# Storyboard<sup>2</sup>22

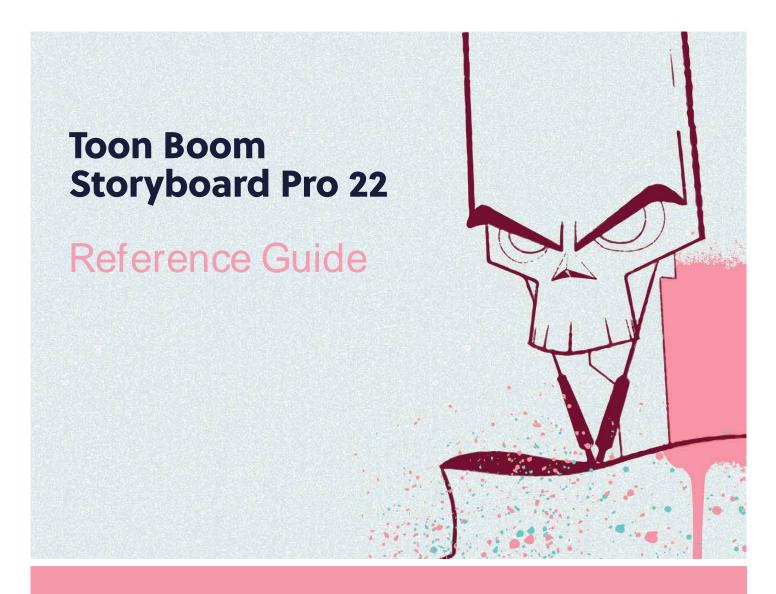

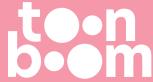

#### TOON BOOM ANIMATION INC.

4200 Saint-Laurent, Suite 1020 Montreal, Quebec, Canada H2W 2R2 +1 514 278 8666

contact@toonboom.com toonboom.com

## **Legal Notices**

Toon Boom Animation Inc. 4200 Saint-Laurent, Suite 1020 Montreal, Quebec, Canada H2W 2R2

Tel: +1 514 278 8666 Fax: +1 514 278 2666

toonboom.com

#### Disclaimer

The content of this document is the property of Toon Boom Animation Inc. and is copyrighted. Any reproduction in whole or in part is strictly prohibited.

The content of this document is covered by a specific limited warranty and exclusions and limit of liability under the applicable License Agreement as supplemented by the special terms and conditions for Adobe<sup>®</sup> Flash<sup>®</sup> File Format (SW F). For details, refer to the License Agreement and to those special terms and conditions.

#### **Trademarks**

Toon Boom® is a registered trademark. Storyboard Pro™ and the Toon Boom logo are trademarks of Toon Boom Animation Inc. All other trademarks of the property of their respective owners.

#### **Publication Date**

09-26-2022

Copyright © 2022 Toon Boom Animation Inc., a Corus Entertainment Inc. company. All rights reserved.

# **Table of Contents**

| Tab | ble of Contents                                                             | 2    |
|-----|-----------------------------------------------------------------------------|------|
| Cha | apter 1: Introduction                                                       | 8    |
| Cha | apter 2: Dialog Boxes                                                       | 10   |
|     | Advanced Merge Storyboard Dialog Box                                        | 13   |
|     | Audio Gain Dialog Box                                                       | 16   |
|     | Blur Dialog Box                                                             | 18   |
|     | Change Bitmap Layer Resolution Dialog Box                                   | 20   |
|     | Choose Encoding and Font Dialog Box                                         | 22   |
|     | Colour Picker Window                                                        | 23   |
|     | Customize Captions Dialog Box                                               | 25   |
|     | Default Caption Format Dialog Box                                           | 27   |
|     | Directional Blur Dialog Box                                                 | 28   |
|     | Export Audio Dialog Box                                                     | 30   |
|     | Export Bitmap Dialog Box                                                    | 33   |
|     | Export CSV Dialog                                                           | 40   |
|     | Export to FBX Dialog Box                                                    | 44   |
|     | Export Layout Dialog Box                                                    | 46   |
|     | Export to Movie Dialog Box                                                  | 51   |
|     | Export Project / Selected Scenes / Tracked Scenes Dialog Box (Conformation) | 58   |
|     | Export to EDL/AAF/XML Dialog Box                                            | 65   |
|     | Export to Harmony Dialog Box                                                | 73   |
|     | W rite Node Image Formats for Harmony                                       | 87   |
|     | Export to PDF Window                                                        | 93   |
|     | Extract Storyboard Dialog Box                                               | 96   |
|     | Find Sound Clips Dialog Box                                                 | 98   |
|     | Find Text in Captions Dialog                                                | .100 |
|     | Flash Export Settings Dialog Box                                            | .102 |
|     | Format Captions Dialog Box                                                  | .104 |
|     | Generate Auto-Matte Dialog Box                                              | .108 |

| Import CSV Dialog                             | 110 |
|-----------------------------------------------|-----|
| Import from Final Draft Dialog Box            | 112 |
| Import Images Dialog Box                      | 117 |
| Conformation Import Project Dialog Box        | 120 |
| Import Sound Clips Dialog Box                 | 123 |
| Import Videos/Images as Clips Dialog Box      | 125 |
| List Picker Dialog Box                        | 129 |
| Manage Tool Presets Dialog Box                | 130 |
| Marker Dialog Box                             | 132 |
| Merge Layers Dialog Box                       | 133 |
| Merge Modified Panels Dialog Box              | 135 |
| Merge Settings Dialog Box                     | 138 |
| Merge Storyboard Dialog Box                   | 140 |
| Movie Options Dialog Box (macOS)              | 143 |
| QuickTime Movie Settings Dialog Box (Windows) | 148 |
| Multiwheel Colour Window                      | 152 |
| New Project Dialog Box                        | 155 |
| New Resolution Window                         | 157 |
| New Tool Preset Dialog Box                    | 160 |
| Optimize Project Dialog Box                   | 162 |
| Overlay Settings Dialog Box                   | 163 |
| Panel PDF Options Window                      | 166 |
| PDF Export View/Window                        | 168 |
| PDF Profile Dialog Box                        | 170 |
| Pen Pressure Feel Dialog Box                  | 188 |
| Project Properties Dialog Box                 | 191 |
| Radial Zoom Blur Dialog Box                   | 202 |
| Record Sound Dialog Box                       | 204 |
| Record Voice Annotation Dialog Box            | 206 |
| Rename Panel Dialog Box                       | 207 |

|     | Rename Scene Dialog Box                                            | . 208 |
|-----|--------------------------------------------------------------------|-------|
|     | Rename Sequence Dialog Box                                         | .210  |
|     | Render 3D Model Dialog Box                                         | . 212 |
|     | Save Version Dialog Box                                            | .216  |
|     | Scripts Manager Dialog Box                                         | . 218 |
|     | Select Font Dialog Box                                             | 220   |
|     | Select Project Dialog Box                                          | .222  |
|     | Show/Hide Captions Dialog Box                                      | .223  |
|     | Smart Add Panel Dialog Box                                         | .224  |
|     | QuickTime Sound Settings Dialog Box (Windows)                      | 225   |
|     | Spelling Dialog                                                    | . 229 |
|     | Split Storyboard Dialog Box                                        | .232  |
|     | Spread Layer Motion Dialog Box                                     | 234   |
|     | QuickTime Standard Video Compression Settings Dialog Box (Windows) | . 235 |
|     | Toolbar Manager Dialog Box                                         | .242  |
|     | Track Changes Window                                               | 243   |
|     | W elcome Screen                                                    | .244  |
|     | Windows Media Video Settings Dialog Box (Windows)                  | .246  |
|     | W orkspace Manager Dialog Box                                      | 250   |
| Cha | apter 3: Menus                                                     | .252  |
|     | Main Menus                                                         | . 253 |
|     | Camera Menu                                                        | . 254 |
|     | Caption Menu                                                       | . 256 |
|     | Clips Menu                                                         | . 258 |
|     | Edit Menu                                                          | .259  |
|     | File Menu                                                          | . 261 |
|     | Help Menu                                                          | 268   |
|     | Layer Menu                                                         | 270   |
|     | Play Menu                                                          | . 275 |
|     | Storyboard Menu                                                    | . 277 |

|    | Tools Menu               | . 283 |
|----|--------------------------|-------|
|    | View Menu                | . 287 |
|    | Windows Menu             | . 293 |
|    | View Menus               | 296   |
|    | 3D Graph View Menu       | . 297 |
|    | Point of View Menu       | 299   |
|    | Script Editor View Menu  | 300   |
| Ch | apter 4: Toolbars        | 304   |
|    | Alignment Guides Toolbar | . 305 |
|    | Camera Toolbar           | . 307 |
|    | Clips and Tracks Toolbar | 308   |
|    | Coordinate Toolbar       | 310   |
|    | Edit Toolbar             | 311   |
|    | File Toolbar             | . 312 |
|    | Layer Toolbar            | 313   |
|    | Reference View Toolbar   | 314   |
|    | Navigation Toolbar       | 316   |
|    | Onion Skin Toolbar       | 318   |
|    | Pen Settings Toolbar     | 320   |
|    | Playback Toolbar         | . 323 |
|    | Script Editor Toolbar    | 325   |
|    | Scripting Toolbar        | 329   |
|    | Storyboard Toolbar       | . 330 |
|    | Text Formatting Toolbar  | . 332 |
|    | Tool Presets Toolbar     | . 334 |
|    | Tools Toolbar            | 335   |
|    | View Toolbar             | 340   |
|    | W orkspace Toolbar       | 342   |
| Ch | apter 5: Tool Properties | 344   |
|    | Brush Tool Properties    | 346   |

|    | Camera Tool Properties                  | 368 |
|----|-----------------------------------------|-----|
|    | Centerline Editor Tool Properties       | 371 |
|    | Close Gap Tool Properties               | 373 |
|    | Contour Editor Tool Properties          | 374 |
|    | Create Layer on Surface Tool Properties | 378 |
|    | Cutter Tool Properties                  | 379 |
|    | Dropper Tool Properties                 | 382 |
|    | Ellipse Tool Properties                 | 383 |
|    | Eraser Tool Properties                  | 391 |
|    | Layer Transform Tool Properties         | 412 |
|    | Line Tool Properties                    | 417 |
|    | Maintain Size Tool Properties           | 427 |
|    | Paint Tool Properties                   | 428 |
|    | Pencil Tool Properties                  | 432 |
|    | Perspective Tool Properties             | 441 |
|    | Polyline Tool Properties                | 444 |
|    | Rectangle Tool Properties               | 451 |
|    | Select Tool Properties                  | 459 |
|    | Stamp Tool Properties                   | 468 |
|    | Stencil Brush Tool Properties           | 476 |
|    | Text Tool Properties                    | 498 |
|    | Zoom Tool Properties                    | 501 |
| Ch | napter 6: Views                         | 502 |
|    | 3D Graph View                           | 503 |
|    | Camera View                             | 505 |
|    | Colour View                             | 511 |
|    | Effect Stack View                       |     |
|    |                                         | 514 |
|    | Effects                                 |     |
|    | Function Editor View                    | 518 |

|     | Guides View                 | . 525 |
|-----|-----------------------------|-------|
|     | Layers View                 | .529  |
|     | Library View                | 532   |
|     | Message Log View            | .534  |
|     | Reference View              | .535  |
|     | Panel View                  | .538  |
|     | Pitch Mode View             | .542  |
|     | Playback View               | . 543 |
|     | Project Management View     | . 545 |
|     | Script Editor View          | .548  |
|     | Stage View                  | .552  |
|     | Storyboard View             | .559  |
|     | Thumbnails View             | . 561 |
|     | Timeline View               | .563  |
|     | Tool Properties View        | .570  |
|     | Top and Side Views          | .571  |
| Cha | apter 7: W orkspaces        | 574   |
|     | Pitch Mode W orkspace       | .576  |
|     | Thumbnails View             | . 578 |
|     | Control Panel               | .579  |
|     | Playing Back the Storyboard | . 580 |
|     | Navigating the Camera View  | .581  |
|     | Panel View                  | .582  |

# **Chapter 1: Introduction**

The Storyboard Pro Reference Guide lists every menu, button and option available in the user interface along with a description of their functionality. Its purpose is to be looked up when you need to understand a specific option or functionality in the user interface, or if you want to learn about all the capabilities of a specific feature.

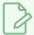

#### **NOTE**

For step by step instructions on how to use Storyboard Pro features, refer to the User Guide. If you need information about a preference in the Preferences dialog box, refer to the Preferences Guide.

# **Chapter 2: Dialog Boxes**

While you work in Storyboard Pro, you will encounter dialog boxes from which you set parameters, options and many other settings, depending on the task you are performing.

Windows allow you to set parameters and continue working with the window open, so you can further tweak the settings. Here are examples of a dialog box and a window.

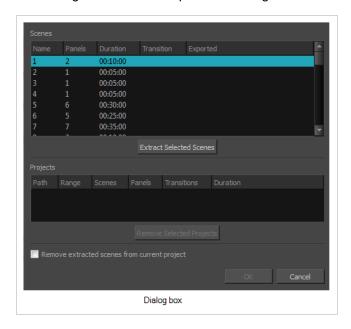

Here are the dialogs documented in this section:

| Advanced Merge Storyboard Dialog Box      | 13 |
|-------------------------------------------|----|
| Audio Gain Dialog Box                     | 16 |
| Blur Dialog Box                           | 18 |
| Change Bitmap Layer Resolution Dialog Box |    |
| Choose Encoding and Font Dialog Box       | 22 |
| Colour Picker Window                      | 23 |
| Customize Captions Dialog Box             | 25 |
| Default Caption Format Dialog Box         | 27 |
| Directional Blur Dialog Box               | 28 |
| Export Audio Dialog Box                   | 30 |
| Export Bitmap Dialog Box                  | 33 |
| Export CSV Dialog                         | 40 |
| Export to FBX Dialog Box                  | 44 |
| Export Layout Dialog Box                  | 46 |

| Export to Movie Dialog Box                                                  | 51  |
|-----------------------------------------------------------------------------|-----|
| Export Project / Selected Scenes / Tracked Scenes Dialog Box (Conformation) | 58  |
| Export to EDL/AAF/XML Dialog Box                                            | 65  |
| Export to Harmony Dialog Box                                                | 73  |
| Export to PDF W indow                                                       | 93  |
| Extract Storyboard Dialog Box                                               | 96  |
| Find Sound Clips Dialog Box                                                 | 98  |
| Find Text in Captions Dialog                                                | 100 |
| Flash Export Settings Dialog Box                                            | 102 |
| Format Captions Dialog Box                                                  | 104 |
| Generate Auto-Matte Dialog Box                                              | 108 |
| Import CSV Dialog                                                           | 110 |
| Import from Final Draft Dialog Box                                          | 112 |
| Import Images Dialog Box                                                    | 117 |
| Conformation Import Project Dialog Box                                      | 120 |
| Import Sound Clips Dialog Box                                               | 123 |
| Import Videos/Images as Clips Dialog Box                                    | 125 |
| List Picker Dialog Box                                                      | 129 |
| Manage Tool Presets Dialog Box                                              | 130 |
| Marker Dialog Box                                                           | 132 |
| Merge Layers Dialog Box                                                     | 133 |
| Merge Modified Panels Dialog Box                                            | 135 |
| Merge Settings Dialog Box                                                   | 138 |
| Merge Storyboard Dialog Box                                                 | 140 |
| Movie Options Dialog Box (macOS)                                            | 143 |
| QuickTime Movie Settings Dialog Box (Windows)                               | 148 |
| Multiwheel Colour Window                                                    | 152 |
| New Project Dialog Box                                                      | 155 |
| New Resolution Window                                                       | 157 |
| New Tool Preset Dialog Box                                                  | 160 |

| Optimize Project Dialog Box                                        | 162 |
|--------------------------------------------------------------------|-----|
| Overlay Settings Dialog Box                                        | 163 |
| Panel PDF Options Window                                           | 166 |
| PDF Export View/Window                                             | 168 |
| PDF Profile Dialog Box                                             | 170 |
| Pen Pressure Feel Dialog Box                                       | 188 |
| Project Properties Dialog Box                                      | 191 |
| Radial Zoom Blur Dialog Box                                        | 202 |
| Record Sound Dialog Box                                            | 204 |
| Record Voice Annotation Dialog Box                                 | 206 |
| Rename Panel Dialog Box                                            | 207 |
| Rename Scene Dialog Box                                            | 208 |
| Rename Sequence Dialog Box                                         | 210 |
| Render 3D Model Dialog Box                                         | 212 |
| Save Version Dialog Box                                            | 216 |
| Scripts Manager Dialog Box                                         | 218 |
| Select Font Dialog Box                                             | 220 |
| Select Project Dialog Box                                          | 222 |
| Show/Hide Captions Dialog Box                                      | 223 |
| Smart Add Panel Dialog Box                                         | 224 |
| QuickTime Sound Settings Dialog Box (Windows)                      | 225 |
| Spelling Dialog                                                    | 229 |
| Split Storyboard Dialog Box                                        | 232 |
| Spread Layer Motion Dialog Box                                     | 234 |
| QuickTime Standard Video Compression Settings Dialog Box (Windows) | 235 |
| Toolbar Manager Dialog Box                                         | 242 |
| Track Changes Window                                               | 243 |
| W el come Screen                                                   | 244 |
| Windows Media Video Settings Dialog Box (Windows)                  | 246 |
| W orkspace Manager Dialog Box                                      | 250 |

## **Advanced Merge Storyboard Dialog Box**

The Merge and Replace dialog is useful if you have extracted or split your project into different project to allow different project collaborators to work on it, but have kept a copy of the original project (or *master project*). With this dialog, you can replace the original scenes in the master project with the updated scenes in the extracted project.

Optionally, you can keep a copy of the original scenes so that you can compare them. You can also customize which scenes from the extracted projects should be imported into the master project.

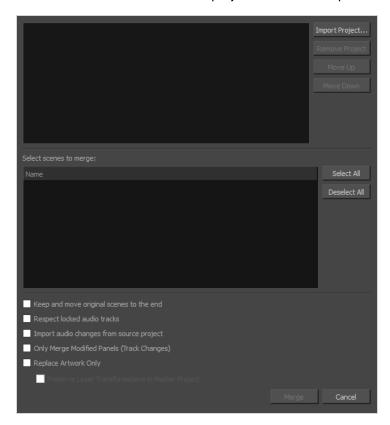

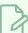

#### **NOTE**

When merging projects, the video and sound clips in the master project will remain synchronized with the cue time of their respective panels. Clips that extend beyond the boundaries of a panel will be synchronized with the panel in which they are cued, not the panel in which they end.

#### How to access the Advanced Merge Storyboard window

1. Open your master project.

## 2. Do one of the following:

- In the top menu, select File > Project Management > Merge and Replace.
- In the Project Management view, click on [as Menu and select Merge and Replace—see Project Management View.

The Advanced Merge Storyboard dialog box appears.

| Parameter                          | Description                                                                                                    |
|------------------------------------|----------------------------------------------------------------------------------------------------|
|                                    | Displays the list of Storyboard Pro project files selected for merging with your current file.                                                                                                    |
| List of Storyboard Pro<br>projects | NOTE  A checkbox appears to the left of every project in the list. Checking that checkbox will select every scene in that project for merging into the current project.                                                                                                    |
| Import Project                     | Lets you select the Storyboard Pro project files to merge/replace with your current file.                                                                                                    |
| Remove Project                     | Lets you select any unwanted Storyboard Pro project files and delete them from the list.                                                                                                    |
| Move Up/Move Down                  | Lets you organize the files into the order in which you wanted them to be imported in relation to your current file.                                                                                                    |
| Select scenes to merge             | The list of scenes in the project that is currently selected in the projects list at the top. A checkbox appears left of each scene in the list. Checking this checkbox will make it so the scene is merged from the selected project into the current project.  If the project being imported contains sequences, the sequences will also be in |
|                                    | the list, and scenes will be listed under their respective sequence. You can check the checkbox next to a sequence to simultaneously select all scenes in the sequence.                                                                                                    |
| Select All                         | Checks every scene in the selected project for merging into the current project.                                                                                                    |
| Deselect All                       | Unchecks every scene in the selected project.                                                                                                    |
| Keep and move original             | Creates a backup of each scene in the master project that gets replaced by a                                                                                                    |

| scenes to the end                                      | scene in the imported projects. The backup scene will be placed at the end of the project, and its scene name will have the _orig prefix added to it.                                                                                                    |
|--------------------------------------------------------|----------------------------------------------------------------------------------------------------|
| Respect locked audio tracks                            | Ensures that the sound clips in locked audio tracks do not get moved to remain synchronized with their respective panels.                                                                                                    |
| Import audio changes from source project               | Imports the changes done to the audio tracks and sound clips of the imported projects into the current project.                                                                                                    |
| Only Merge Modified Panels<br>(Track Changes)          | Only merges the panels that were tracked as changed in the projects being merged. If this option is enabled, changes made to panels that were not tracked for changes in the imported projects will not be applied to the master project.                                                                                                   |
|                                                        | Replaces the artwork in the master project with the artwork in the imported projects, but does not adjust the timing of panels and scenes in the animatic.                                                                                                    |
| Replace Artwork Only                                   | NOTE  Layer transformations and animations in the master project will still be replaced by layer transformations and animations in the imported projects unless the Preserve Layer Transformations in Master Project option is enabled.                                                                                                    |
| Preserve Layer<br>Transformations in Master<br>Project | With the <b>Replace Artwork Only</b> option enabled, layer transformations in the master project are still replaced by the layer transformations and animations in the imported projects by default. With this option enabled, drawings in the master project will be replaced, but not the transformations and animations on their layers. |

## **Audio Gain Dialog Box**

The Audio Gain dialog box allows you to set or adjust the gain effect on one or several sound clips.

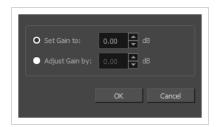

Gain is similar to volume in that it affects how quiet or how loud a sound clip plays. It is different from volume in the following ways:

- · Gain is applied to sound before volume.
- Gain can be used to amplify, and even saturate, a sound clip.
- Gain is an effect. It can be adjusted and removed. It cannot however be interpolated over time like volume.
- Gain can be set or adjusted simultaneously for several sound clips.

#### How to access the Audio Gain dialog box

- 1. In the Timeline view, select the clips for which you want to adjust the audio gain by doing one of the following:
  - To select a single sound clip, click on it.
  - To select a series of sound clips, draw a rectangle around them by clicking just outside of the clips you want to select, then dragging the mouse cursor all the way to the last clip you want to select:

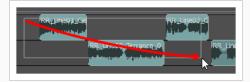

- To select a series of sound clips, you can also click on the first clip you want to select, then, while holding the Shift key, click on the last clip you want to select. This will select all clips between the two clips you clicked on, inclusively.
- To select several sound clips, press and hold Ctrl (Windows/Linux) or # (macOS), then click on each clip you want to select.
- 2. Do one of the following:
  - · Right-click on the selection and select Audio Gain.

• In the top menu, select Clips > Audio Gain.

The Audio Gain dialog box appears.

| Name               | Description                                                                                                    |
|--------------------|----------------------------------------------------------------------------------------------------|
|                    | Select this option is you want to set the audio gain for the selected sound clips to a specific value, regardless of their current gain value. |
| Set Gain to:       | TIP Setting the audio gain of a sound clip to 0 will remove its gain effect.                                                                   |
| Adjust Gain<br>by: | Select this option if you want to increase or decrease the audio gain of the selected sound clips relative to their current gain value.        |
| ОК                 | Apply the audio gain to the selected sound clips and close the dialog.                                                                         |
| Cancel             | Close the dialog without affecting the audio gain of the selected sound clips.                                                                 |

# **Blur Dialog Box**

T-SBADV-007-003

The Blur effect softens, fogs or obscures the image evenly in all directions. This effect is useful when you want to make images cloudy and not detailed. For example, you can make a drawing object that is farther back or in the background of your scene appear blurry due to the laws of atmospheric perspective. Other uses include the general softening of objects such as snow, stars and shadows that do not naturally have a hard outline.

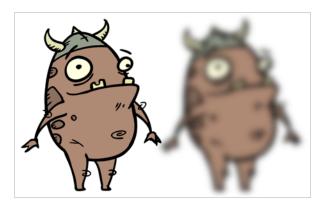

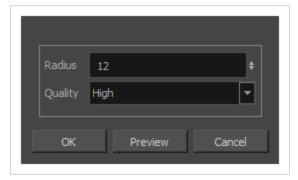

## How to access the Blur dialog box

- From the top menu, select Layer > Apply Effect > Blur.
- In the Camera or Stage view, right-click on the layer you want to apply the effect to and select
   Apply Effect > Blur.

| Parameter | Description                                                                                       |
|-----------|---------------------------------------------------------------------------------------------------|
| Radius    | Size of the blur. The larger the value, the greater the strength or reach of the blur.            |
| Quality   | Select High for a slow and accurate operation or Low for a faster operation with a more raw look. |

| Preview | Generates a preview of the effect on the actual artwork using the current values.  This can be done as many times as needed. |
|---------|----------------------------------------------------------------------------------------------------|
|---------|----------------------------------------------------------------------------------------------------|

# **Change Bitmap Layer Resolution Dialog Box**

The Change Bitmap Layer Resolution dialog box lets you change the resolution of a bitmap layer to better suit the needs of your scene.

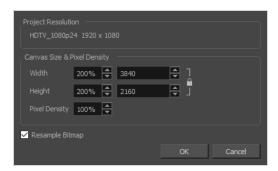

### How to access the Change Bitmap Layer Resolution dialog box

- 1. From the Layers panel or the Layers view, select the bitmap layer for which you want to change the resolution.
- 2. Do one of the following:
  - Right-click the layer and select Change Bitmap Layer.
  - From the top menu, select Layer > Change Bitmap Layer Resolution.

| Parameter                   | Description                                                                                                    |
|-----------------------------|----------------------------------------------------------------------------------------------------|
| Project Resolution          | The project resolution of the project, displayed for reference.                                                                                                    |
| Canvas Size & Pixel Density |                                                                                                    |
| Pixel Density               | Determines the amount of pixels to store for each pixel that displays on the screen when the drawing is not zoomed in or scaled up. For example, at 100%, zooming in or scaling up a bitmap drawing will make it lose picture quality. If set to 200%, bitmap drawings can be zoomed in or scaled up until they're twice their original size without losing picture quality. |
| Width                       | The default width of the canvas when creating a bitmap drawing layer. The percentage is relative to the width of the project. Its default value, 200%, makes the width of the canvas twice the width of the stage.                                                                                                    |
| Height                      | The default height of the canvas when creating a bitmap drawing layer. The percentage is relative to the height of the project. Its default value, 200%, makes the height of the canvas twice the height of the stage.                                                                                                    |

| Resample Bitmap | When enabled, the artwork is resampled based on the new Pixel Density to preserve its currents proportions in the stage. Otherwise, increasing the pixel density will scale down the artwork, and decreasing it will scale it up. |
|-----------------|----------------------------------------------------------------------------------------------------|
|-----------------|----------------------------------------------------------------------------------------------------|

# **Choose Encoding and Font Dialog Box**

The Choose Encoding and Font dialog box lets you select the language encoding and embedded PDF font when exporting Unicode character to a PDF document. These will be used to display the text in a PDF.

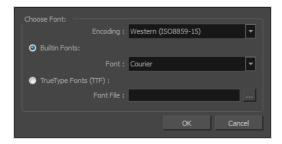

## How to access the Choose Encoding and Font dialog box

1. In the Export to PDF window, click **New Profile**.

The PDF Profile dialog box opens.

- 2. Select the General tab.
- 3. In the Font field, click the browse [...] button.

| Parameter            | Description                                                                                |
|----------------------|--------------------------------------------------------------------------------------------|
| Choose Font          |                                                                                            |
| Encoding             | Lets you select the type of Unicode encoding for the PDF.                                  |
| Built-in Fonts       | Lets you select any font installed on your system to use for all text in the PDF document. |
| Font                 |                                                                                            |
| TrueType Fonts (TTF) | Lets you select a TrueType font for the PDF.                                               |
| Font File            |                                                                                            |

## **Colour Picker Window**

The Colour Picker window lets you select and customize colours, create solid or gradient colours, store colours in the colour storage library and open the Multiwheel Colour window.

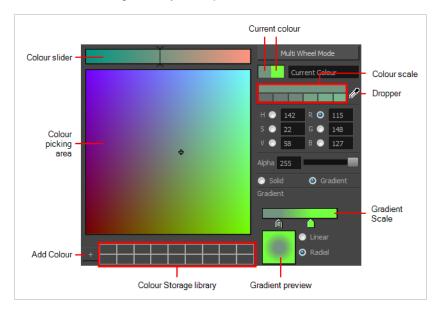

### How to access the Colour Picker window

- 1. In the Colour view, make sure the Colour area is expanded by clicking the **Collapse/Expand** arrow.
- 2. Double-click on the current colour swatch.

The Colour Picker window opens.

| Parameter              | Description                                                                                                    |
|------------------------|----------------------------------------------------------------------------------------------------|
| Colour slider          | Displays the colour gradation of the colour selected in the colour picking area.                                                                                 |
| Colour picking area    | Displays a colour range with a cursor which you can drag to select a colour. This display changes when you select one of the these options: H, S, V, R, B, or B. |
| Add Colour             | Adds the selected colour to the colour storage library.                                                                                                    |
| Colour Storage Library | Lets you save colours you have defined.                                                                                                    |
| Multiwheel Mode        | Opens the Multiwheel Colour window—see <u>Multiwheel Colour Window</u> on page 152.                                                                              |

| Current Colour   | Displays the current colour on the left side. On the right side is the currently you are modifying.                                            |
|------------------|----------------------------------------------------------------------------------------------------|
| Colour Scale     | Displays the hue selected in the colour picking and colour slider areas, and its different values.                                             |
| Dropper          | Lets you select a colour from any place on your screen. Hold down the Dropper and drag to the desired colour and release to select the colour. |
| H, S, V          | Displays the hue, saturation or value of a selected colour in the colour picking area.                                                         |
| RGB              | Displays the red, green or blue colour wheel.                                                                                                  |
| Alpha            | Lets you change the transparency level by typing in a value or dragging the slider.                                                            |
| Solid            | Creates an even, uniform colour.                                                                                                    |
| Gradient         | Lets you create a linear or radial gradient.                                                                                                   |
| Gradient Scale   | Displays a colour range and arrows. Move the arrows to define the gradient colours.                                                            |
| Gradient Preview | Displays a preview of the gradient as you move the arrows on the gradient scale.                                                               |
| Linear           | Creates a linear gradient.                                                                                                    |
| Radial           | Creates a radial (circular) gradient.                                                                                                    |

## **Customize Captions Dialog Box**

The Customize Captions dialog box allows you to configure how the caption fields in a project you're inserting are matched with the caption fields in your current project. You can associate caption fields from the project being inserted with caption fields in the current project, and decide whether the unmatched caption fields are added to your project or discarded.

#### How to access the Customize Captions dialog box

- 1. In your current project, in the Timeline view, move the timeline playhead over the scene after which you want the project to be inserted.
- 2. From the top menu, select **File > Project Management > Insert**.
  - The Open Storyboard Project window appears.
- 3. Browse to and select the \*.sboard or \*.sbpz file of the project you want to select and click on Open.
- 4. In the dialog prompting you to confirm how to manage the caption fields of the project being inserted, click on **Customize**.

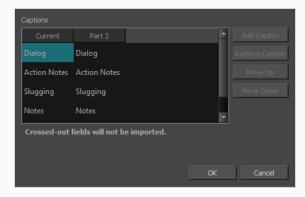

| Parameter     | Description                                                                                                    |
|---------------|----------------------------------------------------------------------------------------------------|
| Captions list | The list of captions being merged. The left column is for the caption fields in the current project, and the right column is for the caption fields in the project being inserted.  Captions that are aligned horizontally will be matched, and the value of these captions in the inserted project will be added to that caption field in the current project. By default, captions that have the same name will already be aligned together. Should you need to customize the way the caption fields in both projects are matched, keep in mind the following behaviors:  • If a caption field of one of the project being merged is aligned with one of the caption fields in the current project, the values for that merged project's field will be added to the current project's field it is aligned with, for all the scenes that are imported from that merged project, even if these |

| Parameter      | Description                                                                                                    |
|----------------|----------------------------------------------------------------------------------------------------|
|                | fields don't have the same name.  For example, if the current project has a caption field named Action and the project being merged has a caption field named Action Notes, and they are both aligned horizontally, once the projects are merged, the value of the Action Notes caption field for the scenes being imported will be stored in the Action field. |
|                | <ul> <li>If a caption field for the project getting merged is below all the fields in<br/>the current project, it will be added as a new field to the current project.</li> </ul>                                                                                                    |
|                | If a caption field for the project getting merged is below all the fields in<br>the current project and is crossed out, it will be ignored.                                                                                                    |
|                | <ul> <li>If a caption field for the project getting merged is aligned with one of the<br/>fields of the current project and is crossed out, this field will be empty for<br/>all the scenes that are imported from that project.</li> </ul>                                                                                                    |
|                | <ul> <li>If a caption field is added to the project but has the same name as an<br/>existing caption field, it will have a suffix number.</li> </ul>                                                                                                    |
| Add Caption    | If you have removed a caption from one of the project getting inserted, you can select the removed caption and click on this button to add it back.                                                                                                    |
| Remove Caption | Ignores the currently selected caption field for the inserted project. The values for that caption field will not be imported in the current project.                                                                                                    |
| Move Up        | Moves the selected caption field up in the list of captions, changing which caption field in the original project it is matched with.                                                                                                    |
| Move Down      | Moves the selected caption down in the list of captions, changing which caption field in the original project it is matched with.                                                                                                    |

## **Default Caption Format Dialog Box**

The Default Caption Format dialog box lets you set the default font face and font size of all new captions added to your project.

The Default Caption Format is automatically applied when typing captions into a caption field that was previously empty, but does not affect the format of existing captions or of new text typed into existing captions.

The Default Caption Format is saved in your local preferences and affects all projects.

### How to access the Default Caption Format dialog box

1. From the top menu, select Captions > Captions Default Format.

The Default Caption Format dialog box opens.

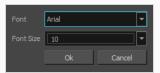

| Parameter | Description                                  |
|-----------|----------------------------------------------|
| Font      | Sets the default font face for new captions. |
| Font Size | Sets the default font size for new captions. |

# **Directional Blur Dialog Box**

T-SBADV-007-005

The Directional Blur effect creates a motion blur that pulls and smears the image from one contour edge to a different direction or angle. This effect is useful in creating the impression of speed, such as the streaks of colour that follow a car travelling at high speed. The look of the blur is similar to the look achieved using Gaussian blur when applied with multiple iterations.

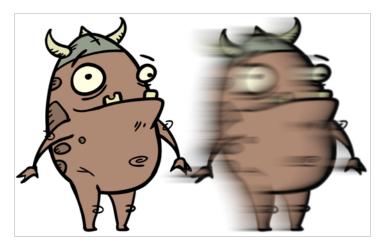

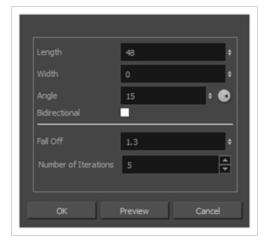

## How to access the Directional Blur dialog box

- From the top menu, select Layer > Apply Effect > Directional Blur.
- In the Camera or Stage view, right-click on the layer you want to apply the effect to and select Apply Effect > Directional Blur.

| Parameter Description |
|-----------------------|
|-----------------------|

| Length               | Length of the blur.                                                                                                    |
|----------------------|----------------------------------------------------------------------------------------------------|
| Width                | Thickness of the blur.                                                                                                    |
| Angle                | The direction in which the blur is applied, in degrees. At 0°, the blur is applied towards the right.                                                                                                    |
|                      | You can click and drag on the dial at the right of the field to visually set this angle.                                                                                                    |
| Bidirectional        | Applies the blur on both sides of the pixel.                                                                                                    |
| Fall Off             | The distance where the blur fades from the edge of the image. Select a value between 0 and 1. A fall-off rate of 0 causes the blur to fade out slowly, distributing the blur evenly from the edge of the character to the farthest edge of the blur. A fall-off rate of 1 causes the blur to fade out quickly, so the blur is heaviest closer to the edge of the image. |
| Number of Iterations | The number of times the blur is applied to the image. A higher number of iterations creates smoother transitions between colours and increases the blur, but also increases render time.                                                                                                    |
| Preview              | Generates a preview of the effect on the actual artwork using the current values.  This can be done as many times as needed.                                                                                                    |

# **Export Audio Dialog Box**

The Export Audio dialog allows you to export your project's audio tracks into sound files. You can choose to export a single file for all your project's audio tracks, or to export each audio track individually. You can also choose to export a single track for your whole project, or to separate it by scene, sequence or act.

#### How to access the Export Audio window

1. Select **File > Export > Audio**.

The Export Audio dialog opens.

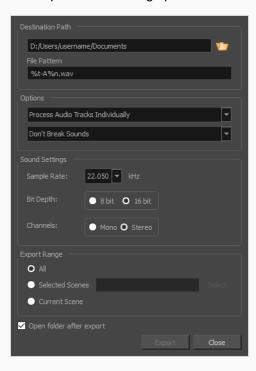

| Parameter        | Description                                                                                                    |
|------------------|----------------------------------------------------------------------------------------------------|
| Destination Path | Allows you to specify the directory in which to save the exported files. You can click on the Browse button right of the field to browse your file system and select the destination folder.                                                                                                    |
| File Pattern     | Allows you to enter the prefix or the pattern for the names of the exported files. You can leave this field blank to use the default file naming pattern, type in a file name to use it as a prefix, or type a full pattern using the following variables:  • %t - Project title • %a - Act number • %q - Sequence number |

|                                                    | • %s - Scene number • %n - Audio track number                                                                                                    |
|----------------------------------------------------|----------------------------------------------------------------------------------------------------|
|                                                    | Numbers used in file naming patterns are automatically padded by zeros as needed. You can type a number between the % sign and the variable letter to determine the amount of characters you want the variable to use. For example, with the variable %4s, scene 1 would appear as scene 0001.                                             |
| Options                                            |                                                                                                    |
| Process Audio Tracks<br>Individually               | Exports each audio track in your project into separate sound files.                                                                                                    |
| Merge All Audio<br>Tracks                          | Mixes down all the audio tracks in your project into a single soundtrack before exporting it.                                                                                                    |
| Process Audio Tracks<br>Individually and<br>Merged | Exports each audio track into separate sound files, then exports another file with all the audio tracks mixed together.                                                                                                    |
| Don't Break Sound                                  | Exports audio tracks spanning for the entire length of your project. If you chose to merge audio tracks, you will have one sound file for the entire project. If you chose to export audio tracks separately, you will have one sound file for each audio track in your project.                                                           |
| Break Sound Per<br>Scene                           | Breaks down each exported audio track into scenes. If you chose to merge the audio tracks, you will have one sound file for each scene in your project. If you chose to export audio tracks separately, you will have one sound file per scene per audio track.                                                                            |
| Break Sound Per<br>Sequence                        | Breaks down each exported audio track into sequences. If you chose to merge the audio tracks, you will have one sound file for each sequence in your project. If you chose to export audio tracks separately, you will have one sound file per sequence per audio track. This option is only available if your project contains sequences. |
| Break Sound Per Act                                | Breaks down each exported audio track into acts. If you chose to merge the audio tracks, you will have one sound file for each act in your project. If you chose to export audio tracks separately, you will have one sound file per actper audio track. This option is only available if your project contains acts.                      |

| Sound Settings           |                                                                                                    |
|--------------------------|----------------------------------------------------------------------------------------------------|
| Sample Rate              | Sets the frequency rate of the exported audio files. It is recommended to export sound files at the rate at which they were originally created. For reference, the standard sample rate is <b>48.0 kHz</b> for broadcasting and DVD.                                           |
| Bit Depth                | Sets the precision level of each wavelength in the sound file. The standard bit depth is <b>16 bit</b> . Setting this to <b>8 bit</b> will cut the size of audio files in half, but will significantly impact sound quality.                                                   |
|                          | NOTE On Windows, audio can only be exported in 16 bit unless QuickTime Player is installed.                                                                                                    |
| Channels                 | Allows you to select whether to export sound in <b>Mono</b> or <b>Stereo</b> . Stereo sound uses a separate track for the left and right speakers, which allows to simulate a realistic sound environment. Mono uses a single track for both speakers, which saves disk space. |
| Export Range             |                                                                                                    |
| All                      | Exports the entire storyboard's audio.                                                                                                    |
| Selected Scenes          | Select this option and click Select to open the Scenes Picker dialog box in which you can select specific scenes to export. You can also select your scenes per sequence if your project contains sequences.                                                                   |
| Current Scene            | Exports only the currently selected scene's audio.                                                                                                    |
| Open folder after export | Storyboard Pro automatically opens the folder that contains the exported audio files.                                                                                                    |

## **Export Bitmap Dialog Box**

The Export Bitmap window lets you export a storyboard project to bitmap files in .jpg, .tga, .psd or .png format. The exported data includes a separate bitmap file for each panel in the storyboard.

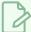

#### **NOTE**

For .psd files, the transform and transition animations are not exported. However, camera moves are rendered into an independent layer.

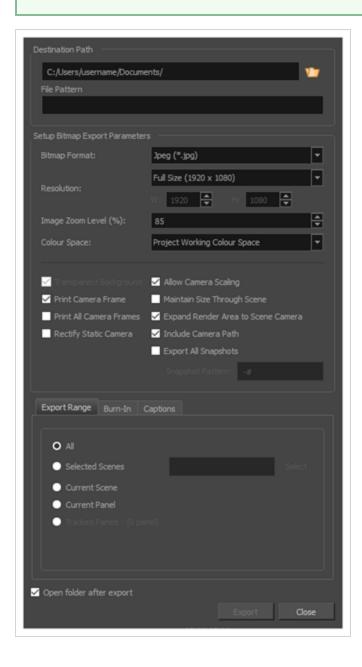

# How to access the Export Bitmap window

• Select File > Export Bitmap.

| Parameter                     | Description                                                                                                    |
|-------------------------------|----------------------------------------------------------------------------------------------------|
| Destination Path              | 1                                                                                                    |
| Path                          | Allows you to specify the directory in which to save the exported files. You can click on the Browse button right of the field to browse your file system and select the destination folder.                                                                                                    |
| File Pattern                  | Allows you to enter the prefix or the pattern for the names of the exported files. You can leave this field blank to use the default file naming pattern, type in a file name to use it as a prefix, or type a full pattern using the following variables:  • %t - Project title  • %a - Act number  • %g - Sequence number  • %p - Panel number  TIP  Numbers used in file naming patterns are automatically padded by zeros as needed. You can type a number between the % sign and the variable letter to determine the amount of characters you want the variable to use. For example, with the variable %4s, scene 1 would appear as scene 0001.        |
| Setup Bitmap Export Parameter | s                                                                                                    |
| Bitmap Format                 | <ul> <li>Allows you to select an image format in which to save the exported bitmaps:</li> <li>Jpeg (*.jpg): An image format with lossy compression optimized for the Web. Only use this format if export speed is more important than quality.</li> <li>Targa (*.tga): An image format with basic lossless compression.</li> <li>Photoshop (*.psd): The format used for Adobe Photoshop projects. It is uncompressed.</li> <li>Portable Network Graphics (*.png): An image format with a more effective lossless compression than Targa (.tga). Exporting in this format is slower, but saves a lot of disk space. PNG files are supported by web</li> </ul> |

|                            | browsers, most operating systems and image editing software.                                                                                                    |
|----------------------------|----------------------------------------------------------------------------------------------------|
| Resolution                 | Sets the resolution to be a quarter size, half size, full size or double size of the current storyboard resolution. A custom size option also exists. Selecting the Custom option enables the Width and Height fields below. These fields are proportionally linked.                                                                                                    |
| Image Zoom Level<br>(%)    | Sets the magnification of the image. Enter a value between 0 and 400. The default value is 85%.                                                                                                    |
| Colour Space               | Sets the colour space for the image export. If you plan to create an export for use in a different software, you may want to match colour spaces to keep all your colours consistent. The default setting is the current Storyboard Pro project colour space, which was selected on creation of the project.                                                                                                    |
| Transparent<br>Background  | This option is only available when Targa (.tga), Photoshop (.psd) or Portable Network Graphic (.png) file formats are selected. By default, this option is enabled and will export files with a transparent background instead of an opaque white background.                                                                                                    |
| Print All Camera<br>Frames | Prints a camera frame for each camera keyframe in the panel.                                                                                                    |
| Rectify Static Camera      | If the camera is at an angle in a panel, and there is no camera movement in that panel, enabling this option will render the panel as if the camera was at a straight angle.  Without rectified camera  With rectified camera                                                                                                    |
| Allow Camera<br>Scaling    | This option is enabled by default. This ensures that when a camera close-up is included in a scene, the exported image is larger so that the closest camera frame is at least the size of the chosen resolution. This way, the image will not appear pixelated when zooming in on the closest camera frame. If disabled, the exported images will be the size of the chosen resolution.  In the following example, the camera zooms out, but the image is exported big enough that the closest (smallest) camera frame is exactly the size of the export resolution. That way, if the image is zoomed in to the closest camera frame, it does not look scaled: |

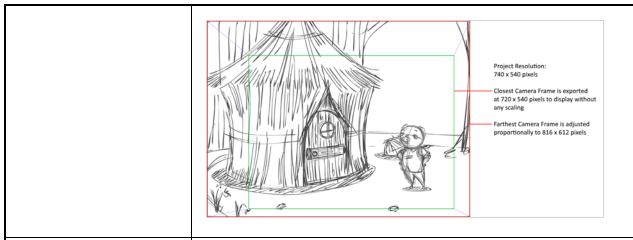

Ensures that the elements from the exported panels retain their size across the different panels of the same scene. For example, when exporting a scene where the camera zooms in on a character through two different panels, this option will make it so the character is the same size in both exported images. In the same situation with this option unchecked, both bitmaps will be just big enough so that their closest camera frame is as big as the chosen export resolution.

In the following example, the camera zooms out on the scene throughout two panels. In the exported images, the scene elements are the same size, but the image canvas increases in size as the camera zooms out:

Maintain Size Through Scene

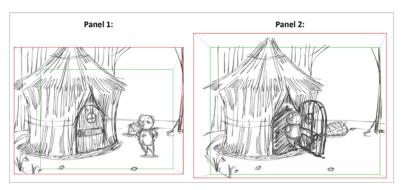

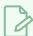

#### **NOTE**

By default, exported bitmaps cannot be larger than 4096 x 4096 pixels, which might cause this option not to work as expected when exporting scenes with camera zooms.

Expand Render Area to Scene Camera

By default, exported panels only cover the area covered by the camera movements in the panel. With this option enabled, exported panels will cover the area covered by the camera movements in all the panels in their scene combined. That way, if all the exported panels in a scene are combined, the elements of the scene will all be in their proper position respective to each other.

In the following example, the camera goes from 1 to 2 in the first panel, then from 2 to 3 in the second panel, but both panels are exported to cover the whole

|                      | camera movement, from 1 to 2 to 3:                                                                                                    |
|----------------------|----------------------------------------------------------------------------------------------------|
|                      | Panel 1: Panel 2:                                                                                                    |
| Include Camera Path  | Ensures the exported images include all the areas covered by the camera movements. If this option is disabled, the exported images will cover the camera keyframes and everything in-between, but may not include parts of the panels that are covered by curvilinear camera movements.                                                                                                    |
|                      | Cropped  Cropped  Without the Include Camera Path option  Without the Include Camera Path option                                                                                                    |
| Export All Snapshots | If your project has a panel that contains several snapshots, by default, only the main snapshot in that panel will be exported. If this option is enabled, panels that contain several snapshots will be exported as several image files, one for each snapshot.                                                                                                    |
| Snapshot Pattern     | When exporting all the snapshots in a panel that contains several snapshots, this field allows you to customize how the number of the snapshot is appended to the file name. The # symbol represents the number of the snapshot. Its default value is -#, which means that a dash followed by the snapshot number is appended to the file name. For example, if exporting panel 4 of scene 16, and that panel contains three snapshots, the exported bitmaps for that panel would be named MyProject-16-4-1.jpg, MyProject-16-4-2.jpg and MyProject-16-4-3.jpg. |
|                      | NOTE Only images for panels that contain several snapshots will have a snapshot number appended to their file name.                                                                                                    |

| Export Range Tab                    |                                                                                                    |
|-------------------------------------|----------------------------------------------------------------------------------------------------|
| All                                 | Exports the entire storyboard.                                                                                                    |
|                                     | Select this option to export a specific selection of scenes. Then, click on the <b>Select</b> button to open the Scenes Picker dialog box, in which you can:                                                                                                    |
|                                     | <ul> <li>Type the number of a sequence or of a scene in the Sequence or Scene<br/>fields in the Filter section, to only show matching sequences or matching<br/>scenes in the list.</li> </ul>                                                                                                |
|                                     | Click and drag to select a range of scenes.                                                                                                    |
| Selected Scenes                     | Hold the Ctrl key and click on each scene you want to add to your selection.                                                                                                    |
|                                     | <ul> <li>Hold the Shift key, then click on the first scene and the last scene you want to add to your selection, to select every scene between those two scenes inclusively.</li> </ul>                                                                                                    |
|                                     | <ul> <li>If your project has sequences, click on a sequence to select every scene in<br/>that sequence.</li> </ul>                                                                                                    |
| Current Scene                       | Exports only the currently selected scene.                                                                                                    |
| Current Panel                       | Exports only the currently selected panel.                                                                                                    |
| Tracked Panels - [0<br>panel]       | Exports panels on which tracking changes is enabled.                                                                                                    |
| Burn-In Tab                         |                                                                                                    |
| Print Scene Names and Panel Numbers | Prints the scene names and panel numbers as an overlay on your video.                                                                                                    |
| Captions Tab                        |                                                                                                    |
| Print Captions                      | Choose whether to not print captions (None) or select one of your project's captions to print into the exported movies. By default, a Storyboard Pro project has Action Notes, Dialog, Slugging and Notes captions, but you can also choose to print custom captions if your project has any. |
| Font                                | Select which font the captions will be printed in. By default, they will be printed in Arial.                                                                                                    |

| Height %                 | Sets the size of caption lines relative to the height of the exported movies. For example, if exporting a movie at 1080p with 3% Height captions, each caption line will be 32 pixels in height.                                                                                                    |
|--------------------------|----------------------------------------------------------------------------------------------------|
| Position                 | Prints the captions at either the Top Left, Top Centre, Top Right, Bottom Left, Bottom Centre or Bottom Right of the panels. By default, captions are printed to the Bottom Centre.                                                                                                    |
| Max Lines                | Sets the maximum amount of caption lines to print on each panel. If a caption being printed requires more than the maximum amount of lines, it will be cut off with an ellipsis () at the end.                                                                                                    |
|                          | NOTE  Even if captions are printed at the bottom, they will be aligned to the top of the space reserved for them, which is calculated by the amount of Max Lines x the Height %. Therefore, if this setting is too high and captions are printed at the bottom, they may appear closer to the middle of the picture than to the bottom. |
| Text Colour              | Select the font colour in which to print the captions.                                                                                                    |
| Bg Colour                | Select the background colour on which to print the captions. If the checkbox is unchecked, the captions will be printed directly into the rendered picture.  Otherwise, they will be printed in rectangular boxes of the chosen colour.                                                                                                 |
| Open folder after export | Lets you view the location and contents of the exported folder when it is ready.                                                                                                    |

# **Export CSV Dialog**

The Export CSV dialog allows you to export your project's metadata, such as its scene and panel names, its transitions, the captions for each of your project's panels, the names of each layers in your panels, and other such information into a Comma Separated Value (.csv) spreadsheet.

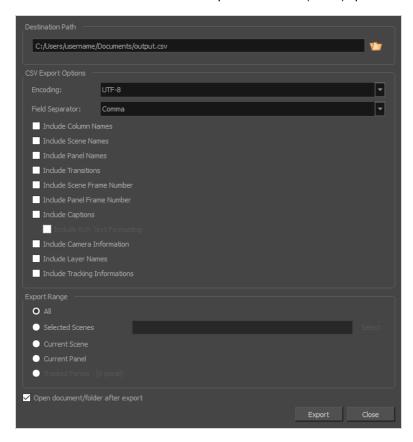

CSV is a text-based spreadsheet format that is commonly supported by spreadsheet editors, and which is easy to process in scripts and other software as it is merely a text file containing the value of each cell, typically separated by a comma. However, it does not support advanced spreadsheet features such as text formatting and formulas.

Exporting a CSV file can be useful if you wish to view the metadata for your project in a spreadsheet editor, such as Microsoft Excel, LibreOffice Calc or Google Sheets, for analysis, or if you wish to make a script that will use the metadata for your project in any specific way.

You can also use this dialog to export your project's captions into a spreadsheet, edit them in a spreadsheet editor, then import the edited spreadsheet back into your project to update its captions. To import an edited CSV file into your project, see *Import CSV Dialog* on page 110.

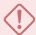

#### **IMPORTANT**

If your captions contain non-latin character (ie: Japanese, Chinese, Korean, etc.), you should avoid editing a CSV containing your project's captions in Microsoft Excel, as it will display those non-latin characters, but it will not save them in your CSV file. LibreOffice Calc and Google Sheets support saving CSV files with non-latin characters.

A CSV file exported by Storyboard Pro will contain one row for each exported panel. It will also have at least one column, the **Object Id** column, which stores a special identifier composed of 16 hexadecimal characters for each panel in your storyboard, making sure that Storyboard Pro can identify which row belongs to which panel in your project. Besides the identifier, you can select which type of data gets exported for each panel.

#### How to access the Export CSV window

#### 1. Select File > Export CSV.

| Parameter                 | Description                                                                                                    |
|---------------------------|----------------------------------------------------------------------------------------------------|
| Destination Path          | Lets you specify the location and name of the folder for the storyboard project data.                                                                                                    |
| CSV Export Options        |                                                                                                    |
| Encoding                  | Allows you select the text encoding for the CSV file. By default, this option is set to <b>UTF-8</b> .                                                                                                    |
| Field Separator           | Allows you select the character used to separate each cell in the CSV file, among the following options: <b>Comma</b> , <b>Semicolon</b> , <b>Tab</b> or <b>Vertical bar (pipe)</b> .  By default, this option is set to <b>Comma</b> , and it is the most commonly used field separator among all software that support CSV files. |
| Include Column<br>Names   | Adds an extra header row at the top which indicates the purpose of each column in the table.                                                                                                    |
| Include Sequence<br>Names | Adds a Sequence column which indicates the number of the sequence for each panel.                                                                                                    |
| Include Scene Names       | Adds a Scene column which indicates the number or name of each scene for each panel.                                                                                                    |

| Include Panel Names             | Adds a Panel column which indicates the number or name of each panel.                                                                                                    |  |
|---------------------------------|----------------------------------------------------------------------------------------------------|--|
| morado i diloritanto            | . 1.2.2.2.1. 2 Column William Milander of Harris of Gaoir pariot.                                                                                                    |  |
| Include Transitions             | Adds a column for each transition in the project, between the rows corresponding to the two panels that are joined by the transition.                                                                                                    |  |
| Include Scene Frame<br>Number   | Adds a column that indicates the length of the scene in frames.                                                                                                    |  |
| Include Panel Frame<br>Number   | Adds a column that indicates the length of the panel in frames.                                                                                                    |  |
| Include Captions                | Adds a column for each caption type in your project, and which will indicate the content of each caption type for each panel.                                                                                                    |  |
| Include Rich Text<br>Formatting | If your captions have any formatting, check this option to export the content of your captions in HTML, which will preserve the formatting of your captions. If this option is unchecked, your captions will be exported in plain text. They will be easier to read and edit, but if you re-import the .csv file into your project, the formatting of the captions will be lost. |  |
| Include Camera<br>Information   | Indicates whether the camera is static or dynamic (animated) for each panel.                                                                                                    |  |
| Include Layer Names             | This will add as many columns as the amount of layers in the panel that has the most layers. For each panel, the name of each layer in the panel will be indicated. Layers at the bottom are listed in the leftmost layer column, and layers at the top are listed in the rightmost layer column.                                                                                |  |
| Include Tracking<br>Information | Indicates whether or not the panel is tracked, the date at which the panel started getting tracked, and the tracking notes added to that panel, if any.                                                                                                    |  |
| Export Range                    |                                                                                                    |  |
| AII                             | Exports the entire storyboard.                                                                                                    |  |
| Selected Scenes                 | Select this option to export a specific selection of scenes. Then, click on the <b>Select</b> button to open the Scenes Picker dialog box, in which you can:  • Type the number of a sequence or of a scene in the <b>Sequence</b> or <b>Scene</b> fields in the <b>Filter</b> section, to only show matching sequences or matching scenes in the list.                          |  |
|                                 | Click and drag to select a range of scenes.                                                                                                    |  |

|                                   | <ul> <li>Hold the Ctrl key and click on each scene you want to add to your selection.</li> <li>Hold the Shift key, then click on the first scene and the last scene you want to add to your selection, to select every scene between those two scenes inclusively.</li> <li>If your project has sequences, click on a sequence to select every scene in that sequence.</li> </ul> |
|-----------------------------------|----------------------------------------------------------------------------------------------------|
| Current Scene                     | Exports only the currently selected scene.                                                                                                    |
| Current Panel                     | Exports only the currently selected panel.                                                                                                    |
| Tracked Panels - [0<br>panel]     | Exports panels on which tracking changes is enabled.                                                                                                    |
|                                   | Open the exported CSV file in your operating system's default CSV editor immediately after creating it.                                                                                                    |
| Open document/folder after export | NOTE  Typically, if you installed a spreadsheet editor such as Microsoft Excel or LibreOffice Calc, this will be your operating system's default CSV editor.                                                                                                    |

# **Export to FBX Dialog Box**

The Export FBX dialog box allows you export scenes, sequences or your entire animatic into animated Filmbox (.fbx) files. This can be useful if your project has 3D elements. The exported Filmbox (.fbx) file will contain all the 2D and 3D elements in your animatic as well as their animation. You can them import it in a third-party software and use it as a template to create the 3D animations for your production.

### How to access the Export to FBX dialog box

1. Select **File > Export > FBX**.

The Export to FBX dialog box opens.

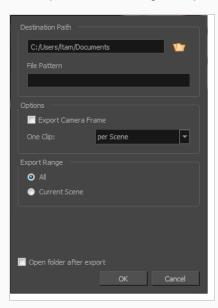

| Parameter        | Description                                                                                                    |
|------------------|----------------------------------------------------------------------------------------------------|
| Destination Path |                                                                                                    |
| Path             | Allows you to specify the directory in which to save the exported files. You can click on the Browse button right of the field to browse your file system and select the destination folder.                                                                                                    |
| File Pattern     | Allows you to enter the prefix or the pattern for the names of the exported files.  You can leave this field blank to use the default file naming pattern, type in a file name to use it as a prefix, or type a full pattern using the following variables:  • %t - Project title • %a - Act number • %q - Sequence number |

|                          | TIP  Numbers used in file naming patterns are automatically padded by zeros as needed. You can type a number between the % sign and the variable letter to determine the amount of characters you want the variable to use. For example, with the variable %4s, scene 1 would appear as scene 0001. |
|--------------------------|----------------------------------------------------------------------------------------------------|
| Options                  |                                                                                                    |
| Export Camera Frame      | Includes the camera frame's black border in the scene.                                                                                                    |
|                          | Per Scene: Exports one clip per scene.                                                                                                    |
| One Clip                 | Per Project: Exports one clip for the entire project.                                                                                                    |
|                          | Per Sequence: Exports one clip per sequence. This option is available only if your project contains sequences.                                                                                                    |
| Export Range             |                                                                                                    |
| All                      | Includes all the scenes in your project.                                                                                                    |
| Current Scene            | Includes only the scene you selected when you opened this dialog box.                                                                                                    |
| Current Sequence         | Includes only the scenes from the sequence you selected when you opened this dialog box. This option will only be visible if your project contains sequences.                                                                                                    |
| Open folder after export | Opens the folder in which files were exported in a file browser once the export is done.                                                                                                    |

# **Export Layout Dialog Box**

The Export Layout window lets you export some or all the scenes of your project into layout images, which can be used to properly position scene elements when working on different aspects of the scene throughout the production. For example, a layout can be be imported in Harmony to accelerate its set up and properly position the elements and camera keyframes of the scene. Also, a layout exported into .psd format can serve as the base to create the background art for the scene so that it's properly adapted to the scene's layout, action and camera movements.

Layout images can be rendered with all layers combined or with one image per layer, and can optionally include camera keyframes and movements. Layouts can be exported in .psd (with separate layers), .tga, .jpg or .png format.

#### How to access the Export Layout window

• Select File > Export > Layout.

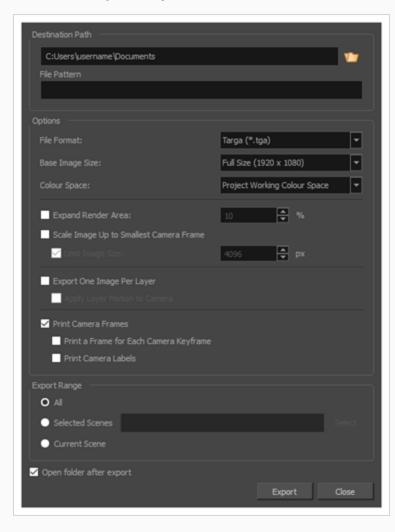

| Parameter        | Description                                                                                                    |
|------------------|----------------------------------------------------------------------------------------------------|
| Destination Path |                                                                                                    |
| Path             | Allows you to specify the directory in which to save the exported files. You can click on the Browse button right of the field to browse your file system and select the destination folder.                                                                                                    |
| File Pattern     | Allows you to enter the prefix or the pattern for the names of the exported files. You can leave this field blank to use the default file naming pattern, type in a file name to use it as a prefix, or type a full pattern using the following variables:  • %t - Project title  • %a - Act number  • %g - Sequence number  • %s - Scene number  TIP  Numbers used in file naming patterns are automatically padded by zeros as needed. You can type a number between the % sign and the variable letter to determine the amount of characters you want the variable to use. For example, with the variable %4s, scene 1 would appear as scene 0001.                                                                                                    |
| Options          |                                                                                                    |
| File Format      | Allows you to select an image format in which to save the layout images:  • .peg (*.jpg): An image format with lossy compression optimized for the Web. Only use this format if export speed is more important than quality.  • Targa (*.tga): An image format with basic lossless compression.  • Photoshop (*.psd): The format used for Adobe Photoshop projects. It is uncompressed.  NOTE  When you export layouts in this format, each layer in the first panel of the scene is exported as a separate layer in the PDF file. If you choose to export camera frames, they will also be on a separate layer over other layers.  • Portable Network Graphics (*.png): An image format with a more effective lossless compression than Targa (.tga). Exporting in this format |

|                                               | is slower, but saves a lot of disk space. PNG files are supported by web browsers, most operating systems and image editing software.                                                                                                    |
|-----------------------------------------------|----------------------------------------------------------------------------------------------------|
| Transparent<br>Background                     | This option only appears if the file format selected is Photoshop (*.psd). When exporting in Photoshop (*.psd) format, by default, a white background layer is added behind every other layer. Enable this option to have no background layer.                                                                                                    |
| Base Image Size                               | Allows you to select whether you export at the same size as your project's resolution, at half its dimensions or at a quarter of its dimensions.                                                                                                    |
| Colour Space                                  | Sets the colour space for the export.  If you plan to create an export for use in a different software, you may want to match colour spaces to keep all your colours consistent. The default setting is the current Storyboard Pro project colour space, which was selected on creation of the project.                                                                                                    |
| Expand Render Area                            | Expands the area to render into the layouts. By default, only the area of the scene that is covered by the camera is rendered, and exported layout images are cropped at the edges of the camera frames. If enabled, this option adds space around the render area and captures extra details outside the camera frames. By default, the render area is expanded by 10%. You can use the input field to the right of the option to change this ratio. |
| Scale Image Up to<br>Smallest Camera<br>Frame | Ensures that when a camera close-up is included in a scene, the exported image is larger so that the closest camera frame is at least the size of the chosen image size. This way, the layout does not appear pixelated when zooming in on the closest camera frame. If disabled, the size of the exported images will be based off the chosen Base Image Size and Expand Render Area options.                                                        |
| Limit Image Size                              | If the Scale Image Up to Smallest Camera Frame option is enabled, this ensures images do not get scaled up too much. If enabled, images will be limited to 4096 pixels in width and height by default.                                                                                                    |
| Export One Image<br>Per Layer                 | Exports each layer as a separate image file. If Print Camera Frames option is enabled, the camera frames and camera movements will be printed on each layer.                                                                                                    |
| Apply Layer Motion                            | When exporting one image per layer and with camera frames, if your layers are                                                                                                    |

animated, this option allows you to combine the layer's animation with the camera movement that is printed on it. By following the resulting camera movement, the layer will appear to be animated just like it is in your animatic. For example, in a scene where a drawing layer moves towards the right, and the camera moves up, the camera movement that will be printed on the layer's layout image will be combined with that layer's animation, and the resulting camera movement will go up and towards the left, so that the layer itself appears to move towards the right. to Camera OUT OUT IN A scene with a camera movement and a The layout image with the camera movement and the layer motion combined. layer motion. Prints the first and last camera frame of each scene into the exported layout Print Camera Frames images. If exporting in .psd format, the camera frames will be printed on a separate layer. If a scene contains a camera movement with more than two keyframes, this prints each camera keyframe into the layout. Print a Frame for Each Camera Keyframe Adds the camera position label in the top-left corner of each camera frame. Camera frames are labeled with a letter of the alphabet indicating their respective order. Print Camera Labels

| Export Range             |                                                                                                    |
|--------------------------|----------------------------------------------------------------------------------------------------|
| AII                      | Exports the entire storyboard.                                                                                                    |
| Selected Scenes          | <ul> <li>Select this option to export a specific selection of scenes. Then, click on the Select button to open the Scenes Picker dialog box, in which you can:</li> <li>Type the number of a sequence or of a scene in the Sequence or Scene fields in the Filter section, to only show matching sequences or matching scenes in the list.</li> <li>Click and drag to select a range of scenes.</li> <li>Hold the Ctrl key and click on each scene you want to add to your selection.</li> <li>Hold the Shift key, then click on the first scene and the last scene you want to add to your selection, to select every scene between those two scenes inclusively.</li> <li>If your project has sequences, click on a sequence to select every scene in that sequence.</li> </ul> |
| Current Scene            | Exports only the currently selected scene.                                                                                                    |
| Open folder after export | Opens the folder in which files were exported in a file browser once the export is done.                                                                                                    |

# **Export to Movie Dialog Box**

The Export Movie window lets you export your storyboard and animatic as a movie file which you can share and play back. You can export your movie file in different formats (QuickTime, SW F movie (Flash), jpeg, targa) and as image sequences.

#### How to access the Export to Movie window

1. Select **File > Export > Movie.** 

The Export to Movie window opens.

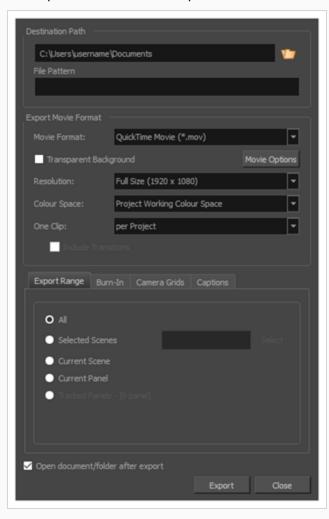

| Parameter        | Description                                                                      |
|------------------|----------------------------------------------------------------------------------|
| Destination Path |                                                                                  |
| Path             | Allows you to specify the directory in which to save the exported files. You can |

|                     | click on the Browse button right of the field to browse your file system and select the destination folder.                                                                                                    |
|---------------------|----------------------------------------------------------------------------------------------------|
| File Pattern        | Allows you to enter the prefix or the pattern for the names of the exported files. You can leave this field blank to use the default file naming pattern, type in a file name to use it as a prefix, or type a full pattern using the following variables:  • %t - Project title  • %a - Act number  • %g - Sequence number  • %s - Scene number  TIP  Numbers used in file naming patterns are automatically padded by zeros as needed. You can type a number between the % sign and the variable letter to determine the amount of characters you want the variable to use. For example, with the variable %4s, scene 1 would appear as scene 0001.                                                                                                    |
| Export Movie Format |                                                                                                    |
| Movie Format        | Allows you to specify the format in which to export the movie. You can choose between the following formats:  • QuickTime ProRes Movie (*.mov): The Apple QuickTime format. This is the default export format and is recommended for its portability, and also because it allows you to choose among several video codecs.  NOTES  • On Windows, Apple QuickTime must be installed to allow Storyboard Pro to export QuickTime movies. You can configure the export of QuickTime movies to use any codec that is compatible with QuickTime, including H.264, MPEG-4 and Animation.  • On macOS, Storyboard Pro uses Apple AVFoundation to export QuickTime movies, which allows you to export using codecs such as H.264, Apple ProRes 422 and Apple ProRes 4444, among others.  • If you are looking to export a QuickTime movie with transparency, be sure to choose a codec that supports encoding with an alpha channel.  • H.264/MPEG-4 (*.mov): A simple movie format that uses the H.264 codec, which is supported by most web browsers. |

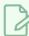

#### **NOTES**

- Using this format does not require additional software.
   However, if this is the first time you export a movie in
   H.264/MPEG-4 format, you will be prompted to download the
   OpenH264 library from Cisco. Simply click Yes when prompted,
   and Storyboard Pro will automatically download the library,
   then export the movie.
- There are no encoding options for this format.
- This format supports resolutions of up to 4096x2304. Each dimension must be a multiple of 16 pixels.
- Audio exported in this format is encoded in PCM 16-bit stereo, 22.05 kHz.
- Windows Media Video (\*.wmv): The native format for Windows Media Player.

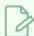

#### **NOTES**

- Windows Media Video (.wmv) files can only be exported on Windows.
- Video players and editors on non-Windows systems can generally not open Windows Media Video (.wmv) files.
- Flash (.swf): The vector-based movie format exported by Adobe
   Animate. It uses vector graphics and interpolations instead of bitmap images.
- **\_\_beg** (\*.jpg): An image format with lossy compression optimized for the Web. Only use this format if export speed is more important than quality.
- Targa (\*.tga): An image format with basic lossless compression.
- Portable Network Graphics (\*.png): An image format with a more
  effective lossless compression than Targa (.tga). Exporting in this format is
  slower, but saves a lot of disk space. PNG files are supported by web
  browsers, most operating systems and image editing software.

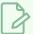

#### **NOTE**

The option to export to Windows Media Video is only available on Windows, and the option to export to QuickTime Movie is only available on machines with QuickTime Player installed.

# Transparent Background

This option exports movies or image sequences with a transparent background. If this option is NOT checked, frames without a background will be exported with a white background. This option is only available for QuickTime Movie (.mov), Targa (.tga) and Portable Network Graphic (.png) formats.

| Movie Options       | When exporting in Windows Media Video (.wmv), QuickTime Movie (.mov) or Flash (.swf) format, this opens a dialog in which you can select video and audio compression settings for the movie files.                                                               |
|---------------------|----------------------------------------------------------------------------------------------------|
|                     | For more information, see QuickTime Movie Settings Dialog Box (Windows),Movie Options Dialog Box (macOS) on page 143, Windows Media Video Settings Dialog Box (Windows) on page 246 and Flash Export Settings Dialog Box.                                        |
| Resolution          | Sets the resolution to be a quarter size, half size, or full size of the current storyboard resolution.                                                                                                    |
|                     | Sets the colour space for the export.                                                                                                    |
| Colour Space        | If you plan to create an export for use in a different software, you may want to match colour spaces to keep all your colours consistent. The default setting is the current Storyboard Pro project colour space, which was selected on creation of the project. |
|                     | Allows you to select how to separate the exported movie files:                                                                                                    |
|                     | Per Scene: Create one movie file for each scene in your project.                                                                                                    |
| One Clip            | <ul> <li>Per Sequence: Create one movie file for each sequence in your project, if<br/>any.</li> </ul>                                                                                                    |
|                     | Per Project: Export your whole animatic into a single video file.                                                                                                    |
| Include Transitions | Includes transitions in your export movie files.                                                                                                    |
| Export Range Tab    |                                                                                                    |
| All                 | Exports the entire storyboard.                                                                                                    |
|                     | Select this option to export a specific selection of scenes. Then, click on the <b>Select</b> button to open the Scenes Picker dialog box, in which you can:                                                                                                    |
| Selected Scenes     | <ul> <li>Type the number of a sequence or of a scene in the Sequence or Scene<br/>fields in the Filter section, to only show matching sequences or matching<br/>scenes in the list.</li> </ul>                                                                   |
|                     | Click and drag to select a range of scenes.                                                                                                    |
|                     | Hold the Ctrl key and click on each scene you want to add to your selection.                                                                                                    |

|                                        | <ul> <li>Hold the Shift key, then click on the first scene and the last scene you want to add to your selection, to select every scene between those two scenes inclusively.</li> <li>If your project has sequences, click on a sequence to select every scene in that sequence.</li> </ul>                                                                                  |
|----------------------------------------|----------------------------------------------------------------------------------------------------|
| Current Scene                          | Exports only the currently selected scene.                                                                                                    |
| Current Panel                          | Exports only the currently selected panel.                                                                                                    |
| Tracked Panels - [0 panel]             | Exports panels on which tracking changes is enabled.                                                                                                    |
| Burn-In Tab                            |                                                                                                    |
| Print Time Code                        | Prints the project timecode on the video as an overlay on your video.                                                                                                    |
| Print Scene Names<br>and Panel Numbers | Prints the scene names and panel numbers as an overlay on your video.                                                                                                    |
| Print Additional<br>Duration           | Prints another time code counting the time for the current panel, scene or sequence, depending on what is selected in the <b>Repeat</b> drop-down.                                                                                                    |
| Units                                  | Displays additional duration information using Time Code or Frames units.                                                                                                    |
| Repeat                                 | Displays additional duration information per panel, scene or sequence.                                                                                                    |
| Camera Grid Tab                        |                                                                                                    |
| Title Safe Area                        | Title Safe Area: Prints the Title Safe Area over the picture. By default, this area is 20% smaller than the camera frame. It is used as a guideline of the area that CRT displays might crop out of the picture. Visual elements such as text and logos should be placed within this area. The size of this area can be changed in the Camera tab of the Preferences dialog. |
| Action Safe Area                       | Action Safe Area: Prints the Action Safe Area over the picture. By default, this area is 10% smaller than the camera frame. It is used as a guideline of the area that CRT displays might crop out of the picture. Characters and action should be placed within this area. The size of this area can be changed in the Camera tab of the Preferences dialog.                |

| 4:3 Safety     | Prints the title safe area and the action safe area for the 4:3 camera frame over the exported image. They can be used to position elements in projects that are meant to be displayed in both widescreen and 4:3 proportions.                                                                                                    |
|----------------|----------------------------------------------------------------------------------------------------|
| 4:3 Reference  | Prints the 4:3 camera frame over the exported image. This frame corresponds to the camera frame if the aspect ratio of the picture was 4:3. It can be used to position elements in projects that are meant to be displayed in both widescreen and 4:3 proportions.                                                                |
| Captions Tab   |                                                                                                    |
| Print Captions | Choose whether to not print captions (None) or select one of your project's captions to print into the exported movies. By default, a Storyboard Pro project has Action Notes, Dialog, Slugging and Notes captions, but you can also choose to print custom captions if your project has any.                                     |
| Font           | Select which font the captions will be printed in. By default, they will be printed in Arial.                                                                                                    |
| Height %       | Sets the size of caption lines relative to the height of the exported movies. For example, if exporting a movie at 1080p with 3% Height captions, each caption line will be 32 pixels in height.                                                                                                    |
| Position       | Prints the captions at either the Top Left, Top Centre, Top Right, Bottom Left, Bottom Centre or Bottom Right of the panels. By default, captions are printed to the Bottom Centre.                                                                                                    |
|                | Sets the maximum amount of caption lines to print on each panel. If a caption being printed requires more than the maximum amount of lines, it will be cut off with an ellipsis () at the end.                                                                                                    |
| Max Lines      | Even if captions are printed at the bottom, they will be aligned to the top of the space reserved for them, which is calculated by the amount of Max Lines x the Height %. Therefore, if this setting is too high and captions are printed at the bottom, they may appear closer to the middle of the picture than to the bottom. |
| Text Colour    | Select the font colour in which to print the captions.                                                                                                    |
| Bg Colour      | Select the background colour on which to print the captions. If the checkbox is unchecked, the captions will be printed directly into the rendered picture.                                                                                                    |

|                                   | Otherwise, they will be printed in rectangular boxes of the chosen colour.               |
|-----------------------------------|------------------------------------------------------------------------------------------|
| Open document/folder after export | Opens the folder in which files were exported in a file browser once the export is done. |

# Export Project / Selected Scenes / Tracked Scenes Dialog Box (Conformation)

The Export Project dialog box lets you export your storyboard to a third-party software using XML or AAF format. You can then edit your project, and import the changes back into Storyboard Pro.

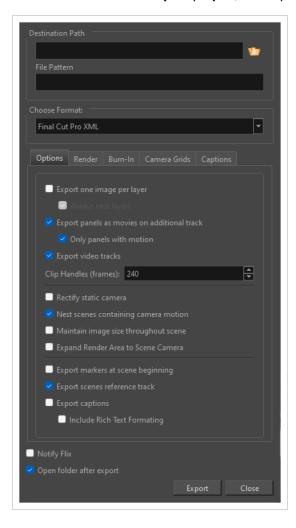

## How to access the Export Project dialog box

• Select File > Conformation > Export Project.

| Parameter        | Description                                                                                                    |
|------------------|----------------------------------------------------------------------------------------------------|
| Destination Path |                                                                                                    |
| Path             | Allows you to specify the directory in which to save the exported files. You can click on the Browse button right of the field to browse your file system and select the |

|                                                   | destination folder.                                                                                                    |
|---------------------------------------------------|----------------------------------------------------------------------------------------------------|
| File Pattern                                      | Allows you to enter the prefix or the pattern for the names of the exported files. You can leave this field blank to use the default file naming pattern, type in a file name to use it as a prefix, or type a full pattern using the following variables:  • %t - Project title  • %a - Act number  • %g - Sequence number  • %p - Panel number  TIP  Numbers used in file naming patterns are automatically padded by zeros as needed. You can type a number between the % sign and the variable letter to determine the amount of characters you want the variable to use. For example, with the variable %4s, scene 1 would appear as scene 0001. |
| Render Images On Export                           | When enabled, this exports the images associated with the video clips. This is enabled by default. You can disable it if you are re-exporting your sequence and don't need to export the images again, to save time. Otherwise, disabling this option will cause the exported sequence to be missing the image files linked to the clips.                                                                                                    |
| Choose Format                                     |                                                                                                    |
| Format                                            | Lets you select export format, Final Cut Pro XML or Media Composer AAF.                                                                                                    |
| Options                                           |                                                                                                    |
| Export One Image<br>Per Layer                     | Exports the drawing layers in your panels as separate video clips instead of flattening them together to make one clip per panel. This option is only available when exporting in Final Cut Pro XML format.                                                                                                    |
| Always Nest<br>Layers                             | When exporting one image per layer, this will store all the layers for a single panel into a nested clip. By default, different layers are spread on different video tracks, except when a panel contains both camera movements and layer animations.                                                                                                    |
| Export Panels as<br>movies on<br>additional track | Exports the panels as movies in an XML or AAF file.                                                                                                    |

| Only Panels with<br>Motion                 | Checking this option renders only panels that have camera or layer motion.                                                                                                    |
|--------------------------------------------|----------------------------------------------------------------------------------------------------|
| Export Video<br>Tracks                     | Exports an XML or AAF file that will include the content of the video tracks.  Rendering of the first frame of the panel is used as source image. Linked video files are not exported.                                                                                                    |
| Clip Handles<br>(Frames)                   | Allows you to control the duration of handles when exporting to non-linear editing software. As clips are converted to MXF files upon import, a shorter handle will result in faster import time to Avid Media Composer. The default value for Clip Handles is 240. The minimum value to be entered is 0 and the maximum value is 9999. |
| Print Camera<br>Frame                      | Prints the camera frames on the exported images. The first camera frame will be printed in green, and the last camera frame will be printed in red.                                                                                                    |
| Rectify Static<br>Camera                   | If the camera is at an angle in a panel, and there is no camera movement in that panel, enabling this option will render the panel as if the camera was at a straight angle.  Without rectified camera  With rectified camera                                                                                                    |
| Nest scenes<br>containing camera<br>motion | When this option is checked and you are exporting to Avid Media Composer or Premiere Pro for conformation, scenes in your animatic containing camera motion will export as a nest on which the camera animation will be applied. This will make it easier to edit clips containing camera movements.                                    |
| Maintain image size throughout             | By default, the resolution of each image that is exported so that, at the end of a camera zoom-in, or at the beginning of a camera zoom-out, there is no pixelation.                                                                                                    |

This means that the smallest camera frame in each panel must be at least the same resolution of the project. Hence, panels with small camera frames will have to be exported at a bigger resolution than other panels. For example, the following panel must be exported in a bigger resolution than the project's resolution, so that the smallest camera frame has the same resolution as the project: Project Resolution: 720 x540 pixels Smaller Camera Frame Resolution: 720 x 540 pixels Biggest Camera Frame Resolution: 1354 x 1016 pixels scene This can also mean that, within a same scene, a panel that has a camera zoom-in or zoom-out will have to be exported in a bigger resolution than the other panels in the scene. With this option enabled, all the panels in any given scene are exported in the same resolution. NOTE The panels will appear as expected in your video editing software regardless of whether or not this option is enabled. By default, exported panels only cover the area covered by the camera movements in the panel. With this option enabled, exported panels will cover the area covered by the camera movements in all the panels in their scene combined. That way, if all the exported panels in a scene are combined, the elements of the scene will all be in their proper position respective to each other. In the following example, the camera goes from 1 to 2 in the first panel, then from 2 to 3 in the second panel, but both panels are exported to cover the whole camera **Expand Render** movement, from 1 to 2 to 3: Area to Scene Panel 1: Camera Allows you to select the image format in which to save the exported panels: Bitmap Format • Joeg (\*.jpg): An image format with lossy compression optimized for the

|                                           | <ul> <li>Web. Only use this format if export speed is more important than quality.</li> <li>Targa (*.tga): An image format with basic lossless compression.</li> <li>Portable Network Graphics (*.png): An image format with a more effective lossless compression than Targa (.tga). Exporting in this format is slower, but saves a lot of disk space. PNG files are supported by web browsers, most operating systems and image editing software.</li> </ul> |
|-------------------------------------------|----------------------------------------------------------------------------------------------------|
|                                           | NOTE  Since the images exported for conformation are generally not imported into the Storyboard Pro project when you re-import your sequence, the quality of exported images is not critical. Hence, the default image format for conformation is <code></code>                                                                                                    |
| Export Markers at scene beginning         | Places a chapter marker at the beginning of each scene. These markers are used to find the in-point of each scene when conforming from Final Cut Pro to Storyboard Pro. The markers are named "Scene:" followed by the name of their respective scene, and they have a unique scene ID and chapter marker as their comment.                                                                                                    |
| Export scenes references track            | Adds an extra video track to the sequence in which images indicating the number of the current scene are displayed.                                                                                                    |
| Export captions                           | Includes the captions of each panel as metadata in the exported sequence. The captions can be edited in the sequence, and importing modified captions will update the captions in the Storyboard Pro project.                                                                                                    |
| Include Rich Text<br>Formatting           | If you're exporting the project's captions and your captions have special text formatting, this will export the captions in HTML instead of plain text, to preserve their formatting. If you export your captions in plain text, then re-import them, they will lose their formatting. However, plain text captions are easier to read and edit in third party software.                                                                                        |
| Burn-In                                   |                                                                                                    |
| Print Scene Names<br>and Panel<br>Numbers | Prints the scene names and panel numbers as an overlay on your video.                                                                                                    |
| Camera Grids                              |                                                                                                    |
| Title Safe Area                           | Prints the Title Safe Area over the picture. By default, this area is 20% smaller than                                                                                                    |
| Numbers  Camera Grids                     |                                                                                                    |

|                  | the camera frame. It is used as a guideline of the area that CRT displays might crop out of the picture. Visual elements such as text and logos should be placed within this area.  NOTE  The size of this area can be changed in the Camera tab of the Preferences dialog.            |
|------------------|----------------------------------------------------------------------------------------------------|
|                  |                                                                                                    |
|                  | Prints the Action Safe Area over the picture. By default, this area is 10% smaller than the camera frame. It is used as a guideline of the area that CRT displays might crop out of the picture. Characters and action should be placed within this area.                              |
| Action Safe Area | NOTE  The size of this area can be changed in the Camera tab of the Preferences dialog.                                                                                                    |
| 4:3 Safety       | Prints the title safe area and the action safe area for the 4:3 camera frame over the exported image. They can be used to position elements in projects that are meant to be displayed in both widescreen and 4:3 proportions.                                                         |
| 4:3 Reference    | Prints the 4:3 camera frame over the exported image. This frame corresponds to the camera frame if the aspect ratio of the picture was 4:3. It can be used to position elements in projects that are meant to be displayed in both widescreen and 4:3 proportions.                     |
| Captions         |                                                                                                    |
| Print Captions   | Choose not to print captions (None) or select one of your project's captions to print into the exported bitmaps. By default, a Storyboard Pro project has Action Notes, Dialog, Slugging and Notes captions, but you can also choose to print custom captions if your project has any. |
| Font             | Select which font the captions will be printed in. By default, they will be printed in Arial.                                                                                                    |
| Height %         | Sets the size of caption lines relative to the height of the exported bitmaps. For example, if exporting bitmaps at 1080p with 3% Height captions, each caption line will be 32 pixels in height.                                                                                      |
| Position         | Prints the captions at either the Top Left, Top Centre, Top Right, Bottom Left,                                                                                                    |

|                          | Bottom Centre or Bottom Right of the bitmap. By default, captions are printed to the Bottom Centre.                                                                                                    |
|--------------------------|----------------------------------------------------------------------------------------------------|
| Max Line                 | Sets the maximum amount of caption lines to print on each panel. If a caption being printed requires more than the maximum amount of lines, it will be cut off with an ellipsis () at the end.                                                                                                    |
|                          | NOTE  Even if captions are printed at the bottom, they will be aligned to the top of the space reserved for them, which is calculated by the amount of Max Lines x the Height %. Therefore, if this setting is too high and captions are printed at the bottom, they may appear closer to the middle of the picture than to the bottom. |
| Text Colour              | Select the font colour in which to print the captions.                                                                                                    |
| Bg Colour                | Select the background colour on which to print the captions. If the checkbox is unchecked, the captions will be printed directly into the rendered picture. Otherwise, they will be printed in rectangular boxes of the chosen colour.                                                                                                  |
| Notify Flix              | When new XML data is exported, a message is sent to Flix so it will automatically update its asset database. Note that Flix must be installed on your computer.                                                                                                    |
| Open folder after export | Opens the folder in which files were exported in a file browser once the export is done.                                                                                                    |

# **Export to EDL/AAF/XML Dialog Box**

The Export to EDL/AAF/XML window allows you to export your animatic into a video editing sequence which you can import in Non-Linear Editing (NLE) software such as Apple Final Cut Pro, Adobe Premiere, Avid Xpress, Avid Media Composer or Sony Vegas.

The timing, motions, and sound clips in your project are preserved.

#### How to access the Export to EDL/AAF/XML window

1. Select File > Export > EDL/AAF/XML.

The Export to EDL/AAF/XML window opens.

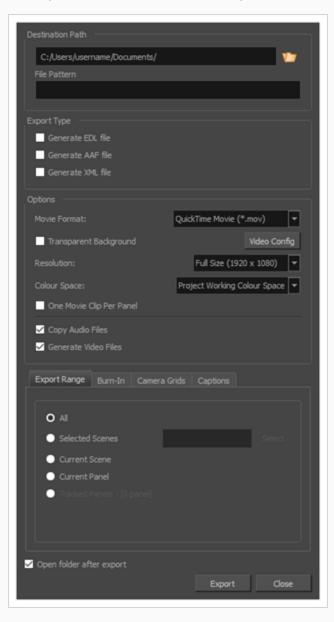

| Parameter        | Description                                                                                                    |
|------------------|----------------------------------------------------------------------------------------------------|
| Destination Path |                                                                                                    |
| Path             | Allows you to specify the directory in which to save the exported files. You can click on the Browse button right of the field to browse your file system and select the destination folder.                                                                                                    |
| File Pattern     | Allows you to enter the prefix or the pattern for the names of the exported files.  You can leave this field blank to use the default file naming pattern, type in a file name to use it as a prefix, or type a full pattern using the following variables:  %t - Project title  • %a - Act number  • %q - Sequence number  • %p - Panel number |
|                  | Numbers used in file naming patterns are automatically padded by zeros as needed. You can type a number between the % sign and the variable letter to determine the amount of characters you want the variable to use. For example, with the variable %4s, scene 1 would appear as scene 0001.                                                  |
| Export Type      | Lets you elect the format in which to store the timing information (timecode for panels and audio tracks). The format will be chosen depending on the destination application:  • Generate EDL file: Can be imported in Final Cut Pro, Avid Media Composer and Adobe Premiere.                                                                  |
|                  | NOTE  Due to limitations with the EDL format, only the first four audio tracks in your project can be exported, and sound clips that are used multiple times in the project will only appear one time in the exported sequence.                                                                                                    |
|                  | Generate AAF file: Can be imported in Avid Media                                                                                                    |

|                                | NOTE  Due to limitation with the AAF format, Slide-in and Slide-out transitions will be converted to Dissolve transitions, Clock Wipe transitions will always be exported as 12 o'clock (0 degree) clockwise transitions, and Edge Wipe transitions will be exported as either Horizontal, Vertical or Corner Wipe transitions.  • Generate XML file: Can be imported in Final Cut Pro and Adobe Premiere.                                                                                                    |
|--------------------------------|----------------------------------------------------------------------------------------------------|
| Generate EDL, AAF,<br>XML File | If your editing system is not mentioned above, check its specifications to verify which format can be imported.  Generates an EDL, AAF, or XML file.                                                                                                    |
| Options                        |                                                                                                    |
| Movie Format                   | OuickTime ProRes Movie (*.mov): The Apple QuickTime format. This is the default export format and is recommended for its portability, and also because it allows you to choose among several video codecs.  NOTES      On Windows, Apple QuickTime must be installed to allow Storyboard Pro to export QuickTime movies. You can configure the export of QuickTime movies to use any codec that is compatible with QuickTime, including H.264, MPEG-4 and Animation.      On macOS, Storyboard Pro uses Apple AVFoundation to export QuickTime movies, which allows you to export using codecs such as H.264, Apple ProRes 422 and Apple ProRes 4444, among others.      If you are looking to export a QuickTime movie with transparency, be sure to choose a codec that supports encoding with an alpha channel. |

|                           | H.264/MPEG-4 (*.mov): A simple movie format that uses the H.264 codec, which is supported by most web browsers.  NOTES      Using this format does not require additional software. However, if this is the first time you export a movie in H.264/MPEG-4 format, you will be prompted to download the OpenH264 library from Cisco. Simply click Yes when prompted, and Storyboard Pro will automatically download the library, then export the movie.      There are no encoding options for this format.      This format supports resolutions of up to 4096x2304. Each dimension must be a multiple of 16 pixels.      Audio exported in this format is encoded in PCM 16-bit stereo, 22.05 kHz.  Windows Media Video (*.wmv): The native format for Windows Media Player. |
|---------------------------|----------------------------------------------------------------------------------------------------|
|                           | NOTES  Windows Media Video (.wmv) files can only be exported on Windows.  Video players and editors on non-Windows systems can generally not open Windows Media Video (.wmv) files.                                                                                                    |
| Transparent<br>Background | This option exports movies or image sequences with a transparent background. If this option is NOT checked, frames without a background will be exported with a white background. This option is only available for QuickTime Movie (.mov), Targa (.tga) and Portable Network Graphic (.png) formats.                                                                                                    |
| Video Config              | Click this button to configure the video settings. When exporting in QuickTime, this allows to set the video codec, framerate and quality. When exporting in WindowsMedia Video allows to set the video bit rate and variable bit rate quality. The resolution drop-down right of the Video Config button can be used to define the output resolution, since you might not always need to export the storyboard at full resolution. You can select Full, Half or Quarter of a project's resolution.                                                                                                    |
| Resolution                | Sets the resolution to be a quarter size, half size, or full size of the current storyboard resolution.                                                                                                    |
| Colour Space              | Sets the colour space for the export.  If you plan to create an export for use in a different software, you may want to                                                                                                    |

|                             | match colour spaces to keep all your colours consistent. The default setting is the current Storyboard Pro project colour space, which was selected on creation of the project.                                                                                                    |
|-----------------------------|----------------------------------------------------------------------------------------------------|
| One Movie Clip Per<br>Panel | Exports more than one QuickTime movie clip per scene (which might contain more than one panel) e.g. to obtain better granularity during editing since the storyboard will have smaller movie clips.                                                                                                    |
| Generate Video Files        | If you only need the EDL, AAF or XML files to be generated, deselect this option so no video files are rendered.                                                                                                    |
| Copy Audio Files            | When enabled, the project's sound files are copied to the same directory as the EDL/XML/AAF files and the video files when exporting. Sound clips that are used several times in the project will only be copied once and linked to several times in the EDL/XML/AAF sequence. Disabling this option can be useful if you are overwriting a previous EDL/XML/AAF export of your project and have not made changes to the sound clips in your project, as it will make the export faster.  NOTE  When this option is unchecked, the project's audio tracks and their editing data will still be exported into the EDL/XML/AAF sequence. Only the actual sound files will be missing.                                             |
| Export Range Tab            |                                                                                                    |
| AII                         | Exports the entire storyboard.                                                                                                    |
| Selected Scenes             | Select this option to export a specific selection of scenes. Then, click on the Select button to open the Scenes Picker dialog box, in which you can:  • Type the number of a sequence or of a scene in the Sequence or Scene fields in the Filter section, to only show matching sequences or matching scenes in the list.  • Click and drag to select a range of scenes.  • Hold the Ctrl key and click on each scene you want to add to your selection.  • Hold the Shift key, then click on the first scene and the last scene you want to add to your selection, to select every scene between those two scenes inclusively.  • If your project has sequences, click on a sequence to select every scene in that sequence. |

| Current Scene                       | Exports only the currently selected scene.                                                                                                    |
|-------------------------------------|----------------------------------------------------------------------------------------------------|
| Current Panel                       | Exports only the currently selected panel.                                                                                                    |
| Tracked Panels - [0 panel]          | Exports panels on which tracking changes is enabled.                                                                                                    |
| Burn In Tab                         |                                                                                                    |
| Print Time Code                     | Prints the project timecode on the video as an overlay on your video.                                                                                                    |
| Print Scene Names and Panel Numbers | Prints the scene names and panel numbers as an overlay on your video.                                                                                                    |
| Print Additional<br>Duration        | Prints another time code counting the time for the current panel, scene or sequence, depending on what is selected in the <b>Repeat</b> drop-down.                                                                                                    |
| Units                               | Displays additional duration information using Time Code or Frames units.                                                                                                    |
| Repeat                              | Displays additional duration information per panel, scene or sequence.                                                                                                    |
| Camera Grid Tab                     |                                                                                                    |
| Title Safe Area                     | Prints the Title Safe Area over the picture. By default, this area is 20% smaller than the camera frame. It is used as a guideline of the area that CRT displays might crop out of the picture. Visual elements such as text and logos should be placed within this area. |
|                                     | The size of this area can be changed in the Camera tab of the Preferences dialog.                                                                                                    |
| Action Safe Area                    | Prints the Action Safe Area over the picture. By default, this area is 10% smaller than the camera frame. It is used as a guideline of the area that CRT displays might crop out of the picture. Characters and action should be placed within this area.                 |

|                | NOTE  The size of this area can be changed in the Camera tab of the Preferences dialog.                                                                                                    |
|----------------|----------------------------------------------------------------------------------------------------|
| 4:3 Safety     | Prints the title safe area and the action safe area for the 4:3 camera frame over the exported image. They can be used to position elements in projects that are meant to be displayed in both widescreen and 4:3 proportions.                                                                                                    |
| 4:3 Reference  | Prints the 4:3 camera frame over the exported image. This frame corresponds to the camera frame if the aspect ratio of the picture was 4:3. It can be used to position elements in projects that are meant to be displayed in both widescreen and 4:3 proportions.                                                                      |
| Captions Tab   |                                                                                                    |
| Print Captions | Choose whether to not print captions (None) or select one of your project's captions to print into the exported movies. By default, a Storyboard Pro project has Action Notes, Dialog, Slugging and Notes captions, but you can also choose to print custom captions if your project has any.                                           |
| Font           | Select which font the captions will be printed in. By default, they will be printed in Arial.                                                                                                    |
| Height %       | Sets the size of caption lines relative to the height of the exported movies. For example, if exporting a movie at 1080p with 3% Height captions, each caption line will be 32 pixels in height.                                                                                                    |
| Position       | Prints the captions at either the Top Left, Top Centre, Top Right, Bottom Left, Bottom Centre or Bottom Right of the panels. By default, captions are printed to the Bottom Centre.                                                                                                    |
| Max Lines      | Sets the maximum amount of caption lines to print on each panel. If a caption being printed requires more than the maximum amount of lines, it will be cut off with an ellipsis () at the end.                                                                                                    |
|                | NOTE  Even if captions are printed at the bottom, they will be aligned to the top of the space reserved for them, which is calculated by the amount of Max Lines x the Height %. Therefore, if this setting is too high and captions are printed at the bottom, they may appear closer to the middle of the picture than to the bottom. |

| Text Colour              | Select the font colour in which to print the captions.                                                                                                    |  |
|--------------------------|----------------------------------------------------------------------------------------------------|--|
| Bg Colour                | Select the background colour on which to print the captions. If the checkbox is unchecked, the captions will be printed directly into the rendered picture.  Otherwise, they will be printed in rectangular boxes of the chosen colour. |  |
| Open folder after export | Opens the folder in which files were exported in a file browser once the export is done.                                                                                                    |  |

### **Export to Harmony Dialog Box**

The Export to Harmony dialog allows you to export your animatic into a set of Harmony scenes. After the export, you can open the scenes Toon Boom Harmony right away and kickstart the production of your animation project. If you are working with Harmony Server, you can export a package of scenes that can be imported into your database using Control Center. The resulting Harmony scenes will be the same length as the scenes in your Storyboard Pro project, they will contain each of their panels so that you may animate over them, and they will contain their respective part of the animatic's soundtrack.

You can choose to export your animatic in rendered frames, which will not be editable in Harmony and can only be used as reference, or to export the drawings, 3D objects, images, videos and camera movements of each scene in your project directly into the Harmony scenes, allowing you to reuse its elements in Harmony. If you are rendering your animatic, you can choose whether you want to export one scene for the whole project, for each sequence or for each act, whereas if you want to export original scenes, you can only export one Harmony scene for each scene in your animatic.

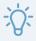

#### TIP

If you want to exclude some elements from getting exported to Storyboard Pro, you can select layers in the Layers view and uncheck the **Export To: Toon Boom** option for these layers.

#### How to access the Export to Harmony dialog

1. In the top menu, select File > Export > Export to Harmony.

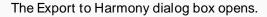

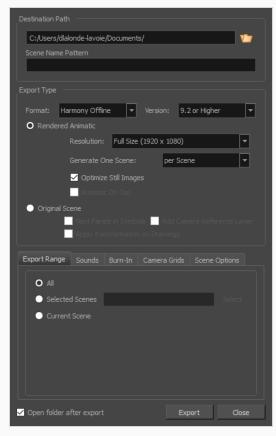

| Parameter        | Description                                                                                                    |  |  |  |
|------------------|----------------------------------------------------------------------------------------------------|--|--|--|
| Destination Path |                                                                                                    |  |  |  |
| Path             | Allows you to specify the directory in which to save the exported files. You can click or the Browse button right of the field to browse your file system and select the destination folder.                                                                                                    |  |  |  |
| File Pattern     | Allows you to enter the prefix or the pattern for the names of the exported files. You can leave this field blank to use the default file naming pattern, type in a file name to use it as a prefix, or type a full pattern using the following variables:  • %t - Project title  • %a - Act number  • %g - Sequence number |  |  |  |

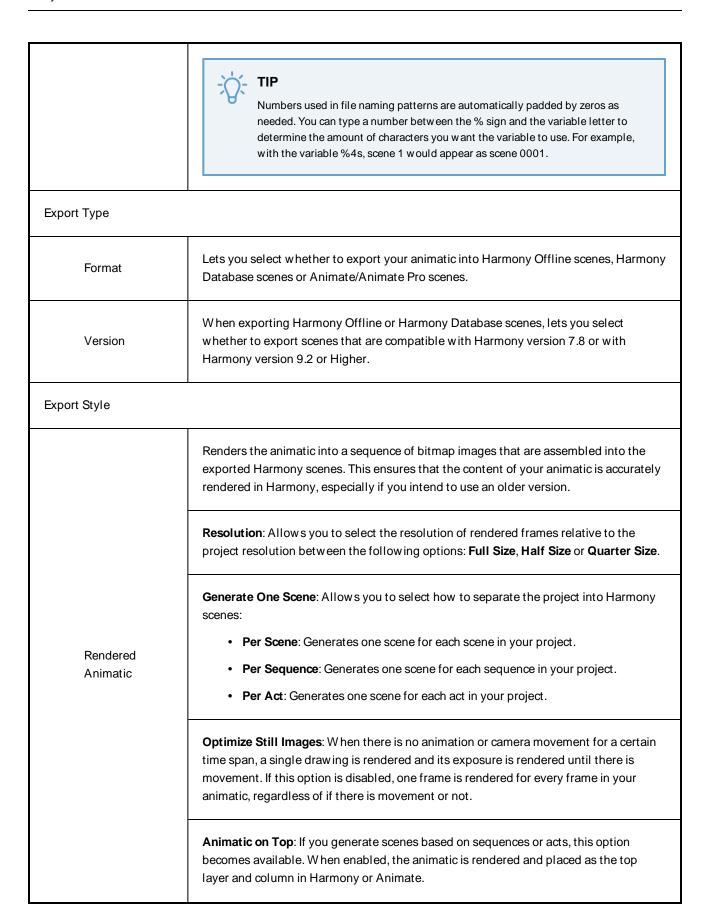

| serves<br>they                                                                                                    |  |
|----------------------------------------------------------------------------------------------------|--|
| ent will<br>you                                                                                                    |  |
| Add Camera Reference Layer: Adds a layer containing the different camera frames on top of the other layers to use as a reference in Harmony and Animate. |  |
| t                                                                                                    |  |
|                                                                                                    |  |
|                                                                                                    |  |
| ct                                                                                                    |  |
| elds in<br>in the                                                                                                    |  |
|                                                                                                    |  |
| on.                                                                                                    |  |
| nt to                                                                                                    |  |
| that                                                                                                    |  |
|                                                                                                    |  |
|                                                                                                    |  |
| oorted                                                                                                    |  |
| audio<br>scene.                                                                                                    |  |
| 1                                                                                                    |  |

|              | <ul> <li>Merge All Audio Tracks: Creates a single sound file with all the audio tracks merged and stores it into a single sound layer in the exported scene.</li> <li>Process Audio Tracks Individually and Merged: Creates a single sound file for each audio track and stores each sound file into its own sound layer, then adds an extra sound layer with all the audio tracks merged together.</li> </ul>                                                                                                    |
|--------------|----------------------------------------------------------------------------------------------------|
| File Pattern | Allows you to enter the prefix or the pattern for the names of the exported files. You can leave this field blank to use the default file naming pattern, type in a file name to use it as a prefix, or type a full pattern using the following variables:  • %t - Project title  • %a - Act number  • %g - Sequence number  • %n - Sound track number  TIP  Numbers used in file naming patterns are automatically padded by zeros as needed. You can type a number between the % sign and the variable letter to determine the amount of characters you want the variable to use. For example, with the variable %4s, scene 1 would appear as scene 0001. |
| Sample Rate  | Sets the frequency rate of the exported audio files. It is recommended to export sound files at the rate at which they were originally created. For reference, the standard sample rate is <b>48.0 kHz</b> for broadcasting and DVD.                                                                                                    |
| Bit Depth    | Sets the precision level of each wavelength in the sound file. The standard bit depth is  16 bit. Setting this to 8 bit will cut the size of audio files in half, but will significantly impact sound quality.  NOTE  On Windows, audio can only be exported in 16 bit unless QuickTime Player is installed.                                                                                                    |
| Channels     | Allows you to select whether to export sound in <b>Mono</b> or <b>Stereo</b> . Stereo sound uses a separate track for the left and right speakers, which allows to simulate a realistic sound environment. Mono uses a single track for both speakers, which saves disk space.                                                                                                    |
| Burn-In Tab  |                                                                                                    |

| Print Time Code                           | Prints the project timecode on the video as an overlay on your video.                                                                                                    |  |
|-------------------------------------------|----------------------------------------------------------------------------------------------------|--|
| Print Scene<br>Names and<br>Panel Numbers | Prints the scene names and panel numbers as an overlay on your video.                                                                                                    |  |
| Print Additional<br>Duration              | Prints another time code counting the time for the current panel, scene or sequence, depending on what is selected in the <b>Repeat</b> drop-down.                                                                                                    |  |
| Units                                     | Displays additional duration information using Time Code or Frames units.                                                                                                    |  |
| Repeat                                    | Displays additional duration information per panel, scene or sequence.                                                                                                    |  |
| Camera Grid Tab                           |                                                                                                    |  |
| Title Safe Area                           | Prints the Title Safe Area over the picture. By default, this area is 20% smaller than the camera frame. It is used as a guideline of the area that CRT displays might crop out of the picture. Visual elements such as text and logos should be placed within this area. |  |
| Title Safe Area                           | NOTE  The size of this area can be changed in the Camera tab of the Preferences dialog.                                                                                                    |  |
| Action Safe                               | Prints the Action Safe Area over the picture. By default, this area is 10% smaller than the camera frame. It is used as a guideline of the area that CRT displays might crop out of the picture. Characters and action should be placed within this area.                 |  |
| Area                                      | NOTE  The size of this area can be changed in the Camera tab of the Preferences dialog.                                                                                                    |  |
| 4:3 Safety                                | Prints the title safe area and the action safe area for the 4:3 camera frame over the exported image. They can be used to position elements in projects that are meant to be displayed in both widescreen and 4:3 proportions.                                            |  |
| 4:3 Reference                             | Prints the 4:3 camera frame over the exported image. This frame corresponds to the camera frame if the aspect ratio of the picture was 4:3. It can be used to position elements in projects that are meant to be displayed in both widescreen and 4:3 proportions.        |  |
| Scene Options Tab                         |                                                                                                    |  |

| Custom W rite<br>Node<br>Parameters | When enabled, you can use the options below to set the parameters of the Write node for the exported Harmony scenes, so that you won't have to configure the Write node for each exported scene individually in Harmony.  If this option is disabled, the Write node in the exported Storyboard Pro scenes will have the following default options:  • Drawing Folder: frames  • Drawing Filename: final-  • Drawing Type: TGA                                                                                                    |  |
|-------------------------------------|----------------------------------------------------------------------------------------------------|--|
| Image Render<br>Path                | The path to the folder in which to save the rendered frames. This path can be absolute or relative to the scene's folder. For example, the default path for rendered frames is frames, which means the images are saved in the frames subfolder of the scene folder. If you want to select an absolute path, you can click on the Browse button at the right of the text field and select the folder in which your scenes should export their frames.  You can type a simple path, so that every exported scene has the same image render path, or you can define a different image render path for each scene by typing in a pattern using the following variables:  • %t - Project title  • %a - Act number  • %g - Sequence number |  |
| lmage Filename                      | The prefix for the file name of each exported frame. Frames will be named with this value, followed by the frame number and their image type extension. It is recommended to leave the hyphen (-) at the end of the prefix to separate the prefix from the frame number.  You can type a simple prefix, so that it is the same for all the exported scenes, or you can define a different prefix for each scene by typing in a pattern using the following variables:  • %t - Project title • %a - Act number • %g - Sequence number • %s - Scene number                                                                                                    |  |
| Image Format                        | The image format in which the exported frames will be saved. Storyboard Pro can export in the following formats:                                                                                                    |  |

| Format | Specification                                             | Description                                                                                                    |
|--------|-----------------------------------------------------------|----------------------------------------------------------------------------------------------------|
| TGA    | Full colour                                               |                                                                                                    |
| TGA1   | Greyscale                                                 | Truevision TGA/TARGA (*.tga)  A standard image format with lossless compression and support for                                                                                       |
| TGA3   | Full colour                                               | transparency.  TGA files use more disk space than PNG                                                                                                    |
| TGA4   | Full colour with transparency                             | files, but rendering in TGA is faster.                                                                                                    |
| SGI    | Full colour / 8 bits<br>per channel                       |                                                                                                    |
| SGI1   | Greyscale / 8 bits<br>per channel                         |                                                                                                    |
| SGI3   | Full colour / 8 bits<br>per channel                       |                                                                                                    |
| SGI4   | Full colour with<br>transparency / 8<br>bits per channel  | Silicon Graphics Image (*.sgi)  A highly capable format with lossless compression as well as support for double precision and transparency.                                           |
| SGIDP  | Full colour / 16 bits<br>per channel                      | double precision and transparency.                                                                                                    |
| SGIDP3 | Full colour / 16 bits<br>per channel                      |                                                                                                    |
| SGIDP4 | Full colour with<br>transparency / 16<br>bits per channel |                                                                                                    |
| PSD    | Full colour / 8 bits<br>per channel                       | Photoshop Document (*.psd)  An Adobe Photoshop proprietary format used for image editing.  PSD files exported by Harmony contain a single background layer with the rasterized image. |

| Format | Specification                                             | Description                                                                                                    |
|--------|-----------------------------------------------------------|----------------------------------------------------------------------------------------------------|
| PSD1   | Greyscale / 8 bits<br>per channel                         |                                                                                                    |
| PSD3   | Full colour / 8 bits<br>per channel                       |                                                                                                    |
| PSD4   | Full colour with<br>transparency / 8<br>bits per channel  | NOTE PSD files exported from                                                                                                    |
| PSDDP  | Full colour / 16 bits<br>per channel                      | Storyboard Pro are tagged<br>with their colour space<br>information in their<br>metadata, except for PSD                                                                                                    |
| PSDDP1 | Greyscale / 16 bits<br>per channel                        | files exported in greyscale.                                                                                                    |
| PSDDP3 | Full colour / 16 bits<br>per channel                      |                                                                                                    |
| PSDDP4 | Full colour with<br>transparency / 16<br>bits per channel | -                                                                                                    |
| YUV    |                                                           | Y'UV frame (*.yuv)  A legacy format optimized for NTSC television. The image information is encoded in the Y'UV color space, which means Luma (Y') and Chrominance (UV)  NOTE  YUV images must be exported in NTSC resolution (720 x 540), or they will not be legible. |
| PAL    |                                                           | PAL frame (*.pal)  A legacy format optimized for PAL television.                                                                                                    |

| Format      | Specification                                             | Description                                                                                                    |
|-------------|-----------------------------------------------------------|----------------------------------------------------------------------------------------------------|
|             |                                                           | PAL images must be exported in PAL resolution (768 x 576), or they will not be legible.                                                                                                    |
| SCAN        |                                                           | Toon Boom Scan Files (*.scan)  A Toon Boom proprietary format used by Scan to store scanned image information along with its registration (peg), resolution and field chart metadata. SCAN files are in gresycale.                                                                                |
| PNG         | Full colour / 8 bits<br>per channel                       | Portable Network Graphics (*.png)  A highly portable image format with high lossless compression as well as                                                                                                    |
| PNG4        | Full colour with<br>transparency / 8<br>bits per channel  | high lossless compression as well as support for transparency and double precision. PNG is typically used for vapplications, graphical user interface and image sharing.                                                                                                    |
| PNGDP       | Full colour / 16 bits<br>per channel                      | Rendering in PNG takes more time that rendering in TGA or in uncompressed image formats, but saves a lot of disk space.                                                                                                    |
| PNGDP3      | Full colour / 16 bits<br>per channel                      | NOTE  PNG files exported from Storyboard Pro are tagged                                                                                                    |
| PNGDP4      | Full colour with<br>transparency / 16<br>bits per channel | with their colour space<br>information in their<br>metadata.                                                                                                    |
| <b>.</b> PG | •                                                         | Jeg (*.jpg)  A very compact image format with loss compression. It is typically used for We pages and photo sharing. Because it does not preserve image quality, it is recommended to never render in Jeg format unless you are exporting stills for a Web page or are making quick render tests. |

| Format  | Specification                                              | Description                                                                                                    |
|---------|------------------------------------------------------------|----------------------------------------------------------------------------------------------------|
| ВМР     | Full colour                                                | Bitmap (*.bmp)                                                                                                    |
| BMP4    | Full colour with transparency                              | A standard uncompressed image format commonly used on Microsoft operating systems.                                                                                                    |
| ОРТ     | Full colour                                                |                                                                                                    |
| OPT1    | Greyscale                                                  | Toon Boom Optimized image (*.opt)  A legacy Toon Boom proprietary format                                                                                                    |
| OPT3    | Full colour                                                | that stores bitmap image data with lossless compression. It supports transparency.                                                                                                    |
| OPT4    | Full colour with transparency                              | transparency.                                                                                                    |
| VAR     |                                                            | Toon Boom Variable Header image (*.var)  A legacy Toon Boom proprietary format that stores greyscale bitmap image data with lossless compression.                                                                                                    |
| TIF     |                                                            | Tagged Image File Format (*.tiff)  An image format with many compression and encoding settings. It is often used for image exchange in visual arts and publishing.  TIFF images exported by Harmony are uncompressed, encoded on a per-pixel (interleaved) basis in PC byte order. |
| DPX     | 8 bits per channel /<br>Full color / RGB<br>channel order  | Digital Picture Exchange (*.dpx)                                                                                                    |
| DPX3_8  | 8 bits per channel /<br>Full color / RGB<br>channel order  | A professional photo format that supports various different approaches to storing colour information, which can be used for storing, exchanging and editing raw information recorded by cameras. It                                                                                |
| DPX3_10 | 10 bits per channel<br>/ Full color / RGB<br>channel order | is commonly used in film production.                                                                                                    |

| Format                            | Specification                                              | Description                                                                                                    |
|-----------------------------------|------------------------------------------------------------|----------------------------------------------------------------------------------------------------|
| DPX3_12                           | 12 bits per channel<br>/ Full color / RGB<br>channel order |                                                                                                    |
| DPX3_16                           | 16 bits per channel<br>/ Full color / RGB<br>channel order |                                                                                                    |
| DPX3_10_<br>INVERTED_<br>CHANNELS | 10 bits per channel<br>/ Full color / BGR<br>channel order |                                                                                                    |
| DPX3_12_<br>INVERTED_<br>CHANNELS | 12 bits per channel<br>/ Full color / BGR<br>channel order |                                                                                                    |
| DPX3_16_<br>INVERTED_<br>CHANNELS | 16 bits per channel<br>/ Full color / BGR<br>channel order |                                                                                                    |
| EXR                               | 16 lines Zip<br>compression                                | OpenEXR (*.exr)  A highly capable deep image format. Each pixel in an EXR file is exported with its Z-depth information. Additionally, if a pixel is semi-transparent, the color and depth information of pixels further back is stored along with it. If your scene has multiplane or 3D elements, this format can be used for compositing your animation with other graphical elements in 3D animation software. |

| Format        | Specification             | Description                                                                                                    |
|---------------|---------------------------|----------------------------------------------------------------------------------------------------|
| EXR_ZIP_1LINE | 1 line Zip<br>compression | NOTES  • OpenEXR files exported from Storyboard Pro are tagged with the white point and primaries coordinates for their colour space.  • OpenEXR files are always exported by Storyboard Pro always have 1 line Zip compression if they contain a 3D image.                                                                                                    |
| PDF           |                           | Portable Document File (*.pdf)  Typically, PDF files are used to store, archive, share and print documents. However, Harmony uses the PDF forma for its capability to store bitmap images and vector graphics.  If the write node is connected to a vector drawing layer or to a vector composite, the exported PDF files will contain the image as a vector graphic. It will ignore bitmap layers, effects and deformations Otherwise, the PDF files will contain the rendered image as a bitmap. |
| DTEX          |                           | Deep Texture (*.dtex)  A commonly used deep image format. Each pixel in an DTEX file is exported with its Z-depth information.  Additionally, if a pixel is semitransparent, the color and depth information of pixels further back is stored along with it. If your scene has multiplane or 3D elements, this format can be used for compositing your animation with other graphical element in 3D animation software.                                                                            |

|                          | Format                | Specification            | Description                                                                                                    |
|--------------------------|-----------------------|--------------------------|----------------------------------------------------------------------------------------------------|
|                          |                       |                          | Exporting in Deep Texture requires RenderMan to be installed on the machine and the path to RenderMan properly configured in Harmony. For more information, see the Setting 3D Renderer Paths topic of the User Guide.For more information, see the Setting 3D Renderer Paths topic of the Harmony User Guide. |
| Open folder after export | Opens the folder in v | vhich files were exporte | d in a file browser once the export is done.                                                                                                    |

## Write Node Image Formats for Harmony

When exporting Harmony scenes from your Storyboard Pro project, you can choose to customize the parameters of the Write node which will create the rendered frames of your scenes. One of the most complex parameters for a scene's Write node is the Image Format, as it has a very extensive set of options.

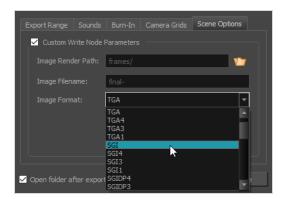

Most available formats are named after their file extension, but some also contain suffixes indicating how they're encoded. For example, while PNG is exported with three colour channels—red, green and blue—and encoded at 8 bits per channel by default, PNG4DP is a variant of PNG with *four* channels—red, green, blue and *alpha* (transparency)—as well as *double precision*, which means each colour channel is encoded in 16 bits instead of 8 bits.

Here is a list of all the image formats supported for rendering with Write nodes in Harmony

| Format | Specification                       | Description                                                                                                    |
|--------|-------------------------------------|----------------------------------------------------------------------------------------------------|
| TGA    | Full colour                         |                                                                                                    |
| TGA1   | Greyscale                           | Truevision TGA/TARGA (*.tga)  A standard image format with lossless compression and support for                                             |
| TGA3   | Full colour                         | transparency.  TGA files use more disk space than PNG files, but rendering in TGA is                                                        |
| TGA4   | Full colour with transparency       | faster.                                                                                                    |
| SGI    | Full colour / 8 bits<br>per channel |                                                                                                    |
| SGI1   | Greyscale / 8 bits<br>per channel   | Silicon Graphics Image (*.sgi)  A highly capable format with lossless compression as well as support for double precision and transparency. |
| SGI3   | Full colour / 8 bits<br>per channel |                                                                                                    |

| Format | Specification                                             | Description                                                                                                    |
|--------|-----------------------------------------------------------|----------------------------------------------------------------------------------------------------|
| SGI4   | Full colour with<br>transparency / 8<br>bits per channel  |                                                                                                    |
| SGIDP  | Full colour / 16<br>bits per channel                      |                                                                                                    |
| SGIDP3 | Full colour / 16<br>bits per channel                      |                                                                                                    |
| SGIDP4 | Full colour with<br>transparency / 16<br>bits per channel |                                                                                                    |
| PSD    | Full colour / 8 bits<br>per channel                       |                                                                                                    |
| PSD1   | Greyscale / 8 bits<br>per channel                         |                                                                                                    |
| PSD3   | Full colour / 8 bits<br>per channel                       | Photoshop Document (*.psd)                                                                                                    |
| PSD4   | Full colour with<br>transparency / 8<br>bits per channel  | An Adobe Photoshop proprietary format used for image editing.  PSD files exported by Harmony contain a single background layer with the rasterized image. |
| PSDDP  | Full colour / 16<br>bits per channel                      | NOTE  PSD files exported from Storyboard Pro are tagged with their colour space information in their metadata, except for PSD                             |
| PSDDP1 | Greyscale / 16 bits<br>per channel                        | files exported in greyscale.                                                                                                    |
| PSDDP3 | Full colour / 16<br>bits per channel                      |                                                                                                    |
| PSDDP4 | Full colour with<br>transparency / 16<br>bits per channel |                                                                                                    |

| Format | Specification                                             | Description                                                                                                    |
|--------|-----------------------------------------------------------|----------------------------------------------------------------------------------------------------|
| YUV    |                                                           | Y'UV frame (*.yuv)  A legacy format optimized for NTSC television. The image information is encoded in the Y'UV color space, which means Luma (Y') and Chrominance (UV).  NOTE  YUV images must be exported in NTSC resolution (720 x 540), or they will not be legible. |
| PAL    |                                                           | PAL frame (*.pal)  A legacy format optimized for PAL television.  NOTE  PAL images must be exported in PAL resolution (768 x 576), or they will not be legible.                                                                                                    |
| SCAN   |                                                           | Toon Boom Scan Files (*.scan)  A Toon Boom proprietary format used by Scan to store scanned image information along with its registration (peg), resolution and field chart metadata. SCAN files are in gresycale.                                                       |
| PNG    | Full colour / 8 bits<br>per channel                       |                                                                                                    |
| PNG4   | Full colour with<br>transparency / 8<br>bits per channel  | Portable Network Graphics (*.png)  A highly portable image format with high lossless compression as well as support for transparency and double-precision. PNG is typically used for Web applications, graphical user interfaces and image sharing.                      |
| PNGDP  | Full colour / 16<br>bits per channel                      | Rendering in PNG takes more time than rendering in TGA or in uncompressed image formats, but saves a lot of disk space.                                                                                                    |
| PNGDP3 | Full colour / 16<br>bits per channel                      | NOTE  PNG files exported from Storyboard Pro are tagged with their                                                                                                    |
| PNGDP4 | Full colour with<br>transparency / 16<br>bits per channel | colour space information in their metadata.                                                                                                    |

| Format | Specification                                             | Description                                                                                                    |  |
|--------|-----------------------------------------------------------|----------------------------------------------------------------------------------------------------|--|
| ₽G     |                                                           | ♣peg (*.jpg) A very compact image format with lossy compression. It is typically used for Web pages and photo sharing. Because it does not preserve image quality, it is recommended to never render in ♣peg format unless you are exporting stills for a Web page or are making quick render tests. |  |
| ВМР    | Full colour                                               | Bitmap (*.bmp)                                                                                                    |  |
| BMP4   | Full colour with transparency                             | A standard uncompressed image format commonly used on Microsoft operating systems.                                                                                                    |  |
| ОРТ    | Full colour                                               |                                                                                                    |  |
| OPT1   | Greyscale                                                 | Toon Boom Optimized image (*.opt)                                                                                                    |  |
| ОРТ3   | Full colour                                               | A legacy Toon Boom proprietary format that stores bitmap image data with lossless compression. It supports transparency.                                                                                                    |  |
| OPT4   | Full colour with transparency                             |                                                                                                    |  |
| VAR    |                                                           | Toon Boom Variable Header image (*.var)  A legacy Toon Boom proprietary format that stores greyscale bitmap image data with lossless compression.                                                                                                    |  |
| TIF    |                                                           | Tagged Image File Format (*.tiff)  An image format with many compression and encoding settings. It is often used for image exchange in visual arts and publishing.  TIFF images exported by Harmony are uncompressed, encoded on a per-pixel (interleaved) basis in PC byte order.                   |  |
| DPX    | 8 bits per channel<br>/ Full color / RGB<br>channel order | Digital Picture Exchange (*.dpx)  A professional photo format that supports various different                                                                                                    |  |
| DPX3_8 | 8 bits per channel<br>/ Full color / RGB<br>channel order | approaches to storing colour information, which can be used for storing, exchanging and editing raw information recorded by camel It is commonly used in film production.                                                                                                    |  |

| Format                            | Specification                                                 | Description                                                                                                    |
|-----------------------------------|---------------------------------------------------------------|----------------------------------------------------------------------------------------------------|
| DPX3_10                           | 10 bits per<br>channel / Full<br>color / RGB<br>channel order |                                                                                                    |
| DPX3_12                           | 12 bits per<br>channel / Full<br>color / RGB<br>channel order |                                                                                                    |
| DPX3_16                           | 16 bits per<br>channel / Full<br>color / RGB<br>channel order |                                                                                                    |
| DPX3_10_<br>INVERTED_<br>CHANNELS | 10 bits per<br>channel / Full<br>color / BGR<br>channel order |                                                                                                    |
| DPX3_12_<br>INVERTED_<br>CHANNELS | 12 bits per<br>channel / Full<br>color / BGR<br>channel order |                                                                                                    |
| DPX3_16_<br>INVERTED_<br>CHANNELS | 16 bits per<br>channel / Full<br>color / BGR<br>channel order |                                                                                                    |
| EXR                               | 16 lines Zip<br>compression                                   | OpenEXR (*.exr)  A highly capable deep image format. Each pixel in an EXR file is exported with its Z-depth information. Additionally, if a pixel is semitransparent, the color and depth information of pixels further back is stored along with it. If your scene has multiplane or 3D elements, this format can be used for compositing your animation with other graphical elements in 3D animation software. |

| Format        | Specification             | Description                                                                                                    |
|---------------|---------------------------|----------------------------------------------------------------------------------------------------|
| EXR_ZIP_1LINE | 1 line Zip<br>compression | NOTES     OpenEXR files exported from Storyboard Pro are tagged with the white point and primaries coordinates for their colour space.     OpenEXR files are always exported by Storyboard Pro always have 1 line Zip compression if they contain a 3D image.                                                                                                    |
| PDF           |                           | Portable Document File (*.pdf)  Typically, PDF files are used to store, archive, share and print documents. However, Harmony uses the PDF format for its capability to store bitmap images and vector graphics.  If the write node is connected to a vector drawing layer or to a vector composite, the exported PDF files will contain the image as a vector graphic. It will ignore bitmap layers, effects and deformations.  Otherwise, the PDF files will contain the rendered image as a bitmap.                                                                                                    |
| DTEX          |                           | Deep Texture (*.dtex)  A commonly used deep image format. Each pixel in an DTEX file is exported with its Z-depth information. Additionally, if a pixel is semitransparent, the color and depth information of pixels further back is stored along with it. If your scene has multiplane or 3D elements, this format can be used for compositing your animation with other graphical elements in 3D animation software.  NOTE  Exporting in Deep Texture requires RenderMan to be installed on the machine and the path to RenderMan properly configured in Harmony. For more information, see the Setting 3D Renderer Paths topic of the User Guide.For more information, see the Setting 3D Renderer Paths topic of the Harmony User Guide. |

# **Export to PDF W indow**

The Export to PDF window lets you export a storyboard project as a PDF file or share electronically.

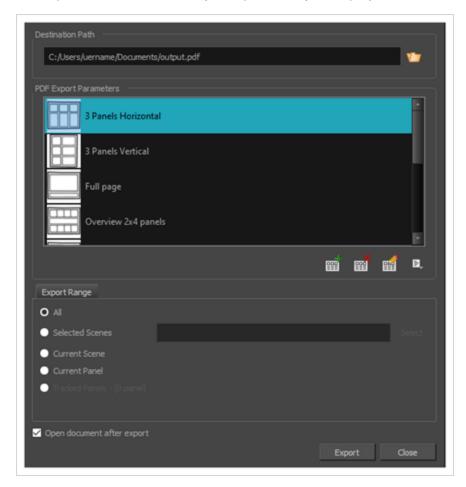

### How to access the Export to PDF window

### 1. Select **Export > PDF**.

| Parameter             | Description                                                                                                    |
|-----------------------|----------------------------------------------------------------------------------------------------|
| Destination Path      | Lets you specify the name and location of the PDF file you are creating.                                                                  |
| PDF Export Parameters |                                                                                                    |
| 3 Panels Horizontal   | This is a classic layout of a printed storyboard. It consists of three panels per page, including captions, in an horizontal arrangement. |
| 3 Panels Vertical     | This is a classic layout of a printed storyboard. It consists of three panels per                                                         |

|                              | page, including captions, in a vertical arrangement.                                                                                                    |
|------------------------------|----------------------------------------------------------------------------------------------------|
| Full Page                    | This layout consists of one large panel per page, including captions.                                                                                                    |
| Overview 2x4 Panels          | This layout consists of a total of eight panels per page, organized on two rows of four, with captions in the middle.                                                                                                    |
| Overview 4x3 Panels          | This layout consists of a total of 12 panels per page, organized in three rows of four. No caption is included.                                                                                                    |
| Overview 8x10                | This layout consists of a total of 80 panels per page, organized in ten rows of four.  No caption is included.                                                                                                    |
| Vertical Japanese<br>Format  | This layout consists of a total of 5 panels per page, aligned on the left side of the page. Captions are organized on the right size of each panel. This export also includes a cut and a duration column, and displays the duration of each scene at the beginning of every new one.                                                                                                    |
| Legacy Japanese<br>Format    | This layout consists of a total of five panels by page, aligned on the left side of the page. Captions and duration are aligned in two consecutive rows on the right side.  Note that your PDF reader and system may require an additional font package in order to display the PDF file properly.                                                                                                    |
| Alternate Vertical<br>Layout | This layout consists of a total of 5 panels per page, aligned on the left side of the page. This export includes vertical columns for the dialog, action, sluggin, notes, and time (duration) column which is displayed near the end of each scene (optionally). The scene name appears near the top of the first panel of a scene. The caption titles appear at the top and do not repeat at each panel. The total duration appears at the bottom of the page. |
| New Profile                  | Creates a completely new layout.                                                                                                    |
| Delete Profile               | Deletes the selected layout from the list.                                                                                                    |
| Edit Profile                 | Lets you edit the selected layout from the list.                                                                                                    |
| Profile Options              | This menu contains the following profile options: create (New), Delete, Edit, Duplicate, Export and Import. The Delete, Edit and Duplicate options affect the currently selected profile in the PDF Export Parameters list.  Selecting Export Profile opens a dialog box that allows you to select which profiles from the PDF Export Parameters list that you wish to export.                                                                                  |

|                               | Selecting Import Profile opens a browser window that allows you to search for and select the profile you wish to import.                                                                                                    |
|-------------------------------|----------------------------------------------------------------------------------------------------|
| Export Range                  |                                                                                                    |
| AII                           | Exports the entire storyboard.                                                                                                    |
| Selected Scenes               | <ul> <li>Select this option to export a specific selection of scenes. Then, click on the Select button to open the Scenes Picker dialog box, in which you can:</li> <li>Type the number of a sequence or of a scene in the Sequence or Scene fields in the Filter section, to only show matching sequences or matching scenes in the list.</li> <li>Click and drag to select a range of scenes.</li> <li>Hold the Ctrl key and click on each scene you want to add to your selection.</li> <li>Hold the Shift key, then click on the first scene and the last scene you want to add to your selection, to select every scene between those two scenes inclusively.</li> <li>If your project has sequences, click on a sequence to select every scene in that sequence.</li> </ul> |
| Current Scene                 | Exports only the currently selected scene.                                                                                                    |
| Current Panel                 | Exports only the currently selected panel.                                                                                                    |
| Tracked Panels - [0<br>panel] | Exports panels on which tracking changes is enabled.                                                                                                    |
| Open document after export    | Opens the PDF file after export.                                                                                                    |

## **Extract Storyboard Dialog Box**

The Extract Storyboard Dialog Box lets you divide a storyboard into several parts. Each export portion of the storyboard will be saved as a different file. You can choose to save an intact copy of the entire storyboard or divide the project into separate files.

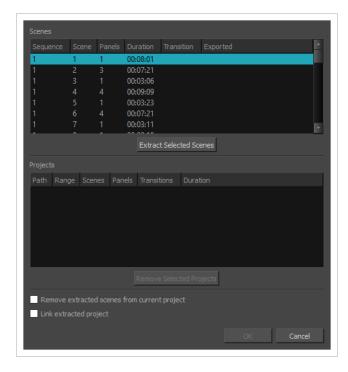

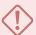

#### **IMPORTANT**

If you want to keep the extracted scenes in the original project, and later import the changes made to the extracted projects back into the original project using the Merge and Replace dialog, it is highly recommended to lock you project's scene and panel numbers before splitting your project. To do this, in the top menu, select **Storyboard > Lock Scene and Panel Names**.

### How to access the Extract Storyboard dialog box

- 1. Do one of the following:
  - In the top menu, select File > Project Management > Extract.
  - In the Project Management view, click on 

     Menu and select Extract—see Project
     Management View.

The Extract Storyboard dialog box appears.

| Parameter |
|-----------|
|-----------|

| Scenes                                       | The list of scenes in your project. You can select one or several scenes in this list, and decide to save the selected scenes into their own project.                                                                                                    |  |
|----------------------------------------------|----------------------------------------------------------------------------------------------------|--|
| Extract<br>Selected                          | Prompts you to select the location and project name in which to save the scenes that are selected in the Scenes list. Once you are done, a new item containing the range of scenes that you selected will be added to the Projects list below.                        |  |
| Scenes                                       | NOTE  This adds a project to extract to the list of projects, but the projects are not actually extracted until you click the <b>OK</b> button.                                                                                                    |  |
| Projects                                     | Displays the list of projects which you have chosen to extract. This list will contain a new item every time you select scenes in the Scenes list, then choose a location and name for them with the Extract Selected Scenes button.                                  |  |
| Remove<br>Selected<br>Projects               | Removes the project that is currently selected in the Projects list from the list. Use this button if you made a mistake in the scenes and projects you want to extract and need to try again.                                                                        |  |
| Remove extracted scenes from current project | Removes the extracted scenes from the project. If you want to keep the entire storyboard project intact as a master project, uncheck this option.                                                                                                    |  |
| Link extracted project                       | Adds each extracted project to the project list in the Project Management view, so that you can easily track and merge changes to the extracted projects back into the current project—see <a href="Project Management View">Project Management View</a> on page 545. |  |

## **Find Sound Clips Dialog Box**

The Find Sound Clips dialog box allows you to search through your project's audio tracks for its sound clips. You can search using the full name or part of the name of a sound clip, including its extension. You can iterate through the sound clips that match your search string, or simultaneously select all matching sound clips.

When iterating through matching sound clips, it cycles through audio tracks vertically, from top to bottom, then from left to right. For example, if three matching sound clips are cued at the same time and a fourth one is cued much later, it will go through the matching sound clips that are cued at the same time first, from the top one to the bottom one, then to the clip cued later.

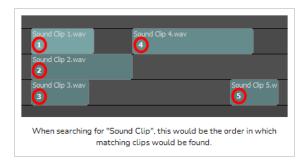

#### How to access the Find Sound Clips dialog box

- 1. Do one of the following:
  - In the top menu, select Clips > Find Sound Clips.
  - Right-click anywhere in one of your project's audio tracks, then select **Find Sound Clips**.

The Find Sound Clips dialog box appears.

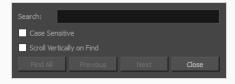

| Paramter       | Description                                                                                                    |
|----------------|----------------------------------------------------------------------------------------------------|
| Search         | The search string to use for finding sound clips. Clips will match if part or all of their clip name matches the search string.                                                                                                    |
| Case Sensitive | If checked, sound clips will only match the search string if their name is in the same case as the search string.  For example, the search strings "sound clip" or "SOUND CLIP" would only match a clip named "Sound Clip.wav" if the Case Sensitive option is unchecked. If it is checked, only the search string "Sound Clip" would match with that clip name. |

| Paramter                        | Description                                                                                                    |
|---------------------------------|----------------------------------------------------------------------------------------------------|
| Scroll<br>Vertically on<br>Find | By default, when clicking on the Previous or Next button, the Timeline view will only scroll horizontally to the position of the sound clip it finds. If this option is selected, the Timeline view will also scroll vertically to display the matching sound clip.  If your project has a lot of audio tracks and the Timeline view in your workspace hasn't been expanded to display them all at the same time, you might need to scroll up or down to find a matching sound clip, since the matching sound clip might be in an audio track that is not currently visible. |
| Find All                        | Simultaneously select all the sound clips that match the search criteria, without moving the timeline playhead or scrolling the Timeline view.                                                                                                    |
| Previous                        | Search for a matching sound clip before the starting search position. If a sound clip is found, the Timeline view will scroll to the sound clip, it will become selected, and the timeline playhead will be moved to the beginning of the sound clip.  NOTE  If no sound clip is selected, it will start searching from the position of the timeline playhead. If a sound clip is selected, it will start searching from the position of that sound clip.                                                                                                    |
| Next                            | Search for a matching sound clip after the starting search position. If a sound clip is found, the Timeline view will scroll to the sound clip, it will become selected, and the timeline playhead will be moved to the beginning of the sound clip.  NOTE  If no sound clip is selected, it will start searching from the position of the timeline playhead. If a sound clip is selected, it will start searching from the position of that sound clip.                                                                                                    |
| Close                           | Close the dialog box.                                                                                                    |

## **Find Text in Captions Dialog**

The Find Text in Captions dialog allows you to search for a specific string of text in all of the captions in your project. This includes the Script field in the Storyboard view and the caption fields in the Panel view, for all the panels in your storyboard. You can also use it to replace instances of a string of text with a different string.

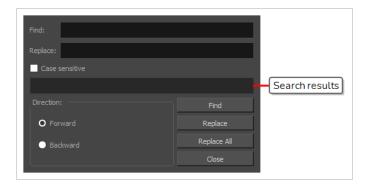

### How to access the Find Text in Captions dialog

- 1. In the Panel or Storyboard view, select the caption field where you want to start searching.
- 2. Do one of the following:
  - Right above the selected caption field, click on the 🖹 Menu button and select **Find Text in Captions**.
  - In the top menu, select Caption > Find Text in Captions.
  - Press Ctrl + Shift + F (Windows) or # + Shift + F (macOS).

The Find Text in Captions dialog box appears.

| Parameter      | Description                                                                                                    |
|----------------|----------------------------------------------------------------------------------------------------|
| Find           | The string of text to search.                                                                                                    |
| Replace        | To string of text to replace the original string with. You do not need to type anything in this field if you only want to search for text without replacing it.                                                                                                    |
| Case sensitive | If enabled, the Find Text in Captions dialog will only find instances of the string in the Find field that match both its text content and its case.  For example, if the <b>Case sensitive</b> option is not checked, the search string "My Storyboard" will match against "my storyboard", "MY STORYBOARD" and "My Storyboard". If it is checked, the search string "My Storyboard" will only match against "My Storyboard", where every letter being in the same case. |

| Search results | Displays information about the results of the last search performed.                                                                                                    |
|----------------|----------------------------------------------------------------------------------------------------|
| Direction      | <ul> <li>Allows you to decide in which direction to search for the text string:</li> <li>Forward: Searches from the current position of the text cursor to the end of the selected caption field, then searches in the next caption fields in the current panel, and then in the ensuing panels.</li> <li>Backward: Searches from the current position of the text cursor to the beginning of the caption field, and then searches in the previous caption fields in the current panel, and then in previous panels.</li> </ul>                                                  |
| Find           | Locates the next instance of the word or phrase in the <b>Find</b> field in your project, starting from the current position of the text cursor.  The panel in which the word is found will be selected. The caption field containing the word will scroll down to the location of the word, and the word itself will be highlighted.                                                                                                    |
| Replace        | If an instance of the string in the <b>Find</b> field is highlighted, this replaces this instance with the string in the <b>Replace</b> field, then finds the next instance of the string in the <b>Find</b> field and highlights it.  If no instance of the word in the <b>Find</b> field is highlighted, this button simply locates the next instance of the string in the <b>Find</b> field and highlights it, without replacing it, so that you can decide whether or not you want the next instance replaced. To replace the instance it finds, click <b>Replace</b> again. |
| Replace All    | Replaces all instances of the string in the <b>Find</b> field with the string in the <b>Replace</b> field, in all the caption fields for your entire project.                                                                                                    |

## **Flash Export Settings Dialog Box**

The Flash Export Settings dialog box lets you compress and set the video quality of the movie you are exporting.

### How to access the Flash Export Settings dialog box

1. Select **File > Export > Movie.** 

The Export to Movie window opens.

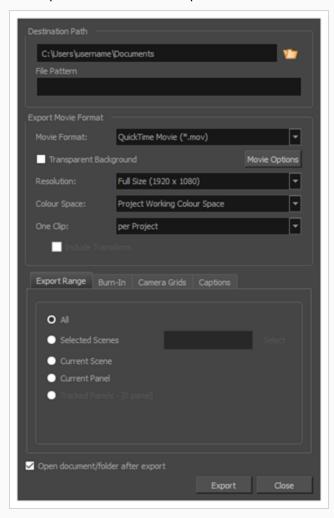

- 2. In the Movie Format drop-down, select Flash (\*.swf).
- 3. Click Options.

The Flash Export Settings dialog box opens.

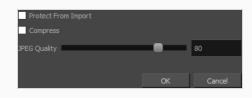

| Parameter           | Description                                                                                                    |
|---------------------|----------------------------------------------------------------------------------------------------|
| Protect from Import | Protects the movie from being imported into another application and have its assets extracted.                                                                                                    |
| Compress            | Applies standard lossless compression to the exported Flash file, to make it use less disk space.                                                                                                    |
| JPEG Quality        | Allows you to set the JPEG compression quality of bitmap images in the exported Flash file. All bitmap images in a Flash movie are encoded in JPEG format to save space. Increasing this setting will increase the quality of bitmap images in the exported movie, and decreasing this setting will make it use less disk space. |

## **Format Captions Dialog Box**

The Format Captions dialog box allows you to make changes to the formatting of all the captions in your project. Optionally, you can use it to change the formatting of all the captions in one, or several specific panels.

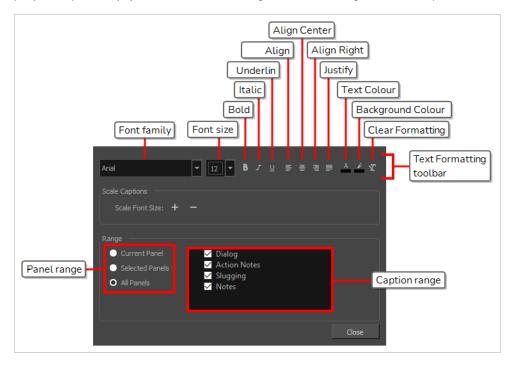

The Format Captions dialog is comprised of:

• A Text Formatting toolbar that is very similar to the one used for making changes to the local formatting of captions, except that this toolbar instantly changes the formatting of all the captions in your project or in the specified range, except of to the selected text.

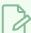

#### **NOTE**

For the regular Text Formatting toolbar that only changes the formatting of the selected text, see *Text Formatting Toolbar* on page 332.

- A Scale Captions section, for increasing or decreasing the size of the text in the specified range proportionally to their current size.
- A Range section, for selecting which range of panels and which caption fields to make changes to.

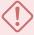

#### **IMPORTANT**

Any changes made to the format of captions in your project using this dialog will take effect immediately on all the captions in all of the panels specified in the **Range** section of this dialog, and will override any local formatting.

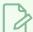

#### NOTE

The Format Captions dialog only changes the formatting of panel captions in the Panel view. It does not change the formatting of the text in the Script field of the Storyboard view.

### How to access the Format Captions dialog

1. In the top menu, select Captions > Format Captions.

| Icon     | Parameter                  | Description                                                                                                    |
|----------|----------------------------|----------------------------------------------------------------------------------------------------|
|          | Text Formatting<br>Toolbar | Entering anything in the fields or clicking on any of the buttons in this toolbar will instantly change the formatting of all the captions in the range specified in the Range section, and will override their local formatting. |
|          | Font Family                | Allows you to change the font for all the text in the captions in the specified range.                                                                                                    |
|          | Font Size                  | Allows you to change the font size for all the text in the captions in the specified range.                                                                                                    |
| В        | Bold                       | Instantly makes all the text in the captions in the specified range <b>bold</b> .  If all the text in the specified range is already bold, this will make the text not bold instead.                                              |
| I        | Italic                     | Instantly makes all the text in the captions in the specified range <i>italic</i> .  If all the text in the specified range is already bold, this will make the text not italic instead.                                          |
| <u>u</u> | Underline                  | Instantly makes all the text in the captions in the specified range <u>underlined</u> .  If all the text in the specified rang is already underlined, this will remove the underline instead.                                     |
| <b>I</b> | Align Left                 | Instantly makes all the text in the captions in the specified range aligned to the left.                                                                                                    |
| ₩        | Align Center               | Instantly makes all the text in the captions in the specified range aligned to the centre.                                                                                                    |

| Icon | Parameter             | Description                                                                                                    |
|------|-----------------------|----------------------------------------------------------------------------------------------------|
| 4    | Align Right           | Instantly makes all the text in the captions in the specified range aligned to the right.                                                                                                    |
|      | Justify               | Instantly makes all the text in the captions in the specified range justified. This makes the spacing between words automatically adjust to make each line of text occupy all the available horizontal space, except for the last line of each paragraph.         |
| А    | Text Colour           | Opens the Select Colour dialog box, from which you can select a new colour for the text in the specified range.                                                                                                    |
| L    | Background<br>Colour  | Opens the Select Colour dialog box, from which you can select a background colour for the text in the specified range.                                                                                                    |
|      |                       | NOTE  The background colour is applied around the text, like this, and does not cover the entire caption field.                                                                                                    |
| X    | Clear Formatting      | Removes all font, font size, bold, italic, underline, text colour and background colour formatting from the text in the specified range.                                                                                                    |
|      |                       | NOTE  The  Clear Formatting button does not affect text alignment.                                                                                                    |
|      | Scale Captions        | This section allows you to increase or decrease the size of the text in the project's captions proportionally to their current size. Hence, you can adjust the size of the text without overriding the local font size formatting across your project's captions. |
| +    | Scale up point size   | Proportionally increases the font size of all the text in the captions in the specified range.                                                                                                    |
| _    | Scale down point size | Proportionally decreases the font size of all the text in the captions in the specified range.                                                                                                    |
|      | Range                 | This section allows you to specify the range of captions fields to reformat.                                                                                                    |

| Icon | Parameter     | Description                                                                                                    |
|------|---------------|----------------------------------------------------------------------------------------------------|
|      | Panel range   | <ul> <li>Allows you to select the range of panels for which captions should be reformatted:</li> <li>Current Panel: Only change the formatting of the captions in the current panel.</li> <li>Selected Panels: Only change the formatting of the captions in the panels that are currently selected in the Thumbnails or Timeline view.</li> <li>All Panels: Change the formatting of the captions in all the panels in the project.</li> <li>By default, All Panels is checked. If you want to preserve the formatting in certain panels in your project, select the appropriate panel range before making any change to the formatting in your captions.</li> </ul> |
|      | Caption range | Allows you to select which caption fields to reformat. The text in the captions corresponding to all the checked caption fields will be reformatted, provided that they're in a panel in the specified panel range.  By default, this list contains the following items.  Dialog  Action Notes  Scrubbing  Notes  The items in this list correspond to the caption fields in your project, which can be customized. By default, all the items in this list are checked. If you want to preserve the formatting in a specific type of caption, simply uncheck it before making any change to the formatting in your captions.                                          |
|      | Close         | Closes the dialog.                                                                                                    |

# **Generate Auto-Matte Dialog Box**

The Generate Auto-Matte dialog box enables you to quickly fill in sketch objects, hiding anything that is behind the object.

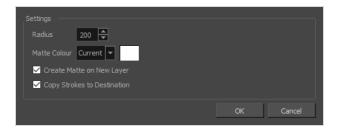

# How to access the Generate Auto-Matte dialog box

- 1. Do one of the following:
  - In the top menu, select Layer > Generate Auto-Matte.
  - In the layer panel, right-click on a layer and select **Generate Auto-Matte**.

| Parameter                 | Description                                                                                                    |
|---------------------------|----------------------------------------------------------------------------------------------------|
| Radius                    | The radius used to analyze the drawing to generate its matte. The default value is 200 and its value can range between 1 and 9999. A lower setting will create a more precise matte but may make the generation slow and the resulting matte too detailed for its purpose. A higher setting will make a more approximate matte. |
| Matte Colour              | The colour to fill the matte with. By default, this is set to Current, which is the currently selected colour in the Colour view. You can select Custom in the dropdown, then click on the colour swatch to select a different colour.                                                                                          |
|                           | If checked, a new layer will be created under the source layer and the matte will be stored in that layer. The new layer will have the name of the source layer followed by _Matte. If unchecked, the matte will simply be added to the source drawing in its source layer, behind the existing artwork.                        |
| Create Matte on New Layer | NOTE  When creating a matte on a new layer, all of the source layer's properties (ie: alignment, export options, opacity) as well as its transformations and animations are copied onto the new layer.                                                                                                    |

| Copy Strokes to<br>Destination | If checked, the contours of the source drawing will be copied onto the matte, as invisible strokes. This separates the matte into different sections that you can fill with different colours, based on the outlines of the drawing. |
|--------------------------------|----------------------------------------------------------------------------------------------------|
|--------------------------------|----------------------------------------------------------------------------------------------------|

## **Import CSV Dialog**

The Import CSV allows you to import a Comma Separated Values (.csv) file that has been exported by Storyboard Pro. It will take the content of the caption fields for each of your panels from the CSV file and transfer it to their respective caption fields in your project.

This allows you to export your project's captions into a CSV file, edit your captions in a spreadsheet editor, then import the updated captions into your project.

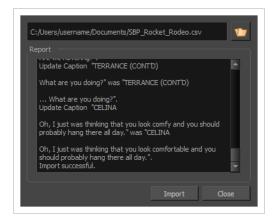

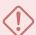

#### **IMPORTANT**

In order to be able to import a CSV file using this dialog, the CSV file must have been exported by Storyboard Pro using the Export CSV dialog box, and must include the following items:

- · Column Names
- Sequence Names (if your project contains sequences)
- Scene Names
- · Panel Names
- Captions

Additionally, if the captions were not exported with the **Include Rich Text Formatting** option, their text formatting will be discarded when you import the CSV file.

For more information, see Export CSV Dialog on page 40.

### How to access the Import CSV window

1. In the top menu, select File > Update Captions from CSV.

The Import CSV dialog appears.

| tion | Description | Parameter |
|------|-------------|-----------|
|------|-------------|-----------|

| File   | The path to the CSV file to import.  You can click on the Browse button to open the Select CSV File dialog, which allows you to navigate your file system and locate the CSV file.                                                                       |
|--------|----------------------------------------------------------------------------------------------------|
| Report | When you click <b>Import</b> , this will display information about each caption in your project that was updated.                                                                                                    |
| Import | Imports the selected CSV file, and checks the content of each caption in the CSV file with their corresponding caption in your project. If any caption in the CSV file is different, its content is copied to the corresponding caption in your project. |
| Close  | Closes the dialog.                                                                                                    |

## Import from Final Draft Dialog Box

The Import from Final Draft dialog box allows you to import a Final Draft script and generate a new Storyboard Pro project with it, with empty scenes and panels automatically generated based on your script's structures, and the script's action notes and dialogues automatically copied to their respective panel's caption fields.

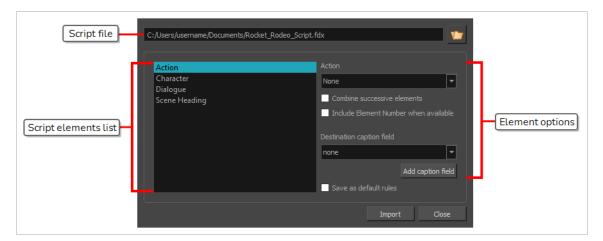

For example, you can import a Final Draft script and, among other things:

- Create a new scene in your project for each Scene Heading element in your script.
- Create a new panel in your project for each Action element in your script, and copy the action into that panel's Action Notes caption.
- Create a new panel in your project for each combination of Character and Dialogue elements or for each combination of Character and Parenthetical elements in your script, and copy the character's name and their dialogue or parenthetical into the panel's Dialog caption.
- Create a new transition in your project for each Transition element in your script.
- Create a new act in your project for each New Act element in your script.

How each type of element in your script translates into a structuring element or caption in your Storyboard Proproject is entirely configurable.

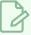

#### **NOTE**

For more information on how to create a new project with a Final Draft script, refer to the User Guide.

### How to access the Import from Final Draft dialog box

1. In the top menu, select **File > New from Final Draft Script**.

The Import from Final Draft dialog box appears.

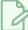

#### **NOTE**

You cannot access this dialog box from the Welcome screen. Therefore, you must either open an existing project or create a new project before you can access this dialog box from the top menu.

| Parameter               | Description                                                                                                    |
|-------------------------|----------------------------------------------------------------------------------------------------|
| Script file             | The path to the Final Draft script you are importing.  You can click on the Browse button on the right to open a dialog box that will allow you to browse for and select your script.                                                                                                    |
| Script elements<br>list | The list of all element types included in your Final Draft script. These may include Action, Character, Dialogue, Scene Heading, Shot, Transition, End of Act, New Act, General, and any other type of element, including custom elements.  You can select an element in this list, then configure what Storyboard Pro will do with each instance of this type of element it finds in your script in the Element Options section of this dialog.                                                                                                    |
| Element Options         |                                                                                                    |
| Action                  | What to do each time an element of the selected type is found in your script.  When you import a Final Draft script as a new Storyboard Pro project, Storyboard Pro goes through your script from top to bottom and, for every element in your script, it performs the action you selected for that element type, so as to create the structure of your project.  For example, you can select <b>Scene Heading</b> in the Elements list, then select <b>New Scene</b> in the action drop-down, so that Storyboard Pro generates a new scene in your Storyboard Pro project for each Scene Heading element it finds in your script.  • <b>None:</b> Does not create anything in your project for this type of element. |

| Parameter             | Description                                                                                                    |
|-----------------------|----------------------------------------------------------------------------------------------------|
|                       | NOTE  Even if an element is not configured to perform any action, its text can still be stored in captions. If you select a caption in the Destination caption field dropdown, its text will be stored in that caption field, but for the last panel that was generated.                                                                                                    |
|                       | New Act: Creates a new act in your project whenever an instance of this element is encountered in your script. The act is named after the text content of this element.  Typically, this action should be selected for New Act elements.                                                                                                    |
|                       | New Sequence: Creates a new sequence in your project whenever an instance of this element is encountered in your script.                                                                                                    |
|                       | New Scene: Creates a new scene in your project whenever an instance of this element is encountered in your script.                                                                                                    |
|                       | <ul> <li>Typically, you should select this action for Scene Heading elements.</li> <li>New Panel: Creates a new panel in your project, whenever an instance of this element is encountered in your script.</li> </ul>                                                                                                    |
|                       | Typically, this action should be selected for Action elements, as well as Character elements, as they are usually used to signify that a character is about to speak.                                                                                                    |
|                       | New Transition: Creates a new transition in your project whenever an instance of this element is encountered in your script.                                                                                                    |
|                       | NOTE  A transition is always followed by a new scene in Storyboard Pro.  New Scene Prefix: Sets the prefix to add to the name of every ensuing scene. The name of every scene created after this element will start with the text in this element, followed by its scene number                                                                                                    |
| Combine<br>successive | If this option is enabled for the selected element type, when Storyboard Pro finds several consecutive elements of this type in your script, it will only perform the selected action in the <b>Action</b> drop-down for the first of these consecutive elements.  For example, if you configure Action elements to generate new panels, by default, a new panel will be generated for every Action element in your script. However, if you also enable |
| elements              | this option for Action elements, then consecutive Action elements will only generate a single panel, and their text content will be added to the same caption field, separated by paragraph breaks.                                                                                                    |

| Parameter                                   | Description                                                                                                    |
|---------------------------------------------|----------------------------------------------------------------------------------------------------|
| Include Element<br>Number when<br>available | In Final Draft, it is possible to number scenes, or any type of element for that matter. If this option is enabled for an element type that is numbered in your Final Draft script, Storyboard Pro will add that element's number before the element's text when importing it into a caption field.  For example, if your Character elements are numbered in your script, you set each Character element to be imported into your project's Dialogue caption fields, and you enable this option for Character elements, each character name that is added to a panel's Dialogue caption field will be preceded by its character number.                                                                                                    |
| Destination caption field                   | The caption field in which to import the element's text.  For example, it is typical to import Character, Dialogue and Parenthetical elements into the Dialog captions, and the Action elements into the Action Notes captions.  NOTES  If the selected element is configured to create a new panel, then its text will be stored in the captions for that new panel. Likewise, if the selected element is configured to create a new scene, sequence or act, its text will be stored in the captions for the first panel in the scene, sequence or act. Otherwise, it will be stored in the captions for the last generated panel.  If several consecutive elements are set to be imported into the same caption field, their text will be added to that same caption field in the order in which they appear in the script, separated by paragraph breaks.                                                         |
| Add caption field                           | Allows you to instantly create a caption field for your project, so that you can import specific script elements into caption fields that are not created by default.  For example, Storyboard Pro has four default caption fields: Dialog, Action Notes, Slugging and Notes. You could choose to store Scene Heading elements into the Notes caption of their respective panel, or you may want to store Scene Heading elements into a caption field of their own, which you could name "Scene Heading" or "Setting". This button allows you to create such custom caption fields for your project on the fly.  To create a new caption field, simply click on this button and, in the dialog that appears, type the name of the new caption and click <b>OK</b> .  TIP  If you accidentally created a caption field that you don't want to use, you can leave it in for now and delete it from your project later. |
| Save as default rules                       | If this option is checked, when you click on Import, the current configuration will be saved, and will be reloaded next time you attempt to create a project from a Final Draft script.                                                                                                    |

| Parameter | Description                                                                                                    |
|-----------|----------------------------------------------------------------------------------------------------|
| Import    | Imports the Final Draft script, then opens the New Project dialog. In this dialog, you can set the name, location and resolution of your new project. Once you confirm the information for the new project, Storyboard Pro will generate a new project using your Final Draft script. It will create scenes, panels and, depending on the settings you chose, sequences and acts based on the structure of your script, and will copy snippets of your script into each panel's captions, as you configured it to do. |
| Close     | Dismisses the dialog and returns to the currently open project.                                                                                                    |

## **Import Images Dialog Box**

The Import Images dialog box lets you import an image into your project as layers or scenes. The imported image will be vectorized in colour and fit the camera frame.

#### How to access the Import Images dialog box

- 1. Do one of the following to open the Preferences dialog:
  - Windows:
    - In the top menu, select Edit > Preferences.
    - Press Ctrl + U.
  - · macOS:
    - In the top menu, select Storyboard Pro 22 > Preferences.
    - Press # + U.
- 2. In the User Preferences dialog box, select the **Import/Export** tab.
- 3. Select the Display Vectorize Options Dialog option.

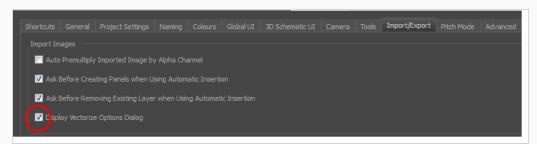

- 4. Select File > Import > Images as Layers.
- 5. In the browser that opens, select an image to import.

The Import Images dialog box opens.

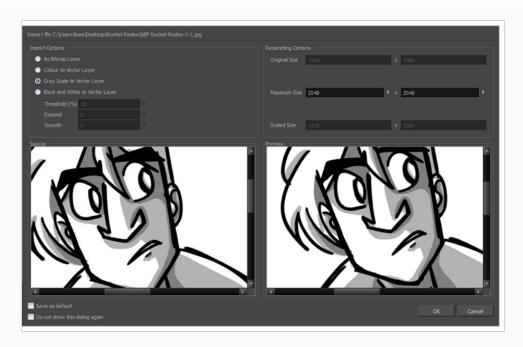

The preview area displays the original image on the left and the resulting image on the right. The preview of the resulting image automatically updates each time you modify a parameter.

| Parameter                     | Description                                                                       |
|-------------------------------|-----------------------------------------------------------------------------------|
| Import Options                |                                                                                   |
| As Bitmap Layer               | Preserves the exact look of the imported images and imports it in a bitmap layer. |
| Colour to Vector<br>Layer     | Preserves the exact look of the imported images and imports it in a vector layer. |
| Gray Scale to Vector<br>Layer | Imports the selected images as a gray scale in a vector layer.                    |

| Black and White to<br>Vector Layer | Imports the images as black line art.                                                                                                    |
|------------------------------------|----------------------------------------------------------------------------------------------------|
|                                    | Threshold (%): Filters out noise in your images. Noise can be dirt or faint smudges on your scanned images. For example, if your value is set to 70%, all colour values below 70% are converted to white and ignored in the final image. If your value is set to 100%, only completely black lines will be kept. |
|                                    | <b>Expand</b> : Enter a value between 1 and 100 to thicken lines or the outer edges of the bitmap. Use this option if your line art is too fine or pale so that their visibility is increased in the software.                                                                                                   |
|                                    | <b>Smooth</b> : Enter a value between 1 and 5 to set the smoothness level. Greater smoothness equals less jaggedness and imperfections, but at a greater loss to detail.                                                                                                    |
| Resampling Options                 |                                                                                                    |
| Original Size                      | The original dimensions of the imported image.                                                                                                    |
| Maxiumum Size                      | Enter a specific maximum size for your imported image to be scaled down to. The original ratio of the image will be preserved during the operation. You can see the final values resulting from the scaling process in the Scale Size fields. Note that you can not use these fields to scale up an image.       |
| Scaled Size                        | Displays the final size the image will be scaled after it is imported in your project.                                                                                                    |
| Source                             | Displays the source image you imported.                                                                                                    |
| Preview                            | Displays a preview of the image when adjusting its parameters.                                                                                                    |
| Save as default                    | Saves the current settings. Every time you open this dialog box, the new default parameters will automatically be set. The import images commands will still use this new default even if you deselect the Display Vectorize Options Dialog preferences.                                                         |
| Do not show this dialog again      | Deselects the Display Vectorize Options dialog option in the Preferences dialog box directly from here.                                                                                                    |

## **Conformation Import Project Dialog Box**

The Import Project dialog allows you to import a sequence which you exported for conformation, edited in a third party video editing software and re-exported for import in Storyboard Pro. You can import a sequence in Final Cut Pro XML Interchange Format (.xml), or in Advanced Authoring Format (.aaf).

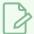

#### **NOTES**

- Refer to your video editing software's documentation to learn how to export the animatic project in XML or AAF format.
- It is recommended to only import a sequence which was originally exported from the same project via Storyboard Pro. If you import a video editing sequence that was not originally exported from your project, the panels in your sequence will be imported as bitmap images.

#### How to access the Import Project window

1. In your original storyboard project, select **File > Conformation > Import Animatic Project**.

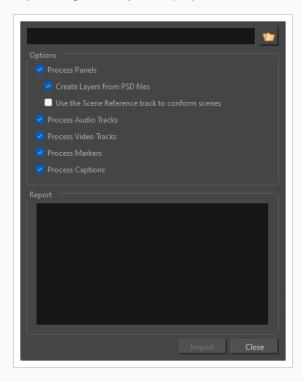

| Parameter | Description                                                                                                    |
|-----------|----------------------------------------------------------------------------------------------------|
| Sequence  | You can click on the Browse button next to the Sequence field to browse for and select the AAF or XML sequence which you exported from your video editing software. |

| Parameter                                             | Description                                                                                                    |
|-------------------------------------------------------|----------------------------------------------------------------------------------------------------|
| Options                                               |                                                                                                    |
| Process Panels                                        | Checking this option will provide you with options for how panels will be imported in the process of conformation.                                                                                                    |
| Create Layers from<br>PSD files                       | If you are importing a PSD file to Storyboard Pro, checking this option will ensure the PSD files import as multiple Storyboard layers.                                                                                                    |
| Use the Scene<br>Reference track to<br>conform scenes | Checking this option will use the timing of each scene to accurately place each panel into place upon import after conformation with a third-party software. This item is only available if Process Panel is checked.                                                                                                    |
| Process Audio Tracks                                  | Changes to audio tracks, new audio tracks, deleted audio tracks, as well as changes to sound clips, their in and out points, their volume envelope, deleted sound clips and new sound clips in the imported sequence will be conformed into your Storyboard Pro project. Uncheck this option if you do not wish to make any changes to your project's audio tracks and sound clips.                                        |
| Process Video Tracks                                  | Changes to panels such as their cue time, their length, their order, deleted panels, new panels, transitions, camera movements and, in the case of XML sequences, layers and layer animations in the imported sequence will be conformed into your Storyboard Pro project. Uncheck this option if you do not wish to make any changes to your project's storyboard and animatic, but only to the audio tracks or captions. |
|                                                       | You can import audio tracks composed from scratch in a video editing software by exporting them into an XML or AAF sequence, then importing the sequence via this dialog, with the Process Video option unchecked.                                                                                                    |
| Process Markers                                       | Checking this option will allow the timeline markers created in Premiere Pro, Avid, or from Storyboard Pro to appear in Storyboard Pro upon import after conformation.                                                                                                    |
| Process Captions                                      | Changes to the panel captions in the imported sequence will be conformed into your Storyboard Pro project.                                                                                                    |

| Parameter | Description                                                                                                    |
|-----------|----------------------------------------------------------------------------------------------------|
|           | NOTE  If you exported your captions without Rich Text Formatting, and made changes to them, they will lose their formatting when the changed captions are imported into your project.                |
| Report    | When you click on the <b>Import</b> button, this will display information about each step of the conformation process, as well as any error it encounters in the process, if any.                    |
| Import    | Once you have selected the XML or AAF sequence and the options you want, click on the Import button to import the sequence and apply to changes that were made to it to your Storyboard Pro project. |
| Close     | Dismiss this dialog box.                                                                                                    |

## **Import Sound Clips Dialog Box**

The Import Sound Clips dialog box lets you import sound clips.

You can import sound clips (.wav, .aif, .aiff, or .mp3) into an audio track at the first frame or at the current frame. If the sound clip does not already exist in your project, Storyboard Pro copies the file from its present location to the audio folder in your storyboard project folder. You must work in the Timeline view.

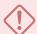

#### **IMPORTANT**

It is not recommended to work .mp3 files as it is a compressed format. Long .mp3 files may not properly sync with the action in your project.

#### How to access the Import Sound Clips dialog box

- 1. In the Timeline view, select the audio track in which you want to import sound clips.
- 2. Do one of the following:
  - In the top menu, select File > Import > Sound Clip.
  - Right-click on the audio track in which you want to import sound clips, then select Import Sound Clips.
  - Right-click on the empty space below the tracks in the Timeline view, then select Import Sound Clips.

The Import Sound Clips dialog box opens.

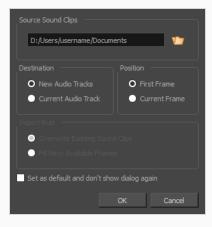

| Parameter          | Description                                                                   |
|--------------------|-------------------------------------------------------------------------------|
| Source Sound Clips | Allows you to browse for and select the sound files to import as sound clips. |

| Destination                                | Determines in which audio track the sound clips are added.                                                                                                    |
|--------------------------------------------|----------------------------------------------------------------------------------------------------|
| New Audio Tracks                           | Adds the imported sound clips onto their own new audio tracks.                                                                                                    |
|                                            | Adds the imported sound clips to the currently selected audio track.                                                                                                    |
| Current Audio Track                        | NOTE  This option is unavailable if no audio track is selected.                                                                                                    |
| Position                                   | Determines at which frame in the timeline the new clips are added.                                                                                                    |
| First Frame                                | Adds the imported sound clips at the first frame of the project.                                                                                                    |
| Current Frame                              | Adds the imported sound clips just after the timeline cursor.                                                                                                    |
|                                            | When importing in an existing audio track, this decides what happens if the clips are imported where sound clips are already present.                                                                                   |
| Import Rule                                | NOTE  These options are unavailable if no audio track is selected.                                                                                                    |
| Overwrite Existing<br>Sound Clip           | If there are existing sound clips where the imported clips are supposed to be added, the existing clips will be overwritten.                                                                                            |
| Fill Next Available<br>Frames              | If there are existing sound clips where the new clips are supposed to be added, the clips will be trimmed just before the existing clips.                                                                               |
| Set as default and don't show dialog again | If this option is enabled, the next time you want to import sound clips, Storyboard Pro will prompt you to browse for the sound files to import, and use the currently selected options without displaying this dialog. |

### Import Videos/Images as Clips Dialog Box

The Import Videos/Images as Clips dialog allows you to import still images or movie files into video tracks in your projects. Video tracks are independent from your animatic. They can be put above the storyboard track to display video and image clips over the elements in the storyboard, or underneath the storyboard track to display its clips behind the storyboard.

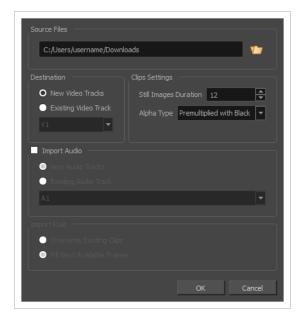

Movie files can be imported as video clips to be played in your projects. Still images can be imported as static video clip which can be made to last any amount of time.

You can import any image file supported by Storyboard Pro as a video clip. You can also import movie files in QuickTime Movie (.mov) or MPEG-4 (.mp4, .m4v) format which are encoded with the H.264. On Windows only, you can also import Windows Media Video (\*.wmv) files, and on macOS only, you can also import QuickTime Movie (.mov) files encoded in Apple ProRes.

## How to access the Import Sound Clips dialog box

- 1. Do one of the following:
  - In the top menu, select File > Import > Videos/Images as Clips.
  - Right-click on the video track in which you want to import clips, then select Import Videos/Images as Clips.
  - Right-click on the empty space above or below the tracks in the Timeline view, then select Import Videos/Images as Clips.

The Import Video Clips dialog box opens.

| Parameter             | Description                                                                                                    |
|-----------------------|----------------------------------------------------------------------------------------------------|
| Source Files          | Allows you to browse for and select the image or movie files to import as clips.                                                                                                    |
| Destination           | Allows you to select the video track in which to import the clips.                                                                                                    |
| New Video Tracks      | Creates a new video track and imports the clip in this new track.  If you are importing several clips, a video track will be created for each clip. Each clip will be placed into its own video track and cued at the same time.                                                                                                   |
|                       | If you choose to import your movie's audio streams into the same audio track, the audio clips will have to be cued one after the other. Hence, the video clips will also be cued one after the other despite being imported into different video tracks.                                                                           |
| Existing Video Track  | Allows you to select, using the drop-down below, a video track in which to import the clips.  If you are importing several clips, the imported clips will be added to the same video track, one after the other.                                                                                                    |
| Clip Settings         |                                                                                                    |
| Still Images Duration | If you are importing still images, clips will be created from these images by displaying the static image for a certain amount of frames. This allows you to set the length, in frames, of the image clips that will be imported in your project.  For example, if you want to import image clips that last 1 second each, and the |
|                       | frame rate of your project is 24 frames per second, set this option to 24.  This option is ignored when importing movie files, as they have their own length.                                                                                                    |
| Alpha Type            | If you are movie files with transparency, this allows you to select the transparency mode of your clips, so that they are rendered properly.                                                                                                    |
|                       | The transparency mode is how the colour values in semi-transparent pixels have been encoded relative to their alpha value. Selecting the right alpha type for your video clip will ensure that it is properly blended with the other visual elements in your animatic.                                                             |
|                       | Ignore Alpha: Display every pixel in the video clip as opaque, without demultiplying their colour values or blending them with other visual elements in your animatic.                                                                                                    |

| Parameter        | Description                                                                                                    |
|------------------|----------------------------------------------------------------------------------------------------|
|                  | Premultiplied with Black: The colour values of semi-transparent pixels in the video have been encoded so that the more transparent they are, the closer to black they are. When a video that is premultiplied with black is loaded in a software that does not support transparency, it appears blended with a black background. Select this to make Storyboard Pro reverse this premultiplication so that the video clip blends properly with other visual elements in your animatic.                                                            |
|                  | Premultiplied with W hite: The colour values of semi-transparent pixels in the video have been encoded so that the more transparent they are, the closer to white they are. W hen a video that is premultiplied with white is loaded in a software that does not support transparency, it appears blended with a white background. Select this to make Storyboard Pro reverse this premultiplication so that the video clip blends properly with other visual elements in your animatic.                                                          |
|                  | Straight: The colour of semi-transparent pixels in the image is encoded independently from their transparency. When a video clip that is not premultiplied is loaded in a software that does not support transparency, semi-transparent pixels simply appear fully opaque, making its edges appear pixelated.                                                                                                    |
|                  | If you are not sure about the alpha type of your movie file, select Straight. Then, once your clips are imported, view them in the Stage view. If the semitransparent pixels in your movie appear too dark, change the clip's Alpha Type to Premultiplied with Black. If the transparent pixels in your movie appear too light, change the Alpha Type of the clip to Premultiplied with W hite.  You can change the Alpha Type of a video clip by right-clicking on the clip in the Timeline view, then selecting Alpha Type in the context menu. |
|                  | NOTE  If you are importing image files, this option will be ignored. Image clips are imported using straight alpha.                                                                                                    |
| Import Audio     | If checked, Storyboard Pro will import the audio stream of the selected video file as a sound clip and insert it in an audio track in your project.                                                                                                    |
| New Audio Tracks | Creates a new audio track and imports the movie file's audio stream in this new track.  If you are importing several movie files, an audio track will be created for each                                                                                                    |

| Parameter            | Description                                                                                                    |
|----------------------|----------------------------------------------------------------------------------------------------|
|                      | movie file that contains an audio stream. Each audio stream will be imported as a sound clip into its own audio track and cued at the same time.                                                                                                    |
|                      | NOTE  If you choose to import your video clips into the same video track, the video clips will have to be cued one after the other. Hence, the audio clips for these movie files will also be cued one after the other despite being imported into different audio tracks.                                                          |
| Existing Audio Track | Allows you to select, using the drop-down below, an audio track in which to import the movie file's audio stream.  If you are importing several movie files, the sound clips imported from these movie files will be added to the same audio track, each cued at the same time as the video clip imported from the same movie file. |
|                      | When importing in an existing video track, this decides what happens if the clips are imported where videos clips are already present.  • Overwrite Existing Sound Clip: If there are existing video clips where the imported clips are inserted, the existing clips will be overwritten.                                           |
| Import Rule          | Fill Next Available Frames: If there are existing video clips where the new clips are inserted, the clips will be trimmed just before the existing clips.                                                                                                    |
|                      | NOTE  These options are unavailable if no video track is selected.                                                                                                    |

# **List Picker Dialog Box**

The List Picker dialog box lets you select specific captions for export to a PDF document.

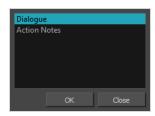

### How to access the List Picker dialog box

1. In the Panel PDF Options dialog box, make sure the Export All Captions option must be deselected, then click the Browse button in the Caption List field.

# **Manage Tool Presets Dialog Box**

The Manage Tool Presets dialog box lets you import, export, delete, and update existing tool presets. Any changes you make to the tool presets are reflected in the Tool Presets toolbar.

### How to access the Manage Tool Presets dialog box

1. In the Tool Presets toolbar, click the Manage Tool Presets 🔘 button.

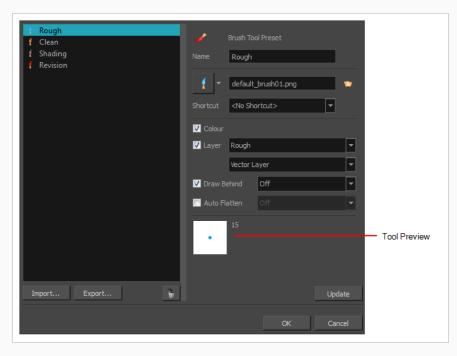

| Parameter            | Description                                                                            |
|----------------------|----------------------------------------------------------------------------------------|
| List of tool presets | Name of the currently selected tool preset.                                            |
| Import               | Lets you import tool presets that other Storyboard Pro artists created.                |
| Export               | Lets you export tool presets to share with other Storyboard Pro artists.               |
| ŵ                    | Deletes the selected tool presets.                                                     |
| Name                 | Name of the currently selected tool preset.                                            |
| Icon                 | Lets you select an icon to associate with the selected tool preset or upload your own. |

| Shortcut     | Lets you set a keyboard shortcut to quickly access your preset. By default, the shortcuts are unassigned. To assign a keyboard shortcut, select Edit > Preferences > Shortcuts > Tool Presets (Windows) or Storyboard Pro 22 > Preferences > Shortcuts > Tool Presets (macOS).                                                                                                    |
|--------------|----------------------------------------------------------------------------------------------------|
| Colour       | Includes the current colour in the new tool preset.                                                                                                    |
| Layer        | Lets you select a drawing layer to be used on the current panel when the tool preset is clicked. When selecting the preset, if the assigned layer exists, it will be selected, if not, it will be created. When changing panels, depending on your global navigation setting, it will look for the layer. If it does not exist, the first layer will be selected. Select the <b>Layer</b> option, assign a layer to the tool preset, and decide whether the layer is vector or bitmap. |
| Draw Behind  | When this option is selected, saves the specified Draw Behind option to the tool preset. When deselected, the current Draw Behind status is unchanged when the tool preset is clicked                                                                                                    |
| Auto Flatten | When this option is selected, saves the specified Auto-Flatten state to the tool preset. When deselected, the current Auto-Flatten state is unchanged when the tool preset is clicked                                                                                                    |
| Tool Preview | Displays the size and colour of the tool preset.                                                                                                    |

# **Marker Dialog Box**

The Marker dialog box enables you to change the previously-set or default parameters of a marker.

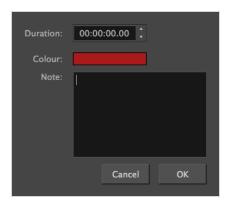

## How to access the Marker dialog box

• Select Storyboard > Markers > Edit Marker.

| Parameter | Description                                                                                                    |
|-----------|----------------------------------------------------------------------------------------------------|
| Duration  | Express the duration of the marker in time code. The default value is 00:00:00.00.  This parameter will not appear in the marker's tooltip until the default value is changed.                                                              |
| Colour    | Sets the colour of the marker. The default value is red. Once this parameter is changed, every marker added afterwards will have this colour until a new colour is set.                                                                     |
| Note      | Gives a name to the marker. The note can represent an action, noise, object and so on, that happens at the time marked by the marker. This parameter will not appear in the marker's tooltip unless something is entered in the text field. |

## **Merge Layers Dialog Box**

The Merge Layers dialog box lets you combine selected layers. Using the Merge Layers dialog box gives you more control over the way you are merging layers than the Merge Down and Merge Selected Layers commands. Among other things, you can pick a name for the resulting layer, specify whether it is a vector or bitmap layer, select the source layers, and more.

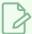

#### **NOTE**

- When merging layers, the animation on all layers being merged is discarded.
- If you quickly merge a bitmap layer with a vector layer, the resulting layer will be a bitmap layer.
- · Layers containing a 3D object cannot be merged.
- The artwork in hidden layers is not added to the merged artwork.

#### How to access the Merge Layers dialog box

- 1. Select the layers to merge.
- 2. Do one of the following:
  - · Right-click and select Merge Layers.
  - Select Layer > Merge Layers.

The Merge Layers dialog box opens.

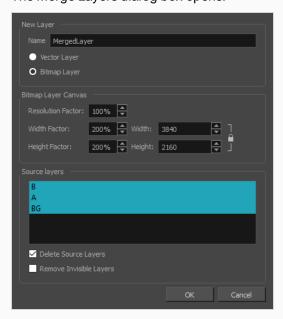

Parameter Description

| New Layer                   |                                                                                                    |
|-----------------------------|----------------------------------------------------------------------------------------------------|
| Name                        | Name of the new layer.                                                                                                    |
| Vector Layer                | Makes the merged layer a vector layer. If there are bitmap layers in your selection, they will be converted to vector rectangles with a bitmap texture inside them.                                                                                                    |
| Bitmap Layer                | Makes the merged layer a bitmap layer. If there were vector layers in your selection, they will be converted to bitmap.                                                                                                    |
| Bitmap Canvas Size          | If your merged layer is bitmap, set the Bitmap Canvas Size parameters.                                                                                                    |
| Resolution Factor           | Determines the amount of pixels to store for each pixel that displays on the screen when the drawing is not zoomed in or scaled up. For example, at 100%, zooming in or scaling up a bitmap drawing will make it lose picture quality. If set to 200%, bitmap drawings can be zoomed in or scaled up until they're twice their original size without losing picture quality. |
| Width Factor and<br>Width   | The default width of the canvas when creating a bitmap drawing layer. The percentage is relative to the width of the project. Its default value, 200%, makes the width of the canvas twice the width of the stage.                                                                                                    |
| Height Factor and<br>Height | The default height of the canvas when creating a bitmap drawing layer. The percentage is relative to the height of the project. Its default value, 200%, makes the height of the canvas twice the height of the stage.                                                                                                    |
| Source Layers               |                                                                                                    |
| Delete Source Layers        | Deletes the source layers.                                                                                                    |
| Remove Invisible<br>Layers  | Removes invisible or hidden layers. This option is available only if the Delete Source Layers option is selected. Whether you decide to delete them or not, hidden layers will not be merged, even if selected from the list.                                                                                                    |

## **Merge Modified Panels Dialog Box**

The Merge Modified Panels dialog box allows you to instantly merge the changes from a project that was extracted from your current project into that current project.

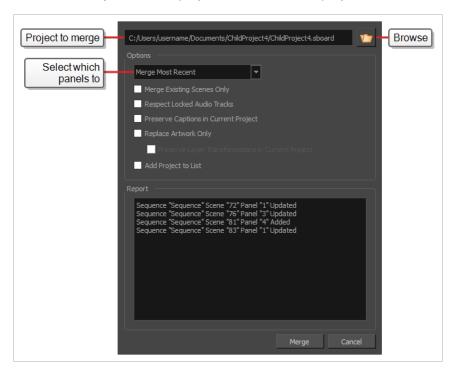

### How to access the Merge Modified Panels dialog box

- 1. Do one of the following:
  - In the top menu, select File > Project Management > Merge Modified Panels.
  - In the Project Management view, click on 

     Menu and select Merge Modified Panels—see

     Project Management View.

The Merge Modified Panels dialog box appears.

| Name             | Description                                                                                                    |
|------------------|----------------------------------------------------------------------------------------------------|
| Project to merge | The full path to the project you want to merge into the current project.  You can click on the Browse button right of this field to browse for and select the project in your workstation's file system. |
| Options          |                                                                                                    |

| Name                                                    | Description                                                                                                    |
|---------------------------------------------------------|----------------------------------------------------------------------------------------------------|
|                                                         | There are two ways to select which panels from the selected project should be merged to the current project:                                                                                                    |
|                                                         | Merge Most Recent: Merges every panel in the selected project that has been modified later than its corresponding panel in the current project.                                                                                                    |
| Select which panels<br>to merge                         | To do this, it checks the date and time of the last modification made on each panel in the selected project. If this date and time is later than that of the last modification date on the corresponding panel in the current project, the panel will be merged.                                                                            |
|                                                         | Merge Tracked Panels: If you have tracked your changes in the selected project, you can select this option to merge every panel in the selected project that is marked as changed.                                                                                                    |
| Merge Existing                                          | By default, if any scene in the selected project does not exist in the current project, those scenes are added at the end of the current project. You can check this option to prevent this, and only merge new panels in existing scenes as well as changes to existing panels.                                                            |
| Scenes Only                                             | This option can be useful if you want to merge the changes from a source project into a smaller project that was extracted from it.                                                                                                    |
| Respect Locked<br>Audio Tracks                          | Ensures that the sound clips in locked audio tracks do not get moved to remain synchronized with their respective panels.                                                                                                    |
| Preserve Captions in<br>Current Project                 | Do not replace the captions in the current project with captions in the selected project.                                                                                                    |
| Replace Artwork<br>Only                                 | Replaces the artwork in the master project with the artwork in the imported projects, but does not adjust the timing of panels and scenes in the animatic.                                                                                                    |
|                                                         | NOTE  Layer transformations and animations in the master project will still be replaced by layer transformations and animations in the imported projects unless the Preserve Layer Transformations in Master Project option is enabled.                                                                                                    |
| Preserve Layer<br>Transformations in<br>Current Project | With the <b>Replace Artwork Only</b> option enabled, layer transformations in the master project are still replaced by the layer transformations and animations in the imported projects by default. With this option enabled, drawings in the master project will be replaced, but not the transformations and animations on their layers. |
| Add Project to List                                     |                                                                                                    |

| Name   | Description |
|--------|-------------|
| Report |             |
| Merge  |             |
| Cancel |             |

## **Merge Settings Dialog Box**

The Merge Settings dialog box allows you to select the settings that are used to merge modified panels from a linked project into your current project in the Project Management view.

These settings will be automatically used when you select a project in the Project Management view, then click on the > Merge Modified Panels from Selected Project button just above the project list.

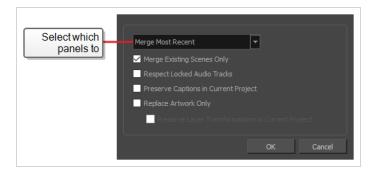

#### How to access the Merge Settings dialog box

- 1. Add the Project Management view to your workspace by doing one of the following:
  - In the top-right corner of a view, click on + Add View and select **Project Management**.
  - In the top menu, select Windows > Project Management.
- 2. In the Project Management view, click Merge Settings.

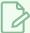

#### **NOTE**

If you never opened the Merge Settings dialog before, it will appear the first time you click on the Merge Modified Panels from Selected Project button.

Once you've confirmed your merge settings, they will be automatically applied the next time you click on — Merge Modified Panels from Selected Project, and the dialog will only appear if you click on 

Merge Settings from that point on.

| Name                            | Description                                                                                                    |
|---------------------------------|----------------------------------------------------------------------------------------------------|
| Select which panels<br>to merge | There are two ways to select which panels from the selected project should be merged to the current project:  • Merge Most Recent: Merges every panel in the selected project that has been modified later than its corresponding panel in the current project.  To do this, it checks the date and time of the last modification made on each panel in the selected project. If this date and time is later than that of the last |

| Name                                                    | Description                                                                                                    |
|---------------------------------------------------------|----------------------------------------------------------------------------------------------------|
|                                                         | modification date on the corresponding panel in the current project, the panel will be merged.  • Merge Tracked Panels: If you have tracked your changes in the selected project, you can select this option to merge every panel in the selected project that is marked as changed.                                                                                                    |
| Merge Existing<br>Scenes Only                           | By default, if any scene in the selected project does not exist in the current project, those scenes are added at the end of the current project. You can check this option to prevent this, and only merge new panels in existing scenes as well as changes to existing panels.  This option can be useful if you want to merge the changes from a source project into a smaller project that was extracted from it. |
| Respect Locked<br>Audio Tracks                          | Ensures that the sound clips in locked audio tracks do not get moved to remain synchronized with their respective panels.                                                                                                    |
| Preserve Captions in<br>Current Project                 | Do not replace the captions in the current project with captions in the selected project.                                                                                                    |
| Replace Artwork<br>Only                                 | Replaces the artwork in the master project with the artwork in the imported projects, but does not adjust the timing of panels and scenes in the animatic.                                                                                                    |
|                                                         | NOTE  Layer transformations and animations in the master project will still be replaced by layer transformations and animations in the imported projects unless the Preserve Layer Transformations in Master Project option is enabled.                                                                                                    |
| Preserve Layer<br>Transformations in<br>Current Project | With the <b>Replace Artwork Only</b> option enabled, layer transformations in the master project are still replaced by the layer transformations and animations in the imported projects by default. With this option enabled, drawings in the master project will be replaced, but not the transformations and animations on their layers.                                                                           |
| ОК                                                      | Confirm the merge settings and close the dialog box.                                                                                                    |
| Cancel                                                  | Undo changes to the merge settings and close the dialog box.                                                                                                    |

# **Merge Storyboard Dialog Box**

The Merge Storyboard dialog box lets you reassemble a storyboard project that was split or extracted into several files. By merging several projects into one, you can have one final Storyboard Pro project.

### How to access the Merge Storyboard dialog box

- 1. Do one of the following:
  - In the top menu, select File > Project Management > Merge.
  - In the Project Management view, click on 

     Menu and select Merge—see Project
     Management View.

The Merge Storyboard window opens.

| Parameter                       | Description                                                                                                    |
|---------------------------------|----------------------------------------------------------------------------------------------------|
| List of Storyboard Pro projects | Displays the list of Storyboard Pro projects selected for merging into your current project.                                                                                                    |
| Import Project                  | Allows you to browse for and select a Storyboard Pro project to add to the list of projects to merge.                                                                                                    |
| Remove Project                  | Removes the selected project from the list of projects to merge.                                                                                                    |
| Move Up                         | Moves the selected project up in the list of projects to merge.                                                                                                    |
| Move Down                       | Moves the selected project down in the list of projects to merge.                                                                                                    |
| Captions list                   | Allows you to make sure the caption fields in the projects being merged are properly matched with the caption fields in your project. The left column is for the caption fields of your current project. They cannot be modified from this dialog. The other columns are for the caption fields of the projects getting merged.  In most cases, the caption fields for the projects being merged will match and Storyboard Pro will automatically align caption fields that have the same name together. In the case of exceptions, you can reorganize the caption fields of the projects being merged, minding that the following behaviours will take place:  • If a caption field of one of the project being merged is aligned with one of the caption fields in the current project, the values for that merged project's field will be added to the current project's field it is aligned with, for all the scenes that are imported from that merged project, even if these fields don't have the same name. |

|                                    | For example, if the current project has a caption field named Action and the project being merged has a caption field named Action Notes, and they are both aligned horizontally, once the projects are merged, the value of the Action Notes caption field for the scenes being imported will be stored in the Action field. |
|------------------------------------|----------------------------------------------------------------------------------------------------|
|                                    | <ul> <li>If a caption field for the project getting merged is below all the fields in<br/>the current project, it will be added as a new field to the current project.</li> </ul>                                                                                                    |
|                                    | <ul> <li>If a caption field for the project getting merged is below all the fields in<br/>the current project and is crossed out, it will be ignored.</li> </ul>                                                                                                    |
|                                    | <ul> <li>If a caption field for the project getting merged is aligned with one of the<br/>fields of the current project and is crossed out, this field will be empty for<br/>all the scenes that are imported from that project.</li> </ul>                                                                                   |
|                                    | <ul> <li>If a caption field is added to the project but has the same name as an<br/>existing caption field, it will have a suffix number.</li> </ul>                                                                                                    |
| Add Caption                        | If you have removed a caption from one of the projects getting imported, you can select the removed caption and click on this button to add it back.                                                                                                    |
| Remove Caption                     | Ignores the currently selected caption field for the project it is under. The values for that caption field and project will not be imported in the current project.                                                                                                    |
| Move Up                            | Moves the selected caption field up in the list of captions, changing which caption field in the original project it is matched with.                                                                                                    |
| Move Down                          | Moves the selected caption down in the list of captions, changing which caption field in the original project it is matched with.                                                                                                    |
| Force scene numbering              | By default, if any scene being merged to the current project has the same name as a scene that is already in the project, it will have a suffix letter added to it. With this option enabled, all scenes in the project will be re-numbered sequentially.                                                                     |
| Start scene base name              | If the Force scene numbering option is selected, enter a number in this field. The number you enter will be assigned to the first scene in the resulting project.                                                                                                    |
| Use project name as scene's prefix | Scenes that are added to the current project from other projects will have their project name as a suffix, so you can easily identify which projects they came from and to avoid naming conflicts.                                                                                                    |
| Create new audio tracks            | Imports the audio tracks from the other projects by adding them as new audio tracks to the current project. If this option is unchecked, the sound clips of other projects will be inserted in the current project's existing audio tracks and new                                                                            |

| audio tracks will only be created if the merged projects have more audio tracks |
|---------------------------------------------------------------------------------|
| than the current project.                                                       |

# **Movie Options Dialog Box (macOS)**

The Movie Options dialog box allows you to configure the video and audio settings when exporting a movie in QuickTime Movie (.mov) format on macOS.

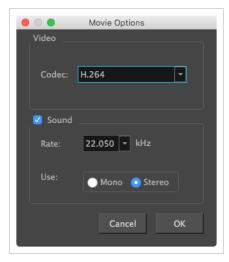

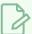

#### **NOTES**

• For tasks related to this dialog box, refer to the User Guide.

### How to access the Movie Settings dialog box from the Export Movie dialog

1. From the top menu, select **File > Export > Movie**.

The Export Movie dialog box opens.

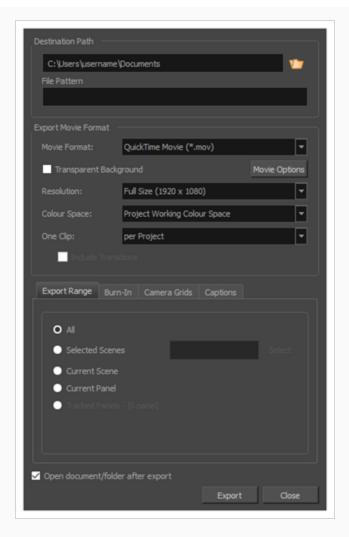

- 2. In the Movie Format drop-down, select QuickTime Movie (\*.mov).
- 3. Click on the Movie Options button.

How to access the Movie Settings dialog box from the Export to EDL/AAF/XML dialog

1. From the top menu, select **File > Export > EDL/AAF/XML**.

The Export to EDL/AAF/XML dialog box opens.

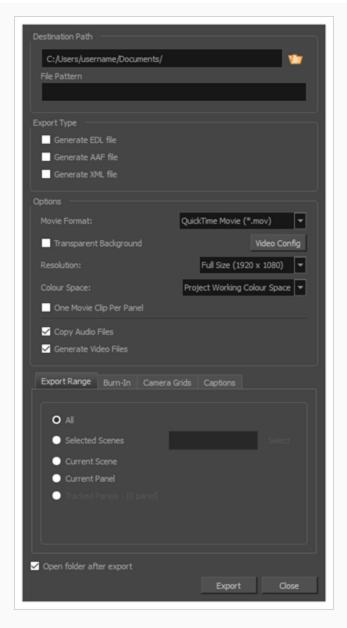

- 2. In the Movie Format drop-down, select QuickTime Movie (\*.mov).
- 3. Click on the Movie Options button.

| Parameter | Description                                                                                                    |
|-----------|----------------------------------------------------------------------------------------------------|
| Video     |                                                                                                    |
| Codec     | Allows you to select which algorithm to use to compress the video data. The following video codecs are supported:  • H.264 Legacy: A very effective lossy compression algorithm that is commonly supported by web browsers and media players. |

| Parameter | Description                                                                                                    |
|-----------|----------------------------------------------------------------------------------------------------|
|           | <ul> <li>H.265 Legacy: Same compression quality as H.264, but with a smaller compression<br/>size. This is useful for videos intended for the web and mobile devices. Not<br/>supported on all major browsers or operating systems.</li> </ul>                  |
|           | Apple ProRes 422 Legacy: A nearly lossless compression algorithm commonly used for video editing on Apple systems. This codec is optimized for preserving video quality, but not for publishing or streaming.                                                   |
|           | Apple ProRes 422 HQ Legacy: Preserves visual quality at the same high level as Apple ProRes 4444 but for 4:2:2 image sources (cleaner footage for things like green screening). Heavier than Apple ProRes 422 for real-time editing performance.                |
|           | Apple ProRes 422 LT Legacy: A more highly compressed codec than Apple ProRes 422, with roughly 70 percent of the data rate and 30 percent smaller file sizes. This codec is perfect for environments with limited storage capacity and data rates.              |
|           | Apple ProRes 422 Proxy Legacy: An even more highly compressed codec than<br>Apple ProRes 422 LT, intended for use in offline workflows that require low data<br>rates but full-resolution video.                                                                |
|           | Apple ProRes 4444 Legacy: A nearly lossless compression algorithm commonly used for video editing on Apple systems. Compared to Apple ProRes 422, this codec preserves more colour detail and supports transparency. However, it results in heavier file sizes. |
|           | Check this option if you want to export a video with transparency.                                                                                                    |
| Alpha     | NOTE This option is only available when exporting with the Apple ProRes 4444 codec. Other codecs do not support transparency.                                                                                                    |
|           | Uncheck this checkbox if you want to export a movie without an audio track.                                                                                                    |
| Sound     | NOTE  The Sound section of this dialog is not available if you are exporting an EDL/AAF/XML sequence, as this type of export creates video files with no audio track and export sound clips in separate sound files.                                            |
| Rate      | Allows you to select the sample rate, or frequency, in which to export the audio track for the movie.                                                                                                    |

| Parameter | Description                                                                                                    |
|-----------|----------------------------------------------------------------------------------------------------|
|           | NOTE  Storyboard Pro cannot export audio at a higher sample rate than 22.050 kHz. If you select a higher sample rate, your project's audio will be upsampled, which means it will take more disc space without increasing in quality. |
|           | Allows you to select whether to export the movie's audio track using the <b>Mono</b> or <b>Stereo</b> channel mode.                                                                                                    |
| Use       | NOTE  Stereo sound has a separate track for the left and right speakers, whereas mono sound only has a single audio track for all speakers.                                                                                           |

# **QuickTime Movie Settings Dialog Box (Windows)**

The Movie Settings dialog box allows you to configure the video and audio compression settings when exporting a QuickTime Movie (.mov) file.

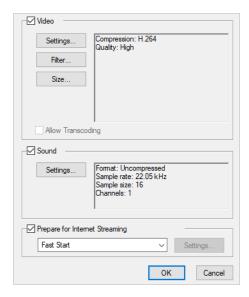

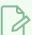

#### **NOTES**

- For tasks related to this dialog box, refer to the User Guide.
- This dialog can only be accessed on Windows and requires Apple QuickTime to be installed.

How to access the QuickTime Movie Settings dialog box from the Export Movie dialog

1. From the top menu, select **File > Export > Movie**.

The Export Movie dialog box opens.

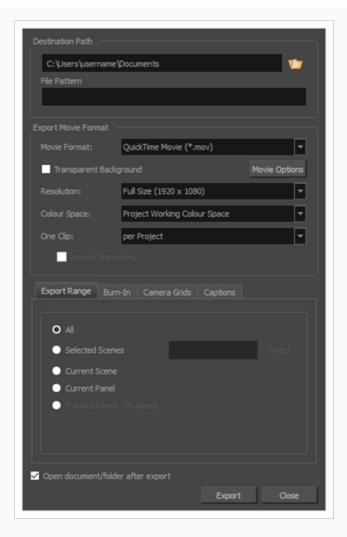

- 2. In the Movie Format drop-down, select QuickTime Movie (\*.mov).
- 3. Click on the Movie Options button.

How to access the QuickTime Movie Settings dialog box from the Export to EDL/AAF/XML dialog

1. From the top menu, select **File > Export > EDL/AAF/XML**.

The Export to EDL/AAF/XML dialog box opens.

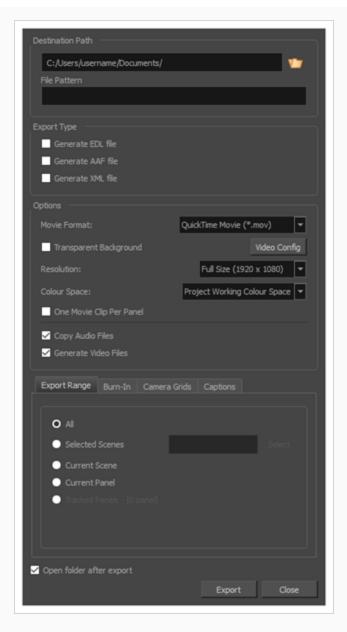

- 2. In the Movie Format drop-down, select QuickTime Movie (\*.mov).
- 3. Click on the Movie Options button.

| Parameter | Description                                                                                                    |
|-----------|----------------------------------------------------------------------------------------------------|
| Video     |                                                                                                    |
| Settings  | Opens the Standard Video Compression Settings dialog box. This is where you can set the video compression settings for the movie you will export—see <u>QuickTime Standard Video Compression Settings Dialog Box (Windows)</u> on page 235. |

| Filter                         | Opens the Choose Video Filter dialog box, where you can select from a range of filters to apply to your video export.                                                                                                    |
|--------------------------------|----------------------------------------------------------------------------------------------------|
| Size                           | Opens the Export Size Settings dialog box. This dialog is available because of the way the Apple QuickTime interface is designed, but its settings are not taken in account by Storyboard Pro. The size of the exported video is determined by Storyboard Pro.                                                                                                    |
| Sound                          |                                                                                                    |
| Settings                       | Opens the Sound Settings dialog box. This is where you can you set the sound compression settings for the movie you will export—see <a href="QuickTime Sound">QuickTime Sound</a> <a href="Settings Dialog Box (Windows)">Settings Dialog Box (Windows)</a> on page 225.                                                                                                 |
|                                | If this option is enabled, the video will be optimized to start playing while it is downloading, as videos do in web browsers and web-based streaming applications.  • Fast Start: The video plays as soon as enough data required to start                                                                                                    |
| Prepare for Internet Streaming | <ul> <li>Fast Start - Compressed Header: Same as Fast Start, except the header is compressed for an even faster start. Requires QuickTime 3.0 or later.</li> <li>Hinted Streaming: Allows you to optimize the movie file for streaming through QuickTime Server Software. Click on the Settings button to configure how hints are created in your movie file.</li> </ul> |

## **Multiwheel Colour Window**

The Multiwheel Colour window lets you select and customize colours, create solid or gradient colours, store colours in the colour storage library, open the Colour Picker window and undo actions.

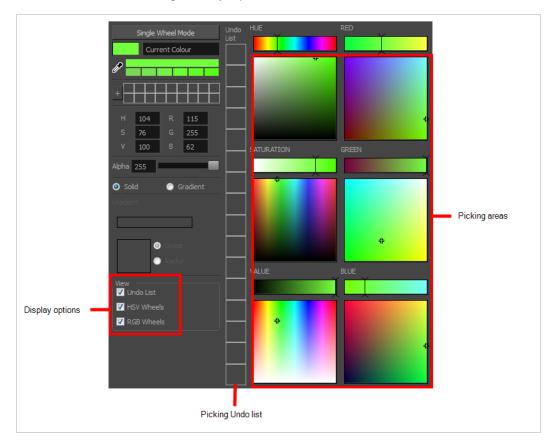

### How to access the Multiwheel Colour window

- 1. In the Colour view, make sure the Colour area is expanded by clicking the **Collapse/Expand** arrow.
- 2. Double-click on the current colour swatch.

The Colour Picker window opens.

3. Click Multiwheel.

The Multiwheel Colour window opens.

| Parameter         | Description                                                                                         |
|-------------------|----------------------------------------------------------------------------------------------------|
| Single Wheel Mode | Opens the Colour Picker window—see <u>Colour Picker Window</u> on page 23.                          |
| Current Colour    | Displays the current colour on the left side. On the right side is the currently you are modifying. |

| Colour slider          | Displays the colour gradation of the colour selected in the colour picking area.                                                                                 |
|------------------------|----------------------------------------------------------------------------------------------------|
| Colour picking area    | Displays a colour range with a cursor which you can drag to select a colour. This display changes when you select one of the these options: H, S, V, R, B, or B. |
| Dropper                | Lets you select a colour from any place on your screen. Hold down the Dropper and drag to the desired colour and release to select the colour.                   |
| Colour Scale           | Displays the hue selected in the colour picking and colour slider areas, and its different values.                                                               |
| Add Colour             | Adds the selected colour to the colour storage library.                                                                                                    |
| Colour Storage Library | Lets you save colours you have defined.                                                                                                    |
| Alpha                  | Lets you change the transparency level by typing in a value or dragging the slider.                                                                              |
| Solid                  | Creates an even, uniform colour.                                                                                                    |
| Gradient               | Lets you create a linear or radial gradient.                                                                                                    |
| Gradient Scale         | Displays a colour range and arrows. Move the arrows to define the gradient colours.                                                                              |
| Gradient Preview       | Displays a preview of the gradient as you move the arrows on the gradient scale.                                                                                 |
| Linear                 | Creates a linear gradient.                                                                                                    |
| Radial                 | Creates a radial (circular) gradient.                                                                                                    |
| View                   |                                                                                                    |
| Undo List              | Shows or hides the Undo list.                                                                                                    |
| HSV Wheels             | Shows or hides the HSV colour wheels.                                                                                                    |
| RGB W heels            | Shows or hides the RGB colour wheels.                                                                                                    |
| Undo List              | Displays a list of actions you can undo by clicking a swatch in the list.                                                                                        |

| HSV | Displays the hue, saturation or value of a selected colour in the colour picking area. |
|-----|----------------------------------------------------------------------------------------|
| RGB | Displays the red, green or blue colour wheel.                                          |

## **New Project Dialog Box**

The New Project dialog allows you to create a new project while a project is already open. It can be accessed from the File menu.

## How to access the New Project window

- 1. Do one of the following:
  - Select File > New.
  - In the File toolbar, click the New 📘 button.
  - Press Ctrl + N (Windows) or # + N (macOS).

The New Project dialog box opens.

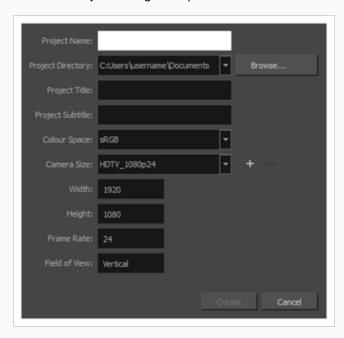

| Parameter         | Description                                                                                             |
|-------------------|----------------------------------------------------------------------------------------------------|
| Project Name      | The name of the storyboard project. This name will appear as the file name.                             |
| Project Directory | The location of your new project.                                                                       |
| Project Title     | The name of the project. It is a good idea to use the same name for the project name and project title. |
| Project Subtitle  | The titles that will appear on the appropriate pages of PDF exports.                                    |

| Colour Space  | Displays a list of colour space options for your project. If you plan to import elements from a project created in a different software, or to export this project to a different software, you may want to match colour spaces to keep all your colours consistent. |
|---------------|----------------------------------------------------------------------------------------------------|
| Camera Size   | Displays a list of resolutions for you to choose from for your project.                                                                                                    |
| Width         |                                                                                                    |
| Height        | The parameters of the resolution you chose from the Camera Size menu. Note that you cannot change these parameters.                                                                                                    |
| Frame Rate    |                                                                                                    |
| Field of View |                                                                                                    |
| Add           | Opens the New Resolution window from which you can create a custom resolution.                                                                                                    |
| Remove        | Removes a custom resolution from the Camera Size menu.                                                                                                    |

## **New Resolution Window**

The New Resolution window lets you create a custom resolution. Your new resolution will appear in the Camera Size menu of both the New Project window and Welcome screen.

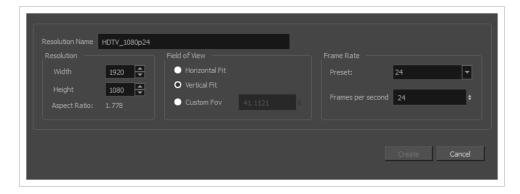

#### How to access the New Resolution window

1. In the Welcome screen or New Project window, click the + Add button right of the **Camera Size** drop-down to add a new resolution to the list.

The New Resolution dialog box appears.

| Parameter       | Description                                                                                                    |
|-----------------|----------------------------------------------------------------------------------------------------|
| Resolution Name | This is name you give the custom resolution. Your new resolution will appear in the Camera Size menu of both the New Project window and Welcome screen.                                                                                                    |
| Resolution      |                                                                                                    |
| Width           | This is the width of the resolution that will be created.                                                                                                    |
| Height          | This is the height of the resolution that will be created.                                                                                                    |
| Aspect Ratio    | Displays the ratio between the horizontal and vertical dimensions of the scene. For example, if the scene width and height are the same value, this ratio equals 1. The standard aspect ratio for widescreen televisions is 1.777. For legacy displays, it is 1.333. |
| Field of View   |                                                                                                    |
| Horizontal Fit  | Adjusts the image's size so that its width matches the scene's width, without affecting its aspect ratio.                                                                                                    |

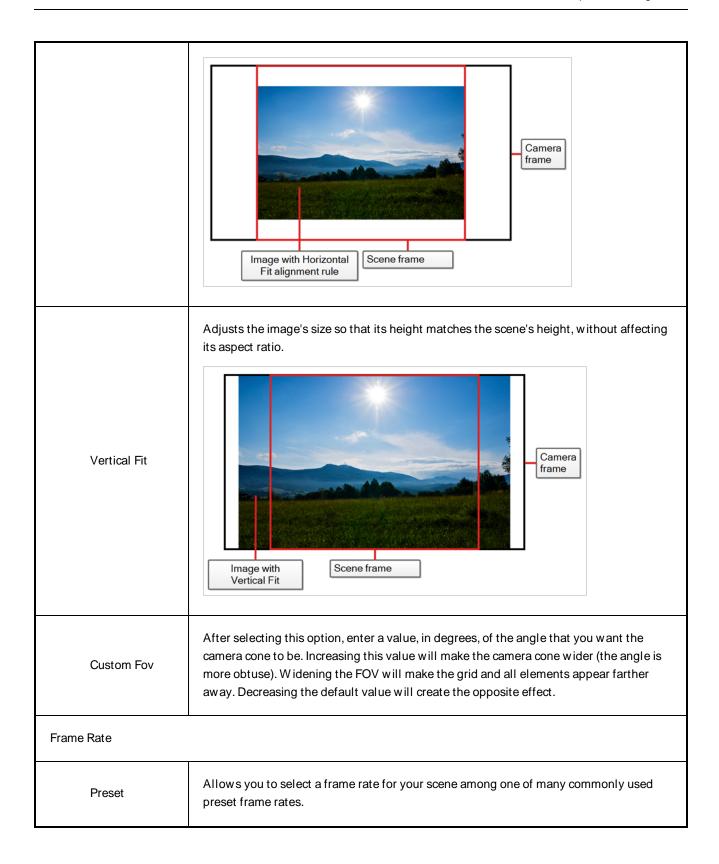

|                      | NOTE  The standard framerate for film production is 24 frames per second. However, televisions in some countries play at 25 frames per second. Some productions may use 23.976 frames per second to preserve compatibility with legacy standard displays. |
|----------------------|----------------------------------------------------------------------------------------------------|
| Frames per<br>Second | Allows you to type in the frame rate for your scene.                                                                                                    |

## **New Tool Preset Dialog Box**

The New Tool Preset dialog box lets you create a new tool preset. You will need to select a tool, adjust the properties, and then create a tool preset for it. Once you have created a tool preset, you can make adjustments to fine-tune it, as well as create a keyboard shortcut for it. All tool presets are displayed in the Tool Presets toolbar.

## How to access the New Tool Preset dialog box

1. In the Tool Presets toolbar, click the Manage Tool Presets 🔘 button.

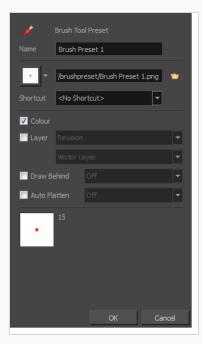

| Parameter | Description                                                                                                    |
|-----------|----------------------------------------------------------------------------------------------------|
| Name      | Name of the currently selected tool preset.                                                                                                    |
| Icon      | Lets you select an icon to associate with the selected tool preset or upload your own.                                                                                                    |
| Colour    | Includes the current colour in the new tool preset.                                                                                                    |
| Shortcut  | Lets you set a keyboard shortcut to quickly access your preset. By default, the shortcuts are unassigned. To assign a keyboard shortcut, select <b>Edit</b> > <b>Preferences</b> > <b>Shortcuts</b> > <b>Tool Presets</b> (Windows) or <b>Storyboard Pro 22</b> > <b>Preferences</b> > <b>Shortcuts</b> > <b>Tool Presets</b> (macOS). |

| Layer        | Lets you select a drawing layer to be used on the current panel when the tool preset is clicked. When selecting the preset, if the assigned layer exists, it will be selected, if not, it will be created. When changing panels, depending on your global navigation setting, it will look for the layer. If it does not exist, the first layer will be selected. Select the <b>Layer</b> option, assign a layer to the tool preset, and decide whether the layer is vector or bitmap. |
|--------------|----------------------------------------------------------------------------------------------------|
| Draw Behind  | When this option is selected, saves the specified Draw Behind option to the tool preset. When deselected, the current Draw Behind status is unchanged when the tool preset is clicked                                                                                                    |
| Auto Flatten | When this option is selected, saves the specified Auto-Flatten state to the tool preset. When deselected, the current Auto-Flatten state is unchanged when the tool preset is clicked                                                                                                    |
| Tool Preview | Displays the size and colour of the tool preset.                                                                                                    |

## **Optimize Project Dialog Box**

The Optimize Project dialog box allows you to flatten all drawings in your project, remove unused files and reduce the texture size.

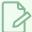

#### **NOTE**

Strokes drawn with different colours will not be flattened together.

## How to access the Optimize Project dialog box

1. Select File > Optimize Project.

The Optimize project dialog box opens.

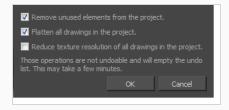

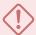

#### **IMPORTANT**

Performing projects optimizations will clear the Undo list. The operations performed by this dialog cannot be reversed.

| Parameter                                                | Description                                                                                                    |
|----------------------------------------------------------|----------------------------------------------------------------------------------------------------|
| Remove unused elements from the project                  | As you create a storyboard you will delete panels or layers, update drawings, unlink sounds, and so on. Some of these files are kept for backup purposes, but they take up space and increase the size of your project on your hard drive. This option removes these unwanted elements. |
| Flatten drawings in the project                          | Flattens all the brush or pencil line strokes of all the vector drawings in your project. This means that all overlapping strokes will no longer be editable as single strokes, but only as whole, drawn objects.                                                                       |
| Reduce texture resolution of all drawings in the project | Reduces the resolution of bitmap textures in drawings that have an unnecessarily high pixel density.                                                                                                    |

## **Overlay Settings Dialog Box**

The Overlay Settings dialog box allows you to configure what is displayed as overlays in the Stage View and the Camera View.

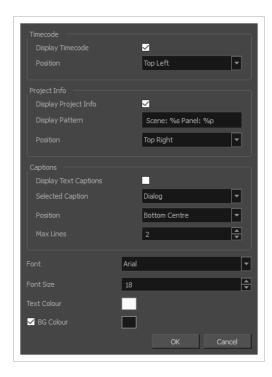

### How to access the Overlay Settings dialog box

- 1. At the bottom of the Stage View or the Camera View, either double-click or long-click on the show Overlays icon.
- 2. In the pop-up menu, select Overlay Settings.

The Overlay Settings dialog box appears.

| Name                | Description                                                                                                    |
|---------------------|----------------------------------------------------------------------------------------------------|
| Timecode            |                                                                                                    |
| Display<br>Timecode | Displays the timecode of the current frame in the Stage and Camera views.  The timecode is displayed in the HH:MM:SS:FF format, where HH means hours, MM means minutes, SS means seconds and FF means frames. |
| Position            | The position in which the timecode should be displayed within the Stage and Camera views.                                                                                                    |

| Name                     | Description                                                                                                    |
|--------------------------|----------------------------------------------------------------------------------------------------|
| Project Info             |                                                                                                    |
| Display<br>Project Info  | Displays information about the current frame in the Stage and Camera views. Depending on what you put in the <b>Display Pattern</b> field, this can display the name of the current act, sequence, scene and panel. |
|                          | The pattern of the information to display. This is a string of text in which you can insert, at any point, one or several of the following variables:                                                               |
|                          | • %a: The name of the current act                                                                                                    |
| Display                  | • %q: The name of the current <b>sequence</b> .                                                                                                    |
| Pattern                  | • %s: The name of the current scene.                                                                                                    |
|                          | • %p: The name of the current <b>panel</b> .                                                                                                    |
|                          | For example, the default value is "Scene: %s Panel: %p", which displays "Scene:" followed by the name of the current scene, then "Panel:" followed by the name of the current panel.                                |
| Position                 | The position in which the project information should be displayed within the Stage and Camera views.                                                                                                    |
| Captions                 |                                                                                                    |
| Display Text<br>Captions | Displays the content of one of the current panel's captions in the Stage and Camera views.                                                                                                    |
| Selected<br>Caption      | The type of caption to display.                                                                                                    |
| Position                 | The position in which the caption should be displayed within the Stage and Camera views.                                                                                                    |
| Max Lines                | The maximum amount of lines the caption should occupy in the Stage and Camera view before cutting it off, to avoid cluttering the view.                                                                             |
| Font                     | The font in which to display all the overlays.                                                                                                    |
| Font Size                | The size of the font in which to display all the overlays.                                                                                                    |

| Name        | Description                                                                                                    |
|-------------|----------------------------------------------------------------------------------------------------|
| Text Colour | The colour of the text in which to display all the overlays. Click on the colour swatch to open a colour picker in which you can select the text colour.                                                                                                    |
| BG Colour   | The background colour to display behind all the overlays. Click on the colour swatch to open a colour picker in which you can select the background colour. Alternatively, you can uncheck the checkbox left of <b>BG Colour</b> to make the overlays display without a background. |

## **Panel PDF Options Window**

The Panel PDF Options window lets you set the export options to apply to selected panels in your storyboard.

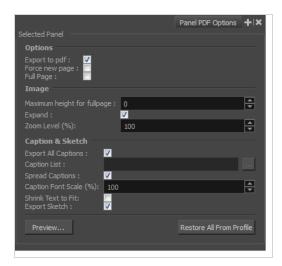

## How to access the Panel PDF Options window

#### 1. Select Windows > Panel PDF Options.

| Parameter                       | Description                                                                                                    |  |
|---------------------------------|----------------------------------------------------------------------------------------------------|--|
| Options                         |                                                                                                    |  |
| Export to PDF                   | Exports the selected panel. This option is enabled by default. Deselect this option if you do not want to export this particular panel. |  |
| Force New Page                  | Starts panel on a new page.                                                                                                    |  |
| Full Page                       | Prints panel on a full page.                                                                                                    |  |
| Image                           |                                                                                                    |  |
| Maximum Height for Full<br>Page | Lets you set the maximum image height for a full page panel. Applies to landscape orientation only. 0 = No Limit.                       |  |
| Expand                          | Displays camera motion (such as pan, tilt, or zoom) in the image across several panels.                                                 |  |

| Zoom Level (%)           | Size, in percentage, that the panel will appear within its frame.                                                                                                    |
|--------------------------|----------------------------------------------------------------------------------------------------|
| Caption & Sketch         |                                                                                                    |
| Export All Captions      | This option is enabled by default. All captions from this panel will be exported to PDF. If you want to select specific captions to export, deselect this option and use the Caption List option to make your selections. |
| Caption List             | This option is unavailable when the Export All Captions option is enabled. When available, click the Browse button to open the List Picker for selecting specific captions to export.                                     |
| Spread Captions          | Adapts the box to the text and spreads it across the next panel if necessary.  When this option is deselected, caption text is cut if it is too long or big for the space available in the box.                           |
| Caption Font Scale (%)   | Select the scale, in percentage, the text will appear in the captions of this panel.                                                                                                    |
| Shrink Text to Fit       | Shrinks captions if they do not fit in the panel.                                                                                                    |
| Export Sketch            | Exports the sketch caption field of this panel.                                                                                                    |
| Preview                  | Creates a quick PDF of the page containing the selected panel(s), using the current default PDF export profile for the other panels.                                                                                      |
| Restore All from Profile | Returns the options to the current default PDF export profile.                                                                                                    |

# PDF Export View/W indow

The PDF Export view/window lets you export a storyboard project as a PDF file.

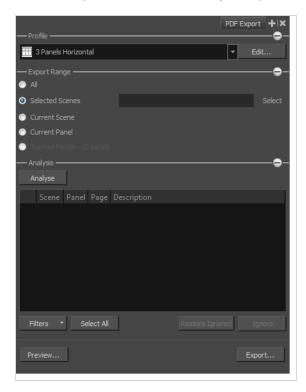

## How to access the PDF Export view/window

1. Select Windows > PDF Export.

| Parameter       | Description                                                                                              |  |
|-----------------|----------------------------------------------------------------------------------------------------|--|
| Profile         |                                                                                                    |  |
| Drop-down Menu  | Lets you select a profile for the export.                                                                |  |
| Edit            | Opens the PDF Profile dialog box from which you can edit a selected profile.                             |  |
| Export Range    |                                                                                                    |  |
| AII             | By default, the export range is set to AII, which means your entire storyboard project will be exported. |  |
| Selected Scenes | Select this option and click <b>Select</b> to open the Scenes Picker dialog box in which                 |  |

|                 | you can select specific scenes to export.                                                                                                    |
|-----------------|----------------------------------------------------------------------------------------------------|
| Current Scene   | Exports only the currently selected scene to PDF.                                                                                                    |
| Current Panel   | Exports only the selected panels to PDF.                                                                                                    |
| Tracked Panels  | Exports panels that are marked as tracked. The number of tracked panels will appear beside the option.                                                                                                    |
| Analysis        |                                                                                                    |
| Analyse         | Starts the analysis of your PDF options.  If no issue is encountered, the list will remain empty and the word <code>Done!</code> will appear beside the Analyse button.  If issues are encountered, they will appear in the list area. The scene, panel, and page numbers will be indicated, as well as a description of the problem found. |
| Filters         | A menu will lets you select the type of issues you want the analysis to display.  Options include: Text Overflow, Text Overlap, and Camera Pan issues.                                                                                                    |
| Select All      |                                                                                                    |
| Restore Ignored | Resets an ignores issue and removes the red X beside it in the list.                                                                                                    |
| Ignore          | Removes an issue from the list of issues encountered during the PDF analysis.                                                                                                    |
| Preview         | Generates a PDF preview of the selected scene(s). If you select more than one panel in a scene, the complete scene will be previewed.                                                                                                    |
| Export          | Exports a PDF file of your storyboard.                                                                                                    |

## **PDF Profile Dialog Box**

The PDF Profile dialog box allows you to create or modify a PDF profile, which is a set of options for exporting a storyboard as a PDF document.

The PDF Profile dialog contains the following tabs, each of which contains a specific type of options:

- General Tab on page 170
- Page Tab on page 172
- Cover Tab on page 174
- Panels Tab on page 175
- Captions Tab on page 180
- Header Tab on page 183
- Footer Tab on page 185

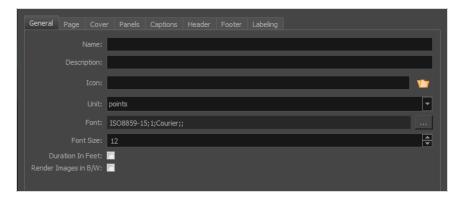

### How to access the PDF Profile dialog box

- 1. Do one of the following:
  - From the PDF Export view or window, click Edit.
  - Access Top Menu > File > Export > PDF. In the Export to PDF dialog box, click a.
  - Access Top Menu > File > Export > PDF. In the Export to PDF dialog box, click 
     and select Edit Profile.

#### **General Tab**

The General tab lets you set up a personalized layout for your PDF.

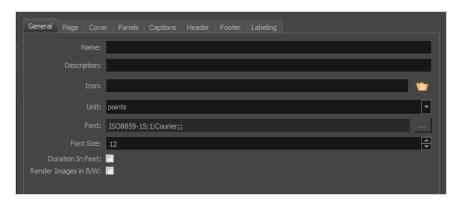

| Parameter           | Description                                                                                                    |
|---------------------|----------------------------------------------------------------------------------------------------|
| Name                | Lets you enter a a name for your custom layout or edit the existing name.                                                                                                    |
| Description         | Lets you enter a short description of the layout. This description only appears in the PDF Profile dialog box.                                                                                                    |
| Icon                | Lets you Select an image file representing the custom layout you are creating; it will be displayed in the profile list. For best results, your image should be 45x45 pixels.                                                                                                    |
| Unit                | Lets you select the unit of measurement (points, mm, cm or inches) used in the Page, Panels, Header and Footer tab of the PDF Profile dialog box. The unit measurement is used for margin, spacing, height and width of a panel, header or footer.                                      |
| Font                | Lets you select any font installed on your system to use for all text in the PDF document.  To export Unicode characters to your PDF document, click the [] button to select the language encoding and the embedded PDF font that will be used to display the text in the PDF document. |
| Font Size           | Lets you define the size of the font.                                                                                                    |
| Duration in Feet    | Lets you set the duration value in feet. The foot measurement was used mostly by traditional animators. In the XSheet, a foot contains 16 frames.                                                                                                    |
| Render Image in B/W | Creates a black and white PDF instead of colours.                                                                                                    |

# Page Tab

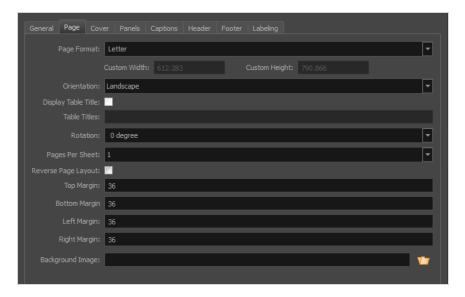

| Parameter     | Description                                                                                                    |
|---------------|----------------------------------------------------------------------------------------------------|
| Page Format   | Select the type of page you want to print on:  • 11x17  • A3  • A4  • Legal  • Letter  • Custom  If you select Custom, fill in the desired width and height.     |
| Custom Width  | Lets you enter the desired width of your PDF. The value will be written in a way to reflect the set unit type in the General tab of the PDF Profile dialog box.  |
| Custom Height | Lets you enter the desired height of your PDF. The value will be written in a way to reflect the set unit type in the General tab of the PDF Profile dialog box. |
| Orientation   | Lets you set the PDF to portrait or landscape orientation.  Options include:  • 0 degree  • 90 degrees  • 180 degrees                                            |

|                     | • 270 degrees                                                                                                    |
|---------------------|----------------------------------------------------------------------------------------------------|
| Display Table Title | Lets you set the titles used in the main table.  Use a semicolon (;) to separate each entry. You can also specify the font size after a title. If you write more titles than the number of columns in the storyboard, the PDF will only use those written first. The font size value must be written after the title and a coma.  If you want to make sure that each title respects the naming of the captions, you can write <caption_titles> as the title. This entry will affect all of the captions in the storyboard.  For example: Cut; Picture, 15; Caption, 15; Time</caption_titles> |
| Rotation            | Lets you set the degree of clockwise rotation of the storyboard on the printed page.                                                                                                    |
| Pages Per Sheet     | Lets you select the number of storyboard pages to print on each sheet.                                                                                                    |
| Reverse Page Layout | Lets you reverse the position of the captions in relation to the panels.                                                                                                    |
| Top Margin          | Lets you enter the distance from the top page edge. The value will be written in a way to reflect the set unit type in the General tab of the PDF Profile dialog box.                                                                                                    |
| Bottom Margin       | Lets you enter the distance from the bottom page edge. The value will be written in a way to reflect the set unit type in the General tab of the PDF Profile dialog box.                                                                                                    |
| Left Margin         | Lets you enter the distance from the left page edge. The value will be written in a way to reflect the set unit type in the General tab of the PDF Profile dialog box.                                                                                                    |
| Right Margin        | Lets you enter the distance from the right page edge. The value will be written in a way to reflect the set unit type in the General tab of the PDF Profile dialog box.                                                                                                    |
| Background Image    | Lets you select an image to use as a watermark on all pages, except the cover.                                                                                                    |

# **Cover Tab**

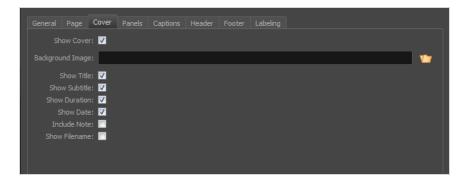

| Parameter        | Description                                                                                                    |
|------------------|----------------------------------------------------------------------------------------------------|
| Show Cover       | Lets you insert a cover as the first page of the PDF.                                                                                      |
| Background Image | Lets you select an image (.bmp, .jpg or .png) to use as a watermark on the cover.                                                          |
| Show Title       | Displays the project title defined in the storyboard properties.                                                                           |
| Show Subtitle    | Displays the project subtitle defined in the storyboard properties. You can find the properties in the Top Menu > Storyboard > Properties. |
| Show Duration    | Displays the duration (as a time code or frame) of the selected storyboard panels.                                                         |
| Show Date        | Displays the date of export.                                                                                                    |
| Include Note     | Lets you include a revision note on the cover page.                                                                                        |
| Show Filename    | Displays the filename of the PDF on the cover.                                                                                             |

### Panels Tab

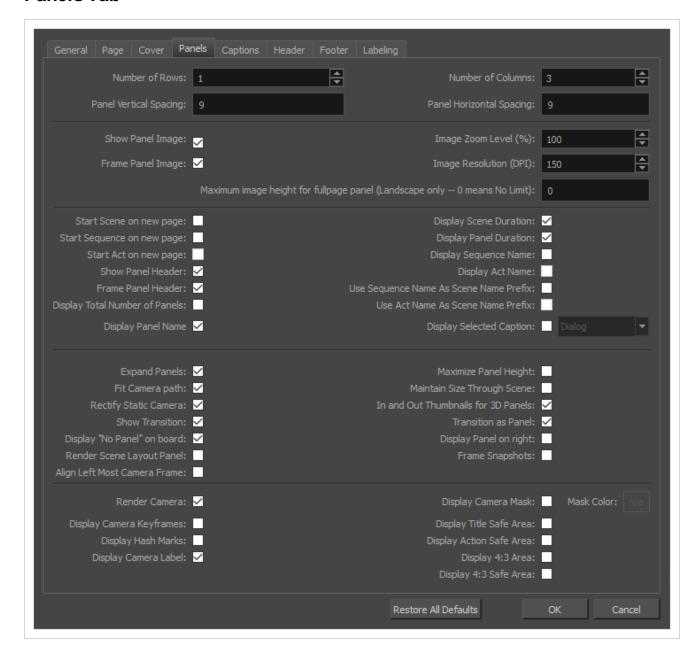

| Parameter                | Description                                                                                                    |
|--------------------------|----------------------------------------------------------------------------------------------------|
| Number of Rows           | Defines the number of panel rows displayed per page.                                                                                                    |
| Panel Vertical Spacing   | Defines the vertical spacing between panels. The value will be written in a way to reflect the set unit type in the General tab of the PDF Profile dialog box.   |
| Panel Horizontal Spacing | Defines the horizontal spacing between panels. The value will be written in a way to reflect the set unit type in the General tab of the PDF Profile dialog box. |

| Number of Columns                                                       | Defines the number of panel columns displayed per page.                                                                                                    |
|-------------------------------------------------------------------------|----------------------------------------------------------------------------------------------------|
| Show Panel Image                                                        | Displays each panel's visual content.                                                                                                    |
| Frame Panel Image                                                       | Displays a rectangle around the panel's visual content on each page.                                                                                                    |
| Image Zoom Level (%)                                                    | Displays the image in the panel at a percentage of the original size.                                                                                                    |
| Image Resolution (DPI)                                                  | Defines the DPI value of the exported images in the PDF storyboard. The default value is 150. A higher value increases the sharpness of the images, as well as the final file size of your PDF. |
| Maximum image height for fullpage panel (Landscape only - 0 = No Limit) | Defines the maximum height a panel can have when it is full page.                                                                                                    |
| Start Scene on New Page                                                 | Makes each new scene start on a new page.                                                                                                    |
| Start Sequence on New Page                                              | Makes each new sequence start on a new page.                                                                                                    |
| Start Act on New Page                                                   | Makes each new act start on a new page.                                                                                                    |
| Show Panel Header                                                       | Displays each panel's shot name, panel number, and duration as a header.                                                                                                    |
| Frame Panel Header                                                      | Displays a rectangle around the panel header on each page.                                                                                                    |
| Display Total Number of Panels                                          | Displays the total number of panels in the scene in the panel header.                                                                                                    |
| Display Scene Duration                                                  | Displays the duration of each scene.                                                                                                    |
| Display Panel Duration                                                  | Displays the duration of each panel.                                                                                                    |
| Display Sequence Name                                                   | Displays the name of the sequence.                                                                                                    |
| Display Act Name                                                        | Displays the name of the act. This option is grayed out by default. To activate it, enable the option called Enable Acts in the General tab of the Preferences dialog box.                      |

| Use Sequence Name as<br>Scene Name Prefix                                                                                                    | Displays the sequence name as part of the scenes' names. For example, if scene 18 appears in the second sequence, it will be written like this: 2-18.  This option can also be set at the same time as Use Act Name As Scene Name Prefix. If so, the prefix for the act will appear before the prefix for the sequence. Thus, if scene 18 from the second sequence is in the first act, it will be written like this: 1-2-18.                                                                                                    |
|----------------------------------------------------------------------------------------------------|----------------------------------------------------------------------------------------------------|
| Use Act Name as Scene<br>Name Prefix                                                                                                    | Displays the act name as part of the scenes' names. For example, if scene 18 appears in the first act, it will be written like this: 1-18.  This option can also be set at the same time as Use Sequence Name As Scene Name Prefix. If so, the prefix for the sequence will appear after the prefix for the act. Thus, if scene 18 from the second sequence is in the first act, it will be written like this: 1-2-18.                                                                                                    |
| Display Selected Caption                                                                                                    | Displays the content of the selected caption.                                                                                                    |
| Expand Panels                                                                                                    | Displays camera motion (such as pan, tilt, or zoom) in the image across several panels.                                                                                                    |
| Fit Camera Path                                                                                                    | Ensures the camera movement is included in a single panel space.                                                                                                    |
| Rectify Static Camera                                                                                                    | If the camera in a panel is at an angle and there is no camera movement in the panel, it will be rendered as if the camera was straight, preventing it from taking extra space in the storyboard.                                                                                                    |
| Show Transition                                                                                                    | Displays transition information (Transition type and duration).                                                                                                    |
| Display "No Panel" on Board                                                                                                    | Replaces the panel's image with an X and the text "No Panel" above it. This is used when there is not enough space to display a panel on the same page. The panel with the image is normally displayed on the next page or the nearest one with enough space to show the image on.                                                                                                    |
| Render Scene Layout Panel                                                                                                    | When a scene has a camera movement, this adds an extra thumbnail for the scene's layout before the thumbnails for the scene's panels. This thumbnail contains the camera movement for the entire scene, as well as the artwork in the first panel of that scene.                                                                                                    |
| Align Left Most Camera<br>Frame                                                                                                    | Aligns the left most camera keyframe with the panel frames in the exported PDF.  The artwork and camera movement will spread over the caption columns and to the other rows depending on the range of camera movement. It works best with the Japanese PDF profiles.                                                                                                    |
| Expand Panels  Fit Camera Path  Rectify Static Camera  Show Transition  Display "No Panel" on Board  Render Scene Layout Panel  Align Left Most Camera | Displays the content of the selected caption.  Displays camera motion (such as pan, tilt, or zoom) in the image across several panels.  Ensures the camera movement is included in a single panel space.  If the camera in a panel is at an angle and there is no camera movement in the panel, it will be rendered as if the camera was straight, preventing it from takin extra space in the storyboard.  Displays transition information (Transition type and duration).  Replaces the panel's image with an X and the text "No Panel" above it. This is used when there is not enough space to display a panel on the same page. The panel with the image is normally displayed on the next page or the nearest one with enough space to show the image on.  When a scene has a camera movement, this adds an extra thumbnail for the scene's layout before the thumbnails for the scene's panels. This thumbnail contains the camera movement for the entire scene, as well as the artwork in the first panel of that scene.  Aligns the left most camera keyframe with the panel frames in the exported PD The artwork and camera movement will spread over the caption columns and the other rows depending on the range of camera movement. It works best with |

| Maximize Panel Height                  | Displays the panel at the maximum of its height.                                                                                                    |
|----------------------------------------|----------------------------------------------------------------------------------------------------|
| Maintain Size Throughout<br>Scene      | Keeps every panel of your printed storyboard the same size.                                                                                                    |
| In and Out Thumbnails for<br>3D Panels | Renders an in thumbnail and an out thumbnail for the 3D panel, as if the user would have added a snapshot at both ends of the panel.                                                                                                    |
| Transition as Panel                    | Displays a transition as a panel.                                                                                                    |
| Display Panel on Right                 | When using the Vertical profile, displays images on the right side of the page instead of the left.                                                                                                    |
| Frame Snapshots                        | When a panel contains snapshots, this renders the snapshots as framed by the camera at the time of the snapshot. This means that the thumbnail is rendered from the camera's point of view, that artwork outside the camera frame is not rendered, and that the camera movements are not rendered over the artwork. |
| Render Camera                          | Displays the camera frame and camera path on the PDF export.  NOTE  Enabling this option is required for the following options to have an effect:  Display Camera Keyframes  Display Hash Marks  Display Camera Label  Display 4:3 Area  Display 4:3 Safe Area  Display Safe Area                                   |
| Display Camera Keyframes               | Prints the different camera keyframes on the exported images. The actual camera keyframes on each panel are rendered instead of just the in and out frames. To see this change, enable the Render Camera option.                                                                                                    |
| Display Hash Marks                     | Displays the hash marks below each camera frame, which indicate the aspect ratio of the camera and the position of the horizontal limits of the 4:3 area                                                                                                    |

|                          | 1.33 1.78  4:3 area indicator  Aspect ratio of camera                                                                                                    |
|--------------------------|----------------------------------------------------------------------------------------------------|
|                          | 4.5 area mulcatur Aspect ratio or camera                                                                                                    |
| Display Camera Label     | Prints the In and Out camera labels of your camera moves to your storyboard. But if the Display Camera Keyframes option is selected, In and Out will be replaced by letters (A, B, C, and so on), representing each camera keyframe. To see this change, enable the Render Camera option. |
| Display Camera Mask      | Covers everything outside of the camera frames and the camera's trajectory with a solid colour.                                                                                                    |
| Mask Color               | The colour of the camera mask.                                                                                                    |
| Display Title Safe Area  | Prints the Title Safe Area over the picture. By default, this area is 20% smaller than the camera frame. It is used as a guideline of the area that CRT displays might crop out of the picture. Visual elements such as text and logos should be placed within this area.                 |
|                          | NOTE  The size of this area can be changed in the Camera tab of the Preferences dialog.                                                                                                    |
| Display Action Safe Area | Prints the Title Safe Area over the picture. By default, this area is 20% smaller than the camera frame. It is used as a guideline of the area that CRT displays might crop out of the picture. Visual elements such as text and logos should be                                          |

|                       | placed within this area.  NOTE  The size of this area can be changed in the Camera tab of the Preferences dialog.                           |
|-----------------------|----------------------------------------------------------------------------------------------------|
| Display 4:3 Area      | Prints the 4:3 area on each panel of your storyboard which has a camera movement. To see this change, enable the Render Camera option.      |
| Display 4:3 Safe Area | Prints the 4:3 safe area on each panel of your storyboard which has a camera movement. To see this change, enable the Render Camera option. |

# **Captions Tab**

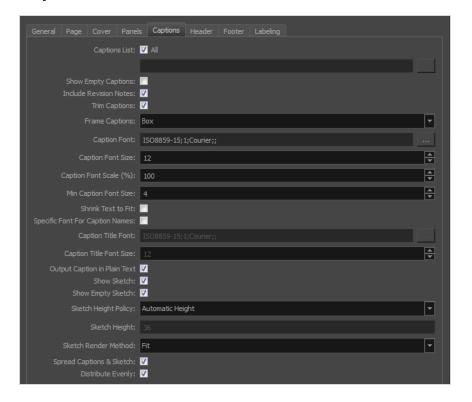

| Parameter           | Description                                                                                                    |
|---------------------|----------------------------------------------------------------------------------------------------|
| Captions List       | Includes every caption in the PDF. You can deselect this option to activate the browsing button. Click the Browse button to display a list of all the captions.  Select the ones to export. |
| Show Empty Captions | Includes the empty captions of your project in the PDF.                                                                                                    |

| Include Revision Notes             | Adds revision notes as a new caption. Revision notes can only exist on panels that were marked as changed.                                                                                                    |
|------------------------------------|----------------------------------------------------------------------------------------------------|
| Trim Captions                      | Removes empty lines after captions.                                                                                                    |
| Frame Captions                     | Lets you decide how captions are framed. Options include:  • Box: Displays a black rectangle around captions on each page.  • Line Above: Displays a line above each caption.  • No Frame: No frames will be displayed around captions. |
| Caption Font                       | Lets you select the font for the caption.                                                                                                    |
| Caption Font Size                  | Lets you define the size of the font.                                                                                                    |
| Caption Font Scale (%)             | Determines the scale factor used when converting a font to a PDF font (screen resolution versus print resolution).                                                                                                    |
| Min Caption Font Size              | Lets you set the minimum font size to use when shrinking captions.                                                                                                    |
| Shrink Text to Fit                 | Reduces size of captions if they do not fit in the panel.                                                                                                    |
| Specific Font for Caption<br>Names | Enables the Caption Title Font and Caption Title Font Size options.                                                                                                    |
| Caption Title Font                 | Lets you select the font for the caption title.                                                                                                    |
| Caption Title Font Size            | Lets you set the size of the font for the caption title.                                                                                                    |
| Output Caption in Plain Text       | Ignores text formatting, such as bold, italics, that may be in the caption fields in the interface.                                                                                                    |
| Show Sketch                        | Prints the Sketch captions to your storyboard. This option needs to be enabled to give access to:  • Show Empty Sketch  • Sketch Height Policy  • Sketch Height  • Sketch Render Method                                                 |

| Show Empty Sketch        | Prints the Sketch captions even if they are empty. To see this change, enable the Show Sketch option.                                                                                                    |
|--------------------------|----------------------------------------------------------------------------------------------------|
| Sketch Height Policy     | <ul> <li>Sets the height rule for the Sketch captions:</li> <li>Automatic Height: Lets Storyboard Pro automatically define the height of each Sketch panel depending on the available space in the current layout.</li> <li>Evenly Distributed: Keeps the same size of sketch boxes throughout the storyboard. Otherwise, the caption boxes are set to fit the content of each sketch independently.</li> <li>Fixed Height: Keeps the same height throughout the storyboard.</li> <li>Max Height: Enables the Sketch Height field in which you can define the maximum height you want your Sketch caption to follow.</li> <li>To see this change, enable the Show Sketch option.</li> </ul> |
| Sketch Height            | Defines the maximum height a Sketch caption can be. Set the Select Max Height in the Sketch Height Policy to make this option available. The value will be written in a way to reflect the set unit type in the General tab of the PDF Profile dialog box.  To see this change, enable the Show Sketch option.                                                                                                    |
| Sketch Render Method     | <ul> <li>Sets the rule of how your sketch will appear in the Sketch caption.</li> <li>Crop: The sketch will keep its original aspect and be cropped if it does not fit the current Sketch caption size.</li> <li>Fit: The height of the sketch will fit the height of the caption, any exceeding part on the width may be cropped.</li> <li>Stretch: The sketch will be resized to fit inside the caption field and will not be cropped.</li> <li>To see this change, enable the Show Sketch option.</li> </ul>                                                                                                    |
| Spread Captions & Sketch | Adapts the box to the text or sketch and spreads it across the next panel if necessary. When this option is deselected, the caption text or a sketch that is too long or big for the space available in the box will be cut.                                                                                                    |
| Distribute Evenly        | Keeps the same size of caption boxes throughout the storyboard. When this option is deselected, the caption boxes are set to fit the content.                                                                                                    |

## **Header Tab**

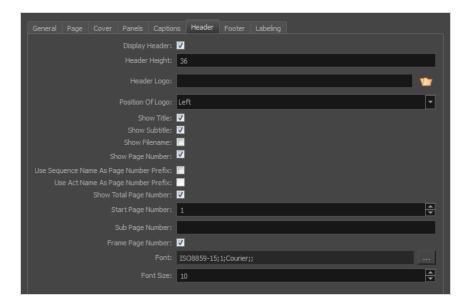

| Parameter        | Description                                                                                                    |
|------------------|----------------------------------------------------------------------------------------------------|
| Display Header   | Displays a header on each page (except the cover). The header includes the project title, project subtitle, and project episode defined in the storyboard properties.                   |
| Header Height    | Lets you enter the size of the footer for each page except the cover. The value will be written in a way to reflect the set unit type in the General tab of the PDF Profile dialog box. |
| Header Logo      | Lets you select an image (.bmp, .jpg or .png) to display on the header. Scale the logo to match header's height.                                                                        |
| Position of Logo | Sets the position of your logo in the header.                                                                                                    |
| Show Title       | Displays the project title defined in the storyboard properties. You can find the properties in the Top Menu > Storyboard > Properties.                                                 |
| Show Subtitle    | Displays the project subtitle defined in the storyboard properties. You can find the properties in the Top Menu > Storyboard > Properties.                                              |
| Show Filename    | Displays the filename of the PDF on the cover.                                                                                                    |
| Show Page Number | Displays a page number in the header on each page (except the cover). Affects the following options:                                                                                    |

|                                            | <ul> <li>Use Sequence Name as Page Number Prefix</li> <li>Use Act Name as Page Number Prefix</li> <li>Show Total Page Number</li> <li>Start Page Number</li> <li>Sub Page Number</li> </ul>                                                                                                    |
|--------------------------------------------|----------------------------------------------------------------------------------------------------|
| Use Sequence Name as Page<br>Number Prefix | Displays the sequence name as part of the page number. For example, if the panels (or at least the first panel) on page 25 are in the third sequence, the page number will appear as Page 3-25.  This option can also be set at the same time as Use Act Name As Page Number Prefix. If so, the prefix for the act will appear before the prefix for the sequence. Thus, if the panels from page 25 are also in the first act, the page number section will display as: Page 1_3-25. In this example, the underscore is used after the act number because it is followed by the prefix of the sequence. |
| Use Act Name as Page<br>Number Prefix      | Displays the act name as part of the page number. For example, if the panels (or at least the first panel) on page 25 are in the first act, the page number will appear as Page 1-25.  This option can also be set at the same time as Use Sequence Name As Page Number Prefix. If so, the prefix for the act will appear before the prefix for the sequence. Thus, if the panels from page 25 are also in the third sequence, the page number section will display as Page 1_3-25. In this example, the underscore is used after the act number because it is followed by the prefix of the sequence.  |
| Show Total Page Number                     | Shows the current page number, as well as the total number of pages of the storyboard. To see this change, enable the Show Page Number option. For example, if this option is enabled, Page 3/7 will display, but if this option is disabled, Page 3 will display.                                                                                                    |
| Start Page Number                          | Defines the first number to start the page numbering. To see this change, enable the Show Page Number option.                                                                                                    |
| Sub Page Number                            | If you already printed your storyboard, but have recently added new panels or a new scene to your project, using this option allows you to create a PDF of the new panels or new scenes in your storyboard that can be inserted into the existing print without causing issues with the page numbers.  This option does the following:  • Makes the page number displayed in the corner of the page always display the number in the <b>Start Page Number</b> field, without incrementing.                                                                                                    |
|                                            | <ul> <li>Adds a "sub page number" after the page number, which actually increments with every page.</li> </ul>                                                                                                    |

For example: Let's say you have a storyboard printed out, but a new scene was added to the Storyboard Pro project, and this new scene is to be inserted at page 100 of the original printed storyboard. Instead of reprinting the whole storyboard, you can simply print out the scene. In this case, you could set the **Start Page Number** option to 100, and then type -1 in the **Sub Page Number** field. This would result in each page in the PDF for the new scene to be numbered like so: 100-1, 100-2, 100-3, etc. With the pages numbered in this way, the printed PDF can be inserted at page 100 of your original printed storyboard, without affecting the existing page numbers.

TIP

This option can also use letters to number sub-pages. In the previous example, setting this option to a would result in pages numbered like so: 100a, 100b, 100c, etc.

Displays a rectangle around the page number in the header on each page.

Lets you select any font installed on your system for the footer text in the PDF

#### **Footer Tab**

Font Size

Font

Frame Page Number

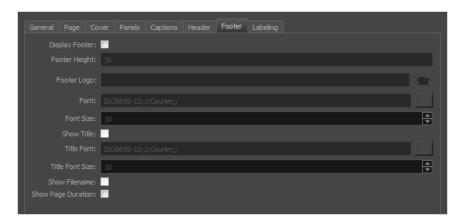

document.

Lets you define the size of the font.

| Parameter      | Description                                                                                                    |
|----------------|----------------------------------------------------------------------------------------------------|
| Display Footer | Displays a footer on each page (except cover). The footer includes the project copyright, defined in the storyboard properties. |
| Footer Height  | Lets you enter the size of the footer for each page except the cover. The value will                                            |

|                    | be written in a way to reflect the set unit type in the General tab of the PDF Profile dialog box.                             |
|--------------------|----------------------------------------------------------------------------------------------------|
| Footer Logo        | Lets you select an image file (.bmp, .jpg or .png) to use as the logo in the footer.  Scale the logo to match footer's height. |
| Font               | Lets you select any font installed on your system for the footer text in the PDF document.                                     |
| Font Size          | Lets you define the size of the font.                                                                                          |
| Show Title         | Displays the project title defined in the storyboard properties.                                                               |
| Title Font         | Lets you select the font for the title in the footer.                                                                          |
| Title Font Size    | Lets you set the font size for the title in the footer.                                                                        |
| Show Filename      | Displays the filename of the PDF on the cover.                                                                                 |
| Show Page Duration | Displays the duration per page. For example, (03:11).                                                                          |

# **Labeling Tab**

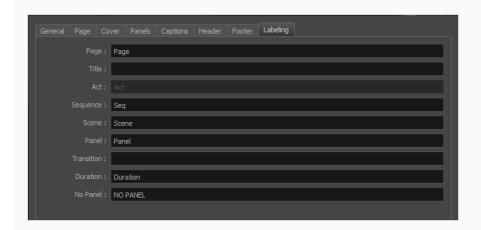

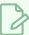

#### **NOTE**

Add %1 at the end of the label to place the label and corresponding number on the same line.

| Parameter  | Description                                                                                                    |
|------------|----------------------------------------------------------------------------------------------------|
| Page       | Lets you enter a substitute for the word <i>page</i> .                                                                                                    |
| Title      | Lets you enter a substitute for the word <i>title</i> .                                                                                                    |
| Act        | Lets you enter a substitute for the word <i>act</i> .  This option is grayed out by default. To activate it, enable the Enable Acts option in the General tab of the Preferences dialog box. Then, select the Display Act Name option in the Panels tab of the PDF Profile dialog box. |
| Sequence   | Lets you enter a substitute for the word sequence.  To see this change, select the Display Sequence Name option in the Panels tab of the PDF Profile dialog box.                                                                                                    |
| Scene      | Lets you enter a substitute for the word <i>scene</i> .                                                                                                    |
| Panel      | Lets you enter a substitute for the word <i>panel</i> .                                                                                                    |
| Transition | Lets you enter a substitute for the word <i>transition</i> .  To see this change, select the Transition As Panel option in the Panels tab of the PDF Profile dialog box.                                                                                                    |
| Duration   | Lets you enter a substitute for the word <i>duration</i> .                                                                                                    |
| No Panel   | Lets you enter a substitute for the words <i>no panel</i> .  To see this change, select the Display "No Panel" on board option, in the Panels tab of the PDF Profile dialog box.                                                                                                    |

## Pen Pressure Feel Dialog Box

The Pen Pressure Feel dialog box allows you to configure how Storyboard Pro processes the pressure you put on your tablet pen to apply it to the size of your drawing tool.

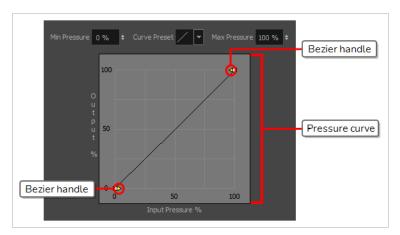

By default, Storyboard Pro applies the pressure you put on your pen to your tool in a linear fashion. That is, if you put 25% of the maximum pressure on your pen, your tool's size will be 25% of the way between its minimum and maximum size. If you put 75% of the maximum pressure on your pen, your tool's size will be 75% of the way between its minimum and maximum size.

However, you may find that it would feel more natural, or that it would make it easier to control the size of your drawing strokes, if Storyboard Pro interpreted the pressure you put on your pen differently. For example, you may want Storyboard Pro to make your brush strokes small unless you put a lot of pressure on your pen, or you may want Storyboard Pro to make your brush strokes big unless you put very little pressure on your pen. This is where the Pen Pressure Feel dialog box comes in handy.

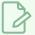

#### NOTE

For information on how to use the Pen Pressure Feel dialog, refer to the User Guide.

#### How to access the Pen Pressure Feel dialog

- 1. Add the Pen Settings toolbar to your workspace by doing one of the following:
  - In the top menu, select Windows > Toolbars > Pen Settings.
  - Right-click on any existing toolbar and, in the context menu, select Pen Settings.

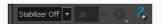

2. In the Pen Settings toolbar, click on the 4 Pen Pressure Feel button.

The Pen Pressure Feel dialog appears.

| Parameter      | Description                                                                                                    |
|----------------|----------------------------------------------------------------------------------------------------|
|                | The percentage of your pen's maximum pressure you must apply before Storyboard Pro registers that you are drawing. If you increase this setting, you can lightly brush your tablet with your pen without drawing, and you must apply a certain amount of pressure on it to draw. |
| Min Pressure   | For example, if you set this to 15%, you can apply up to 15% of your pen's maximum pressure without actually drawing. If you apply exactly 15% of your pen's maximum pressure, Storyboard Pro will draw a stroke in your tool's minimum size.                                    |
|                | By default, this is set to 0%, which means that just brushing the tablet with your pen will draw in your tool's minimum size. You can increase this setting up to 25%.                                                                                                    |
| Curve Preset   | Allows you to instantly apply a curve preset to the pressure curve below.                                                                                                    |
|                | The percentage of your pen's maximum pressure at which point your drawing tool should draw in its maximum size.                                                                                                    |
| Max Pressure   | For example, if you set this to 80%, your drawing tool will draw in its maximum size if you apply 80% of your tablet pen's maximum pressure.                                                                                                    |
|                | By default, this is set to 100%, which means you have to press your tablet pen all the way to draw in your drawing tool's maximum size. You can decrease this setting down to 75%.                                                                                               |
|                | This curve determines how to process the amount of pressure you apply to your tablet pen into your drawing tool's size.                                                                                                    |
| Pressure Curve | By default, it is linear, meaning that the amount of pressure you put on your tablet pen is directly applied to the size of your drawing tool. By moving the two Bezier handles between the extremities of the curve, you can change the curve's shape.                          |
|                | <ul> <li>If you make an ease-in curve like the one below, the size of your drawing strokes will<br/>tend to be closer to the minimum size of your drawing tool, unless you apply a lot of<br/>pressure on your tablet pen.</li> </ul>                                            |
|                | 100  t P                                                                                                    |
|                | <ul> <li>If you make an ease-out curve like the one below, the size of your drawing strokes will<br/>tend to be closer to the maximum size of your drawing tool, unless you apply very little<br/>pressure on your tablet pen.</li> </ul>                                        |

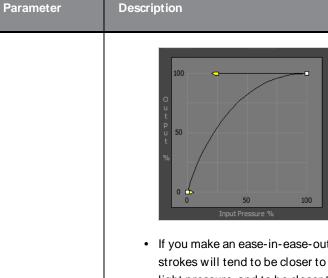

 If you make an ease-in-ease-out curve like the one below, the size of your drawing strokes will tend to be closer to the minimum size of your drawing tool when applying light pressure, and to be closer to the maximum size of your drawing tool when applying more pressure, but it will rarely be the median between the minimum and the maximum size.

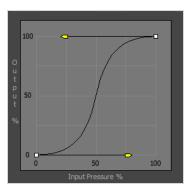

• If you make an ease-out-ease-in curve like the one below, the size of your drawing strokes will tend to be closer to median between the minimum and maximum size of your drawing tool, unless you apply very little or a lot of pressure on your tablet pen.

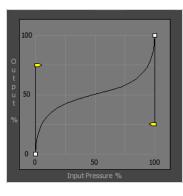

# **Project Properties Dialog Box**

The Project Properties dialog box lets you change the property settings in your project.

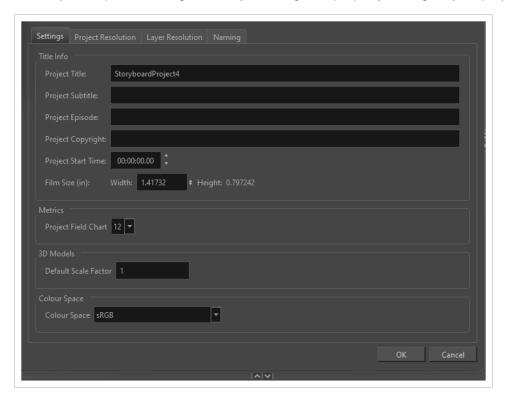

#### How to access the Project Properties dialog box

- 1. Do one of the following:
  - Select Storyboard > Project Properties.
  - ► Press Alt + Return.

### **Settings Tab**

In the Settings tab, you can define the project naming scheme and start time for the current project.

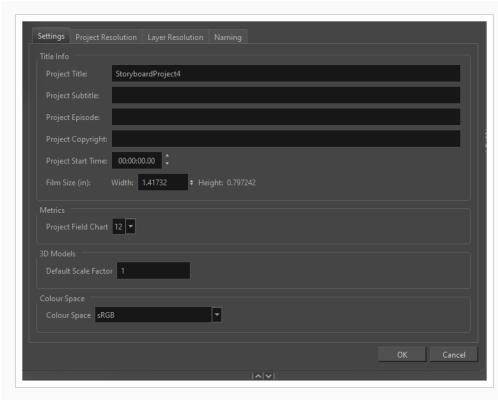

| Parameter  | Description                                                                                                    |
|------------|----------------------------------------------------------------------------------------------------|
| Title Info | <b>Project Title</b> : By default, the Project Name already appears is this field if no project title was entered during the creation of this project. The Project Name is the name of the Storyboard Pro project file. The Project Title is the title that will appear in all PDF renders. They can, and often should, be the same. |
|            | NOTE  Special characters (!"/\$) cannot be used for project names because they interfere with the operating system. However, they can be used in the project title.                                                                                                    |
|            | <b>Project Subtitle</b> : The name of the project subtitle which appears in the proper places in all PDF renders.                                                                                                    |
|            | Project Episode: The episode number. If you want the word "Episode" to appear next to the number, you must include it in the field as well. The information entered in this field will appear after the Project Subtitle in all PDF renders.                                                                                         |

|              | Project Copyright: The copyright date. This can be the month and year or just the year. This information will appear at the bottom of the page in all PDF renders.                                                                                                    |
|--------------|----------------------------------------------------------------------------------------------------|
|              | Project Start Time: This time is important when generating an EDL (Editing Decision List) of your project. EDLs are generally used by third party editing software, such as Final Cut Pro. The EDL determines how the panels of your project are distributed in the timeline of the third party software. The numerical value you enter in this field also appears as the start time in the Timeline view. |
|              | Film Size: When working on a 3D scene, the film size determines the focal length of the camera. You should use the same value as that used in the 3D software used to create the 3D elements. A value of 1.417 is equivalent to 35mm film.                                                                                                    |
| Metrics      | Project Field Chart: Sets the field standard for the project.                                                                                                    |
| 3D Models    | <b>Default Scale Factor</b> : The default scale factor to apply to a 3D model when it is imported into your project. You can enter a decimal value between 0 and 1 to make newly imported 3D models appear smaller than their original size, or a decimal value greater than 1 to make 3D models appear bigger than their original size.                                                                   |
| Colour Space | Colour SpaceThe colour space that each layer will be converted to before all elements in the scene are composited together along with your scene's effects. The following colour spaces are available for your project:                                                                                                    |
|              | <ul> <li>Linear: The same primaries and white point as sRGB and Rec. 709,<br/>but with no gamma transfer curve applied to the colour values. This<br/>colour space is useful for compositing intermediary images that are<br/>meant to be rendered in sRGB or Rec. 709.</li> </ul>                                                                                                    |
|              | <ul> <li>Display P3: A colour space commonly used for digital projection. It has the same primaries as DCI-P3, the same white point as sRGB and the same gamma transfer curve as sRGB.</li> </ul>                                                                                                    |
|              | <ul> <li>Display P3 Linear: The same as Display P3, except with no gamma<br/>transfer curve. This colour space is useful for compositing<br/>intermediary images that are meant to be rendered in Display P3.</li> </ul>                                                                                                    |
|              | Rec. 709: The colour space used for HDTV. It has the same primaries and white point as sRGB, but has a different gamma transfer curve.                                                                                                    |
|              | Rec. 709 2.4: The same colour space as Rec. 709 or sRGB, except                                                                                                    |

with a gamma transfer curve of 2.4 (per ITU-R BT.1886). This colour space exists because some editing systems use a gamma transfer curve of 2.4 instead of the standard gamma curve for Rec. 709.

- Rec. 2020: A colour space used for Ultra High Definition TV
   (UHDTV). It has a complex gamma transfer curve and primaries that
   cover more of the human-perceivable colour space than other colour
   spaces, especially in the area of human-perceivable greens.
- Rec. 2020 2.4: The same colour space as Rec. 2020, except with a simple gamma transfer curve of 2.4 (per ITU-R BT.1886). This colour space exists because some editing systems use a gamma transfer curve of 2.4 instead of the standard gamma curve for Rec. 2020.
- Rec. 2020 Linear: The same colour space as Rec. 2020, except with no gamma transfer curve. This colour space is useful for compositing intermediary images that are meant to be rendered in Rec. 2020.
- sRGB: A colour space typically used for standard computer monitors.
   It has the same primaries and white point as Rec. 709, but has a different gamma transfer curve.

#### **Project Resolution Tab**

In the Project Resolution tab, you can define the project resolution, aspect ratio, field of view and frame rate for the current project:

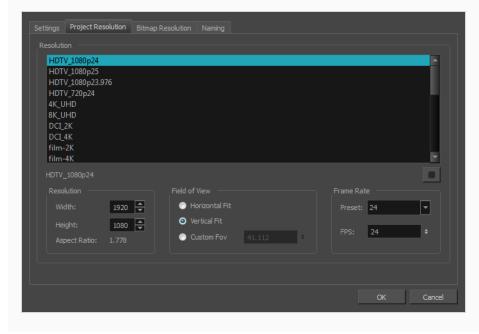

| Parameter  | Description                                                                                                    |  |  |
|------------|----------------------------------------------------------------------------------------------------|--|--|
|            | Lets you define the project resolution. Your project resolution should match the format of the production for which you are creating the storyboard.                                                                                                    |  |  |
|            | HDTV: High Definition Television delivers a higher quality image than standard television because it has twice the standard number of scanning lines per frame. To take advantage of the superior quality, your output device must be compatible with HDTV technology to make this resolution setting useful.                  |  |  |
|            | HDTV_Vertical: The "vertical resolution" of HDTV_Vertical refers to how the drawing grid is fit into the camera frame. When working with 12 or 16 field drawing grids, the grid is a different aspect ratio from the camera frame. When you fit vertically, you fit the grid with the top and bottom of the camera frame.      |  |  |
|            | NOTE The HDTV_Vertical format is ideal when importing images into an HD project.                                                                                                    |  |  |
| Resolution | <b>film-1.33:</b> Applies to a wide screen film format that conforms to the standard 4:3 pixel aspect ratio.                                                                                                    |  |  |
|            | <b>film-1.66:</b> Applies to a wide screen film format that conforms to the 16:9 pixel aspect ratio in which the pixel's width is greater than its height.                                                                                                    |  |  |
|            | film-1.66_Vertical: This is essentially the same as film-1.66. Refers to how the drawing grid is fit into the camera frame. When working with 12 or 16 field drawing grids, the grid is a different aspect ratio from the camera frame. When you fit vertically, you fit the grid with the top and bottom of the camera frame. |  |  |
|            | NOTE  The film-1.66_Vertical view is ideal for importing images into film projects.                                                                                                    |  |  |
|            | NTSC: The standard analog television broadcasting system that was used in most of the Americas, Japan, South Korea, Taiwan, Burma, and some Pacific                                                                                                    |  |  |

|               | island nations and territories. It conformed to the North American standards on how rectangular pixels were displayed for computer and television screens. This format has been replaced in most regions with HDTV.                                                                                                    |
|---------------|----------------------------------------------------------------------------------------------------|
|               | PAL: An analog television encoding system that was used in broadcast television systems in large parts of the world, such as W estern Europe, Asia, Australia, most of Africa and some North American countries. This resolution worked best with the European format for television and computer screens, as the rectangular pixels are displayed at a different orientation. This format has been replaced in most regions with HDTV. |
|               | <b>Low:</b> This format is ideal for videos destined for the web, where size and fast download of a video file might take precedence over quality.                                                                                                    |
|               | Width: The width of the project, in pixels.                                                                                                    |
|               | Height: The height of the project, in pixels.                                                                                                    |
| Resolution    | Aspect Ratio: The aspect ratio describes the number of pixels wide the project is divided by the height. Storyboard Pro always works with square pixels. An aspect ratio of 1:1 indicates that the camera frame is square, and has the same number of pixels defining the width as it does defining the height. The aspect ratio is defined automatically when you enter values for the width and height of the camera frame.           |
|               | Defines how the camera frame fits with the drawing grid in your scene.  When working in 3D, a different custom FOV might be more common, so this can be set here as the default FOV for the scenes in your project. The FOV can be adjusted for individual 3D scenes, in order to switch out the camera lens.                                                                                                    |
| Field of View | Horizontal Fit: Fits the drawing grid to the width of the camera frame.                                                                                                    |
|               | Vertical Fit: Fits the drawing grid with the top and bottom of the camera frame.                                                                                                    |
| Frame Rate    | Lets you set the frame rate for the project. The higher the frame rate, for example 30 fps, the smoother your animation will look, but the heavier it will be. The lower the frame rate, for example 12 fps, the choppier your animation may look, but the lighter it will be.                                                                                                    |

#### **Bitmap Resolution Tab**

In the Bitmap Resolution tab, you can define the default resolution for textured brushes in vector drawing layers, as well as the default size and resolution of canvases for bitmap drawing layers.

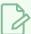

#### NOTE

This will not affect the pixel density and canvas size of existing drawings in your project.

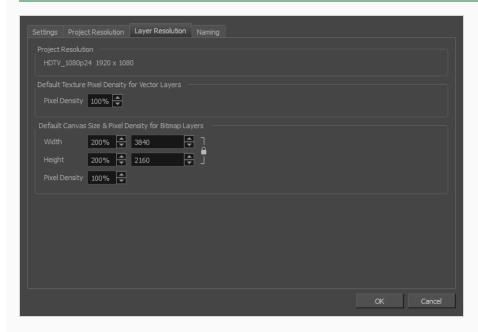

| Parameter                                             | Description                                                                                                    |  |
|-------------------------------------------------------|----------------------------------------------------------------------------------------------------|--|
| Project Resolution                                    | The project resolution of the project, displayed for reference.                                                                                                    |  |
| Default Texture Pixel Density for Vector Layers       |                                                                                                    |  |
| Pixel Density                                         | Determines the amount of pixels to store in textured brush strokes for each pixel that displays when the drawing is not zoomed in or scaled up. For example, at 100%, zooming in or scaling up textured brush strokes will make them lose texture quality. If set to 200%, textured brush strokes can be zoomed in or scaled up until they're twice their original size without losing picture quality. |  |
| Default Canvas Size & Pixel Density for Bitmap Layers |                                                                                                    |  |

| Width         | The default width of the canvas when creating a bitmap drawing layer. The percentage is relative to the width of the project. Its default value, 200%, makes the width of the canvas twice the width of the stage.                                                                                                    |
|---------------|----------------------------------------------------------------------------------------------------|
| Height        | The default height of the canvas when creating a bitmap drawing layer. The percentage is relative to the height of the project. Its default value, 200%, makes the height of the canvas twice the height of the stage.                                                                                                    |
| Lock/Unlock   | When enabled, changing either the Width or the Height property will update the other property to preserve their proportions.                                                                                                    |
| Pixel Density | Determines the amount of pixels to store for each pixel that displays on the screen when the drawing is not zoomed in or scaled up. For example, at 100%, zooming in or scaling up a bitmap drawing will make it lose picture quality. If set to 200%, bitmap drawings can be zoomed in or scaled up until they're twice their original size without losing picture quality. |

#### **Naming Tab**

In the Naming tab, all options affect the Panel window. The changes you make in this tab override your Storyboard Pro preferences and affect the current project only. Your default preferences remain in effect for any new projects you create.

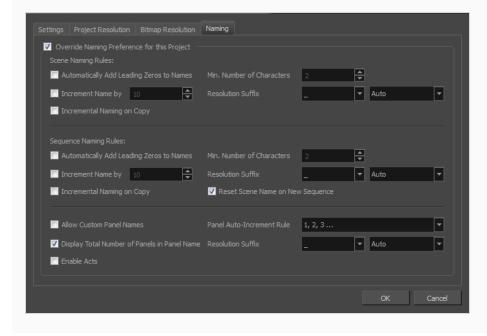

| Parameter                                   | Description                                                                                                    |
|---------------------------------------------|----------------------------------------------------------------------------------------------------|
| Override Naming Preference for this Project | When selected, current preferences for this project are overridden, and all the options on this tab become active.                                                                                                    |
|                                             | Automatically Add Leading Zeros to Names: Automatically adds a zero before the scene or sequence name.                                                                                                    |
|                                             | Increment Name By:                                                                                                    |
|                                             | Incremental Naming on Copy:                                                                                                    |
|                                             | Min. Number of Characters: Determines the minimum number of characters the scene names will contain when using leading zeros.                                                                                                    |
| Scene/Sequence Naming<br>Rules              | Resolution Suffix: Lets you set the suffix pattern to use when a suffix is added to a new scene when the name is already in use. You can choose the punctuation mark preceding the suffix from the first drop-down menu:None: Suffix appears immediately following the name of the scene. For example: 12A: Suffix appears after an underscore. For example: 12_A: Suffix appears after a period. For example: 12.A.You can choose which type of suffix to use:Auto: Uses an upper case alphabetical suffix. Once the suffix reaches Z, it will start again at A, preceded by a number. Example: 12_A, 12_B, (), 12_1A, 12_1B, and so on.Numerical: Uses a numerical suffix. For example: 12_A, 12_B, and so on.Lowercase: Uses a lower case alphabetical suffix. For example: 12_A, 12_B, and so on.Lowercase: Uses a lower case alphabetical suffix. For example: 12_a, 12_b, and so on. |
|                                             | Reset Scene Name on New Sequence: By default, this option is enabled. Whenever you create a new sequence, the scene naming scheme is reset. For example, the naming will be as follows: Seq 1, Scene 1, Seq 1, Scene 2, Seq 2, Scene 1. When disabled, the scene number always increments. For example, Seq 1, Scene 1, Seq 1, Scene 2, Seq 2, Scene 3.                                                                                                    |
|                                             | Allow Custom Panel Names: Activates the Panel field so you can enter in a custom name for all panels.                                                                                                    |
|                                             | <b>Display Total Number of Panels in Panel Name</b> : Displays a counter at the end of the Panel field which indicates the total number of panels in the selected panel's scene.                                                                                                    |

**Enable Acts**: Displays the Act field, along with the Act number.

**Panel Auto-increment Rule**: By default, panel names are named using numbers. This preference allows you to select a different naming rule, most of which use letters instead:

- 1, 2, 3...: Uses decimal numbers composed of Arabic numerals to name panels.
- A ... Z, AA ... ZZ, AAA ... ZZZ, AAAA ...: This is a positional letter-based notation, which means it works similarly to decimal numbers, except it uses letters instead of Arabic numerals, making the panel numbers use base 26 instead of base 10. For example, panels 1 through 26 are named using single letters from A to Z, after that comes AA, then AB, and so on until AZ, and after that comes BA, BB, etc.
- A ... Z, ZA ... ZZ, ZAA ... ZZZ, ZAAA ...: This notation uses two different logics: After the first time the panel names cycle through the whole alphabet, a single Z is added at the beginning of the panel names, and subsequent panels are named ZA to ZZ. Every letter after that first Z make up a 26-based number in positional notation, just like the previous option. Therefore, panels 1 through 26 are named using single letters from A to Z, then after that comes ZA, ZB, and so on until ZZ, and after that comes ZAA, ZAB, and so on until ZAZ, and after that comes ZBA, ZBB, etc.

In summary, the first Z is essentially an exceptional notation that means 26, while the other letters constitute a number in base 26 positional notation.

• A ... Z, ZA ... ZZ, ZZA ... ZZZ, ZZZA ...: Each time the panel names cycle through the alphabet, a Z is added at the beginning of the panel's name and the last letter in the name cycles from Z back to A. The Zs at the beginning of the notation accumulate, meaning that the amount of Zs at the beginning of the panel's name indicates the amount of time panel names have cycled through the whole alphabet.

In summary, the value of this notation is equal to the sum of each letter's position in the alphabet.

• A ... Z, ZA ... ZZ, 2ZA ... 2ZZ, 3ZA ... : Each time the panel names reach Z, a Z is added at the beginning of the panel's name and the last letter in the name cycles back to A. Those Zs accumulate. However, when more than one Z is present at the beginning of the panel's name, they are notated by a number followed by the letter Z, instead of by multiple Zs. Hence, the number preceding the Z at the beginning of the panel's name indicates the amount of times panel

names have cycled through the whole alphabet.

In summary, the value of this notation is equal to  $26 \times$  the number preceding the first Z added to the position of the last letter in the alphabet.

**Resolution Suffix**: Lets you set the suffix pattern to use when a suffix is added to a new scene when the name is already in use. You can choose the punctuation mark preceding the suffix from the first drop-down menu:**None**: Suffix appears immediately following the name of the scene. For example: 12A.\_: Suffix appears after an underscore. For example: 12\_A.: Suffix appears after a period. For example: 12.A. You can choose which type of suffix to use:**Auto**: Uses an upper case alphabetical suffix. Once the suffix reaches Z, it will start again at A, preceded by a number. Example: 12\_A, 12\_B, (...), 12\_1A, 12\_1B, and so on.**Numerical**: Uses a numerical suffix. For example: 12\_1, 12\_2, and so on.**Uppercase**: Uses an upper case alphabetical suffix. For example: 12\_A, 12\_B, and so on.**Lowercase**: Uses a lower case alphabetical suffix. For example: 12\_a, 12\_b, and so on.

# **Radial Zoom Blur Dialog Box**

T-SBADV-007-007

The Radial Zoom Blur effect creates blurs around a centre point, simulating the look of a zooming or rotating camera.

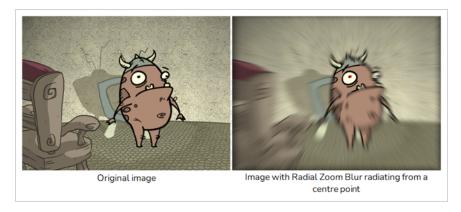

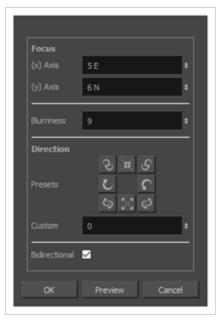

### How to access the Radial Zoom Blur dialog box

- From the top menu, select Layer > Apply Effect > Radial Zoom Blur.
- In the Camera or Stage view, right-click on the layer you want to apply the effect to and select Apply Effect > Radial Zoom Blur.

| Parameter | Description |
|-----------|-------------|
|           |             |

| Focus            |                                                                                                    |
|------------------|----------------------------------------------------------------------------------------------------|
| (x) and (y) Axis | Lets you set the x and y coordinates individually for the centre.                                                                                                    |
| Blurriness       | Amount of blur applied to the layer.                                                                                                    |
| Direction        |                                                                                                    |
| Presets          | Lets you select preset blur types. A set of preset radial, zoom, and spiral blurs are available to get you started. You can then adjust the type to customize the blur. |
| Custom           | Lets you select a custom blur direction. Create your own blur by entering a value for the direction of the blur lines.                                                  |
| Bidirectional    | Applies the blur on both sides of the pixel.                                                                                                    |
| Preview          | Generates a preview of the effect on the actual artwork using the current values.  This can be done as many times as needed.                                            |

## **Record Sound Dialog Box**

The Record Sound dialog box lets you record sound directly in Storyboard Pro and insert it on the Timeline.

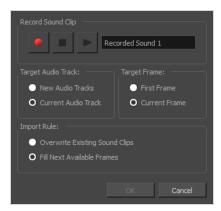

#### How to access the Record Sound dialog box

- 1. In the Timeline view, add a new audio track if needed.
- 2. Position the play head at the frame you want your recording to begin and select the audio track you want to record your sound guide in.
- 3. Do one of the following:
  - In the top menu, select File > Import > Record Sound.
  - In the Sound toolbar, click on Record Sound •.

| Icon        | Parameter                 | Description                                               |  |
|-------------|---------------------------|-----------------------------------------------------------|--|
| Record Sour | Record Sound Clip         |                                                           |  |
|             | Start recording           | Lets you record, play/stop and name your sound recording. |  |
|             | Stop recording or playing |                                                           |  |
| <b>D</b>    | Play recording            |                                                           |  |
|             | Clip name                 |                                                           |  |

| Icon        | Parameter                        | Description                                                                                     |  |
|-------------|----------------------------------|-------------------------------------------------------------------------------------------------|--|
| Target Audi | Target Audio Track               |                                                                                                 |  |
|             | New Audio Tracks                 | Places the recorded sound clips on a new audio track.                                           |  |
|             | Current Audio Track              | Places the recorded sound clips on the current audio track.                                     |  |
| Target Fram | Target Frame                     |                                                                                                 |  |
|             | First Frame                      | Places the recorded sound clips starting on the first frame.                                    |  |
|             | Current Frame                    | Places the recorded sound clips starting on the current frame.                                  |  |
| Import Rule | Import Rule                      |                                                                                                 |  |
|             | Overwrite Existing<br>Sound Clip | By default, when you recorded a sound, it will replace sounds that exist in the target frames.  |  |
|             | Fill Next Available<br>Frames    | Places the sound clip into the first available empty frames after any existing sound selection. |  |

# **Record Voice Annotation Dialog Box**

The Record Voice Annotation dialog box lets you create vocal annotations using a microphone connected to your computer and Storyboard Pro.

### How to access the Record Voice Annotation dialog box

- 1. In the Thumbnails view, select the panel on which you want to record a voice annotation.
- 2. Display the Panel view.

The Voice Annotation section appears as part of the panel.

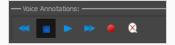

3. Click the Record Voice Annotation • button.

The Record Voice Annotation dialog box opens.

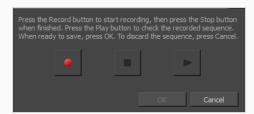

| lcon | Tool Name           | Description                                                                                     |
|------|---------------------|-------------------------------------------------------------------------------------------------|
| •    | Record              | Records your voice annotations. Be sure to verify that your microphone is functioning properly. |
| •    | Stop or Play        | Stops or plays the recording.                                                                   |
| •    | Play Recorded Sound | Plays the voice annotations you recorded.                                                       |

# **Rename Panel Dialog Box**

The Rename Panel dialog box lets you renamed a selected sequence . You can also rename Panel in the Panel view .

## How to access the Rename Panel dialog box

1. In the Thumbnails view, select a panel to rename.

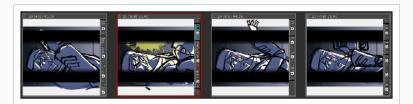

2. Select Storyboard > Rename Panel.

The Rename Panel dialog box opens.

| Parameter                    | Description                                                                                                    |  |
|------------------------------|----------------------------------------------------------------------------------------------------|--|
| New Name                     | The new name of the panel.                                                                                                    |  |
| Renaming Rule for Subsequent | Panel                                                                                                    |  |
| Current Pane IOnly           | Renames only the selected panel.                                                                                                |  |
| Renumber Panels              | Renumbers the current panel, as well as all the panel that follow.                                                              |  |
| Renumber Selected<br>Panel   | Renumbers the first selected panel of a multiselection, as well as all the following panel that are part of the multiselection. |  |
| Renumber Prefix<br>Only      | Renumbers the panel's numerical prefixes beginning at the selected panel. The new name must be a numerical value.               |  |
| Renumbered Panel Names       | Displays the current and new names for all the panels that will be affected by the renaming process.                            |  |

# **Rename Scene Dialog Box**

The Rename Scene dialog box lets you renamed a selected scene. You can also rename scenes in the Panel view.

### How to access the Rename Scene dialog box

- 1. In the Thumbnails view, select a scene to rename.
- 2. Select Storyboard > Rename Scene.

The Rename Scene dialog box opens.

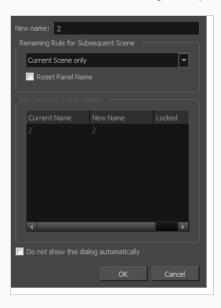

| Parameter                    | Description                                                                                                    |  |  |
|------------------------------|----------------------------------------------------------------------------------------------------|--|--|
| New Name                     | The new name of the scene.                                                                                                  |  |  |
| Renaming Rule for Subsequent | Renaming Rule for Subsequent Scene                                                                                          |  |  |
| Current Scene Only           | Renames only the selected scene.                                                                                            |  |  |
| Renumber Scenes              | Renumbers the current scene, as well as all the scenes that follow.                                                         |  |  |
| Renumber Selected<br>Scenes  | Renumbers the first selected scene of a multiselection, as well as all the following scenes that are part of the selection. |  |  |
| Renumber Prefix              | Renumbers the scenes' numerical prefixes beginning at the selected scene. The                                               |  |  |

| Only                                  | new name must be a numerical value.                                                                  |
|---------------------------------------|----------------------------------------------------------------------------------------------------|
| Reset Panel Name                      | Resets all panel names according to the current panel time automatic increment rule.                 |
| Renumbered Scene Names                | Displays the current and new names for all the scenes that will be affected by the renaming process. |
| Do not show this dialog automatically | Prevents this dialog box from automatically opening every time you move scenes around.               |

# **Rename Sequence Dialog Box**

The Rename Sequence dialog box lets you renamed a selected sequence . You can also rename scenes in the Panel view.

## How to access the Rename Sequence dialog box

- 1. In the Thumbnails view, select a sequence to rename.
- 2. Select Storyboard > Rename Sequence.

The Rename Sequence dialog box opens.

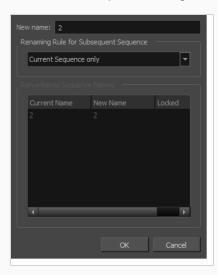

| Parameter                             | Description                                                                                                    |  |
|---------------------------------------|----------------------------------------------------------------------------------------------------|--|
| New Name                              | The new name of the sequence.                                                                                                    |  |
| Renaming Rule for Subsequent Sequence |                                                                                                    |  |
| Current Sequence<br>Only              | Renames only the selected sequence.                                                                                                   |  |
| Renumber Sequences                    | Renumbers the current sequence, as well as all the sequencethat follow.                                                               |  |
| Renumber Selected<br>Sequence         | Renumbers the first selected sequence of a multiselection, as well as all the following sequence that are part of the multiselection. |  |
| Renumber Prefix<br>Only               | Renumbers the sequence's numerical prefixes beginning at the selected sequence. The new name must be a numerical value.               |  |

| Names the renaming process. |
|-----------------------------|
|-----------------------------|

## **Render 3D Model Dialog Box**

The Render 3D Model dialog box allows you to set up how a 3D model should be positioned before rasterizing into a 2D layer, so it can be imported into a 2D scene.

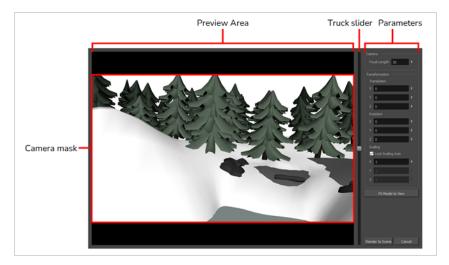

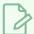

#### NOTE

For information on how to use this dialog, see the User Guide.

#### How to access the Render 3D Model dialog box

- 1. Make sure the current scene is a 2D scene.
- 2. In the Thumbnails or Timeline view, select the panel to which you want to add a 3D object.
- 3. In the Library view, select the **3D Models** library.
- 4. In the list of 3D models, select the model you wish to add to the current panel.
- 5. Drag and drop the 3D model from the Library view to the Stage or Camera view:
  - To insert it between two specific layers, drop it between those layers in the Layer panel of the Stage or Camera view.
  - If you want to insert it over all the other layers, you can drop it directly in the Stage or Camera view.

The following dialog box appears:

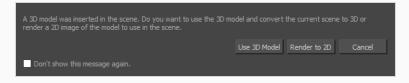

### 6. Click on Render to 2D.

The Render 3D Model dialog appears.

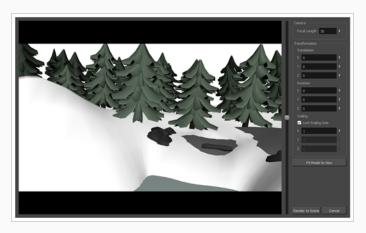

| Parameter    | Description                                                                                                    |
|--------------|----------------------------------------------------------------------------------------------------|
| Preview Area | The preview area displays the 3D model as it will be rendered in the stage. Black bars display around the area to mark parts of the areas that are outside of the camera frame.  In this area, you can:  • Either click and drag on the vertical slider to the right or scroll the mouse wheel up or down to adjust the distance between the camera and the model.  • Hold Ctrl + Shift (Windows) or Shift + ** (macOS), then click and drag on the preview area to rotate the camera. |

| Parameter      | Description                                                                                                    |  |
|----------------|----------------------------------------------------------------------------------------------------|--|
|                |                                                                                                    |  |
| Camera         |                                                                                                    |  |
| Focal Length   | The angle of the camera cone used to render the 3D model. A wide angle will render the model with less perspective, and a narrow angler will render it with exaggerated perspective.  NOTE  Increasing this setting will also decrease the perceived size of the 3D model, and decreasing it will increase its perceived size. You must then adjust the camera's distance from the model or the model's scaling to compensate. |  |
| Transformation |                                                                                                    |  |
| Translation    | <ul> <li>The position of the 3D model relative to the center of the stage:</li> <li>X: The horizontal position of the 3D model, from west to east.</li> <li>Y: The vertical position of the 3D model, from south to north.</li> <li>Z: The position of the 3D model relative to the camera, from near to far.</li> </ul>                                                                                                    |  |
| Rotation       | The angle of the 3D model relative to its default angle:  • X: The rotation angle of the model around the horizontal axis.  • Y: The rotation angle of the model around the vertical axis.  • Z: The rotation angle of the model around the z-axis.                                                                                                    |  |
| Scaling        | The size of the 3D model relative to its default size:  • Lock Scaling Axis: W hen enabled, you can use the X scaling field to set the                                                                                                    |  |

| Parameter         | Description                                                                                                    |
|-------------------|----------------------------------------------------------------------------------------------------|
|                   | scaling of the 3D model on all axes, preserving its proportions.  • X: The horizontal scaling of the model.  • Y: The vertical scaling of the model.  • Z: The scaling of the model on the z-axis. |
| Fit Model to View | Click on this button to automatically adjust the model's Truck, Translation X and Translation Y parameters so that the model fits inside the camera field and is positioned in its centre.         |
| Render to Scene   | Rasterize the 3D model into a bitmap layer and add it to the current panel.                                                                                                    |
| Cancel            | Dismiss this dialog and do not import the 3D model.                                                                                                    |

# **Save Version Dialog Box**

The Save Version dialog box allows you to save multiple versions of your project, as well as to delete versions of your project that you no longer need.

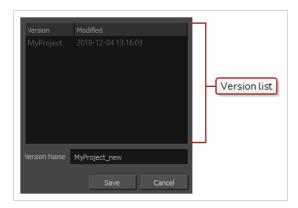

## How to access the Save Version dialog box

1. In the top menu, select **File > Save as New Version**.

The Save Version dialog box appears.

| Name            | Description                                                                                                    |  |
|-----------------|----------------------------------------------------------------------------------------------------|--|
| Version list    | The list of existing project versions for this project. This list will contain one item for each .sboard file inside the project's directory, as well as the date of its last modification.  TIPS  • You can select one or several projects in this list, right-click on the selection and select Delete Selected to delete old versions of your project. You cannot delete the version of your project that is currently open.  • You can also select one of the versions to fill the Version Name field with its name, allowing you to quickly overwrite an old project version if you want. |  |
| Version<br>Name | Allows you to type in the name of the version you want to create.                                                                                                    |  |
| Save            | Saves the project as a version named according to what is in the Version Name field and closes the dialog.                                                                                                    |  |

| Name   | Description                                                                                                    |
|--------|----------------------------------------------------------------------------------------------------|
|        | <ul> <li>NOTES</li> <li>If the name in the Version Name field is for a project version that already exists, you will be prompted to confirm whether you want to overwrite it.</li> <li>From that point on, you will be working on the project version you just created. If you want to resume working on the previous project version, you must manually reopen it.</li> </ul> |
| Cancel | Closes the dialog and does not create a new project version.                                                                                                    |

## **Scripts Manager Dialog Box**

The Scripts Manager dialog allows you to create buttons in the Scripting toolbar. Each button you create can run a specific function in one of your scripts. You can also choose an icon and a tool tip for the button, if you want.

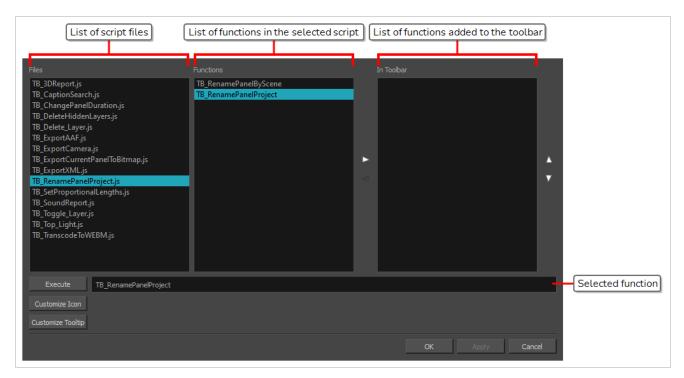

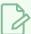

#### **NOTE**

For tasks related to this dialog box, see the User Guide.

## How to access the Scripts Manager Dialog Box

- 1. Add the Scripting toolbar to your workspace by doing one of the following:
  - In the top menu, select Windows > Toolbars > Scripting.
  - Right-click on any existing toolbar and select Scripting.
- 2. In the Scripting toolbar, click on the  $f_{\vee}$  Manage Scripts button.

The Scripts Manager dialog box opens.

| Parameter | Description                               |
|-----------|-------------------------------------------|
| Files     | A list of the available JavaScript files. |

| Functions         | A list of the available functions for the selected script.                                                                                                    |
|-------------------|----------------------------------------------------------------------------------------------------|
| In Toolbar        | The list of script functions already added to the Scripting toolbar.                                                                                                    |
|                   | Runs the selected function.                                                                                                    |
| Execute           | Press Esc to interrupt the execution of the script.                                                                                                    |
| Customize Icon    | Allows you to select an icon for the toolbar button. Clicking on this button will open an Open dialog prompting you to browse for and select a .png, .jpg, .xpm or .svg file. |
| Customize Tooltip | Allows you to type in a custom tooltip for the toolbar button.                                                                                                    |

## **Select Font Dialog Box**

In the Pitch Mode workspace or view, the Show/Hide Captions dialog box lets you format text in caption fields.

By default, the selected caption field has a black background and a gray font. You can change the colours and the font.

WOLF
"Then I'll huff, and I'll puff, and I'll blow your house in."

## How to access the Select Font dialog box

- 1. Select one of the following:
  - Pitch Mode W orkspace: Select W indows > W orkspace > W orkspace > Pitch Mode.
  - Pitch Mode View: Select Windows > Pitch Mode View.

The Select Font dialog box opens.

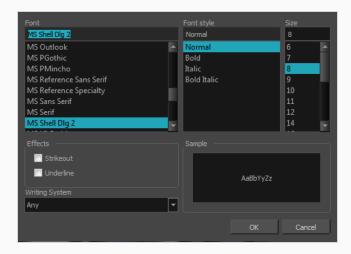

| Parameter  | Description                                            |
|------------|--------------------------------------------------------|
| Font       | Lets you select the font in which to display the text. |
| Font Style | Lets you set the style of selected text.               |
| Size       | Allows you to set the size of the selected text.       |
| Effects    | Lets you strike out and underline selected text.       |

| Sample         | Shows a preview of the selected font and the parameters you set. |
|----------------|------------------------------------------------------------------|
| Writing System | Changes the selected text to a different writing sytem.          |

## **Select Project Dialog Box**

The Select Project dialog box appears when you open a project in Storyboard Pro Packed File (.sbpz) format which contains several versions of the project inside it.

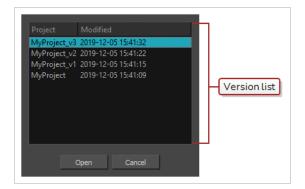

If you are trying to open a project in the regular Storyboard Pro Project (.sboard) format, each version of the project is its own .sboard file in the project directory. Since an .sbpz file is a single file containing a whole project and all of its versions, this dialog allows you to select which version to open after Storyboard Pro extracts the project files from the .sbpz file.

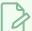

#### **NOTE**

If you open an .sbpz file that contains a single project version, Storyboard Pro will automatically select this version and open it.

| Name         | Description                                                                                                    |
|--------------|----------------------------------------------------------------------------------------------------|
| Version list | The list of project versions in the project. This list will contain one item for each .sboard file found inside the .sbpz file as well as the date of its last modification. |
| Open         | Opens the selected project version.                                                                                                    |
| Cancel       | Closes the dialog and cancels opening the project.                                                                                                    |

# **Show/Hide Captions Dialog Box**

The Show/Hide Captions dialog box lets you determines which captions to display and hide.

## How to access the Show/Hide Captions dialog box

1. Select Caption > Show/Hide Captions.

The Show/Hide Captions dialog box opens.

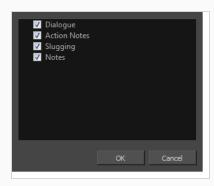

| Parameter                                     | Description                                                         |
|-----------------------------------------------|---------------------------------------------------------------------|
| Dialogue, Action Notes,<br>Slugging and Notes | Lets you display selected captions. Deselected captions are hidden. |

## **Smart Add Panel Dialog Box**

The Smart Add Panel dialog box lets you create a new, duplicated panel that contains specific elements that you select.

## How to access the Smart Add Panel dialog box

- 1. In the Thumbnails view, select the panel that contains the elements you want duplicate into the new panel.
- 2. Do one of the following:
  - Select Storyboard > Smart Add Panel.
  - In the Storyboard toolbar, click the Smart Add Panel 🖫 button.

The Smart Add Panel dialog box opens.

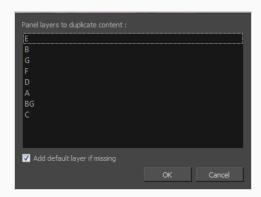

| Parameter                    | Description                                                                                             |
|------------------------------|----------------------------------------------------------------------------------------------------|
| Panel layers to duplicate    | Lets you select the layers that contain elements you want to copy into the new panel.                   |
| Add default layer if missing | Creates the default layers in the new panel if they are not part of the Smart Add Panel selection list. |

# QuickTime Sound Settings Dialog Box (Windows)

The Sound Settings dialog box allows you to set the audio compression settings when you want to export a QuickTime Movie (.mov) file.

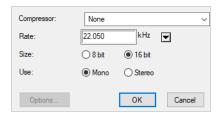

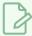

#### **NOTES**

- For tasks related to this dialog box, refer to the User Guide.
- This dialog can only be accessed on Windows and requires Apple QuickTime to be installed.

How to access the QuickTime Sound Settings dialog box from the Export Movie dialog

1. From the top menu, select **File > Export > Movie**.

The Export Movie dialog box opens.

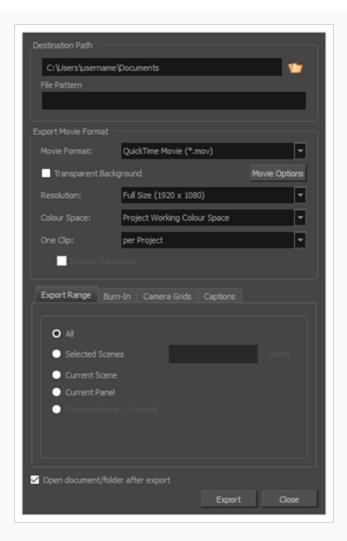

- 2. In the Movie Format drop-down, select QuickTime Movie (\*.mov).
- 3. Click on the **Movie Options** button.

The QuickTime Movie Settings dialog box appears.

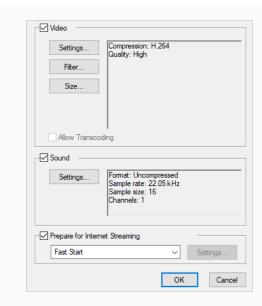

4. In the **Sound** section, click **Settings**.

| Parameter  | Description                                                                                                    |
|------------|----------------------------------------------------------------------------------------------------|
|            | Allows you to select the compression algorithm to use the compress the movie's audio track.                                                                                                    |
| Compressor | NOTE  It is recommended to leave this setting to None, as other formats are likely to sacrifice audio quality for negligible savings in disk space.                                                                                   |
|            | Allows you to select the sample rate, or frequency, in which to export the audio track for the movie.                                                                                                    |
| Rate       | NOTE  Storyboard Pro cannot export audio at a higher sample rate than 22.050 kHz. If you select a higher sample rate, your project's audio will be upsampled, which means it will take more disc space without increasing in quality. |
| Size       | Allows you to select the bit depth in which to encode the audio track. This determines the amount of precision to record each wavelength in the audio track.                                                                          |

| Parameter | Description                                                                                                    |
|-----------|----------------------------------------------------------------------------------------------------|
|           | NOTE  The standard bit depth is 16-bit. If you choose 8-bit, the amount of disk space the audio track of your movie file requires will be halved, but the audio quality will be significantly lower. |
|           | Allows you to select whether to export the movie's audio track using the <b>Mono</b> or <b>Stereo</b> channel mode.                                                                                  |
| Use       | NOTE  Stereo sound has a separate track for the left and right speakers, whereas mono sound only has a single audio track for all speakers.                                                          |

## **Spelling Dialog**

The Spelling dialog allows you to fix spelling mistakes in your storyboard script and captions, to select the dictionary language to use for spell checking and to add or remove words from your personal dictionary.

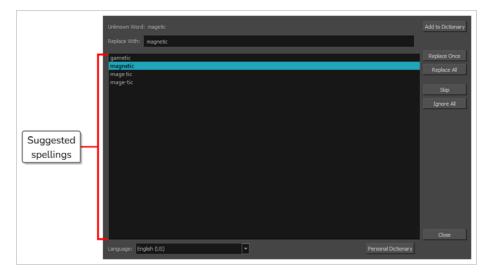

#### How to access the Spelling dialog

1. In the top menu, select Caption > Spelling > Spell Check.

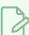

#### **NOTES**

- As soon as you open the Spelling dialog, it will search for the first unknown or misspelled word it can find and suggest possible spellings for this word.
- The Spelling dialog will start searching for unknown words from the position of the cursor in the currently selected captions field, whether it is the script text field in the Storyboard view or one of the caption fields for one of the panels in your project in the Panel view.

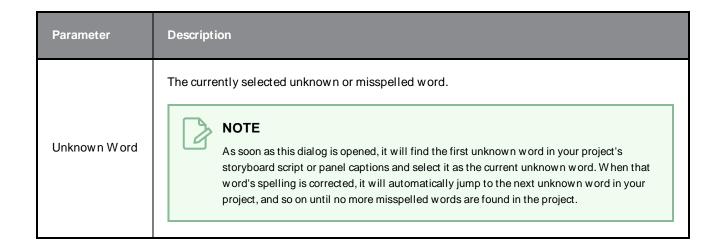

| Parameter                | Description                                                                                                    |
|--------------------------|----------------------------------------------------------------------------------------------------|
| Replace With             | The currently selected spelling suggestion for the misspelled word.  By default, this field contains the first word in the suggested spellings list. If you select a different word in this list, the selected word will appear in this field.  If the proper spelling for the word cannot be found in the list, you can manually type the proper spelling for the misspelled word into this field. |
| Suggested spellings list | This list displays all the dictionary words that are spelled similarly to the word in the <b>Unknown</b> Word field. You can click on one of the words in this list to select it as the replacement for the misspelled word.                                                                                                    |
| Add to<br>Dictionary     | Adds the current misspelled word to your personal dictionary, then jumps to the next misspelled word in your project.  NOTE  Words added to your personal dictionary are not considered misspelled.                                                                                                    |
| Replace Once             | Replaces the selected instance of the unknown word with the word in the <b>Replace With</b> field.                                                                                                    |
| Replace All              | Replaces all instances of the current misspelled word that can be found in your project with the word in the <b>Replace W ith</b> field.                                                                                                    |
| Skip                     | Skips the current unknown word, leaving it misspelled, and jumps to the next unknown word that can be found in your project.                                                                                                    |
| lgnore AII               | Temporarily ignores all instances of the current unknown word in the project, and jumps to the next unknown word that can be found in your project.  NOTE  This adds the current unknown word to a temporary list of words to ignore. This list is not saved with your project or your preferences, and is discarded when you close Storyboard Pro.                                                 |
| Close                    | Closes the dialog.                                                                                                    |
| Language                 | Allows you to select a dictionary to use for checking the spelling of your script and captions.  The following dictionaries are supported:                                                                                                    |

| Parameter              | Description                                                                                                    |
|------------------------|----------------------------------------------------------------------------------------------------|
|                        | English (AU): English (Australia)                                                                                                    |
|                        | English (US): English (United States)                                                                                                    |
|                        | English (CA): English (Canada)                                                                                                    |
|                        | English (GB): English (United Kingdom)                                                                                                    |
|                        | Español (ES): Spanish (Spain)                                                                                                    |
|                        | Français (FR): French (France)                                                                                                    |
|                        | • 한국어 (KR): Korean                                                                                                    |
|                        | Português (BR): Portuguese (Brasil)                                                                                                    |
|                        | Português (PT): Portuguese (Portugal)                                                                                                    |
|                        | • русский (RU): Russian                                                                                                    |
|                        | No Spellchecking: Disables spellchecking                                                                                                    |
|                        | NOTE When you select a dictionary, the change takes effect in the Spelling dialog immediately.                                                                                                    |
| Personal<br>Dictionary | Opens the Personal Dictionary dialog, which displays a list of all the words you added to your personal dictionary using the Add to Dictionary button.  Remove From Dictionary  Taggart holo-screen POV hypersleep  Close                                                                    |
|                        | To remove a word from your personal dictionary, select it in the list, then click on <b>Remove</b> From Dictionary. The word will be considered a misspelled word again from that point on.  Once you are done, click on <b>Close</b> to close the dialog and return to the Spelling dialog. |

## **Split Storyboard Dialog Box**

The Split Storyboard dialog box allows you to separate the current project into two different projects, which can be shared and edited independently. You can choose to export one half of the project into a different project and keep the other half in the current project, or you can choose to split the current project into two new projects and keep the current project as an original copy.

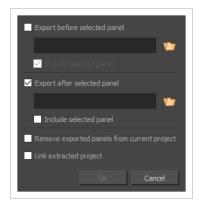

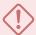

#### **IMPORTANT**

If you intend to split your project into two new projects, then import the changes made in the two new projects into the original project using the Merge and Replace dialog, it is highly recommended to lock you project's scene and panel numbers before splitting your project. To do this, in the top menu, select **Storyboard > Lock Scene and Panel Names**.

#### How to access the Split Storyboard dialog box

1. In the Timeline, move the timeline playhead to the panel where you want to split your project.

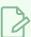

#### **NOTE**

You can choose in which one of the two projects the current panel will go in the Split Storyboard dialog.

- 2. Do one of the following:
  - In the top menu, select File > Project Management > Split.
  - In the Project Management view, click on Menu and select Split—see Project Management View.

The Split Storyboard dialog box appears.

| Parameter | Description |  |
|-----------|-------------|--|
|-----------|-------------|--|

| Export before selected panel                | Exports all panels before the selected panel into a new project.                                                                                                    |
|---------------------------------------------|----------------------------------------------------------------------------------------------------|
| Path                                        | Using the Browse button, you can browse to the location where you want to save the first half of the project, and type in its project name.                                                                                                    |
| Include<br>selected<br>panel                | Includes the selected panel in the first half of the project.                                                                                                    |
| Export after selected panel                 | Exports all panels after the selected panel into a new project.                                                                                                    |
| Path                                        | Using the Browse button, you can browse to the location where you want to save the second half of the project, and type in its project name.                                                                                                    |
| Include<br>selected<br>panel                | Includes the selected panel in the second half of the project.                                                                                                    |
| Remove exported panels from current project | Removes the panels you selected to export from the current project. If you do not select this option, the current project will preserve a copy of the panels getting exported into new projects.                                                                      |
| Link extracted project                      | Adds each extracted project to the project list in the Project Management view, so that you can easily track and merge changes to the extracted projects back into the current project—see <a href="Project Management View">Project Management View</a> on page 545. |

## **Spread Layer Motion Dialog Box**

The Spread Layer Motion dialog box lets you spread the current layer motion across all panels in the same shot or a specified number of adjacent panels after the current panel in the same shot.

A new layer will be added and the drawing will be duplicated for those panels that do not have the same name in the defined range.

#### How to access the Spread Layer Motion dialog box

- 1. Select a layer
- 2. Do one of the following:
  - Select Layer > Spread Layer Motion.
  - In the Layer toolbar, click the Spread Layer Motion  $\cong$  button. You may have to add this button to the Layer toolbar by customizing it.

The Spread Layer Motion dialog box opens.

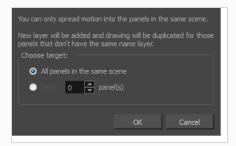

# QuickTime Standard Video Compression Settings Dialog Box (Windows)

The Standard Video Compression Settings dialog box allows you to configure the video compression settings when exporting a QuickTime Movie (.mov) file.

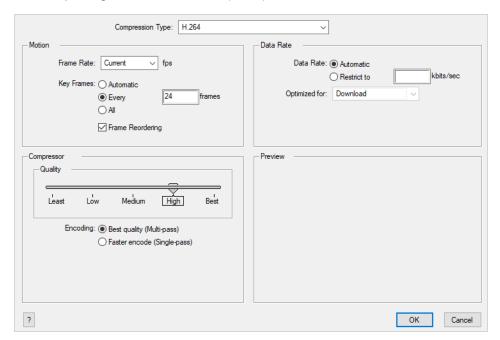

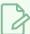

#### **NOTES**

- For tasks related to this dialog box, refer to the User Guide.
- This dialog can only be accessed on Windows and requires Apple QuickTime to be installed.

How to access the QuickTime Standard Video Compression Settings dialog box from the Export Movie dialog

1. From the top menu, select **File > Export > Movie**.

The Export Movie dialog box opens.

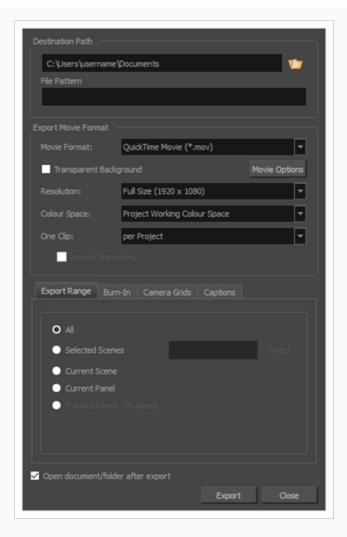

- 2. In the Movie Format drop-down, select QuickTime Movie (\*.mov).
- 3. Click on the **Movie Options** button.

The QuickTime Movie Settings dialog box appears.

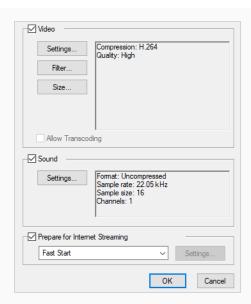

4. In the Video section, click Settings.

How to access the QuickTime Standard Video Compression Settings dialog box from the Export to EDL/AAF/XML dialog

1. From the top menu, select **File > Export > EDL/AAF/XML**.

The Export to EDL/AAF/XML dialog box opens.

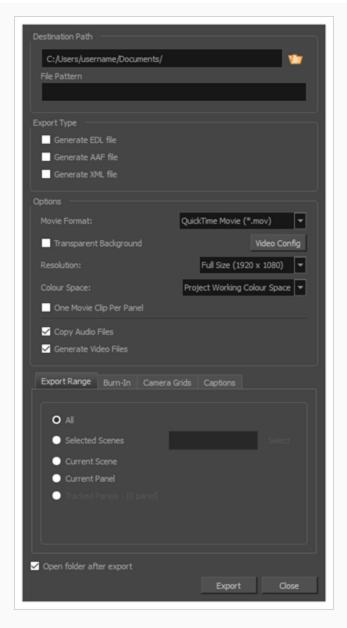

- 2. In the Movie Format drop-down, select QuickTime Movie (\*.mov).
- 3. Click on the Movie Options button.

| Parameter        | Description                                                                                                    |
|------------------|----------------------------------------------------------------------------------------------------|
|                  | Allows you to select the codec to use to compress the video stream of your movie. It is recommended to use one of the following codecs, depending on your usage scenario:                                              |
| Compression Type | <ul> <li>H.264: A very effective lossy compression algorithm that is commonly supported by web browsers and most media players.</li> <li>MPEG-4 Video: A very effective lossy compression algorithm that is</li> </ul> |

| Parameter        | Description                                                                                                    |
|------------------|----------------------------------------------------------------------------------------------------|
|                  | <ul> <li>commonly supported by media players, but less so by web browsers.</li> <li>Animation: A high quality compression algorithm that is commonly used for media interchange and video editing.</li> </ul>                                                                                                    |
| Motion           |                                                                                                    |
| Frame Rate       | The amount of frames per second for the video stream. Leave this setting to <b>Current</b> to use your project's frame rate.                                                                                                    |
| Key Frames       | Some codecs compress the video by recording a limited amount of <i>keyframes</i> , which are frames in which the entire picture is encoded, pixel by pixel and, inbetween, recording <i>deltas</i> , which are frames that are only defined by their difference with the previous frame. This significantly reduces the size of the movie file. However, the less keyframes a movie has, the more it is likely to encounter decoding errors, and the harder it is for players to scrub or jump to a specific time in the video. This option allows you to decide when keyframes are inserted in the video stream.  Automatic: Lets the encoder decide when keyframes should be inserted.  Every frames: Allows you to set the exact interval, in frames, at which keyframes should be inserted.  All: Encodes every frame as a keyframe. This option will significantly impact file size, but will make it easier to scrub through the video without causing any rendering error.  NOTE  If you are using the H.264 codec, you must set the Key Frames option to All, or you will get an error message when you confirm the compression settings. |
| Frame Reordering | Encodes frames in a different order than the one at which they are meant to be displayed. This allows for more efficient compression, but may not be compatible with some players.                                                                                                    |
| Compressor       |                                                                                                    |
| Depth            | Allows you to set the colour depth for your video. A lower colour depth will reduce the size of the video stream but will have significant impacts on picture quality.                                                                                                    |

| Parameter                 | Description                                                                                                    |
|---------------------------|----------------------------------------------------------------------------------------------------|
|                           | Set this to Millions of Colors+ if you want to export a video with transparency.                                                                                                    |
| Quality                   | Lets you choose a quality setting for the video compression. A higher quality setting will increase the size of the movie file, but will look better. A lower quality setting will reduce the size of the movie file, but will cause blurriness and compression artifacts to appear in the picture.                                                            |
|                           | Allows you to choose between the following scan modes:                                                                                                    |
|                           | Interlaced: Frames are encoded starting with their odd-numbered scanlines, then their even-numbered scanlines.                                                                                                    |
| Scan Mode /<br>Interlaced | Progressive: Frames are encoded whole, from the highest scanline to the lowest scanline.                                                                                                    |
|                           | NOTE Some codecs will display a drop-down allowing you to select Interlaced or Progressive, while others will simply have an Interlaced checkbox.                                                                                                    |
|                           | Allows you to select one of the following aspect ratios:                                                                                                    |
| Aspect Ratio              | 4:3: For output on standard definition displays.                                                                                                    |
|                           | 16:9: For output to widescreen displays.                                                                                                    |
| Filter                    | When exporting with the <b>PNG</b> compression type, this determines the algorithm with which each pixel is encoded relative to other pixels. Leaving this option to <b>Best</b> will export in the most space-efficient filter, without compromising picture quality. Picking a filter may increase rendering speed a bit, at the expense of some disk space. |
| Data Rate                 |                                                                                                    |
| Automatic                 | Lets the encoder use the optimal bit rate for your compression settings.                                                                                                    |
| Restrict To               | Allows you to specify the encoding bit rate.                                                                                                    |

| Parameter     | Description                                                                                                    |
|---------------|----------------------------------------------------------------------------------------------------|
|               | NOTE  This setting will override other compression settings, so that the specified bit rate is respected.                                                                                                    |
|               | Optimize the encoding to be responsive depending on the intended viewing method:  • CD/DVD-ROM: Optimizes the bit rate for a video that will be played using an optical disc player.                                                                                           |
| Optimized For | <ul> <li>Download: Optimizes the bit rate for a file that is going to be downloaded, then viewed from the user's hard drive.</li> <li>Streaming: Optimized the bit rate for a video that will be streamed from the web and played as the video is being downloaded.</li> </ul> |

## **Toolbar Manager Dialog Box**

The Toolbar Manager dialog box lets you customize a selected workspace, create a new workspace, and organize and rename a workspace.

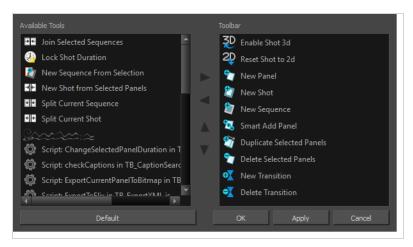

## How to access the Toolbar Manager dialog box

1. Right-click (Windows) or Ctrl+click (macOS) on any button in a toolbar and select Customize.

The Toolbar Manager dialog box opens.

| Parameter       | Description                                                                                                    |
|-----------------|----------------------------------------------------------------------------------------------------|
| Available Tools | Displays a list of the available tools you can add to the toolbar.                                                        |
| Default         | Resets the toolbar to the default tools available for this toolbar.                                                       |
| Arrows          | Lets you organize the list by moving a selected item up or down the list, as well as add and remove items from a toolbar. |
| Toolbar         | Displays the tools available in the selected toolbar.                                                                     |

# **Track Changes Window**

The Track Changes window lets you track changes by date. If a storyboard becomes very large, it may be easier to track changes made on a specific date.

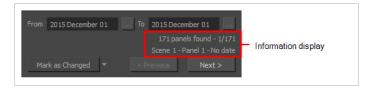

## How to access the Track Changes window

• Select Storyboard > Track Changes > Track Changes by Date.

| Parameter             | Description                                                                                                    |
|-----------------------|----------------------------------------------------------------------------------------------------|
| From and To           | Lets you define a particular time range in which to track changes. If you want to track changes done on one specific day, place that day's date in both the From and To fields. Click the From button and select the first date. Only the dates at which a change occurred will be available. The other dates will appear dimmed.           |
| Information display   | The first line displays the number of panels found in the storyboard that have been modified during the defined time range, and the panel that is currently selected. The second line displays information about the currently selected panel, such as which scene it is part of, the name of the panel, and the date it was last modified. |
| Mark as Changed       | Marks the currently selected panel as being edited on the current date; this is the default option. Click the button to activate it.                                                                                                    |
| Mark as Scene Changed | Marks the scene of the currently selected panel as being edited on the current date.                                                                                                    |
| Mark All as Changed   | Marks all the storyboard panels as being edited on the current date.                                                                                                    |
| Previous and Next     | Navigates from one modified panel to the next.                                                                                                    |

## Welcome Screen

When you open Storyboard Pro for the first time, two dialogs appear. The first one provides links for:

- Learning how to use Storyboard Pro.
- Details on what's new in this version of Storyboard Pro.
- Joining the Toon Boom Forum, where you can exchange with other Storyboard Pro users, ask questions, and get answers to your questions.

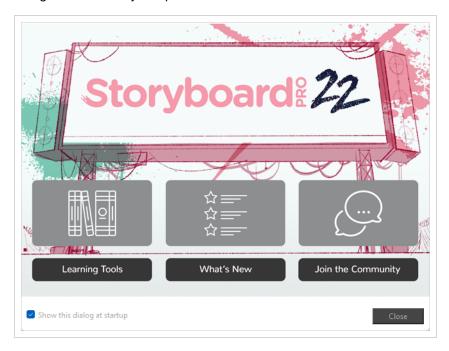

When you close the first Welcome screen, the second one displays, in which you can create and open projects.

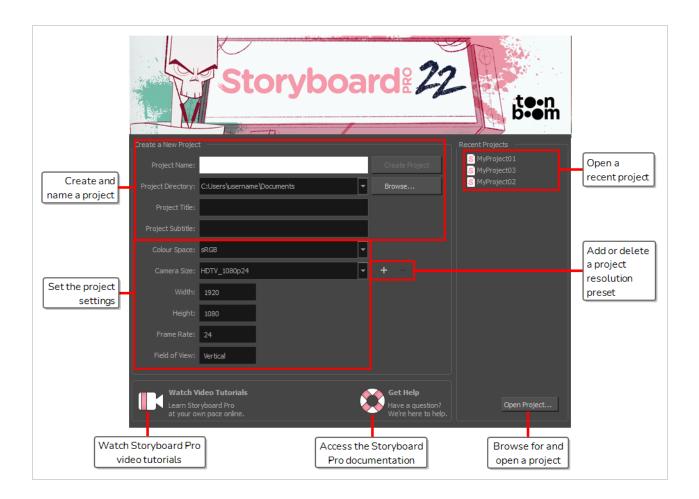

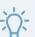

#### **TIP**

Once in the main application window, you can return to the Welcome Screen by selecting **Help > Show Welcome Screen** from the top menu.

# Windows Media Video Settings Dialog Box (Windows)

The WMV Settings dialog box allows you to configure the video and audio settings when exporting a movie in Windows Media Video (.wmv) format.

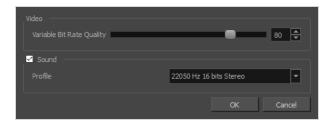

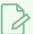

#### **NOTES**

- For tasks related to this dialog box, refer to the User Guide.
- This dialog can only be accessed on Windows.

## How to access the WMV Options dialog box from the Export Movie dialog

1. From the top menu, select **File > Export > Movie**.

The Export Movie dialog box opens.

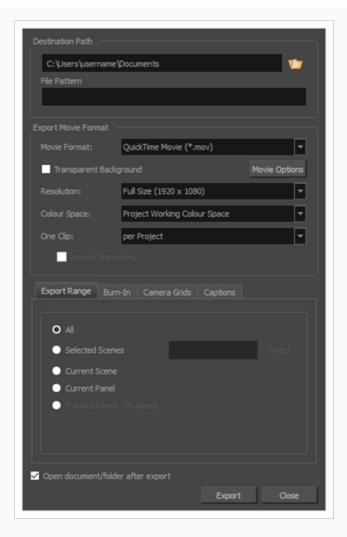

- 2. In the Movie Format drop-down, select Windows Media Video (\*.wmv).
- 3. Click on the Movie Options button.

## How to access the WMV Options dialog box from the Export to EDL/AAF/XML dialog

1. From the top menu, select **File > Export > EDL/AAF/XML**.

The Export to EDL/AAF/XML dialog box opens.

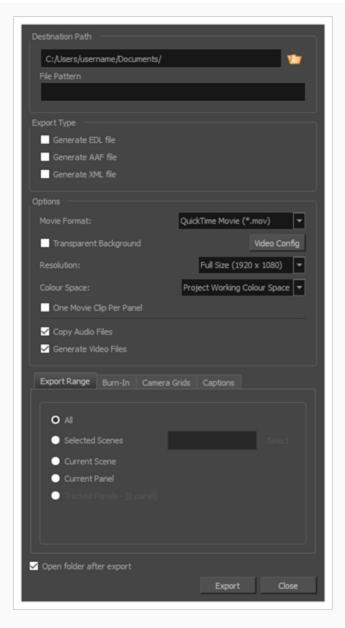

- 2. In the Movie Format drop-down, select Windows Media Video (\*.wmv).
- 3. Click on the Movie Options button.

| Parameter                    | Description                                                                                                    |
|------------------------------|----------------------------------------------------------------------------------------------------|
| Video                        |                                                                                                    |
| Variable Bit Rate<br>Quality | Allows you choose a quality setting ranging from 5 to 100 for the video stream.  The higher the quality of the export, the larger the resulting file. |
| Sound                        | Uncheck this checkbox if you want to export a movie without an audio track.                                                                           |

|         | NOTE  The Sound section of this dialog is not available if you are exporting an EDL/AAF/XML sequence, as this type of export creates video files with no audio track and export sound clips in separate sound files.                                                                                                    |
|---------|----------------------------------------------------------------------------------------------------|
|         | Allows you to select one of the preset combinations of audio sample rates, sample sizes and channel modes for the audio stream:  • Sample rate: Available sample rates are 8000 Hz, 16000 Hz, 22050 Hz and 44100 Hz. The higher the sample rate, the better the audio quality.                                                            |
|         | NOTE  Storyboard Pro cannot export audio at a higher sample rate than 22.050 kHz. If you select a higher sample rate, your project's audio will be upsampled, which means it will take more disc space without increasing in quality.                                                                                                    |
| Profile | <ul> <li>Sample size: Also known as bit depth, this determines the amount of precision used to record each wavelength in the audio track. The standard size is 16-bit. If you choose 8-bit, the amount of disk space the audio track of your movie file requires is halved, but the audio quality will be significantly lower.</li> </ul> |
|         | NOTE  Exporting in 8-bit audio requires Apple QuickTime to be installed.                                                                                                    |
|         | <ul> <li>Channel mode: Available channel modes are Stereo and Mono. Stereo<br/>sound has a separate audio track for the left and the right speakers,<br/>whereas mono sound uses a single track for all speakers.</li> </ul>                                                                                                    |

## Workspace Manager Dialog Box

The Workspace Manager dialog box lets you customize a selected workspace, create a new workspace, and organize and rename a workspace.

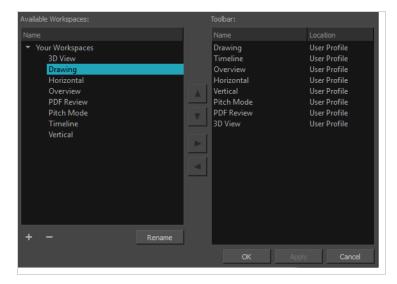

## How to access the Workspace Manager dialog box

- 1. Do one of the following:
  - Select Windows > Workspace > Workspace Manager.
  - Select **Windows > Toolbars > Workspace** and in the Workspace toolbar, click the Workspace Manager 

     button.

| Parameter                       | Description                                                                                                    |
|---------------------------------|----------------------------------------------------------------------------------------------------|
| Available Workspaces            | Displays a list of the available workspaces.                                                                                         |
| Duplicate Selected<br>Workspace | Copies the selected workspace.                                                                                                    |
| Delete W orkspace               | Deletes the selected workspace.                                                                                                    |
| Arrows                          | Lets you organize the list by moving a selected item up or down the list, as well as add and remove items from a selected workspace. |
| Rename                          | Lets you rename the selected workspace.                                                                                              |

| Toolbar | Displays the toolbars available in the selected workspace. |
|---------|------------------------------------------------------------|
|---------|------------------------------------------------------------|

### **Chapter 3: Menus**

In Storyboard Pro, you can access the commands from the following three types of menus:

**Top Menu**: Located at the top of the Storyboard Pro interface, the top menu contains most of the commands. Depending on the view you are working in and the selected element, some commands are available and others not.

**View Menus**: Some views have their own menu containing commands specifically related to that view. To access a view menu, click the View Menu button in the top-right corner of a view.

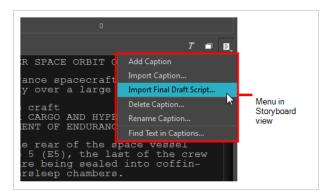

**Contextual Menus**: Each view has a contextual menu containing commands for recurring actions. To access a contextual meu, right-click (Windows) or Ctrl+click (macOS) anywhere in a view.

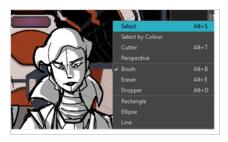

## **Main Menus**

The following is a list of the top menus that are documented in this section:

### **Camera Menu**

The Camera menu lets you enhance your animatics by adding camera movements to the scenes. An example of a camera movement would be if you wanted the camera to go from a wide shot and then zoom in to a close up.

#### How to access the Camera menu

At the top of the interface, select Camera.

| Command                                           | Description                                                                                                    |
|---------------------------------------------------|----------------------------------------------------------------------------------------------------|
| Copy Camera from Selected Panels                  | Copies a selected camera keyframe from a selected panel.                                                                                     |
| Paste and Fit Camera on Selected Panels           | Pastes a copied camera keyframe in a selected panel.                                                                                         |
| Align Camera Keyframe with Stage<br>View Position | Fits the camera frame to the current space available in the Stage view while retaining its original ratio. This is very useful in 3D scenes. |
| Add Camera Keyframe at Beginning of Panel         | Adds a camera keyframe to the beginning of the selected panel.                                                                               |
| Add Camera Keyframe at Current Frame              | Adds a camera keyframe at the current frame.                                                                                                 |
| Add Camera Keyframe at the End of<br>Panel        | Adds a camera keyframe at the end of the currently selected panel.                                                                           |
| Remove Camera Keyframes at Current<br>Frame       | Deletes the camera keyframe at the current location of the red playhead.                                                                     |
| Remove Selected Camera Keyframes                  | Deletes the selected camera keyframes.                                                                                                    |
| Reset Selected Camera Keyframes                   | Removes all motion in the camera keyframe and resets to its original position.                                                               |
| Reset Camera                                      | Removes all the keyframes in your scene and reverts them back to the original Static Camera.                                                 |
| Reframe Static Camera                             | Reset the position of the static camera in a scene while repositioning the drawings. This is useful for preserving the composition.          |

| Keyframes Sync Mode |                                                                                                    |
|---------------------|----------------------------------------------------------------------------------------------------|
| None                | Makes your keyframes remain exactly where they are when you change the panel duration. You will lose keyframes that are not within the range of the scene.                                                                                                    |
| Relative to Panels  | The default option. When adjusting the length of a panel, the position of camera keyframes within this panel will be adjusted to fit the new length of the panel. If camera keyframes are outside of that panel but inside the same scene, their distance relative to each other will not be affected.                                                                                                    |
| Relative to Scene   | When adjusting the length of the panel, the position of all camera keyframes within the scene in which that panel is will be adjusted to fit the new length of the scene. This could cause some camera keyframes to end up in a different panel than the one where they originally were. However, since camera movements occur at the level of the scene, not the panel, this option may give preferable results in some situations. |

# **Caption Menu**

The Caption menu lets you add captions to panels and the Storyboard view. In addition, it enables you to delete, rename, format and search captions.

### How to access the Caption menu

1. At the top of the interface, select Caption.

| Command                     | Description                                                                                                    |
|-----------------------------|----------------------------------------------------------------------------------------------------|
| Add Caption to Storyboard   | Adds a caption field to the Storyboard view. By default, the Storyboard view only has one caption field, the Script field, to store your project's script. Caption fields in the Storyboard view are for the entire project.                                                                                                    |
| Add Caption to Panels       | Adds caption field to the Panel view. A panel caption field can store different text for each panel in your project.                                                                                                    |
| Add Sketch to Current Panel | Adds a sketch field to the current panel, in the Panel view. A sketch field is a field in which you can draw annotations for a panel. When you add a sketch field, it is only added to the current panel  NOTE  You cannot add a sketch caption to the Storyboard view.                                                                                                    |
| Delete Caption              | Allows you to delete a caption field. This menu will list all available caption fields for the project. Caption fields for panels, which are listed in the Panel view, will be preceded by Panel:, and caption fields for the project, listed in the Storyboard view, will be preceded by Storyboard:.  IMPORTANT  Deleting a panel caption field deletes it for every panel in the entire project, not just for the current panel. If this caption contains text in some of the panels in your project, this text will also be deleted. |
| Rename Caption              | Allows you to rename a caption field. This menu will list all available caption fields for the project. Caption fields for panels, which are listed in the Panel view, will be preceded by <b>Panel</b> :, and caption fields for the project, listed in the Storyboard view, will be preceded by <b>Storyboard</b> :.                                                                                                    |

|                                 | NOTE  Renaming a panel caption field renames it for the entire project, not just for the current panel.                                                                                                    |
|---------------------------------|----------------------------------------------------------------------------------------------------|
| Format Captions                 | Opens the Format Captions dialog, which allows you to change the formatting of all the panel captions in your project.                                                                                                    |
| Find Text in Captions           | Opens Find Text in Captions dialog, which allows you to search for phrases, words or parts of a word in the captions in your project. This dialog searches through all the captions in your project, including the ones in the Storyboard view and the ones in the Panel view. It can also be used to search and replace words in your project's captions—see Find Text in Captions Dialog. |
| Spelling                        |                                                                                                    |
| Spell Check                     | Opens the Spelling dialog, which will go through every spelling mistake in your project's script and captions and suggest correct spelling for the word based on the selected dictionary—see <a href="Spelling_Dialog">Spelling_Dialog</a> on page 229.                                                                                                    |
| Check Spelling While Typing     | When enabled, spelling mistakes in the Script field of the Storyboard view and in the caption fields of the Panel view are automatically underlined with a wavy red line. When disabled, Storyboard Pro will only detect spelling mistakes in your project through the Spelling dialog.                                                                                                    |
| Save Captions Layout as Default | Saves the current layout of caption fields as the default caption layout. The projects you create in the future will automatically have this layout by default.                                                                                                    |
| Show/Hide Captions              | Allows you to select caption fields to display or hide in the Panel view.  This allows you to hide caption fields without deleting them.                                                                                                    |
| Captions Default Format         | Lets you set the default caption font and font size for new captions that are added to the project.                                                                                                    |

# Clips Menu

The Sound menu lets you add sound to your storyboard.

#### How to access the Sound menu

1. At the top of the user interface, select  $\boldsymbol{Sound}$ .

| Command                     | Description                                                                                                    |
|-----------------------------|----------------------------------------------------------------------------------------------------|
| Find Sound Clips            | Allows you to search for sound clips in your project by their clip name.  The Timeline view will automatically focus on matching sound clips.                                                                                                    |
| Split Clip at Current Frame | Splits the selected video or sound clip at the current frame, separating it into two independent clips.                                                                                                    |
| Show Waveform               | Displays a waveform inside the audio clip, allowing you to see where the audio peaks so you can sync the action with it.                                                                                                    |
| Show Volume Envelope        | Displays a volume envelope throughout the sound clip. By default, this envelope is a straight line in the middle of the clip, indicating that the volume of the clip is neutral all throughout. You can add keyframes to the envelope, and move them up or down to modulate the volume of the sound clip as it plays. |
| Show Sound Clip Name        | Displays the name of the audio file inside each sound clip.                                                                                                    |
| Overwrite Clips             | Enable this option to be able to move a video or sound clip over another video or sound clip. The part of the target clip that meshes with the clip being moved will be cut out.                                                                                                    |

### **Edit Menu**

The Edit menu lets you repeat and undo actions, cut/copy/paste selected objects, select and manipulate objects, and access the Preferences dialog box.

#### How to access the Edit menu

• From the top menu, select **Edit**.

| Command                      | Description                                                                                                    |
|------------------------------|----------------------------------------------------------------------------------------------------|
| Undo                         | Removes the last change made to your project. Storyboard Pro supports multiple undo, so you can undo changes you made in the order you made them.                    |
| Redo                         | Redoes an operation you have undone. This command is active only after you use the Undo command.                                                                     |
| Cut                          | Removes selected objects. You can then paste the object or its properties to another object.                                                                         |
| Сору                         | Copies selected objects and properties.                                                                                                    |
| Paste                        | Places an object you cut or copied into the location you select in a view.                                                                                           |
| Delete                       | Removes selected objects.                                                                                                    |
| Select All                   | Selects all drawing objects in the current drawing window in the Drawing, Timeline and Camera views. This helps you manage multiple objects as one when moving them. |
| Select All Panels in Act     | Lets you select all panels in an act.                                                                                                    |
| Select All Panels in Scene   | Lets you select all panels in a scene.                                                                                                    |
| Select All Drawings in Scene | Lets you select all drawings in a scene.                                                                                                    |
| Deselect All                 | Deselects all selected objects in the Drawing and Camera views.                                                                                                    |

| Group Drawing Selection | Groups selected drawing objects in the Camera or Drawing view.                          |
|-------------------------|-----------------------------------------------------------------------------------------|
| Ungroup                 | Ungroups a selected group in the Camera view.                                           |
| Preferences             | Opens the Preferences dialog box where you can set your preferences for Storyboard Pro. |

## File Menu

The File menu lets you open, close, save, optimize, import and export files.

#### How to access the File menu

• From the top menu, select **File**.

| Command                     | Description                                                                                                    |
|-----------------------------|----------------------------------------------------------------------------------------------------|
| New                         | Creates a new project while closing any scene already open. The New Project dialog box opens, asking for directory, name, and resolution information.                                                                                                    |
| New from Final Draft Script | Uses your Final Draft script to create a new Storyboard Pro project. This saves you time as it handles the creation of scenes and panels, as well as inserting all the text in the proper captions automatically.                                                                                                    |
| New from Harmony Scenes     | You can create a project from Harmony scenes. Before you do this, in Harmony, you must mark the frames you want to use as panels in your project. Frames must be marked in an annotation column called "EM". For each marked frame, a panel is created in Storyboard Pro. If you don't mark your frames, the first frame of each Harmony scene will be used. |
|                             | You must group all your different Harmony scenes in one folder.  Storyboard Pro will create one scene per Harmony scene. If your Harmony scene contains several EM markers in the annotation column, Storyboard Pro will create multiple panels within the scene.                                                                                            |
| Open                        | Displays the Open Project dialog box where you can browse for a project file. You can open a new project from the current one and the previous project will close.                                                                                                    |
| Open Recent                 | Displays a list of the most recently opened projects.                                                                                                    |
| Clear                       | Clears the list of recently opened projects.                                                                                                    |
| Close                       | Closes the currently opened project, but does not close the Storyboard Pro application.                                                                                                    |
| Save                        | Saves all changes made to the opened project, drawings, palettes, and                                                                                                    |

|                    | palette lists. If you are working on an unpacked project, your changes are saved to the local cache.                                                                                                    |
|--------------------|----------------------------------------------------------------------------------------------------|
| Save As            | Saves the current file with a different name and at a different location.  Saves the current state of a project as another project. The Save As window prompts you for a new name and a different location for this project before saving it. This will create a complete project directory for the new project.                                                     |
|                    | NOTE  The project name cannot exceed 23 characters. To use longer names, select the Disable project name length limitation option in the Preferences dialog box.                                                                                                    |
|                    | You can also save a project as a single file by saving it as an .sbpz file.                                                                                                    |
| Save and Pack      | Saves an unpacked project and rezips it to the original zipped project file.                                                                                                    |
| Project Management |                                                                                                    |
| Split              | Opens the Split Storyboard dialog, in which you can divide the current Storyboard Pro project into two smaller project so that two different project collaborators can work on each half simultaneously. The project will be split at the currently selected panel, so you should select the panel where you want to divide your project before opening this dialog. |
| Extract            | Opens the Extract Storyboard dialog, in which you can extract different parts of the current project into several smaller projects, so that several project collaborators can work on different parts of your project at the same time.                                                                                                    |
| Merge              | Opens the Merge Storyboard dialog, which allows you to combine several small projects into the current project. You can insert each project in a specific order, before or after the scenes in your current project.                                                                                                    |
| Insert             | Allows you to browse for an insert another Storyboard Pro project into the current project. The selected project will be inserted after the currently selected scene.                                                                                                    |

| Merge and Replace         | Opens the Advanced Merge Storyboard dialog. This dialog allows you to select one or several projects that were extracted from the current project, then modified by project collaborators, and scenes in the current project with their corresponding scenes in these extracted projects. You can manually select which scenes to import from the extracted projects.                                                                                                    |
|---------------------------|----------------------------------------------------------------------------------------------------|
| Merge Modified Panels     | Opens the Merge Modified Panels dialog. This dialog allows you to select a project that was extracted from the current project, then modified by a project collaborator, and to quickly import the changes that were made to this project into the current project. It automatically selects which panels to import, either by the time and date of their last modification, or based on whether or not they are marked as tracked.                                                                                                    |
| Restore and Open Backup   | Lets you locate a previously backed up version of a project and opens it.                                                                                                    |
| Backup Storyboard         | Creates a compressed version of your project. Backing up your work provides a safety net against corrupted files and allows you to have several versions of your project at different stages, in case you ever want to go back and work from an earlier point in the production.                                                                                                    |
| Optimize Project          | Opens the Optimize Project dialog box from which can remove unused elements, flatten all drawings and reduce the texture resolution in the project. This will reduce the file size of a project and increase the speed at which you can work on a project.                                                                                                    |
| Create Optimized Drawings | When using any of the playback options in Storyboard Pro, the software has to calculate the positioning of all the *.tvgs (Toon Boom vector graphics), the file format that is created from all your drawing strokes. This calculation tends to slow down the rate of playback. There is, however, a way to circumvent this problem.  There is a a second file format, the *.tvgo (Toon Boom vector graphic optimized) that has all the pixel position information precalculated.  Using these drawings should significantly speed up playback. |
| Regenerate All Thumbnails | Lets you get the most up-to-date thumbnails in the Thumbnails view. As you draw, a series of small images (thumbnails) is generated. These thumbnails are automatically refreshed based on the refresh duration you set in the Preferences dialog box (Advanced tab, Delay Before Updating Thumbnails parameter).  You can update thumbnails immediately. This removes all cached thumbnails in the Thumbnails and Timeline views, and forces new                                                                                               |

|                        | thumbnails to be regenerated.                                                                                                    |
|------------------------|----------------------------------------------------------------------------------------------------|
| Import                 |                                                                                                    |
| Images as Scenes       | Let you import one or several images and automatically create a new scene for each. This is useful if you have a series of bitmap images that you need to include, such as backgrounds or scanned storyboards.  The supported image formats include: .bmp, .jpg, .omf, .opt, .pal, .png, .psd, .scan, .sgi, .tga, .tif, .tvg, and .yuv.                                   |
| Images as Layers       | As you build a scene, you may want to use bitmap images for backgrounds and overlays. You may also want to import an image as a reference for a vector drawing you want to create.                                                                                                    |
|                        | With Storyboard Pro, you can import a variety of bitmap formats (.jpe, .jpeg, .jpg, .opt, .pal, .png, .psd, .omf, .scan, .sgi, .tga, .tvg, .yuv) which you can combine with vector-animated content to create rich and unique graphic styles.                                                                                                    |
|                        | You can import a single image (or multiple images located in the same folder) into a new layer.                                                                                                    |
|                        | IMPORTANT  Storyboard Pro does not support import of 8-bit CMYK or 16-bit RGB or CMYK format .psd files. You can currently import only 8-bit RGBA format .psd files.                                                                                                    |
| Videos/Images as Clips | Allows you to import images or movie files into clips in video tracks, which are independent from your animatic and can be made to appear over or underneath the elements in your storyboard.                                                                                                    |
|                        | Movie files can be imported as video clips to be played in your projects.  Still images can be imported as static video clip which can be made to last any amount of time.                                                                                                    |
|                        | You can import any image file supported by Storyboard Pro as a video clip. You can also import movie files in QuickTime Movie (.mov) or MPEG-4 (.mp4, .m4v) format which are encoded with the H.264. On Windows only, you can also import Windows Media Video (*.wmv) files, and on macOS only, you can also import QuickTime Movie (.mov) files encoded in Apple ProRes. |
| Sound Files            | Allows you to import sound files (.wav, .aif, .aiff or .mp3) as sound clips into an audio track.                                                                                                    |

| Record Sound  | Allows you to record a sound clip using your workstation's recording device directly into an audio track in your project.                                                                                                    |
|---------------|----------------------------------------------------------------------------------------------------|
| Export        |                                                                                                    |
| Bitmap        | Lets you export a storyboard project to bitmap files in .psd (with separate layers), .tga, .jpg or .png format. A separate bitmap file is exported for each panel in the storyboard. When exporting .psd files, animations and transitions are not exported, but camera movements are rendered into an independent layer. In the case of a .psd file, transform and transition animations are not exported. However, camera moves are rendered into an independent layer.                                                                                                    |
| Layout        | Lets you export scenes into layout images, which can be used to set up animation scenes or to create background art based on the scene layout and camera movements. Layout images can be rendered with all layers combined or with one image per layer, and can optionally include camera frames and movements. Layouts can be exported in .psd (with separate layers), .tga, .jpg or .png format.                                                                                                    |
| Current Image | Lets you export the current frame into a .jpeg, .psd, .tga or .png image.  Note that .psd files will contain each layer in the panel, named by their layer name.  NOTE  No caption or camera frame will be exported in the image file.                                                                                                    |
| CSV           | Lets you the data in a storyboard project in comma separated value (.csv) file format. You can view this data in any application that supports comma separated value files, such as Microsoft Excel. If you do not have Microsoft Excel installed, you can save the .csv file to your computer and open the file in another application.                                                                                                    |
| EDL/AAF/XML   | Once a storyboard is complete, you can send it to a Non-linear Editing (NLE) system to complete the animatic in a real editing suite with a direct return on TV or use it as a pre-editing map to replace the storyboard scenes with the final materials (shot in live action or rendered from a 2D or 3D software).  You can export your storyboard project and preserve the timing, motions, and sounds edited with Storyboard Pro, directly to Apple Final Cut Pro 7 or Adobe Premiere using the EDL or XML formats, or to Avid Xpress, Sony Vegas or Adobe Premiere using the AAF format. |

| Movie          | Lets you export your storyboard and animatic as a movie file to share and play back easily for an efficient timing reference. You can export your movie file in different movie formats (Windows Media Video, QuickTime or Flash) and as image sequences (.jpeg, .tga or .png).                                                                                                    |
|----------------|----------------------------------------------------------------------------------------------------|
| PDF            | Lets you export your storyboard project as a .pdf file which you can later print or share electronically. This is where you will find the way to set up your visuals to represent a classic storyboard on paper. An extensive number of options, settings and customizing is possible while exporting to PDF.                                                                                                    |
| Audio          | Allows you to export your project's audio into one or several sound files. You can choose to export a single file for all your project's audio tracks, or to export each audio track individually. You can also choose to export a single track for your whole project, or to separate it by scene, sequence or act.                                                                                                    |
| To Harmony     | Allows you to export your animatic into a set of Harmony scenes. After the export, you can open the scenes Toon Boom Harmony right away and kickstart the production of your animation project. If you are working with Harmony Server, you can export a package of scenes that can be imported into your database using Control Center. The resulting Harmony scenes will be the same length as the scenes in your Storyboard Pro project, they will contain each of their panels so that you may animate over them, and they will contain their respective part of the animatic's soundtrack. |
| FBX            | Lets you export your storyboard project in FBX format, which allows you to store any motion data (from element motion or Camera angles/zooms), as well as the 2D and 3D elements in your scene. Once exported to FBX, you can open the storyboard elements in a third-party 3D application and continue to work on them.  These elements should only be exported to FBX when you are finished with them in Storyboard Pro. Normally, you would not bring the elements back into Storyboard Pro.                                                                                                 |
| Conformation   |                                                                                                    |
| Export Project | Allows you to export your Storyboard Pro project for conformation. You can export your project in a format compatible with Final Cut Pro 7 or Avid Media Composer. You can then make edits to your project in the intended software, and conform it back into Storyboard Pro to integrate the changes made in the video editing software.                                                                                                    |

| Export Selected Panels   | Lets you export the selected panels for conformation, instead of the entire project.                                                                                                    |
|--------------------------|----------------------------------------------------------------------------------------------------|
| Export Tracked Panels    | Lets you export tracked panels for conformation, instead of the entire project.                                                                                                    |
| Import Animatic Project  | Once you have imported your project's conformation (XML or AAF) into the-third party software and finished editing it,, you will need to export it once again as an XML or AAF file to bring it back into your Storyboard Pro project. This option allows you to import the resulting XML or AAF file back into the project and apply the changes made in the editing software to your animatic.  NOTES  Refer to your third party software's documentation to learn how to export the animatic project in an XML or AAF file format.  You can only reimport a modified conformation XML or AAF file into the original project from which it was first exported. |
| Update Captions from CSV | Lets you update the captions in your project. If you generate a .csv sheet (comma separated values) from your project, you can update the file, then import it into Storyboard Pro. Doing so will update all caption fields automatically. You must first generate the CSV from your current project.                                                                                                    |
| Quit                     | Closes the application.                                                                                                    |

## **Help Menu**

The Help menu lets you display the Storyboard Pro documentation, Welcome screen and end user license agreement, as well as access the Toon Boom website, and identify the product name and version number.

#### How to access the Help menu

• At the top of the interface, select **Help**.

| Command                                    | Description                                                                                                    |
|--------------------------------------------|----------------------------------------------------------------------------------------------------|
| Online Help                                | Opens the Storyboard Pro Help system, complete with instructions on how to use the system. This requires an internet connection.                                                                                                    |
| Getting Started                            | Opens the Storyboard Pro Getting Started Guide (in PDF format) in a browser window. Requires Acrobat Reader.                                                                                                    |
| Storyboard Pro on the W eb                 | Opens the Toon Boom website, which features a Support and Community > Forum section.                                                                                                    |
| Customer Experience Improvement<br>Program | The Customer Experience Improvement Program allows Toon Boom to collect usage information. The data does not contain any personally identifiable information and cannot be used to identify you. The data will consist of a basic hardware description, a project summary and usage information. The information is used only for software improvement purposes, as well as for sharing with third parties for the same reason.  This program is enabled by default but is voluntary. If you prefer not to participate, you can opt out when you first launch the software, by using a global preference, or by a command line argument. |
| Show End User License Agreement            | Displays the End User License Agreement.                                                                                                    |
| Check for Updates                          | Checks for updates to Storyboard Pro.                                                                                                    |
| Debug Mode                                 | When enabled, information is logged in the Message Log view about the preview generated in the Camera view, each time the preview is refreshed. In OpenGL preview mode, summary information is logged about the amount of nodes to process and the time it takes to generate the preview. In Render Preview mode, detailed information about each composite and effect that is processed is logged.                                                                                                    |

| About | Identifies the product name and version number. |
|-------|-------------------------------------------------|
|       |                                                 |

# Layer Menu

The Layer menu lets you manipulate layers, create new layers, change the resolution, and reset the transformation and pivot.

### How to access the Layer menu

• At the top of the interface, select Layer.

| Command          | Description                                                                                                    |
|------------------|----------------------------------------------------------------------------------------------------|
| New              |                                                                                                    |
| Vector Layer     | Adds a vector drawing layer to the current panel, in which you can draw with the whole suite of vector drawing tools available in Storyboard Pro. Most of the artwork in vector layers is made of vector shape information, which is lightweight and scalable.                                                                          |
| Bitmap Layer     | Adds a bitmap drawing layer to the current panel, in which you can draw using the bitmap drawings tools available in Storyboard Pro.  Artwork in bitmap layers is saved as a grid of pixels, each of which storing their colour information. It is not scalable and is more heavyweight, but may be better suited for textured artwork. |
| Group Layer      | Adds a group layer to the current panel. Groups can contain one or several layers, and even other groups. If you manipulate or animate a group, all of its elements will be subjected to the same transformations as the group itself.                                                                                                  |
| Copy Layers      | Copies the currently selected layers to the clipboard, so that you can paste the copies in the same panel or into a different panels.                                                                                                    |
| Paste Layers     | Pastes the layers copied with the Copy Layers command into the current panel.                                                                                                    |
| Duplicate Layers | Instantly creates a copy of the selected layer and puts it in the current panel.                                                                                                    |
| Rename Layers    | Allows you to rename the selected layer.                                                                                                    |
| Delete Layers    | Deletes the selected layer.                                                                                                    |

| Change Layer Opacity                 | Allows you to set the opacity level of the selected layer.                                                                                                    |
|--------------------------------------|----------------------------------------------------------------------------------------------------|
| Change Vector Layer Brush Resolution | Allows you to set the pixel density of textured brush strokes on the selected vector layer. Since textured brush strokes have bitmap textures inside them, it may be necessary to increase their pixel density before you start drawing, if you intend to scale up to layer or to zoom in on it. Otherwise, the textures in the brush strokes is liable to appear pixelated.              |
| Change Bitmap Layer Resolution       | Allows you to set the canvas size and pixel density of the selected bitmap layer. It may be required to expand a layer's canvas if you intend to move, shrink or zoom out on the layer. It may also be necessary to increase a bitmap layer's pixel density before you draw in it if you intend to scale it up or to zoom in on it. Otherwise, the artwork is liable to appear pixelated. |
| Merge Down                           | Instantly merge the selected layer with the layer just below it.                                                                                                    |
|                                      | NOTE  If both layers are vector layers, the merged layer will be a vector layer. If one of the layers is a bitmap layer, the merged layer will be a bitmap layer.                                                                                                    |
|                                      | Merges the selected layers into a single layer.                                                                                                    |
| Merge Selected Layers                | NOTE  If all the selected layers are vector layers, the merged layer will be a vector layer. If at least one of the selected layer is a bitmap layer, the merged layer will be a bitmap layer.                                                                                                    |
| Merge Layers                         | Opens the Merge Layers dialog box, which allows you to merge the selected layers into a single layer and gives you more options than the Merge Selected Layers command.                                                                                                    |
| Group Selected Layers                | Puts the selected layers inside a new group layer.                                                                                                    |
| Ungroup Selected Group               | Breaks the selected group layer. All its layers will be outside the group, and the group will be deleted.                                                                                                    |
| Convert to Vector Layer              | Convert a bitmap layer to a vector layer. If any artwork is in the bitmap layer, it will be converted to a vector object with a bitmap texture                                                                                                    |

|                            | inside it.                                                                                                    |
|----------------------------|----------------------------------------------------------------------------------------------------|
| Convert to Bitmap Layer    | Converts a vector layer to a bitmap layer. If any artwork is in the vector layer, it will be flattened and rasterized into a single bitmap canvas.                                                                                                    |
| Convert to Drawing         | If you have imported an animated template or a template containing multiple elements, for example, a template created in Harmony, or a template made from importing a Flash Movie (.swf) file, you might not be able to edit it with the drawing tools. This is because the template is not a simple drawing layer. This option will convert the layer containing a template to a flat drawing layer that can be edited freely. It can also be used to convert a group of layers into a single drawing. |
|                            | NOTES      In Storyboard Pro, a drawing layer can only contain one drawing for the whole panel, whereas a template may be animated and contain several frames with different drawings in each frame. If you convert an animated template to a drawing, the appearance of the template at current frame will be used to generate a static drawing layer.      Converting a template or a group to a drawing will discard any 3D object they contain.                                                     |
| Share Drawing              | Adds the selected drawing to the library of shared drawings, which can be opened, navigated and edited in the Library view. You can then import the drawing into other panels. Since the drawing is shared, making changes to that drawing in one panel will apply the same changes to that drawing in all the other panels it was added to.                                                                                                    |
| Unlink from Shared Drawing | If you have a shared drawing in a panel, and you want to make changes to that drawing without affecting it in other panels where it is shared, this option will convert the shared drawing into its own independent drawing in the current panel only. The drawing will remain shared in other panels where it was added.                                                                                                    |
| Apply Effect               |                                                                                                    |
| Blur                       | Applies a simple blurring effect to the selected layer.                                                                                                    |
| Radial Zoom Blur           | Applies a blur that follows one of several preset movement patterns to the selected layer.                                                                                                    |

| Directional Blur                 | Applies a blur that follows a specific direction, in a straight line, to the selected layer.                                                                                                    |  |  |
|----------------------------------|----------------------------------------------------------------------------------------------------|--|--|
| Generate Auto-Matte              | Opens the Auto-Matte dialog box, enabling you to fill in sketch objects, hiding anything that is behind the object. You can create new layers by generating auto-matte of selected vector layers. This menu option is grayed-out if no layers are selected, or if none of the selected layers are non-empty vector layers. |  |  |
| Arrange                          | Arrange                                                                                                    |  |  |
| Bring Layer to Front             | Moves the selected layer in front of all other layers in the current panel.                                                                                                    |  |  |
| Bring Layer Forward              | Moves the selected layer up one level in the current panel.                                                                                                    |  |  |
| Send Layer Backward              | Move the selected layer down one level in the current panel.                                                                                                    |  |  |
| Send Layer Back                  | Moves the selected behind all other layers in the current panel.                                                                                                    |  |  |
| Select Next Layer                | Selects the next layer in the layer list.                                                                                                    |  |  |
| Select Previous Layer            | Selects the previous layer in the layer list.                                                                                                    |  |  |
| Lock/Unlock Layers               | Locks or unlocks the selected layer. When a layer is locked, it is protected from changes to its artwork and from transformations.                                                                                                    |  |  |
| Show/Hide Layers                 | Shows or hides the selected layer. A hidden layer does not appear in the storyboard and cannot be changed or transformed.                                                                                                    |  |  |
| Toggle Background Layers         | Sets the selected layer as a background layer. Background layers are not taken in account when Onion Skin is enabled.                                                                                                    |  |  |
| Align Layer to Camera            | When working in 3D, if the camera has been rotated on the x-axis or y-axis, drawing layers will no longer be facing the camera. This instantly rotates the layer so that it faces the camera.                                                                                                    |  |  |
| Copy End Layer Position to Start | Uses the position of the last frame from the current layer and pastes it over the position of the first frame.                                                                                                    |  |  |

| Copy Start Layer Position to Start | Uses the position of the first frame from the current layer and paste it over the last frame.                                                                                                    |
|------------------------------------|----------------------------------------------------------------------------------------------------|
| Spread Layer Motion                | You can spread the current layer motion across all panels in the same shot or a specified number of adjacent panels after the current panel in the same shot.  A new layer will be added and the drawing will be duplicated for those panels that do not have the same name in the defined range. |
| Reset Transform                    | Resets the selected layer to its default position, size and angle.                                                                                                    |
| Reset Selected 3D Sub-Objects      | Resets the selected sub-objects of a 3D model to their default position, size and angle.                                                                                                    |
| Pivot                              |                                                                                                    |
| Reset Pivot                        | Places the pivot back at its default position at the centre of the camera frame.                                                                                                    |
| Center Pivot on Selection          | Places the pivot at the centre of a selection.                                                                                                    |
| Set Layer Layout as Default        | Once you set up a layer layout in a panel, you can select that panel and save this layout as the default layout to use whenever a new panel is added.                                                                                                    |

### Play Menu

The Play menu lets you preview your project as an animatic in Storyboard Pro at any time during its development process. Using the Playback toolbar, you can preview the visual content, including transformations and transitions, and have it synchronized with sounds.

#### How to access the Play menu

• At the top of the interface, select Play.

| Command             | Description                                                                                                    |
|---------------------|----------------------------------------------------------------------------------------------------|
| Play                | Plays the animatic in the Stage or Camera view.                                                                                                    |
| Play Selection      | Plays the selected panel in the Timeline or Thumbnails view.                                                                                                    |
| Loop                | If pressed, your animatic will repeat indefinitely when playing.  Otherwise, it will stop when the end is reached.                                                                                                    |
| Audio Playback      | When enabled, the soundtrack of your project will play during playback.                                                                                                    |
| Audio Scrubbing     | When enabled, the part of the soundtrack that is at the current frame will play every time you move the timeline cursor, allowing you to navigate the timeline of your animatic by sound. This makes it easier to synchronize the action and the audio in your animatic. |
| Camera Preview      | Lets you preview camera moves and transitions. When you drag the timeline playhead while Camera Preview is enabled, it will adjust the Stage view to match the point of view of the camera.                                                                              |
| Project First Frame | Moves the timeline playhead to the first frame of the project.                                                                                                    |
| Previous Sequence   | Moves the timeline playhead to the previous sequence.                                                                                                    |
| Previous Scene      | Moves the timeline playhead to the previous scene.                                                                                                    |
| Previous Panel      | Moves the timeline playhead to the previous panel.                                                                                                    |

| Panel First Frame  | Moves the timeline playhead to the first frame of the current panel.                                                                                                    |
|--------------------|----------------------------------------------------------------------------------------------------|
| Previous Frame     | Moves the timeline playhead to the previous frame.                                                                                                    |
| Next Frame         | Moves the timeline playhead to the next frame.                                                                                                    |
| Panel Last Frame   | Moves the timeline playhead to the last frame of the current panel.                                                                                                    |
| Next Panel         | Moves the timeline playhead to the next panel.                                                                                                    |
| Next Scene         | Moves the timeline playhead to the next scene.                                                                                                    |
| Next Sequence      | Moves the timeline playhead to the next sequence.                                                                                                    |
| Project Last Frame | Moves the timeline playhead to the last frame of the project.                                                                                                    |
| Go to Scene        | Opens the Go to Scene dialog box, which allows you to select a scene in your project and instantly move the timeline playhead to that scene.                                                                                                    |
| Go to Frame        | Opens the Go to Frame dialog in which you can enter a frame number and instantly move the timeline playhead to that specific frame.  NOTE  The frame number is based on the start time of your project. If your project starts at frame 0, entering 0 will move the timeline playhead to the first frame of your project. |

## **Storyboard Menu**

The Storyboard menu lets you work with panels, scenes, sequences and transitions. You can also record annotations, track changes, and view and edit the project properties.

### How to access the Storyboard menu

At the top of the interface, select Storyboard.

| Command                        | Description                                                                                                    |
|--------------------------------|----------------------------------------------------------------------------------------------------|
| New                            |                                                                                                    |
| New Panel                      | Creates a new panel after the current panel.                                                                                                    |
| New Panel Before               | Creates a new panel before the current panel.                                                                                                    |
| New Scene                      | Creates a new scene after the current scene.                                                                                                    |
| New Scene Before               | Creates a new scene before the current scene.                                                                                                    |
| New Scene from Selected Panels | Creates a new scene from the selected panels.                                                                                                    |
|                                | Creates a new sequence with a new scene and a new panel inside it at the end of the current sequence.                                                                      |
| New Sequence                   | NOTE  If your project currently does not have sequences, it will put the entire storyboard into a single sequence, and create a new sequence at the end of the storyboard. |
| New Sequence from Selection    | Creates a new sequence from the currently selected scenes.                                                                                                    |

|                            | NOTES  • If your project currently does not have sequence, the scenes before the selection will be grouped together into a sequence, and all the scenes after the selection will be grouped together into another sequence.  • Sequences must include whole scenes. If you only select some of the panels in a scene, the whole scene will be included in the sequence. |
|----------------------------|----------------------------------------------------------------------------------------------------|
| New Video Track            | Adds a new video track to your animatic.                                                                                                    |
| New Audio Track            | Adds a new audio track to your animatic.                                                                                                    |
| Start New Act              | Starts a new act at the current scene.  NOTE  This option is only available if acts are enabled in the General tab of the Preferences dialog.                                                                                                    |
| Smart Add Panel            | Creates a new panel that contains elements from another panel.                                                                                                    |
| Duplicate Selected Panels  | Lets you duplicate selected panels when you need to create an exact copy of an existing one.                                                                                                    |
| Delete Panel               | Deletes a selected panel. Note that it is impossible to have an empty project as there is a minimum of one panel.                                                                                                    |
| Rename Panel               | Lets you rename one or more panels simultaenously. By default, the rename panels option is locked. You must unlock this option in the Preferences dialog box before you can rename panels.                                                                                                    |
| Rename Scene               |                                                                                                    |
| Rename Sequence            | Lets you rename a sequence. Once you start adding sequences to your project, the Sequence field will become visible in the Panel view, allowing you to view the selected sequence's name and edit it if needed.                                                                                                    |
| Lock Scene and Panel Names | Locks scene and panel names.                                                                                                    |

| Unlock Scene and Panel Names    | Unlocks scene and panel names.                                                                                                    |
|---------------------------------|----------------------------------------------------------------------------------------------------|
| Lock Scene Duration             | Locks the duration of all scenes in your project. This ensures that the current length of every scene is preserved when adding, duplicating, or deleting panels.                                                                                                    |
| Split Panel at Current Frame    | Splits the current panel in two, resulting in two identical panels generated from the original. All elements, including layers, will be in both panels. Each panel's length is determined by the position of the red playhead when you perform the operation.         |
| Move Panel In to Current Frame  | Lets you adjust the duration and position of a panel by moving its in and out points to a specific frame determined by the position of the red playhead.                                                                                                    |
| Move Panel Out to Current Frame | NOTE  Note that the frame you specify must be contained within the current position of the panel you want to change the in or out point of.                                                                                                    |
| Add Frame to Panel              | Lets you adjust the duration of a panel one frame at a time.  NOTE  By default, when changing the duration of a panel, the position of existing Camera and Layer keyframes in the panel are                                                                           |
| Remove Frame from Panel         | adjusted to the new duration of a panel. However, since the position of keyframes is always in whole frames, they might not get adjusted as expected when adjusting the duration of a panel one frame at a time. This behavior cannot be changed for Layer keyframes. |
|                                 | Lets you split the current scene in two or break it into three parts.  When you split a scene, it is divided before the current panel by default.                                                                                                    |
| Split Current Scene             | NOTE  You can change this in your preferences so that when you split a scene, it is broken into three parts and the selected panel is isolated.                                                                                                    |

| Split Current Sequence                  | Separates a sequence in two.                                                                                                    |
|-----------------------------------------|----------------------------------------------------------------------------------------------------|
| Join Selected Sequence                  | Joins two selected sequences.                                                                                                    |
| Join Selected Acts                      | Joins selected acts. Once an act has been split, it is possible to join acts at any time.                                                                                                    |
| Markers                                 |                                                                                                    |
| Add Marker                              | Creates a new timeline marker at the current frame.                                                                                                    |
| Edit Marker                             | Allows you to change the colour and to add a note to the currently selected timeline marker.                                                                                                    |
| Delete Marker                           | Deletes the currently selected timeline marker.                                                                                                    |
| Delete All Markers                      | Deletes all timeline markers in the project.                                                                                                    |
| Go to Next Marker                       | Moves the timeline cursor to the next marker in the project.                                                                                                    |
| Go to Previous Marker                   | Moves the timeline cursor to the previous marker in the project.                                                                                                    |
| Tracks                                  |                                                                                                    |
| Rename Track                            | Renames the currently selected video or audio track.                                                                                                    |
| Delete Current Track                    | Deletes the currently selected video or audio track.                                                                                                    |
| Lock/Unlock All Video Tracks            | If no video track is currently locked, this locks all video tracks in the project. If at least one video track is locked, this unlocks all video tracks in the project.                                                   |
| Lock/Unlock All Audio Tracks            | If no audio track is currently locked, this locks all audio tracks in the project. If at least one audio track is locked, this unlocks all audio tracks in the project.                                                   |
| Disable/Enable Sync All Video<br>Tracks | If at least one video track is synchronized, this disables synchronization for all video tracks in the project. If all video tracks are unsynchronized, this enables synchronization for all video tracks in the project. |

|                                         | T                                                                                                    |
|-----------------------------------------|----------------------------------------------------------------------------------------------------|
|                                         | NOTE  When Sync is enabled on a video track, if a panel in which one of its video clips is offset or moved, this video clip will be moved along with it so as to remain synchronized with the action.                                                                                                    |
|                                         | If at least one audio track is synchronized, this disables synchronization for all audio tracks in the project. If all audio tracks are unsynchronized, this enables synchronization for all audio tracks in the project.                                                                                       |
| Disable/Enable Sync All Audio<br>Tracks | NOTE  When Sync is enabled on an audio track, if a panel in which one of its sound clips is offset or moved, this sound clip will be moved along with it so as to remain synchronized with the action.                                                                                                    |
| Add Snapshot                            | Lets you add snapshot markers to specify which frames in a panel will be visible in a PDF file you export. By default, only the first frame of each panel is visible in the PDF file you export. Sometimes, you may need to display a specific frame or several frames from a panel.                            |
| Change Panel Duration                   | Lets you modify the duration of a selected panel.                                                                                                    |
| Add Transition                          | Lets you add a transition between scenes. Once the transition is created, you can customize it.                                                                                                    |
| Delete Transition                       | Removes a selected transition.                                                                                                    |
| Delete Transition Duration              | Lets you modify the duration of a selected transition.                                                                                                    |
| Enable 3D for Current Scene             | Converts a selected scene to 3D which lets you move and rotate 2D and 3D layers in 3D space. Even if you do not have 3D objects in your scene, you can still move 2D objects along the Z-axis to create a multiplane effect. A 3D scene will also allow a camera to be moved in 3D space using the Camera tool. |
|                                         | NOTE  Converting a scene to 3D applies only to the selected scene, not the entire project.                                                                                                    |

| Reset Scene to 2D       | Storyboard Pro lets you reset a scene to 2D. When you do so, the following happens:  Imported 3D models are removed.  3D camera moves are removed.  2D layers that have been moved and rotated in 3D are set back to 2D, removing those transformations.                                                                                                    |
|-------------------------|----------------------------------------------------------------------------------------------------|
| Record Voice Annotation | Lets you record a voice annotation. You will need a microphone correctly connected to your computer and Storyboard Pro.  After the voice annotation has been recorded, the Voice Annotations section indicates the total number of annotations, displaying the order of the current voice annotation in the sequence and the total number of voice annotations associated with the panel. As you record voice annotations, they accumulate in sequence without being overwritten. You can select and play back any of the annotations. |
| Track Changes           |                                                                                                    |
| Auto Tracking Mode      | Lets you automatically detect any changes in your project, and adds a visual notification in the Thumbnails and Timeline views.                                                                                                    |
| Track Change by Date    | Lets you track changes by date. If a storyboard becomes very large, it may be easier to track changes made on a specific date. Opens the Search by Date dialog box which contains options to help you track changes even more efficiently.                                                                                                    |
| Validate Changes        | When you use the Auto Tracking Mode feature, you can use the Validate Changes option to follow up on these changes.  Lets you follow up on changes made to your project when using Auto Tracking Mode.                                                                                                    |
| Properties              | Opens the Project Properties dialog box where you can change the property settings in your project.                                                                                                    |

### **Tools Menu**

The Tools menu lets you access all the main tools you need to work in Storyboard Pro.

#### How to access the Tools menu

► At the top of the interface, select **Tools**.

| Command          | Description                                                                                                    |
|------------------|----------------------------------------------------------------------------------------------------|
| Select           | Allows you to select and reposition, scale, rotate and skew brush strokes, pencil lines, shapes and other parts of your artwork.                                                                                                    |
| Select by Colour | Lets you rapidly select all drawing parts painted or drawn with the colour you have selected in the Colour view.                                                                                                    |
| Contour Editor   | Allows you to edit the vector contours of brush strokes, pencil lines and shapes in your artwork. You can add, remove, tweak and move vector points, move the Bezier handles of the vector points as well as deform vector outlines. |
| Cutter           | Allows you to cut a part of your artwork, then reposition, scale, rotate and skew it.                                                                                                    |
| Perspective      | Allows you to deform artwork by applying a perspective effect on it.                                                                                                    |
| Brush            | A pressure-sensitive tool for creating a contour shape with a thick and thin line effect, as if created with a paint brush.                                                                                                    |
| Stencil Brush    | Allows you to paint over existing artwork within the boundaries of that artwork or the boundaries set by selecting the artwork of different layers.                                                                                  |
| Pencil           | A pressure-sensitive tool for drawing outlines. Pencil lines are made of central vector lines, making them easier to tweak and edit than brush strokes.                                                                              |
| Eraser           | A pressure-sensitive tool for erasing parts of a drawing.                                                                                                    |

| Rectangle             |                                                                                                    |
|-----------------------|----------------------------------------------------------------------------------------------------|
| Ellipse               | Draws a straight line segment going from one point to the other.                                                                                                    |
| Line                  |                                                                                                    |
| Text                  | Allows you to add text and to format it.                                                                                                    |
| Paint                 | Allows you to fill colour zones with a colour or texture.                                                                                                    |
| Paint Unpainted       | Allows you to quickly fill empty zones in your artwork with a colour or texture, leaving filled zones unchanged.                                                                                                    |
| Unpaint               | Allows you to empty filled colour zones of their colour and texture.                                                                                                    |
| Close Gap             | Allows you to close open shapes so that they can be filled with the Paint tool. By drawing a stroke near a small gap in a shape, this tool will create a small invisible stroke connecting the two closest points around the gap. |
| Edit Gradient/Texture | Allows you to adjust the position, angle and size of gradients and textures in a colour zone.                                                                                                    |
| Dropper               | Allows you to select a colour by clicking on a colour in your artwork.                                                                                                    |
| Hand                  | Allows you to pan the Stage and Camera views.                                                                                                    |
| Zoom                  | Allows you zoom in and out of the Stage and Camera views.                                                                                                    |
| Rotate View           | Lets you rotate the Stage and Camera views just like with a real animation disc.                                                                                                    |
| 3D Navigation         |                                                                                                    |
| 3D Flying Navigation  |                                                                                                    |
| Arrange               |                                                                                                    |
| Bring to Front        | Moves the selected art to the front (on top).                                                                                                    |

| Bring Forward                 | Moves the selected art one level forward (closer to the front).                                                                                                    |
|-------------------------------|----------------------------------------------------------------------------------------------------|
| Send Backward                 | Moves the selected art one level lower (behind).                                                                                                    |
| Send to Back                  | Moves the selected art behind everything (bottom / back).                                                                                                    |
| Transform                     |                                                                                                    |
| Flip Horizontal               | Flips the current selection horizontally.                                                                                                    |
| Flip Vertical                 | Flips the current selection vertically.                                                                                                    |
| Rotate 90 CW                  | Rotates the current selection 90 degrees clockwise.                                                                                                    |
| Rotate 90 CCW                 | Rotates the current selection 90 degrees counter-clockwise.                                                                                                    |
| Rotate 180                    | Rotates the current selection 180 degrees.                                                                                                    |
| Convert                       |                                                                                                    |
| Pencil Lines to Brush Strokes | Changes a centre line pencil stroke to a contour line brush stroke.                                                                                                    |
| Brush Strokes to Pencil Lines | Changes a centre line (pencil) stroke to a contour line (brush) stroke.  When drawing on vector layers, you may want to change brush strokes to pencil lines to convert contour strokes into centre line pencil strokes.  NOTE  Any line thickness information is lost upon conversion from brush to pencil. |
| Strokes to Pencil Lines       |                                                                                                    |
| Break Apart Text Layers       | Text contained in a text field is treated as a single drawing object. This option separates text so that each character becomes an individual drawing object that you can select and modify independently.                                                                                                   |

|                         | After your text has been broken apart twice, into a regular drawing object, you can use all the drawing tools such as the Eraser tool, on the drawing. Be aware that if you want to use the Perspective tool on the text, you should create the text on a vector layer before breaking it apart twice; then you can use the Perspective tool on it.              |
|-------------------------|----------------------------------------------------------------------------------------------------|
| Layer Transform         | Lets you reposition, scale, rotate and even skew layers in the Camera view.                                                                                                    |
| Maintain Size           | Scales drawing layers when they are moved on the Z-axis to preserve their size in the camera.                                                                                                    |
| Create Layer on Surface | Creates a new layer on top of the hovered surface.                                                                                                    |
| Camera                  | Lets you add camera movements to scenes and set keyframes to animate it over time.                                                                                                    |
|                         | Lets you set the position of the content of the panels for the entire scene so it fits the camera frame you defined.                                                                                                    |
| Reframe                 | When setting the camera frame using the Reframe tool, it is not possible to reset it to its former position.                                                                                                    |
| Flatten                 | Merges Merges drawing objects and brush strokes into a single layer.  If you draw new lines to fix a drawing or line with many brush strokes, it can be useful to flatten them all into a single shape. By default, lines are drawn one on top of each other. If you intend to repaint the lines or modify their shape, it will be easier if they are flattened. |

### View Menu

The View menu lets you manipulate the view by zooming, panning, or rotating. You can also display the grid and change its size, use the onion skin feature to help with drawing, and set the preview resolution.

#### How to access the View menu

• At the top of the interface, select View.

| Command            | Description                                                                                                    |
|--------------------|----------------------------------------------------------------------------------------------------|
| Toggle Full Screen | Cycles through the following display modes:     Normal Full-Screen: The main application window becomes full screen.     View Full-Screen: The selected view becomes full screen and all other views are collapsed.     Normal: The main application window is restored to its original size and collapsed views are expanded. |
| Zoom In            | Zooms in the view.                                                                                                    |
| Zoom Out           | Zooms out the view.                                                                                                    |
| Reset Zoom         | Resets the view's zoom to its default position.                                                                                                    |
| Rotate View CW     | Rotates the Camera view 30 degrees clockwise, like an animation table.                                                                                                    |
| Rotate View CCW    | Rotates the Camera view 30 degrees counter-clockwise, like an animation table.                                                                                                    |
| Reset Rotation     | Resets the view's rotation to its default position.                                                                                                    |
| Look at Selected   | Makes the Stage view perpendicular to a selected drawing layer, allowing you to draw on it. This is useful when rotating 2D layers in 3D space and the Stage view is no longer perpendicular to a Drawing layer, making it impossible to draw on it.                                                                           |
| Reset Pan          | Resets the view's pan to its default position.                                                                                                    |

| Reset View             | Resets the view to its default position.                                                                                                    |
|------------------------|----------------------------------------------------------------------------------------------------|
| Reset Stage View To    |                                                                                                    |
| Default Drawing Area   | Resets the Stage view to show the default drawing area, which is the space situated inside the default camera frame (before the camera is modified).                              |
| Current Panel Overview | Resets the Stage view to show the current panel in its entirety                                                                                                    |
| Camera Overview        | Resets the Stage view to show an overview of the Camera frames. If a Camera movement was created in the selected panel, it will show the entire space within the camera movement. |
| Start Camera Frame     | Resets the Stage view to focus on the starting camera position of the camera movement on the current panel.                                                                       |
| End Camera Frame       | Resets the Stage view to focus on the ending camera position of the camera movement on the current panel.                                                                         |
| Point of View Mode     | Lets you determine at which level the current position of the Stage view (zoom, pan and rotation) is remembered when you are flipping through panels.                             |
| Project Level          | One global point of view for the entire project.                                                                                                    |
| Scene Level            | One point of view per scene.                                                                                                    |
| Panel Level            | One point of view per panel.                                                                                                    |
| Grid                   |                                                                                                    |
| Show Grid              | Displays the grid.                                                                                                    |
| Grid Outline Only      | Displays the outline of the grid only.                                                                                                    |
| Underlay               | Displays the grid under the drawing elements.                                                                                                    |
| Overlay                | Displays the grid over the drawing elements.                                                                                                    |

| Square Grid               | Displays a standard square grid.                                                                                                    |
|---------------------------|----------------------------------------------------------------------------------------------------|
| 12 Field Grid             | Displays a 12-field size grid.                                                                                                    |
| 16 Field Grid             | Displays a 16-field size grid.                                                                                                    |
| W orld Grid               | Displays a reference grid that remains the same size when you scale objects. This is useful when creating elements in your drawing and you need a reference point.                                                                                                    |
| Extras                    |                                                                                                    |
| Camera Mask               | Shows or hides a black mask around the scene's frame to avoid seeing anything outside the Camera frame. This is handy when you are setting up the scene as it allows you to see the scene's composition better.                                                                          |
|                           | Shows or hides the proportion grid, which divides the stage in equal sections horizontally and vertically so as to help you with the composition of your scene.                                                                                                    |
| Proportion Grid           | NOTE  By default, the proportion grid is divided in 3 horizontally and vertically so as to help you follow the rule of thirds in composition. The number of vertical and horizontal divisions in the proportion grid can be customized in the Camera tab of the Preferences dialog.      |
| Show Title Safe Area      | Displays the Title Safe Area frame inside the camera frame. By default, this area is 20% smaller than the camera frame. It is used as a guideline of the area that CRT displays might crop out of the picture. Visual elements such as text and logos should be placed within this area. |
|                           | NOTE  The size of this area can be changed in the Camera tab of the Preferences dialog.                                                                                                    |
| Show Title Safe Area Mask | Displays a semi-transparent black mask covering the area between the camera frame and the Title Safe Area frame.                                                                                                    |

| Show Action Safe Area      | Displays the Action Safe Area frame inside the camera frame. By default, this area is 10% smaller than the camera frame. It is used as a guideline of the area that CRT displays might crop out of the picture. Characters and action should be placed within this area.  NOTE  The size of this area can be changed in the Camera tab of the Preferences dialog. |
|----------------------------|----------------------------------------------------------------------------------------------------|
| Show Action Safe Area Mask | Displays a semi-transparent black mask covering the area between the camera frame and the Action Safe Area.                                                                                                    |
| Show 4:3 Safe Area         | Shows or hides the TV safety zone and the centre of the camera frame for a regular 4:3 resolution. If you are working on a widescreen project, for example, you can easily plan in advance the conversion of your project to a TV format. This way, you can create your project to fit both resolutions.                                                          |
| Show 4:3 Area              | Shows or hides the 4:3 resolution zone without the centre of the camera frame and TV safety zone.                                                                                                    |
| Show Strokes               | Displays the strokes in your drawings so that the invisible lines stand out.                                                                                                    |
| Show Complete Camera Path  | Displays all the related camera keyframes and paths in a scene. When this button is deactivated, the Stage view only displays keyframes that are contained in a panel.                                                                                                    |
| Show Layer Path            | If the current layer is animated, this displays the animation path of the layer in yellow in the Stage and Camera views, with notches along the path indicating the position of the layer on each frame of the animation.                                                                                                    |
| Onion Skin                 |                                                                                                    |
| No Previous Drawing        | Removes the previous drawing's onion skin and displays only the next drawing.                                                                                                    |
| Previous Drawing           | Displays the previous drawing.                                                                                                    |

| Previous Two Drawings         | Displays the previous two drawings.                                                                                                    |
|-------------------------------|----------------------------------------------------------------------------------------------------|
| Previous Three Drawings       | Displays the previous three drawings.                                                                                                    |
| No Next Drawing               | Do not show the onion skin for all of the next drawings.                                                                                                    |
| Next Drawing                  | Show the onion skin for the next drawing.                                                                                                    |
| Next Two Drawings             | Show the onion skin for the next two drawings.                                                                                                    |
| Next Three Drawings           | Show the onion skin for the next three drawings.                                                                                                    |
| Show Only the Selected Layers | Only displays the onion skin for layers in neighbouring panels that have the same name as the currently selected layer.                                                                                                    |
| Light Table                   | Turns on the light table so you can see Turns on the light table so you can see the previous and subsequent active layers in washed-out colours. It is useful for seeing the other layers when designing, animating or cleaning up your animation.                                                                                   |
| Realistic Preview             | Gives you a live preview of shapes in Draw Behind mode, which is for painting behind existing art. When using this mode, strokes appear instantly under your work while drawing with the Draw Behind mode.                                                                                                    |
| Alignment Guides              |                                                                                                    |
| Show Alignment Guides         | When enabled, alignment guides will be visible in the Stage View and the Camera View.  This is enabled by default. Disabling this option will hide and disable alignment guides, meaning that animation and drawing tools will not snap to them, even if the Snap to Alignment Guides option is enabled in the Tool Properties view. |
| Lock Alignment Guides         | It is possible to reposition alignment guides in the current panel by dragging them using the Layer Transform tool. Enabling this option will lock the alignment guides in their current position, allowing you to manipulate layers and artwork in your panel without accidentally moving alignment guides.                         |
| Clear Alignment Guides        | Removes all the alignment guides in the current panel.                                                                                                    |

|                                   | Adds a horizontal alignment guide to the middle of the current panel.                                         |
|-----------------------------------|----------------------------------------------------------------------------------------------------|
| New Horizontal Alignment<br>Guide | You can move the alignment guide from its default position using the Layer Transform tool or the Select tool. |
|                                   | Adds a vertical alignment guide to the middle of the current panel.                                           |
| New Vertical Alignment Guide      | You can move the alignment guide from its default position using the Layer Transform tool or the Select tool. |

### Windows Menu

The Windows menu lets you customize your workspace to suit your working style, save it as a new workspace, and load it from the Workspace toolbar. You can also show or hide the different toolbars and views in Storyboard Pro.

### How to access the Windows menu

• From the top menu, select Windows.

| Command            | Description                                                                                                    |
|--------------------|----------------------------------------------------------------------------------------------------|
| Workspace          |                                                                                                    |
| W orkspace Manager | Opens the Workspace Manager where you can modify, create, delete, rename and reorder your workspaces.                                                                   |
| Save W orkspace    | Saves the current workspace, including any changes you made to it.                                                                                                    |
| Save Workspace As  | Lets you save the current workspace with a new name.                                                                                                    |
| W orkspace         | Lets you open workspaces designed specifically for working with 3D elements, drawing, overview, reviewing PDFs, pitch mode, timeline and horizontal and vertical views. |
| Toolbars           | Allows you to add or remove toolbars from your workspace.  NOTE  For information on the different toolbars in Storyboard Pro, see  Toolbars.                            |
| 3D Graph           | Shows or hides the 3D Graph view.                                                                                                    |
| Camera View        | Shows or hides the Camera view.                                                                                                    |
| Colour             | Shows or hides the Colour view.                                                                                                    |
| Effect Stack       | Shows or hides the Effect Stack view.                                                                                                    |

| Function Editor    | Shows or hides the Function Editor view.    |
|--------------------|---------------------------------------------|
| Guides             | Shows or hides the Guides view.             |
| Layers             | Shows or hides the Layer Properties view.   |
| Library            | Shows or hides the Library view.            |
| Message Log        | Shows or hides the Message Log view.        |
| Model              | Shows or hides the Model view.              |
| Panel              | Shows or hides the Panel view.              |
| Panel PDF Options  | Shows or hides the Panel PDF Options view.  |
| PDF Export         | Shows or hides the PDF Export view.         |
| Pitch Mode View    | Shows or hides the Pitch Mode view.         |
| Playback           | Shows or hides the Playback view.           |
| Project Management | Shows or hides the Project Management view. |
| Script Editor      | Shows or hides the Script Editor view.      |
| Side View          | Shows or hides the Side view.               |
| Stage View         | Shows or hides the Stage view.              |
| Storyboard         | Shows or hides the Storyboard view.         |
| Thumbnails         | Shows or hides the Thumbnails view.         |
| Timeline           | Shows or hides the Timeline view.           |
| Tool Properties    | Shows or hides the Tool Properties view.    |

| Top View                  | Shows or hides the Top view.                                                                                                    |
|---------------------------|----------------------------------------------------------------------------------------------------|
| Restore Default Workspace | Returns Returns modified workspaces to their original default layout if you do not like the current modifications or inadvertently closed some windows. |

## **View Menus**

The following is a list of the view menus that are documented in this section:

## 3D Graph View Menu

The 3D Graph View menu gives you access to commands related to the 3D Graph view, such as selecting sub-objects, and disabling and enabling sub-objects.

## How to access the 3D Graph View menu

• In the upper-left corner of the 3D Graph view, click the Menu ≡ button.

| Command                                | Description                                                                                                    |
|----------------------------------------|----------------------------------------------------------------------------------------------------|
| Edit                                   | ·                                                                                                    |
| Select All                             | Selects all the items in the 3D graph (all the parts of the 3D model).                                                                                                    |
| Deselect All                           | Deselects all the items in the 3D graph (all the parts of the 3D model).                                                                                                    |
| Select First Child Sub-Object          | Jumps to the first child sub-object of a selected parent sub-object. Use the Select Next Sibling sub-object menu option to continue down the list of children.                                                                                                    |
| Select Parent Sub-Object               | Jumps to the parent sub-object of a selected child sub-object.                                                                                                    |
| Select Next Sibling Sub-Object         | Selects the next child sub-object of the same parent sub-object.                                                                                                    |
| Select Previous Sibling Sub-<br>Object | Selects the previous child sub-object of the same parent sub-object.                                                                                                    |
| Sub-Objects                            |                                                                                                    |
| Enable                                 | Enables the selected sub-object in the 3D graph list. Enabling the sub-object displays the corresponding part of the 3D model in the Camera and Stage views. You can make a multi-selection with this command.                                                                                                    |
| Disable                                | Disables the selected sub-object in the 3D graph list. Disabling the sub-object hides the corresponding part of the 3D model in the Camera and Stage views. It will also disable the sub-object children of this sub-object. A sub-object cannot have its shape hidden and be disabled at the same time. You can make a multi-selection with this command. |

| Show Shape        | Shows the selected sub-object shape in the 3D graph list. Showing the sub-object shape displays the sub-object in the Camera and Stage views. You can make a multi-selection with this command.                                                                                                    |
|-------------------|----------------------------------------------------------------------------------------------------|
| Hide Shape        | Hides the selected sub-object shape in the 3D graph list. Hiding the sub-object shape hides the sub-object in the Camera and Stage views. A sub-object cannot have its shape hidden and be disabled at the same time. You can make a multi-selection with this command.                                                                                                    |
| Separate Sub-Tree | The layer containing the 3D objects is duplicated. In this new layer, the selected sub-object(s) and their children are displayed and all others have their shapes hidden. In the original layer, the selected sub-object(s) and their children have their shape hidden. The new layer is grouped with the original layer. Any transformation in the original layer is transferred to the parent group. If you selected multiple sub-objects to separate, all the sub-objects and their children are visible on the newly-created layer. |
| Separate          | The layer containing the 3D objects is duplicated. In this new layer, the selected sub-object(s) are displayed and all others have their shape hidden. In the original layer, the selected node(s) have their shape hidden. The new layer is grouped with the original layer. Any transformation in the original layer is transferred to the parent group. If you selected multiple sub-objects to separate, all the sub-objects are visible on the newly-created layer.                                                                 |
| Extended Mode     |                                                                                                    |
|                   | Shows the complete sub-object hierarchy. In this mode, you can see every sub-object of the 3D model, even those that cannot be selected or manipulated.                                                                                                    |

### **Point of View Menu**

The Point of View menu lets you determine the level at which the current position of the Stage view (zoom, pan and rotation) is remembered when you flip through the panels. The current Point of View mode will also affect the different Reset View commands' behaviour as they will reset according to the Point of View mode.

#### How to access the Point of View menu

In the status bar of the Stage view, click the Point of View menu and make a selection.

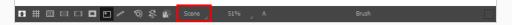

Select View > Point of View Mode.

| Parameter | Description                                                                                                  |
|-----------|----------------------------------------------------------------------------------------------------|
| Project   | Keeps the zoom, pan and rotation values of the Stage view for the panels of the project.                     |
| Scene     | Keeps the zoom, pan and rotation values of the Stage view for the panels that are part of the current scene. |
| Panel     | Allows every panel of the project to have its own zoom, pan and rotation value.                              |

## **Script Editor View Menu**

The Script Editor view menu gives you access to all of the commands needed for editing and testing scripts in the Script Editor view—see *Script Editor View* on page 548.

### How to access the Script Editor view menu

- 1. Add the Script Editor view to your workspace by doing one of the following:
  - In the top-right corner of an existing view, click on the + Add View button and select Script Editor.
  - In the top menu, select Windows > Script Editor.
- 2. In the top-left corner of the Script Editor view, click on the Menu button.

| Button        | Description                                                                                                    |
|---------------|----------------------------------------------------------------------------------------------------|
| File          |                                                                                                    |
| New Script    | Creates a new script. When you click on this button, you are first prompted to type in a name for the script. Then, you will be prompted to select which location to save the script in:                                                                                                    |
|               | User: Saves the script to a directory in your user preferences directory. You will be able to run and edit the script from any scene as long as you are logged in as the same user.                                                                                                    |
|               | Scene: Save the script to the project's scripts sub-folder. Anyone will be able to edit and run the script when working on this specific project.                                                                                                    |
|               | System Variable: Save the script to the directory in the TOONBOOM_ GLOBAL_SCRIPT_LOCATION environment variable. This option is only available if this environment variable is set.                                                                                                    |
|               | NOTE For more information on script locations, see <u>Script list</u> on page 548.                                                                                                    |
| Import Script | Allows you to import a script from your machine into Storyboard Pro. When you click on this button, you are prompted to browse for and select a script on your file system. Then, you are prompted to select which location to import the script in:  • User: Saves the script to a directory in your user preferences directory. You will be able to run and edit the script from any scene as long as you are logged in as the same user. |

| Button                      | Description                                                                                                    |  |  |
|-----------------------------|----------------------------------------------------------------------------------------------------|--|--|
|                             | Scene: Save the script to the project's scripts sub-folder. Anyone will be able to edit and run the script when working on this specific project.  System Variable: Save the script to the directory in the TOONBOOM_GLOBAL_SCRIPT_LOCATION environment variable. This option is only available if this environment variable is set.  NOTES  When you import a script, any user interface (.ui) or icon (.png) file that is in the same directory and has the same filename as the script will also be imported.  For more information on script locations, see <a href="Script Editor View">Script Editor View</a> on page 548. |  |  |
| Delete Script               | NOTES  You cannot delete a script if it is in the Application Resources location, as those are scripts that are installed with Storyboard Pro.  If you delete a script that was originally in Application Resources but which you copied to another location so you could make changes to it, the original version of the script in the Application Resources folder will be restored to the list.                                                                                                    |  |  |
| Refresh Script File<br>List | Refresh the list of scripts in the Script Editor. If there are new scripts in your user preferences or your scene's scripts sub-folder, click on this button to be able to open them in the Script Editor.                                                                                                    |  |  |
| Editor                      |                                                                                                    |  |  |
| Set External Editor         | Allows you to type in the path and name for your preferred text editing software.  NOTES  On macOS, only typing the name of your preferred text editing software is enough if that application supports the AppleScript Open Document protocol.  On Windows and GNU/Linux, unless your text editor is in your system's PATH environment variable, you will have to type in the full path to the editor.                                                                                                    |  |  |

| Button          | Description                                                                                                    |  |  |
|-----------------|----------------------------------------------------------------------------------------------------|--|--|
| External Editor | Opens the selected script in the chosen external text editing software.                                                                                                    |  |  |
| Play/Debug      |                                                                                                    |  |  |
|                 | Prompts you to select which script and which function to use with the <b>Run</b> and <b>Debug</b> commands.                                                                                                    |  |  |
| Set Target      | <ul> <li>NOTES</li> <li>You can set the entire script as the target by selecting the <nothing> function from the functions list.</nothing></li> <li>You cannot link an entire script to a toolbar button. Only functions within scripts can be added as toolbar buttons. Therefore, running or debugging an entire script rather than one of its functions should be done for testing purposes only.</li> </ul>                                                                                    |  |  |
| Run             | NOTES  If you have not set a target script and function, you will be prompted to set one when you select this command.  You can set or change the target script and function by selecting Set Target from this menu.  If you are editing << <sandbox>&gt;&gt;, this button will simply run what you typed into the sandbox, regardless of whether another target is set.</sandbox>                                                                                                    |  |  |
| Debug           | Open the target script and function in the Qt Script Debugger, in which you can test and debug the function.  NOTES  If you have not set a target script and function, you will be prompted to set one when you select this command.  You can set or change the target script and function by selecting Set Target from this menu.  If you are editing << <sandbox>&gt;&gt;, this button will simply debug what you typed into the sandbox, regardless of whether another target is set.</sandbox> |  |  |
| Stop            | If a script is currently running, this interrupts its execution.                                                                                                    |  |  |

| Button                               | Description                                                                                                    |  |
|--------------------------------------|----------------------------------------------------------------------------------------------------|--|
| Help                                 |                                                                                                    |  |
| Scripting Interface<br>Documentation | Opens the reference documentation for the Storyboard Pro scripting interface in a web browser.  NOTE  This documentation is installed with Storyboard Pro and does not require Internet access. |  |

# **Chapter 4: Toolbars**

The Storyboard Pro interface contains toolbars that quicky give you you access many useful tools. You can add, move and remove toolbars in your workspace.

The following toolbars are available in Storyboard Pro:

| Alignment Guides Toolbar | 305 |
|--------------------------|-----|
| Camera Toolbar           | 307 |
| Clips and Tracks Toolbar | 308 |
| Coordinate Toolbar       | 310 |
| Edit Toolbar             | 311 |
| File Toolbar             | 312 |
| Layer Toolbar            | 313 |
| Reference View Toolbar   | 314 |
| Navigation Toolbar       | 316 |
| Onion Skin Toolbar       | 318 |
| Pen Settings Toolbar     | 320 |
| Playback Toolbar         | 323 |
| Script Editor Toolbar    | 325 |
| Scripting Toolbar        | 329 |
| Storyboard Toolbar       | 330 |
| Text Formatting Toolbar  | 332 |
| Tool Presets Toolbar     | 334 |
| Tools Toolbar            | 335 |
| View Toolbar             | 340 |
| W orkspace Toolbar       | 342 |

### **Alignment Guides Toolbar**

The Alignment Guides toolbar allows you to create, remove, hide, show, lock and unlock alignment guides. Alignment guides are horizontal or vertical rulers that you can add to your stage. You can make several tools, such as the Layer Transform, the Select tool and the Contour Editor tool *snap* to alignment guides so as to help you align layers, artwork, strokes and vector drawing points with precision. You can also make many drawing tools, such as the Brush, Pencil, Rectangle, Ellipse and Line tool snap to alignment guides to help you draw along them, like rulers.

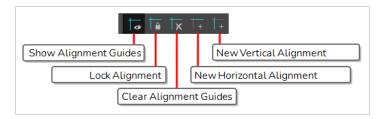

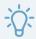

#### **TIP**

To make a tool snap to alignment guides, click on the Snapping button in the Tool Properties view and, in the pop-up menu, select **Snap to Alignment Guides**. This will enable snapping to alignment guides for every animation and drawing tool that supports it.

#### How to access the Alignment Guides toolbar

- 1. Do one of the following:
  - In the top menu, select Windows > Toolbars > Alignment Guides.
  - Right-click on any toolbar in your workspace and select Alignment Guides.

| Icon     | Button                      | Description                                                                                                    |  |
|----------|-----------------------------|----------------------------------------------------------------------------------------------------|--|
|          | Show<br>Alignment<br>Guides | When enabled, alignment guides will be visible in the Stage View and the Camera View.  This is enabled by default. Disabling this option will hide and disable alignment guides, meaning that animation and drawing tools will not snap to them, even if the  Snap to Alignment Guides option is enabled in the Tool Properties view. |  |
| <u> </u> | Lock Alignment<br>Guides    | It is possible to reposition alignment guides in the current panel by dragging them using the Layer Transform tool. Enabling this option will lock the alignment guides in their current position, allowing you to manipulate layers and artwork in your panel without accidentally moving alignment guides.                          |  |

| Icon | Button                               | Description                                                                                                    |  |
|------|--------------------------------------|----------------------------------------------------------------------------------------------------|--|
| Tx   | Clear<br>Alignment<br>Guides         | Removes all the alignment guides in the current panel.                                                                                                    |  |
| +    | New Horizontal<br>Alignment<br>Guide | Adds a horizontal alignment guide to the middle of the current panel.  TIP  You can move the alignment guide from its default position using the Layer Transform tool or the Select tool. |  |
| +    | New Vertical<br>Alignment<br>Guide   | Adds a vertical alignment guide to the middle of the current panel.  TIP  You can move the alignment guide from its default position using the Layer Transform tool or the Select tool.   |  |

### **Camera Toolbar**

The Camera toolbar lets you add keyframes to the beginning or end of a selected panel, and copy and paste keyframes.

This toolbar is part of the default Storyboard Pro workspace. However, you can hide the toolbar to streamline your workspace.

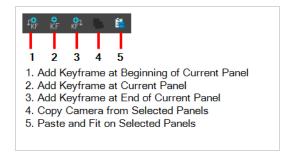

#### How to show or hide the Camera toolbar

• Select Windows > Toolbars > Camera.

| Icon           | Tool Name                               | Description                                                                                                   |
|----------------|-----------------------------------------|----------------------------------------------------------------------------------------------------|
| ↓♥<br>KF       | Add Keyframe at<br>Beginning of Panel   | Adds a keyframe to the beginning of the currently selected panel.                                             |
| <b>⊕</b><br>KF | Add Keyframe at Current<br>Panel        | Adds a keyframe to the current frame which is determined by the position of the red playhead on the Timeline. |
| <b>€</b> I     | Add Keyframe at End of<br>Current Panel | Adds a keyframe at the end of the currently selected panel.                                                   |
| (in)           | Copy Camera from<br>Selected Panels     | Copies a selected camera keyframe from a selected panel.                                                      |
|                | Paste and Fit on Selected<br>Panels     | Pastes a selected camera keyframe from a selected panel.                                                      |

## Clips and Tracks Toolbar

The Sound toolbar allows you to quickly add and manage video and audio tracks

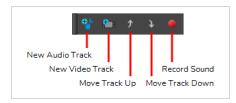

#### How to show or hide the Sound toolbar

• Select Windows > Toolbars > Sound.

| Icon | Tool Name       | Description                                                                                                    |
|------|-----------------|----------------------------------------------------------------------------------------------------|
| •    | New Audio Track | Adds a new audio track to your project.                                                                                   |
| +    | New Video Track | Adds a new video track to your project.                                                                                   |
| 7    | Move Track Up   | Moves the selected video or audio track up in the list of tracks.                                                         |
| 1    | Move Track Down | Moves the selected video or audio track down in the list of tracks.                                                       |
|      | Record Sound    | Allows you to record a sound clip using your workstation's recording device directly into an audio track in your project. |

## **Optional Buttons**

The following are buttons you can add to this toolbar if you want to have them in your workspace.

| Icon     | Tool Name       | Description                                                                                                    |
|----------|-----------------|----------------------------------------------------------------------------------------------------|
| <b>√</b> | Audio Scrubbing | When enabled, the part of the soundtrack that is at the current frame will play every time you move the timeline cursor, allowing you to navigate the timeline of your animatic by sound. This makes it easier to synchronize the action and the audio in your animatic. |

| Icon            | Tool Name                      | Description                                                                                                    |
|-----------------|--------------------------------|----------------------------------------------------------------------------------------------------|
| *               | Delete Current Track           | Deletes the currently selected video or audio track.                                                                                                    |
|                 | Import Sound Clips             | Allows you to import sound files (.wav, .aif, .aiff or .mp3) as sound clips into an audio track.                                                                                                    |
|                 |                                | Allows you to import images or movie files into clips in video tracks, which are independent from your animatic and can be made to appear over or underneath the elements in your storyboard.                                                                                                    |
|                 | Import Videos/Images as        | Movie files can be imported as video clips to be played in your projects. Still images can be imported as static video clip which can be made to last any amount of time.                                                                                                    |
|                 | Clips                          | You can import any image file supported by Storyboard Pro as a video clip. You can also import movie files in QuickTime Movie (.mov) or MPEG-4 (.mp4, .m4v) format which are encoded with the H.264. On Windows only, you can also import Windows Media Video (*.wmv) files, and on macOS only, you can also import QuickTime Movie (.mov) files encoded in Apple ProRes. |
| <u>p-</u><br>-d | Show Volume Envelope           | Displays a volume envelope throughout the sound clip. By default, this envelope is a straight line in the middle of the clip, indicating that the volume of the clip is neutral all throughout. You can add keyframes to the envelope, and move them up or down to modulate the volume of the sound clip as it plays.                                                     |
|                 | Show Waveform                  | Displays a waveform inside the audio clip, allowing you to see where the audio peaks so you can sync the action with it.                                                                                                    |
|                 | Split Clip at Current<br>Frame | Splits the selected video or sound clip at the current frame, separating it into two independent clips.                                                                                                    |

## **Coordinate Toolbar**

The Coordinate toolbar displays parameters of keyframes or control points in the Cameraor Timeline view. You can edit keyframes and control point parameters, such as the position, scale and rotation coordinates.

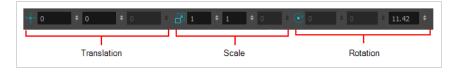

#### How to access the Coordinate toolbar

#### 1. Select Windows > Toolbars > Coordinate.

| Parameter   | Description                                                                                                    |  |
|-------------|----------------------------------------------------------------------------------------------------|--|
| Translation | The translation fields display the X, Y and Z translation values of the selected layer. You can enter precise values to set the first frame and last frame position of a layer. By default the Z value field is disabled. It will automatically become active when the 3D option is enabled. |  |
| Scale       | The scale fields display the X, Y and Z scaling values of the selected layer. You can enter precise values to set the first frame and last frame size of a layer. By default the Z value field is disabled. It will automatically become active when the 3D option is enabled.               |  |
| Rotation    | The rotation fields display the X, Y and Z rotation values of the selected layer. You can enter precise values to set the first frame and last frame rotation of a layer. By default the Z value field is disabled. It will automatically become active when the 3D option is enabled.       |  |
| Skew        | The skew field displays skew value of the selected object. You can enter a precise value to set the skew of the object.                                                                                                    |  |

### **Edit Toolbar**

The Edit toolbar lets you cut, copy, paste, and delete drawing objects.

This toolbar is part of the default Storyboard Pro workspace. However, you can hide the toolbar to streamline your workspace.

There are also Undo and Redo menus that list the most recent actions you can undo or redo. For example, if you cut a stroke, it will be listed in the Undo menu so you can restore it.

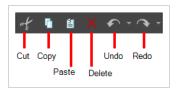

#### How to access the Edit toolbar

• Select Windows > Toolbars > Edit.

| Icon | Tool Name | Description                                                                                             |
|------|-----------|----------------------------------------------------------------------------------------------------|
| of   | Cut       | Removes selected objects. You can then paste the object or its properties to another object.            |
| ū    | Сору      | Copies the selected objects and properties.                                                             |
| 됩    | Paste     | Pastes the copied objects and properties.                                                               |
| ×    | Delete    | Deletes selected objects.                                                                               |
|      | Undo      | Undoes an operation that you just did.                                                                  |
|      | Redo      | Redoes an operation that you just did. This command becomes active only after you use the Undo command. |

## File Toolbar

The File toolbar lets you create new projects, open existing projects, save the current project as well as save the current project with a different name.

This toolbar is part of the default Storyboard Pro workspace. However, you can hide the toolbar to streamline your workspace.

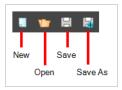

#### How to access the File toolbar

• Select Windows > Toolbars > File.

| Icon     | Tool Name | Description                                                                              |
|----------|-----------|------------------------------------------------------------------------------------------|
|          | New       | Lets you create a new project.                                                           |
| <b>V</b> | Open      | Lets you open an existing project. If a project is already open, you must save it first. |
| 8        | Save      | Saves the current project.                                                               |
| G.       | Save As   | Lets you save the currently open project under another name.                             |

### **Layer Toolbar**

The Layer toolbar lets you add and remove vector and bitmap layers. You can also lock and unlock layers, turn on the light table, as well as spread the motion of a layer across all panels or just some of them.

In the default workspace, this toolbar located on the left-most side of the interface.

This toolbar is part of the default Storyboard Pro workspace. However, you can hide the toolbar to streamline your workspace.

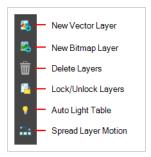

You can display the Layer toolbar horizontally if you find it more efficient for your workflow. Be sure to restart Storyboard Pro in order to see the new position of the Layer toolbar.

#### How to show or hide the Layer toolbar

• Select Windows > Toolbars > Layer.

| Icon       | Tool Name           | Description                                                                                                    |
|------------|---------------------|----------------------------------------------------------------------------------------------------|
| <b>E</b> . | New Vector Layer    | Adds a vector layer to the Layers list.                                                                                                    |
| <b>4</b>   | New Bitmap Layer    | Adds a bitmap layer to the Layers list.                                                                                                    |
| ŵ          | Delete Layers       | Deletes the selected layers.                                                                                                    |
| <b>(A</b>  | Lock/Unlock Layers  | Locks or unlocks selected layers.                                                                                                    |
| 9          | Auto Light Table    | Turns on the light table.                                                                                                    |
| .=.        | Spread Layer Motion | Within the same shot, you can spread the current layer motion across all panels or a specified number of panels after the current panel. A new layer will be added and the drawing will be duplicated for panels that do not have the same name in the defined range. |

### **Reference View Toolbar**

The Reference View toolbar appears in the Reference view. Use the commands and tools from this toolbar to view and sample from models (reference drawings) that you have imported into the Reference view.

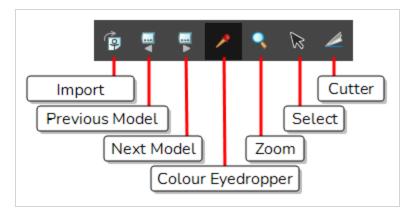

#### How to show or hide the Reference View toolbar

• Select Windows > Toolbars > Reference View.

| Icon     | Tool/Command      | Description                                                                                                    |
|----------|-------------------|----------------------------------------------------------------------------------------------------|
|          | Import References | Opens a browser window to locate and select *.tvg drawing files from outside the project. Once selected, these drawing files are imported into the Reference view as models. |
| <b></b>  | Previous          | Allows you to navigate backwards from the currently displayed model, to view other models previously loaded into the Reference view.                                         |
|          | Next              | Allows you to navigate forwards from the currently displayed model, to view other models loaded afterwards into the Reference view.                                          |
| <b>/</b> | Colour Eyedropper | Allows you to select a colour by clicking on a colour in your artwork.                                                                                                    |
| Q        | Zoom              | Allows you zoom in and out of the Reference view.                                                                                                    |

| K | Select | Allows you to select and reposition, scale, rotate and skew brush strokes, pencil lines, shapes and other parts of your artwork. |
|---|--------|----------------------------------------------------------------------------------------------------|
|   | Cutter | Allows you to cut a part of your artwork, then reposition, scale, rotate and skew it.                                            |

# **Navigation Toolbar**

The Navigation toolbar lets you quickly display the first and last frame of a panel. These buttons grey out when the playhead is at the start or end of a panel.

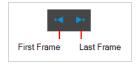

### How to access the Navigation toolbar

• Select Windows > Toolbars > Navigation.

| Icon | Tool Name   | Description                                                          |
|------|-------------|----------------------------------------------------------------------|
| •    | First Frame | Moves the timeline playhead to the first frame of the current panel. |
| •    | Last Frame  | Moves the timeline playhead to the last frame of the current panel.  |

## **Optional Buttons**

The following are buttons you can add to this toolbar if you want to have them in your workspace.

| Icon      | Tool Name           | Description                                                    |
|-----------|---------------------|----------------------------------------------------------------|
| <b>**</b> | Project First Frame | Moves the timeline playhead to the first frame of the project. |
|           | Previous Sequence   | Moves the timeline playhead to the previous sequence.          |
| K         | Previous Scene      | Moves the timeline playhead to the previous scene.             |
| H         | Previous Panel      | Moves the timeline playhead to the previous panel.             |
| M         | Next Panel          | Moves the timeline playhead to the next panel.                 |

| <b>&gt;</b>         | Next Scene         | Moves the timeline playhead to the next scene.                |
|---------------------|--------------------|---------------------------------------------------------------|
| <b>≫</b> il         | Next Sequence      | Moves the timeline playhead to the next sequence.             |
| <b>&gt;&gt;&gt;</b> | Project Last Frame | Moves the timeline playhead to the last frame of the project. |

## **Onion Skin Toolbar**

The Onion Skin toolbar displays the next and previous drawings in the Stage view.

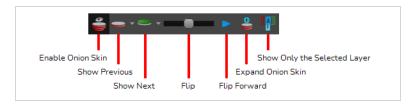

#### How to access the Onion Skin toolbar

• Select Windows > Toolbars > Onion Skin.

| Icon     | Tool Name             | Description                                            |
|----------|-----------------------|--------------------------------------------------------|
|          | Enable Onion Skin     | Enables or disables Onion Skin.                        |
| <u></u>  | No Previous Panels    | Does not include any previous panel in the Onion Skin. |
|          | Previous Panel        | Includes the previous panel in the Onion Skin.         |
|          | Previous Two Panels   | Includes the previous two panels in the Onion Skin     |
|          | Previous Three Panels | Includes the previous three panels in the Onion Skin.  |
| <i>7</i> | No Next Panels        | Does not include any next panel in the Onion Skin.     |
|          | Next Drawing          | Includes the next panel in the Onion Skin.             |
|          | Next Two Panels       | Includes the two next panels in the Onion Skin.        |
|          | Next Three Panels     | Includes the next three panels in the Onion Skin.      |

| - | Flip                             | Dragging this slider allows you to flip through the panels that are included in the Onion Skin.                                                                                                    |
|---|----------------------------------|----------------------------------------------------------------------------------------------------|
|   | Flip Forward                     | Click and hold this button to flip through the panels included in the Onion Skin.                                                                                                    |
|   | Expand Onion Skin                | Displays the Expand Onion Skin dialog, which contains buttons for the 15 previous panels and the 15 next panels. While this dialog is showing, only the panels that are toggled on in this dialog will be included in the Onion Skin.  This allows you to set up the Onion Skin including panels very far behind and after the current panel. Also, since only selected panels are included, this allows you to include specific panels in the Onion Skin without including every panel in-between that panel and the current panel.  For example, if you only want the third previous panel to be in the onion skin, all you have to do is toggle that panel on. But if you want every panel from the first previous panel to the third previous panel to be included, you have to toggle each of them on.  NOTE  The Onion Skin will return to its normal setting once you close the dialog. Therefore, you must leave it on for as long as you need the Onion Skin to use the settings in this dialog. |
|   | Show Only the Selected<br>Layers | Only displays the onion skin for layers in neighbouring panels that have the same name as the currently selected layer.                                                                                                    |

## Pen Settings Toolbar

The Pen Settings toolbar provides options for enabling and configuring the Pen Stabilizer, which can help you draw smooth lines with precision and minutia. It also allows you to access the Pen Pressure Feel dialog, which allows you to configure how the pressure you apply to your tablet pen is processed by Storyboard Pro to affect the size of your drawing strokes.

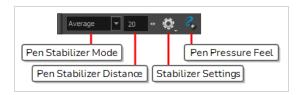

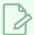

#### **NOTE**

For information on how to use the Pen Settings toolbar, refer to the User Guide.

| Icon             | Parameter              | Description                                                                                                    |
|------------------|------------------------|----------------------------------------------------------------------------------------------------|
| Stabilizer Off ▼ | Pen Stabilizer<br>Mode | Allows you to select a method for Storyboard Pro to stabilize your drawing strokes.  Stabilization is a process by which Storyboard Pro uses the general direction of your drawing strokes to create smooth, stable curves and avoid jittering and sharp corners.  Storyboard Pro accomplishes this by his by letting you draw a stroke of a certain length without generating artwork right away. After your stroke has reached that length, Storyboard Pro starts generating an drawing stroke that keeps trailing behind your mouse cursor or tablet pen as you draw. Storyboard Pro uses the buffer between your mouse cursor or pen tablet and the actual drawing stroke to generate smooth curves and ignore jittering and small mistakes.  The way Storyboard Pro does this depends on the stabilization method you choose:  Stabilizer Off: No stabilization is performed. When you draw a stroke, artwork for it is generated immediately.  Average: Storyboard Pro calculates the average direction of all of your mouse or pen gestures between the end of the actual drawing stroke and the current position of your mouse cursor or pen tip, and extends the stroke in this average direction, effectively evening out jitter and rounding sharp turns. |

| Icon     | Parameter                  | Description                                                                                                    |
|----------|----------------------------|----------------------------------------------------------------------------------------------------|
|          |                            | Pulled String: When you start drawing a stroke, Storyboard Pro positions the drawing tool where your stroke starts. As you move the mouse or tablet pen, the drawing tool remains in that position, but a "string" appears, linking your drawing tool to your mouse cursor or pen tip.  This string has a certain maximum length. Once that length is reached, the string pulls the drawing tool in the direction of your mouse cursor or tablet pen.  NOTE  The distance between your mouse cursor or tablet pen and the stroke can be adjusted. For the purpose of demonstration, these images were done using the largest supported distance. |
| 20 +     | Pen Stabilizer<br>Distance | This parameter determines how far your drawing strokes trail behind your mouse cursor or tablet pen as you draw.  In the case of the Average technique Storyboard Pro lets you draw an invisible stroke of a certain length before it starts generating the artwork based on the average direction of that invisible stroke. This parameter determines the invisible stroke's length.  In the case of the Pulling String, Storyboard Pro binds your drawing tool to your mouse cursor or tablet pen with a virtual string of a given length. This parameter sets the length of that string.                                                      |
| <b>©</b> | Pen Stabilizer<br>Settings | Allows you to enable or disable the following options:     Catch Up: When using stabilization, your drawing strokes trail behind your mouse cursor or tablet pen. With this option enabled, when you stop moving your pen and just leave it pressed against your tablet, the brush stroke will progressively catch up to the position of your pen.                                                                                                    |

| Icon | Parameter            | Description                                                                                                    |
|------|----------------------|----------------------------------------------------------------------------------------------------|
|      |                      | NOTES  • This option only works if you are drawing with a pen tablet.  • This option only works with the Average stabilization method.  • Show String: When using the Pulled String method, the virtual string binding your drawing tool to your mouse cursor or tablet pen will be displayed as your drawing that is a least tool to be displayed as your drawing the pulled string have the based at tablet. |
|      |                      | <ul> <li>displayed as you draw, allowing you to visualize how the brush stroke trails behind your mouse cursor or tablet pen.</li> <li>Eraser: If enabled, strokes with the Eraser tool will also be stabilized. By default, the stabilizer works with the Brush and Pencil tools.</li> </ul>                                                                                                    |
| 3    | Pen Pressure<br>Feel | Opens the Pen Pressure Feel dialog, which allows you to configure how Storyboard Pro processes the pressure you put on your tablet pen before applying it to the thickness of your drawing strokes—see Pen Pressure Feel Dialog Box.                                                                                                    |

## **Playback Toolbar**

The Playback toolbar lets you play back your storyboard. When you create an animatic with transitions and sound, you can play it back in real time in the Stage view to check the timing.

In the default workspace, this toolbar is located at the top of the interface.

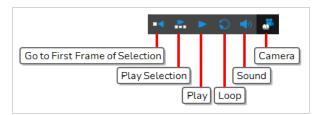

| Name                              | Icon         | Description                                                                                                    | Access                                               |
|-----------------------------------|--------------|----------------------------------------------------------------------------------------------------|------------------------------------------------------|
| Go to First Frame of<br>Selection | •            | Automatically places the playback marker at the beginning of the panel selection. This selection can be one or many panels. In the Timeline view, you can see the playhead positioning itself at the first frame of the first panel of the selection. |                                                      |
| Play Selection                    | ٠            | Plays back a selection of panels.                                                                                                    | Select Play > Play Selection or press Shift + Enter. |
| Play                              | •            | Starts and stops playback of the storyboard.                                                                                                    | Select Play ><br>Play.                               |
| Loop                              | S            | Repeats playback.                                                                                                    | Select Play ><br>Loop.                               |
| Sound                             | <b>▼</b> ()) | Enables sound in the playback.                                                                                                    | Select Play > Audio Playback.                        |
| Camera                            | <b>₽</b>     | Lets you preview camera moves and transitions.                                                                                                    | Select Play ><br>Camera<br>Preview.                  |
| Auto Update Playback<br>Cache     | •            | Only appears if the Playback view is enabled. Enables the rendering and caching                                                                                                    |                                                      |

| Name | Icon | Description                                                                                                    | Access |
|------|------|----------------------------------------------------------------------------------------------------|--------|
|      |      | of the current frame and the playback sequence.  Normally, you might preview a frame range, make a small edit and then preview it again to view the edit. In this case, it would be efficient if the new frames were rendered and cached right away, so they would be ready for real-time playback.  It is best to disable the Auto Update Playback Cache button if you are going to heavily modify a scene before playing it back. It prevents the software from continually making render and caches of inprogress frames. |        |

## **Script Editor Toolbar**

The Script Editor toolbar gives you quick access to some commonly used commands for editing and testing scripts in the Script Editor view—see *Script Editor View* on page 548.

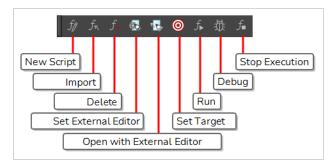

### How to access the Script Editor toolbar

- 1. Add the Script Editor view to your workspace by doing one of the following:
  - In the top-right corner of an existing view, click on the + Add View button and select Script Editor.
  - In the top menu, select Windows > Script Editor.
- 2. Click on the Script Editor view to set the focus on it.
- 3. In the top menu, select Windows > Toolbars > Script Editor.

| Icon      | Button                                                                                                    | Description                                                                                                    |
|-----------|----------------------------------------------------------------------------------------------------|----------------------------------------------------------------------------------------------------|
|           | Creates a new script. When you click on this button, you are first prompted to type in a name for the script. Then, you will be prompted to select which location to save the script in:  • User: Saves the script to a directory in your user preferences directory. You will be able to run and edit the script from any scene as long as you |                                                                                                    |
| <i>Sp</i> | New Script                                                                                                    | <ul> <li>Scene: Save the script to the project's scripts sub-folder. Anyone will be able to edit and run the script when working on this specific project.</li> <li>System Variable: Save the script to the directory in the TOONBOOM_GLOBAL_SCRIPT_LOCATION environment variable. This option is only</li> </ul> |
|           |                                                                                                    | available if this environment variable is set.  NOTE  For more information on script locations, see <u>Script list</u> on page 548.                                                                                                    |

| Icon         | Button                 | Description                                                                                                    |  |
|--------------|------------------------|----------------------------------------------------------------------------------------------------|--|
| $f_{\kappa}$ | Import Script          | Allows you to import a script from your machine into Storyboard Pro. When you click on this button, you are prompted to browse for and select a script on your file system. Then, you are prompted to select which location to import the script in:  • User: Saves the script to a directory in your user preferences directory. You will be able to run and edit the script from any scene as long as you are logged in as the same user.  • Scene: Save the script to the project's scripts sub-folder. Anyone will be able to edit and run the script when working on this specific project.  • System Variable: Save the script to the directory in the TOONBOOM_GLOBAL_SCRIPT_LOCATION environment variable. This option is only available if this environment variable is set.  NOTES  • When you import a script, any user interface (.ui) or icon (.png) file that is in the same directory and has the same filename as the script will also be imported.  • For more information on script locations, see Script Editor View on page 548. |  |
| <b>f_</b>    | Delete Script          | NOTES  You cannot delete a script if it is in the Application Resources location, as those are scripts that are installed with Storyboard Pro.  If you delete a script that was originally in Application Resources but which you copied to another location so you could make changes to it, the original version of the script in the Application Resources folder will be restored to the list.                                                                                                    |  |
|              | Set External<br>Editor | Allows you to type in the path and name for your preferred text editing software.                                                                                                    |  |

| Icon       | Button                       | Description                                                                                                    |
|------------|------------------------------|----------------------------------------------------------------------------------------------------|
|            |                              | <ul> <li>NOTES</li> <li>On macOS, only typing the name of your preferred text editing software is enough if that application supports the AppleScript Open Document protocol.</li> <li>On Windows and GNU/Linux, unless your text editor is in your system's PATH environment variable, you will have to type in the full path to the editor.</li> </ul>                                                                                             |
| <b>*</b>   | Open with<br>External Editor | Opens the selected script in the chosen external text editing software.                                                                                                    |
| <b>©</b>   | Set Target                   | Prompts you to select which script and which function to use with the    NOTES  You can set the entire script as the target by selecting the <nothing> function from the functions list.  You cannot link an entire script to a toolbar button. Only functions within scripts can be added as toolbar buttons. Therefore, running or debugging an entire script rather than one of its functions should be done for testing purposes only.</nothing> |
| $f_{lack}$ | Run                          | Runs the target script and function.  NOTES  If you have not set a target script and function, you will be prompted to set one when you click on this button.  You can set or change the target script and function by clicking on the Set Target button.  If you are editing << <sandbox>&gt;&gt;, this button will simply run what you typed into the sandbox, regardless of whether another target is set.</sandbox>                              |
| 益          | Debug                        | Open the target script and function in the Qt Script Debugger, in which you can test and debug the function.                                                                                                    |

| Icon | Button         | Description                                                                                                    |
|------|----------------|----------------------------------------------------------------------------------------------------|
|      |                | NOTES  • If you have not set a target script and function, you will be prompted to set one when click on this button.  • You can set or change the target script and function by clicking on the  ⑤ Set Target button.  • If you are editing << <sandbox>&gt;&gt;, this button will simply debug what you typed into the sandbox, regardless of whether another target is set.</sandbox> |
| f.   | Stop Execution | If a script is currently running, this interrupts its execution.                                                                                                    |

## **Scripting Toolbar**

The scripting toolbar allows you to create buttons that run functions in your scripts. You can add one button for each function you want to be able to run, and clicking on the button will instantly run the script function your linked it to.

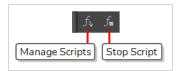

### How to add the Scripting toolbar to your workspace

- 1. Do one of the following:
  - In the top menu, select Windows > Toolbars > Scripting.
  - Right-click on any existing toolbar and select **Scripting**.

| Icon           | Tool Name         | Description                                                                                             |
|----------------|-------------------|----------------------------------------------------------------------------------------------------|
| f <sub>v</sub> | Manage<br>Scripts | Opens the Scripts Manager dialog box where you can add scripts and functions to your Scripting toolbar. |
| f∎             | Stop Script       | Stops the execution of a script launched from the Scripting toolbar.                                    |

## **Storyboard Toolbar**

The Storyboard toolbar contains all of the basic commands related to adding and deleting panels, scenes, and transitions, as well as switching between the 2D and 3D workspaces. In the default workspace, this toolbar is located at the top of the interface.

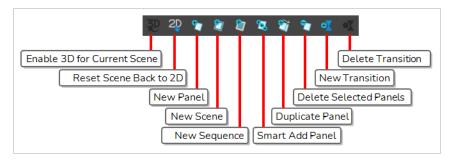

### How to access the Storyboard toolbar

► Select Windows > Toolbars > Storyboard.

| Name              | Icon       | Description                                                                                                    | Access                                           |
|-------------------|------------|----------------------------------------------------------------------------------------------------|--------------------------------------------------|
| Enable 3D         | <b>3</b> D | Converts a scene to 3D so you can move and rotate 2D objects in 3D space.                                                                                                    | Select Storyboard > Enable 3D for Current Scene. |
| Reset Scene to 2D | 20         | <ul> <li>Reset a scene to 2D. When you do so:</li> <li>Imported 3D models are removed.</li> <li>3D camera moves are removed.</li> <li>2D layers that have been moved and rotated in 3D are be set back to 2D, removing those transformations.</li> </ul> | Select Storyboard > Reset Scene to 2D.           |
| New Panel         | *          | Creates a new panel after the current panel.                                                                                                    | Select Storyboard > New > New Panel or press P.  |
| New Scene         | 27         | Creates a new scene after the currently selected scene.                                                                                                    | Select Storyboard > Create Scene.                |

| New Sequence             | *            | Adds a new sequence to your project and displays the sequence markers in the Thumbnails and Timeline views.       | Select Storyboard New > New Sequence.         |
|--------------------------|--------------|----------------------------------------------------------------------------------------------------|-----------------------------------------------|
| Smart Add Panel          | *•↓          |                                                                                                    | Select Storyboard > Smart Add Panel.          |
| Duplicate Selected Panel | <b>(</b> **) | Creates an exact copy of an existing panel.                                                                       | Select Storyboard > Duplicate Selected Panel. |
| Delete Selected Panel    | 27           | Deletes a selected panel. Note that it is impossible to have an empty project as there is a minimum of one panel. |                                               |
| New Transition           | +₹           |                                                                                                    | Select Storyboard > New Transition.           |
| Delete Transition        | <b>-</b> ₹   |                                                                                                    | Select Storyboard > Delete Transition.        |

## **Text Formatting Toolbar**

The Text Formatting toolbar allows you format the text in your project's script and in the captions of your project's panels.

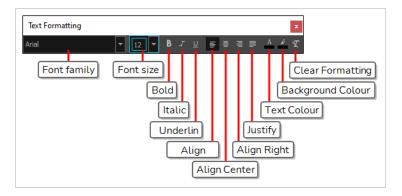

## How to access the Text Formatting toolbar

In the Panel or Storyboard view, click the T Text Formatting button above a caption field.
 The Text Formatting toolbar appears, floating over the main application window.

| Icon            | Tool Name    | Description                                                                      |
|-----------------|--------------|----------------------------------------------------------------------------------|
|                 | Font family  | Allows you to select the font in which to display the selected text.             |
|                 | Font Size    | Allows you to select the size, in points, in which to display the selected text. |
| В               | Bold         | Makes the selected text appear bold.                                             |
| I               | Italic       | Makes the selected text appear italic.                                           |
| U               | Underline    | Makes the selected text underlined.                                              |
| <b>=</b>        | Align Left   | Makes all the text in the selected caption aligned to the left.                  |
| <b>\\ \\ \ </b> | Align Center | Makes all the text in the selected caption aligned to the centre.                |
| ≣               | Align Right  | Makes all the text in the selected caption aligned to the right.                 |

|   | Justify           | Makes all the text in the selected caption justified. This makes the spacing between words automatically adjust to make each line of text occupy all the available horizontal space, except for the last line of each paragraph.   |
|---|-------------------|----------------------------------------------------------------------------------------------------|
| A | Text Colour       | Opens the Select Colour dialog box, from which you can select a new colour for the selected text.                                                                                                    |
| k | Background Colour | Opens the Select Colour dialog box, from which you can select a background colour for the selected text.  NOTE  The background colour is applied around the selected text, like this, and does not cover the entire caption field. |
| X | Clear Formatting  | Removes all font, font size, bold, italic, underline, text colour and background colour formatting from the selected text.  NOTE  The  Clear Formatting button does not affect text alignment.                                     |

## **Tool Presets Toolbar**

The Tool Presets toolbar lets you create new tool presets and manage existing ones. There are also four default brush presets available.

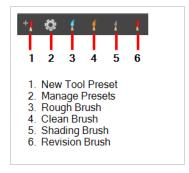

### How to access the Tool Presets toolbar

• Select Windows > Toolbars > Tool Presets.

| Icon | Tool Name       | Description                                                                                                    |
|------|-----------------|----------------------------------------------------------------------------------------------------|
| + 4  | New Tool Preset | Opens the New Tool Preset dialog box in which you can create a custom tool preset and add it to the Tool Presets toolbar for quick access. |
| ©    | Manage Presets  | Opens the Manage Tool Presets dialog box in which you can update and delete existing tool presets, and import and export tool presets.     |
| Ø    | Rough Brush     | A blue brush for quickly creating rough drawings.                                                                                          |
| 4    | Clean Brush     | A black brush for creating the clean lines in a drawing.                                                                                   |
| 4    | Shading Brush   | A brush that is set for shading. Any strokes that you draw will appear behind objects.                                                     |
| •    | Revision Brush  | A red brush for making revisions to a drawing. When you activate this brush, a revision layer is created for the current panel.            |

### **Tools Toolbar**

The Tools toolbar contains the main tools you need to work in Storyboard Pro. In the default workspace, this toolbar located on the left edge of the application window.

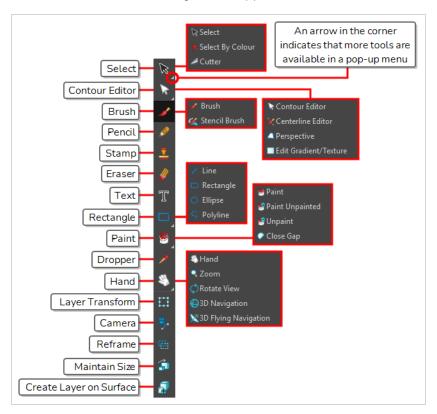

By default, the Tools toolbar hides some of its tools inside pop-up menus. For example, to select the ∠ Cutter tool, you must double-click or long-click the ★ Select tool button, and select ∠ Cutter in the pop-up menu.

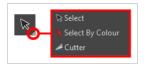

However, it is possible to make the Tools toolbar display each tool as a separate button by enabling the **Flat Tools Toolbar** preference. This makes the selection of tools quicker.

How to make every tool in the Tools toolbar display in buttons rather than pop-up menus

1. Do one of the following to open the Preferences dialog:

#### • Windows:

- In the top menu, select Edit > Preferences.
- Press Ctrl + U.

#### macOS:

- In the top menu, select Storyboard Pro 22 > Preferences.
- Press # + U.
- 2. Select the Global UI tab.
- 3. In the **UI Style** section, check the **Flat Tool Toolbar** option.
- 4. Click OK.
- 5. Close and relaunch Storyboard Pro.

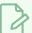

### NOTE

In Flat Tools Toolbar mode, some tools are hidden from the Tools toolbar by default. To customize which tools are displayed in the Tools toolbar, and the order in which they are displayed, right-click on the Tools toolbar and select **Customize**.

| Tool Name         | Icon | Description                                                                                                    |
|-------------------|------|----------------------------------------------------------------------------------------------------|
| Select            | K    | Allows you to select and reposition, scale, rotate and skew brush strokes, pencil lines, shapes and other parts of your artwork.                                                                                                    |
| Cutter            |      | Allows you to cut a part of your artwork, then reposition, scale, rotate and skew it.                                                                                                    |
| Select by Colour  | R    | Allows you to quickly select all zones painted with the colour you click on in a single drawing layer.                                                                                                    |
| Contour Editor    | R    | Allows you to edit the vector contours of brush strokes, pencil lines and shapes in your artwork. You can add, remove, tweak and move vector points, move the Bezier handles of the vector points as well as deform vector outlines. |
| Centerline Editor | ×    | Allows you to tweak and deform a brush stroke by manipulating the points at the centre of its line rather than its contour.                                                                                                    |

| Perspective           |              | Allows you to deform artwork by applying a perspective effect on it.                                                                                                    |
|-----------------------|--------------|----------------------------------------------------------------------------------------------------|
| Edit Gradient/Texture |              | Allows you to adjust the position, angle and size of gradients and textures in a colour zone.                                                                                                    |
| Brush                 | <b>₺</b>     | A pressure-sensitive tool for creating a contour shape with a thick and thin line effect, as if created with a paint brush.                                                                        |
| Stencil Brush         | <b>&amp;</b> | Allows you to paint over existing artwork within the boundaries of that artwork or the boundaries set by selecting the artwork of different layers.                                                |
| Overlay Brush Mode    |              | In Overlay Brush Mode, the existing artwork is used as a mask to generate new brush strokes which are added on top, leaving the existing artwork untouched.                                        |
| Repaint Brush Mode    | <b>9</b>     | In Repaint Brush Mode, the existing artwork is replaced and repainted, ignoring empty zones.                                                                                                    |
| Pencil                |              | A pressure-sensitive tool for drawing outlines. Pencil lines are made of central vector lines, making them easier to tweak and edit than brush strokes.                                            |
| Text                  | Т            | Allows you to add text and to format it.                                                                                                    |
| Eraser                |              | A pressure-sensitive tool for erasing parts of a drawing.                                                                                                    |
| Paint                 |              | Allows you to fill colour zones with a colour or texture.                                                                                                    |
| Paint Unpainted       |              | Allows you to quickly fill empty zones in your artwork with a colour or texture, leaving filled zones unchanged.                                                                                   |
| Unpaint               | •            | Allows you to empty filled colour zones of their colour and texture.                                                                                                    |
| Close Gap             | O            | Allows you to close open shapes so that they can be filled with the Paint tool. By drawing a stroke near a small gap in a shape, this tool will create a small invisible stroke connecting the two |

|                      |             | closest points around the gap.                                                                                                    |
|----------------------|-------------|----------------------------------------------------------------------------------------------------|
| Line                 |             | Draws a straight line segment going from one point to the other.                                                                                                    |
| Rectangle            |             | Draws a rectangle.                                                                                                    |
| Ellipse              | O           | Draws an ellipse.                                                                                                    |
| Polyline             | 5           | Allows you to draw shapes, segmented lines or complex curved lines by clicking to create each point in the sequence of line segments.                                                                          |
| Dropper              | <b>&gt;</b> | Allows you to select a colour by clicking on a colour in your artwork.                                                                                                    |
| Hand                 | @           | Allows you to pan the Stage and Camera views.                                                                                                    |
| Zoom                 | Q           | Allows you zoom in and out of the Stage and Camera views.                                                                                                    |
| Rotate View          | (5)         | Lets you rotate the Stage and Camera views just like with a real animation disc.                                                                                                    |
| Shift and Trace      | -:-<br>K    | Allows you to temporarily move drawings so you can trace over them in other drawings using Onion Skin.                                                                                                    |
| 3D Navigation        |             | Lets you navigate through a scene in 3D using the following:  • Left mouse button for rotation.  • Middle mouse button for panning.  • Right mouse button for zooming in and out.                              |
| 3D Flying Navigation |             | Lets you navigate through a scene in 3D using the following:  Use the mouse for rotation.  Use the mouse wheel to move forwards or backwards.  Use the arrow keys and PgUp/PgDn to move in all six directions. |

| Layer Transform         | 9-0-0<br>0<br>0-0-0 | Allows you to select drawing layers and position, rotate, scale and skew them.                                                      |
|-------------------------|---------------------|----------------------------------------------------------------------------------------------------|
| Camera                  | -                   | Allows you to position and rotate the camera, as well as to animate camera movements.                                               |
| Reframe                 | <b>#</b>            | Allows you to offset the position of the content of the panels for the entire scene so that it fits in the camera frame you define. |
| Maintain Size           | <b>a</b>            | Keeps the visual scale in the Camera view as you move elements in the Z-axis in the Top or Side views.                              |
| Create Layer on Surface |                     | Creates a new layers on top of the surface over which you are hovering with the mouse cursor.                                       |

## **View Toolbar**

The View toolbar lets you switch between the different workspaces, and zoom in or out on the main area in each workspace.

The first time you open Storyboard Pro, the default Drawing workspace is loaded. There are a total of eight ready-made workspaces.

Use the keyboard shortcuts 3 to 8 to open the corresponding workspaces. There is no keyboard shortcut for the PDF View. You must use the button on the View toolbar.

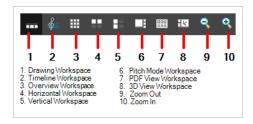

### How to show or hide the View toolbar

• Select Windows > Toolbars > View.

| W orkspace | Icon                                   | Description                                                                                                    |  |
|------------|----------------------------------------|----------------------------------------------------------------------------------------------------|--|
| Drawing    | <del></del>                            | This workspace is designed to enable you to draw your storyboard efficiently.  The main space is the large Stage view and the Thumbnails view is at the bottom. This workspace also gives you quick and easy access to all your tools, as well as the Panel and Storyboard views.                                                                  |  |
| Timeline   | <b>*</b>                               | This workspace is designed with the process of animatic creation in mind. The main space is the large Stage view and the Timeline view is at the bottom, where you can easily edit the timing of panels, transitions and sounds. This workspace also gives you quick and easy access to all your tools, as well as the Panel and Storyboard views. |  |
| Overview   | ### ### ### ### ### ################## | This workspace is designed to provide an organized overview of your project.  The main space is the Thumbnails view where you can efficiently reorganize the order of your panels.                                                                                                    |  |
| Horizontal | ==                                     | This workspace displays your project as a classic horizontal paper storyboard layout. The main space displays three panels at a time, with the panel information shown below each one.                                                                                                    |  |
| Vertical   | ==<br>==                               | This workspace displays your project as a classic vertical paper storyboard                                                                                                    |  |

| W orkspace | Icon | Description                                                                                                    |
|------------|------|----------------------------------------------------------------------------------------------------|
|            |      | layout. The main space displays two panels at a time, with the panel information shown at the side of each.                                                                                                    |
| Pitch Mode |      | This workspace displays your project with a different set of views than the other workspaces. Access is only given to a certain number of features. This maximizes the viewing space to focus solely on the story being pitched.  The Pitch Mode workspace occupies the entire display screen. There are no toolbars or top menu available. |
| PDF View   |      | This workspace displays your project with the views required to quickly set up your PDF export.                                                                                                    |
| 3D View    |      | This workspace displays your project with the views appropriate for working with 3D objects, including the Camera, Top, Timeline, and Layers views.                                                                                                    |

# W orkspace Toolbar

The Workspace toolbar lets you switch to a different workspace and open the Workspace Manager dialog box in which you can rename and reorder workspaces, create a custom workspace and more.

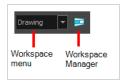

### How to show or hide the Workspace toolbar

• Select Windows > Toolbars > Workspace.

| Icon       | Tool Name          | Description                                     |
|------------|--------------------|-------------------------------------------------|
| Timeline 🔻 | W orkspace menu    | Lets you switch between the default workspaces. |
|            | W orkspace Manager | Opens the W orkspace Manager dialog box.        |

## **Chapter 5: Tool Properties**

Each tool in the Tools toolbar has a set of properties that you can customize according to the task you are performing. Some tools, such as the Brush tool, can be customized and saved as a preset. When you select a tool from the Tools toolbar, the Tool Properties view updates to display its properties.

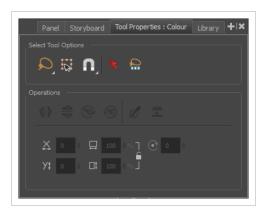

Here are the tool properties available in Storyboard Pro:

| Brush Tool Properties                   | 346 |
|-----------------------------------------|-----|
| Camera Tool Properties                  | 368 |
| Centerline Editor Tool Properties       | 371 |
| Close Gap Tool Properties               | 373 |
| Contour Editor Tool Properties          | 374 |
| Create Layer on Surface Tool Properties | 378 |
| Cutter Tool Properties                  | 379 |
| Dropper Tool Properties                 | 382 |
| Ellipse Tool Properties                 | 383 |
| Eraser Tool Properties                  | 391 |
| Layer Transform Tool Properties         | 412 |
| Line Tool Properties                    | 417 |
| Maintain Size Tool Properties           | 427 |
| Paint Tool Properties                   | 428 |
| Pencil Tool Properties                  | 432 |
| Perspective Tool Properties             | 441 |
| Polyline Tool Properties                | 444 |
| Rectangle Tool Properties               | 451 |

| Select Tool Properties        | 459 |
|-------------------------------|-----|
| Stamp Tool Properties         | 468 |
| Stencil Brush Tool Properties | 476 |
| Text Tool Properties          | 498 |
| Zoom Tool Properties          | 501 |

## **Brush Tool Properties**

The Brush tool allows you to draw by creating shapes based on your drawing strokes and filling them with colour or textures. When used with a tablet, it is pressure sensitive, just like a real life brush.

## How to access the Brush tool properties

1. In the Tools toolbar, select the Brush 🥒 tool.

The tool's properties are displayed in the Tool Properties view.

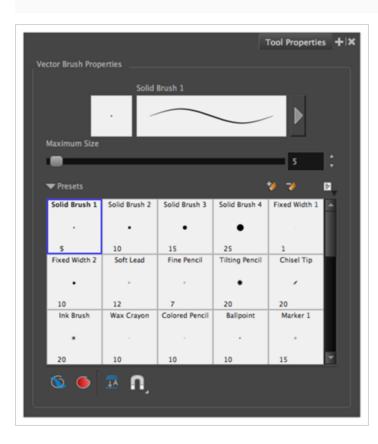

## **Brush Properties**

The following properties affect the brush's size, smoothing and other properties for the drawing style of your brush. Those properties can be saved into brush presets for later use.

| Property     | Description                                                                        |
|--------------|------------------------------------------------------------------------------------|
| Preview Area | The Preview area lets you see a preview of the stroke your drawing tool will make. |

| Property                | Description                                                                                                    |
|-------------------------|----------------------------------------------------------------------------------------------------|
| Brush Properties Dialog | The arrow button right of the preview area opens the Brush Properties dialog.  While the Tool Properties view only gives you access to a few of the brush properties, a list of brush presets and other drawing options, the Brush Properties dialog gives you access to all the available options for your brush's tip and texture. For more information on the Brush Properties dialog, see the Brush Properties Dialog section below.                                        |
| Maximum Size            | Defines the maximum width of brush strokes.  If the tool is used with a pressure sensitive pen tablet, the width of the stroke will vary between its maximum size and minimum size depending on the amount of pressure used. If used with a mouse, the width of the stroke will always be its maximum size.                                                                                                    |
| Flow                    | Allows you to set the opacity for each instance of the brush tip that gets printed into your canvas. Contrary to the Opacity parameter, the flow parameter has a cumulative effect. This means that a lower flow will make your brush strokes more transparent towards its extremities and more opaque in its center. Your stroke's flow will also accumulate if you draw over it. By default, your brush's flow varies with the amount of pressure you put on your tablet pen. |
|                         | NOTE  This option is only displayed in the Tool Properties view when drawing on a bitmap layer.                                                                                                    |
| Opacity                 | The Opacity parameter are where Lets you set the opacity of your brush strokes.  Contrary to the Flow parameter, the Opacity parameter is non-cumulative. Your whole brush stroke's opacity will not exceed the Opacity parameter. By default, the Opacity parameter varies depending on the amount of pressure you put on your tablet pen.                                                                                                    |
|                         | NOTE  This option is only displayed in the Tool Properties view when drawing on a bitmap layer.                                                                                                    |

## **Brush Presets**

These options allow you to select, create and manage brush presets.

| Icon | Property           | Description                                                                                                    |
|------|--------------------|----------------------------------------------------------------------------------------------------|
|      | Presets list       | By default, Storyboard Pro has preloaded brush presets. You can also create your own brush presets by configuring your brush, then saving its properties into a new preset. It is also possible to export and import brush presets.    V                                                                                                    |
| *    | New Brush Preset   | Creates a new preset based on the current tool properties.                                                                                                    |
| 7    | Delete Brush       | Deletes the currently selected preset.                                                                                                    |
| Min  | Brush Presets Menu | <ul> <li>Open a menu that contains the following options:</li> <li>New Brush Preset: Creates a new preset based on the current tool properties.</li> <li>Delete Brush: Deletes the currently selected preset.</li> <li>Rename Brush: Allows you to rename the currently selected preset.</li> <li>Import Brushes: Allows you to import brush presets exported from Storyboard Pro.</li> <li>Export Brushes: Allows you to export your brush presets into an .xml file.</li> <li>Small Thumbnail: Displays presets in a grid of small thumbnails with a preview of their tip.</li> <li>Large Thumbnail: Displays presets in a grid of big thumbnails, with their name and a preview of their tip.</li> <li>Stroke View: Displays presets in a list, with their name and a</li> </ul> |

|  | preview of a stroke done with each preset. |
|--|--------------------------------------------|
|--|--------------------------------------------|

# **Drawing Options**

These options affect the way your drawing strokes are added to your artwork.

| Icon    | Property          | Description                                                                                                    |
|---------|-------------------|----------------------------------------------------------------------------------------------------|
|         | Draw Behind       | When enabled, your brush strokes will appear behind the existing artwork.  The orange stroke was drawn over the black stroke, then put underneath it.  NOTE  Your brush stroke will temporarily appear over your artwork as you draw it, until you release the mouse cursor or tablet pen. If you want a live preview of your stroke, activate the Realistic Preview option by selecting View > Realistic Preview from the top menu. |
|         | Auto Fill         | When enabled, a closed shaped automatically fills with its stroke colour.                                                                                                    |
| <u></u> | Auto-Flatten Mode | By default, when drawing on a vector layer, each new stroke is created as a separate drawing object, which can be edited independently from other parts of the artwork. When enabled, the Auto-Flatten option automatically merges strokes into existing artwork.  NOTE  This option is only available when drawing on a vector layer. When drawing on a bitmap layer, artwork is always flattened.                                  |

| A | Snapping | Allows you to enable or disable snapping for this tool and all other animation and drawing tools that support snapping, as well as to select which types of snapping are enabled.  If you double-click or long-click on this button, it will open a pop-up menu in which you can toggle different snapping modes. You can also click on this button to toggle it off, which will disable all snapping modes, and click on it again and toggle it on to re-enable the snapping modes which were previously enabled.  This tool supports the following snapping mode:  • Snap to Alignment Guides: While drawing, the drawing tool will snap against nearby alignment guides. |
|---|----------|----------------------------------------------------------------------------------------------------|
|---|----------|----------------------------------------------------------------------------------------------------|

## **Brush Properties Dialog**

Brushes have an extensive set of options and properties that are not displayed in the Tool Properties view, but rather, in a dialog you can access from it. To open the Brush Properties dialog, click on the arrow button right of the stroke display area.

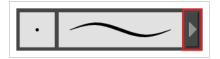

The Brush Properties dialog has five different tabs, minus the Smoothing tab if you are working on a bitmap layers. Below is detailed information about the options available in each tab:

- Tip Tab on page 350
- Smoothing Tab on page 357
- <u>Transparency Tab</u> on page 358
- Dual Tip Tab on page 361
- Paper Texture Tab on page 365

## Tip Tab

The Tip tab allows you to configure the shape, size, hardness and spacing of your brush tip.

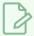

#### **NOTE**

The "Size Proportional to Camera" option has been moved to the new Size Properties window.

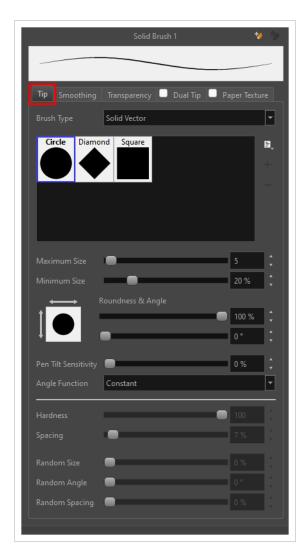

| Property   | Description                                                                                                    |
|------------|----------------------------------------------------------------------------------------------------|
| Brush Type | <ul> <li>Allows you to select between one of the following brush types:</li> <li>Solid Vector Brush: Creates vector shapes filled with a solid colour.         Makes artwork lightweight, scalable and easy to tweak. Since this kind of brush can only create solid colour shapes, solid vector brushes have a limited set of options including size, roundness, angle, centerline smoothing and contour smoothing.</li> <li>Textured Vector Brush: Creates vector shapes filled with a texture. This gives you access to bitmap brush tips, paper textures, transparency and several other options.</li> </ul> |

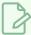

#### NOTE

This option is not available when working on a bitmap layer. With bitmap layers, brushes are always textured, and textured brush options are always available.

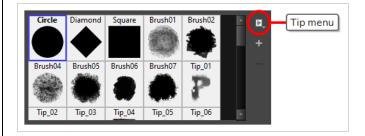

#### **Brush Tip Library**

This is where you select the shape of the brush tip. By default it is round. Note that some tips are designed to have semitransparent areas, even when the maximum brush opacity is set to 100%.

To create a custom brush tip, you must prepare the file ahead of time, either in Storyboard Pro or in a third-party software, such as Adobe Photoshop. Colour is not supported and transparency is not supported in the traditional sense. Black appears as 100% opaque, white appears as 100% transparent and all the shades of grey in between appear as varying degrees of semitransparency. A range of file formats are supported—.jpeg, .png, .tif, .psd, .tga to name a few. Alpha channels are disregarded on import. It is recommended that your file be between 100 x 100 pixels and 400 x 400 pixels.

You can also import brush tips that you exported from Storyboard Pro, so you can share them with colleagues.

The minimum and maximum sizes of your drawing tool produce the thick and thin effect on your stroke. This works with the pressure sensitivity of a pen tablet.

- Maximum Size: Defines the maximum width of the stroke.
- **Minimum Size:** Defines the minimum width of the stroke in relation to and as a percentage of the maximum size.

You can control the size properties by clicking on the arrow button on right and the dialog box will appear as shown below.

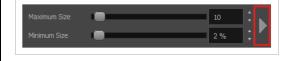

Minimum and Maximum Size

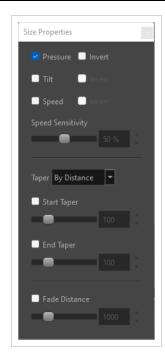

- Pressure: Allows you to apply more pressure and increases the size of the brush. You can check the box to invert this behaviour.
- **Tilt:** Allows you to tilt the pen closer to tablet for a bigger stroke. You can check the box to invert this behaviour.
- **Speed:** Allows you to reduce the size of the stroke by drawing at a fast speed. You can check the box to invert this behaviour.
- **Speed Sensitivity:** A slider is used to control how fast must the stroke be drawn to reach the minimum value.
- Taper: Allows you to reduce the value of a property at the start or the end of each stroke. The value can be expressed using two options:
   Distance and Percentage. Distance is selected by default. For example:
   A taper of 200 will be the same length as the width (diameter) of a stroke that has its size set at 200.

You can enable Start and End Tapering option individually.

- Start Taper: When distance is selected as a Taper value, the effect of start taper can be visualized as the stroke is drawn.
- End Taper: When distance or percentage is selected as a Taper value, the effect of end taper can be visualized once the stroke is complete and vectorized as the length is unknown until the stroke is complete.
- Fade Distance: Allows you to fade the value of property over a given distance. It uses the same units as the size and is applied as the stroke is drawn.

|                      | NOTE  Setting the Minimum Size value to 100% eliminates the possibility of creating width variation on your stroke. In other words, you would be forcing a uniform line width using the Maximum Size value.                                                                                                    |
|----------------------|----------------------------------------------------------------------------------------------------|
| Roundness and Angle  | The Roundness and Angle parameters allow you to change the shape and orientation of the tip.  • Roundness: The vertical scaling to apply to the tip. Reducing this setting squashes the tip vertically, allowing you to turn round or square tips into flat tips.  • Angle: The angle at which to rotate the brush tip, counterclockwise.  NOTE  The squashing is not relative to the angle—if the tip is rotated, the squashing will still be done relative to the tip's original orientation.  Roundness: 100% Angle: 0° Angle: 0° Angle: 45° Angle: 45° Angle: 45° Angle: 45°                                                                    |
| Pen Tilt Sensitivity | If your pen and tablet support tilt sensitivity, this option allows you to set whether your brush takes your pen's tilt angle into account, and how much.  When your pen is fully tilted, your brush tip will be stretched by the percentage you set in this parameter, in the angle in which you tilt it. For example, if you set the Pen Tilt Sensitivity to 50%, and you tilt your pen all the way up or down, your brush tip will be stretched vertically by 50%. With the same setting, if you tilt your pen all the way left or right, your brush tip will be stretched horizontally by 50%.  Pen tilted up or down  Pen tilted left or right |
| Angle Function       | If enabled, your brush tip will rotate with the angle of your pen tip. You can select                                                                                                    |

one of the following options: • Constant: The static orientation of the brush tip expressed in degrees. • Heading: The orientation of the brush tip is determined by the direction in which the stroke is drawn. It changes dynamically as the stroke is drawn. • Azimuth: When the pen is tilted, it uses the direction in which the pen eraser is facing. • Twist (if supported by pen): It uses the twist angle of the stylus and is only available with W acom Art Pen. A stroke with a square tip without pen rotation A stroke with a square tip with pen rotation, with the pen rotated at 45° The hardness value corresponds to the softness of the brush tip's edges. The lower the value, the softer the tip edge. The higher the value, the sharper the tip edge. Be aware that some brush tips are not 100% opaque, so they will always appear somewhat soft, even at 100% hardness. Hardness 100% Hardness 10% Hardness Defines the amount of space between each stamp of the brush. A value of 100% sets the stamp marks edge to edge, if there is no white space around the shape. The larger the value, the greater the space between marks. A really large value can make the brush stroke appear as a string of individual marks. Conversely, a small spacing value will give the appearance of a fluid brush stroke. Spacing is only evident when making a continuous stroke. Spacing Spacing = 100% Spacing = 10% You can create variation between the thick and thin of your brush stroke just by Random Size setting the Maximum and Minimum Size values. If you add randomness to the

mix, pressure sensitivity from your drawing tablet will still be applied. Light pressure will create random values around the minimum, while heavy pressure will create random values closer to the maximum. The larger the percentage, the larger the range of random variation.

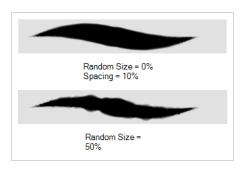

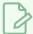

#### **NOTE**

Setting the Minimum Size to 100% eliminates the possibility of creating width variation on your stroke, whether you are applying randomness or not. Therefore, you would be forcing a uniform line width using the Maximum Size value.

Sets the range for random rotation around the set Angle value. For example, if the Angle is set to  $45^\circ$  and the Random Angle set to  $10^\circ$ , the software will choose values between  $40^\circ$ – $50^\circ$  (plus or minus 5 degrees, equaling a total of 10 degrees).

Random Angle

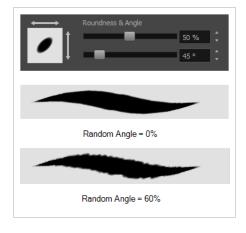

Random Spacing

Sets the range for random spacing around the set Spacing value. For example, if the Spacing is set to 50% and the Random Spacing is set to 10%, then Storyboard Pro will choose values between 45%–55% (plus or minus 5 percent, equaling a total of 10 percent).

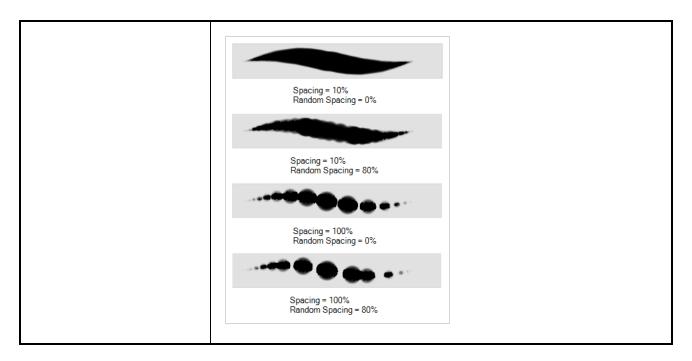

### **Smoothing Tab**

The Smoothing tab contains options to configure how Storyboard Pro should automatically smooth your brush strokes as you paint.

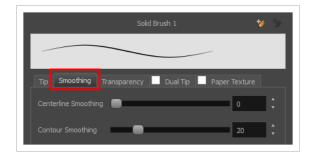

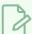

#### **NOTE**

The Smoothing tab is only available when working on a vector layer, as bitmap layers do not support smoothing.

| Property             | Description                                                                                                    |
|----------------------|----------------------------------------------------------------------------------------------------|
| Centerline Smoothing | Defines the amount of smoothing Storyboard Pro should perform on the central line of the brush stroke. A higher setting will prevent your line from being shaky, but is liable to reduce drawing precision and turn sharp angles into curves. |
| Contour Smoothing    | Defines the amount of smoothing Storyboard Pro should perform on the outer contour of the brush stroke. A higher setting will round sharp corners and reduce the                                                                              |

| amount of control points for the resulting vector shape. |
|----------------------------------------------------------|
|----------------------------------------------------------|

## **Transparency Tab**

The Transparency tab allows you to decide if your brush has antialiasing as well as to set its flow and opacity settings.

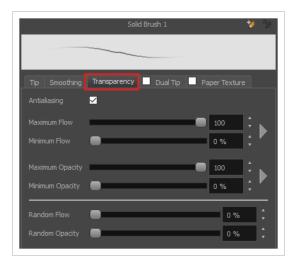

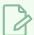

#### **NOTE**

The Transparency tab's options are only available on vector layers if the **Brush Type** option of the Tip tab is set to **Textured Vector Brush**. On bitmap layers, those options are always available.

| Property                 | Description                                                                                                    |
|--------------------------|----------------------------------------------------------------------------------------------------|
|                          | Enabled by default. This option causes the contours of the brush strokes to blend with the surrounding colours, to create an illusion of smoothness otherwise not possible due to the picture resolution.                                                                                                    |
| Antialiasing             | If antialiasing is disabled, the brush's texture will only render fully transparent or fully opaque pixels. Disabling this option can be useful if you need your outlines to be very crisp, if you want to make pixel art or if you need your brush strokes to render in solid colors with no variation, which makes them easier to repaint or process in third party software. |
|                          | NOTE When disabled, all other options in the Transparency tab are disabled.                                                                                                    |
| Maximum and Minimum Flow | The Maximum and Minimum Flow parameters let you set the range for the rate at which paint flows from your brush. The analogy works better with a pen. The                                                                                                    |

greater the flow, the more ink comes out, hence the more consistent the colour and texture of the line. If the flow is light, then the colour and texture of the line may look spotty. This feature works with the pressure sensitivity of a pen tablet.

- **Maximum Flow:** Sets the maximum rate at which colour and texture are applied as you create a fluid stroke.
- Minimum Flow: Sets the minimum rate at which colour and texture are applied as you create a fluid stroke. It is defined as a percentage of the Maximum Flow value. If the Minimum Flow value is set to 100%, then tablet pressure sensitivity will no longer be applicable. The flow will be set to the constant rate of the Maximum Flow value.

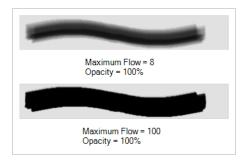

You can control the flow properties by clicking on the arrow button on right and the dialog box will appear same as shown for size properties above. <u>Minimum</u> and Maximum Size on page 352.

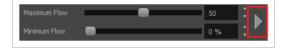

The Maximum and Minimum Opacity parameters are where you set the opacity range for a brush mark. This works with the pressure sensitivity of a pen tablet.

- **Maximum Opacity:** Sets the transparency limit of the brush mark when the pressure is heavy.
- Minimum Opacity: Sets the transparency limit of the brush mark when
  the pressure is very light. It is defined as a percentage of the Maximum
  Opacity value. If the Minimum Opacity value is set to 100%, then tablet
  pressure sensitivity will no longer be applicable. The opacity will be set
  to the constant rate of the Maximum Opacity value.

Maximum Opacity and Minimum Opacity

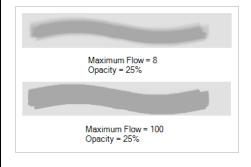

You can control the opacity properties by clicking on the arrow button on right and the dialog box will appear same as shown for size properties above. Please refer Minimum and Maximum Size on page 352 Th Randomness parameter lets you set the range for the randomness of the flow Randomness and opacity. This works with the pressure sensitivity of a pen tablet. You can create variation in the flow of your brush stroke just by setting the Maximum and Minimum Flow values. If you add randomness to the mix, pressure sensitivity from your drawing tablet will still be applied. Light pressure will create random values around the minimum, while heavy pressure will create random values closer to the maximum. The larger the percentage, the larger the range of random variation. Maximum Flow = 100 Random Flow = 0% Randomness Flow Maximum Flow = 100 Random Flow = 100% Maximum Flow = 50 Random Flow = 100% NOTE Setting the Minimum Flow value to 100% eliminates the possibility of creating flow variation on your stroke, whether you are applying randomness or not. That is, you would be forcing a uniform flow using the Maximum Flow value. You can create variation in the opacity of your brush stroke just by setting the Maximum and Minimum Opacity values. If you add randomness to the mix, pressure sensitivity from your drawing tablet will still be applied. Light pressure Random Opacity will create random values around the minimum, while heavy pressure will create random values closer to the maximum. The larger the percentage, the larger the range of random variation.

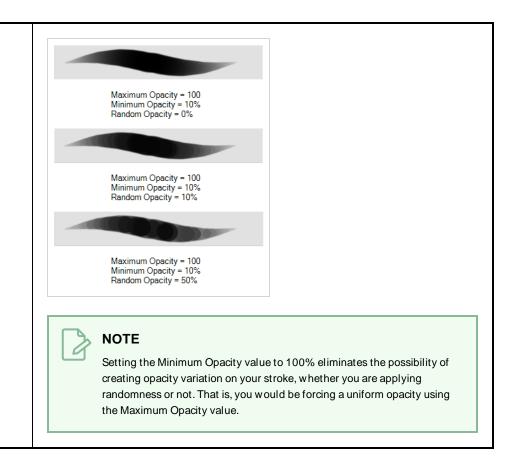

### **Dual Tip Tab**

The Dual Tip tab lets you set the parameters for creating a dual tip brush. The primary bitmap brush tip and the dual tip always work together. You can set the parameters for the primary tip in the Tip tab and those for the dual tip in the Dual Tip tab. The Blend mode you select determines how the tips are combined.

By default, the Blend Mode is set to Multiply and the Random Angle to 360°.

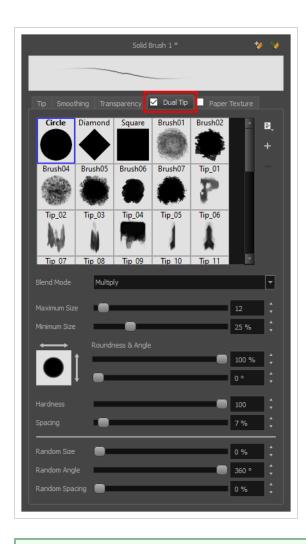

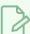

### **NOTE**

To use a Dual Tip, you must enable option by checking the checkbox inside the **Dual Tip** tab. Additionally, if you are working on a vector layer, the **Brush Type** option of the Tip tab must be set to **Textured Vector Brush**.

| Property       | Description                                                                                                    |  |
|----------------|----------------------------------------------------------------------------------------------------|--|
| Enable/Disable | The checkbox inside the tab allows you to decide whether or not your brush uses a dual tip. If this checkbox is unchecked, the options in the Dual Tip tab will be disabled.                                                                                 |  |
| Blend Mode     | The Blend modes let you decide how the primary tip and the dual tip are combined.                                                                                                    |  |
| Multiply       | This is the default blend mode. When the two brush tips are combined in this mode, they essentially cut each other out in overlapping areas, where one or both tips have an area of 100% transparency. The less opaque the brush tips are, the lighter their |  |

| Property     | Description                                                                                                    |  |
|--------------|----------------------------------------------------------------------------------------------------|--|
|              | Combination.  Tip.02  Dual tip  Combined  Blend Mode = Multiply  Blend Mode = Multiply  Random Angle = 360'                                                                       |  |
| Colour Dodge | In this mode, the primary tip cuts out the shape of the dual tip. Where the tip shapes overlap, within the boundaries of the primary shape, the colour and opacity appear darker. |  |

| Property | Description                                                                                                    |  |
|----------|----------------------------------------------------------------------------------------------------|--|
|          | Combined  Combined  Blend Mode = Colour Dodge  Blend Mode = Colour Dodge  Blend Mode = Sign Todge  Random Angle = 380°  |  |
| Combine  | This mode treats the two tips as two different and separate brushes that have the same colour and follow the same path. |  |

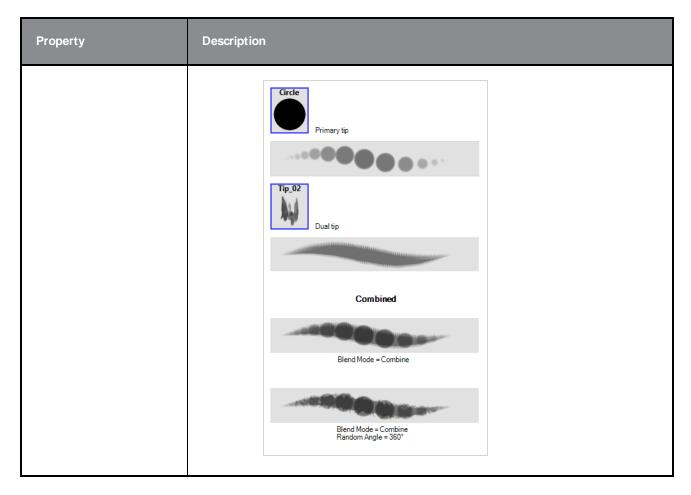

# **Paper Texture Tab**

The Paper Texture tab lets you configure a paper-like texture for your brush. You can also add textures by importing image files, or import paper textures that were previously exported from Storyboard Pro.

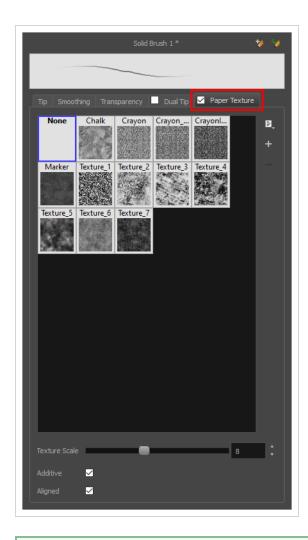

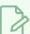

### **NOTE**

To use a Paper Texture, you must enable option by checking the checkbox inside the **Paper Texture** tab. Additionally, if you are working on a vector layer, the **Brush Type** option of the Tip tab must be set to **Textured Vector Brush**.

| Property       | Description                                                                                                    |  |
|----------------|----------------------------------------------------------------------------------------------------|--|
| Enable/Disable | The checkbox inside the tab allows you to decide whether or not your brush uses a paper texture. If this checkbox is unchecked, the options in the Paper Texture tab will be disabled.                                                                                |  |
| Texture Scale  | Increase or decreases the size of the paper texture.                                                                                                    |  |
| Additive       | This option layers the texture on top of itself as you scribble overlapping lines in one continuous stroke. If this option is turned off, areas of overlapping lines from a single, continuous stroke will appear the same, in terms of darkness and texture, as non- |  |

| Property | Description                                                                                                    |  |
|----------|----------------------------------------------------------------------------------------------------|--|
|          | overlapping areas.  Additive enabled Additive disabled                                                                                                    |  |
| Aligned  | This option defines the way separate, overlapping strokes behave. If this option is enabled, the paper texture's position does not change with each sweep of the brush. If this option is disabled, each sweep of the brush produces a different texture position. The texture orientation always stays the same.  Aligned enabled  Aligned disabled |  |

# **Camera Tool Properties**

The Camera tool allows you to animate the camera in a scene by adding and manipulating camera keyframes.

### How to access the Camera tool properties

1. In the Tools toolbar, select the Camera 💃 tool.

The tool's properties are displayed in the Tool Properties view.

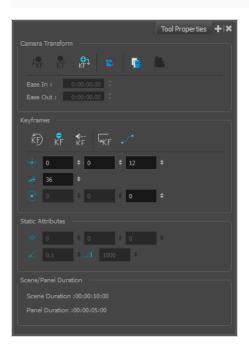

| Icon           | Property                                         | Description                                                                                                    |
|----------------|--------------------------------------------------|----------------------------------------------------------------------------------------------------|
| Camera Tra     | nsform                                           |                                                                                                    |
| ↓₩             | Add Keyframe at<br>Beginning of<br>Current Panel | Adds a keyframe at the beginning of the currently selected panel.  You can also select Camera > Add Keyframe at Beginning of Current Panel. |
| #<br>KF        | Add Keyframe at<br>Beginning of<br>Current Frame | Adds a keyframe at the beginning of the current frame.  You can also select Camera > Add Keyframe at Beginning of Current Frame.            |
| <b>⊕</b><br>KF | Add Keyframe at<br>End of Current<br>Panel       | Adds a keyframe at the end of the currently selected panel.  You can also select Camera > Add Keyframe at End of Current Panel.             |

| Icon           | Property                                        | Description                                                                                                    |
|----------------|-------------------------------------------------|----------------------------------------------------------------------------------------------------|
|                | Reset Camera                                    | Deletes all keyframes in the selected scene and reverts back to the original static camera.                                                                                                    |
|                | Copy Camera from<br>Selected Panels             | Copies a camera keyframe in a selected panel.                                                                                                    |
|                | Paste and Fit<br>Camera on<br>Selected Panels   | Pastes a copied camera keyframe in a selected panel.                                                                                                    |
|                | Ease In                                         | Lets you set the velocity at which the camera movement begins.  You can enter the duration of the ease in after the first frame in which the gradual change cameramovement begins. For example, if you want to slowly accelerate to the normal cameraspeed from frame 1 to 10, enter a value of 10. |
|                | Ease Out                                        | Lets you set the velocity at which the camera movement ends.  You can enter the duration of the ease out after the first frame in which the gradual change in camera movement begins. Enter the number of frames before the last frame in which the change in camera movement is gradual.           |
| Keyframes      |                                                 |                                                                                                    |
| ŔĐ             | Reset Keyframe                                  | Resets the selected keyframe.                                                                                                    |
| KF             | Delete Keyframe                                 | Deletes the selected keyframe from the camera.                                                                                                    |
| <b>₫</b><br>KF | Align Camera Key<br>with Stage View<br>Position | Fits the camera frame to the current space available in the Stage view while retaining its original ratio, which is very useful in 3D scenes. You can also select Camera > Align Camera Key with Stage View Position.                                                                               |
| ₩F             | Go to Selected<br>Keyframe                      | Moves the playhead to the selected keyframe in the Timeline view. When working in 3D and used in combination with the Camera view, this option comes in very handy for properly frame a shot.                                                                                                    |
|                | Function Editor                                 | Opens the Function Editor where you can edit function curves and parameters. It is a visual graph for adding, removing, and editing keyframes,                                                                                                    |

| Icon          | Property                | Description                                                                                                    |  |
|---------------|-------------------------|----------------------------------------------------------------------------------------------------|--|
|               |                         | as well as adjusting the velocity. The Function Editor allows you to display multiple functions in the background as a reference.                                                                                                    |  |
| <b>↑ ♦</b>    | Offset                  | Lets you set the position of the camera frame centre point. The fields represent, respectively, the X position, Y position, and Z position (enabling you to animate a truck in or truck out movement).  You can also use the Camera tool to position the camera frame from the Stage or Camera view.                                                                                                   |  |
| <u> </u>      | Focal Length            | Lets you set the camera focal length value . By default the focal length value is set to 36 millimiters. The focal length determines the angle value of the shot.                                                                                                    |  |
| <b>♂</b>      | Rotation                | Lets you set the camera rotation value. When working in a 2D project, only the last field is active, letting you rotate the camera only on the Z-axis (right and left). When working in a 3D project, the three fields become active and respectively represent the rotation value of the X, Y, and Z axis.  You can also use the Camera tool to rotate the camera frame from the Stage or Camera view |  |
| Static Attril | Static Attributes       |                                                                                                    |  |
| ф             | Pivot                   | Displays the pivot position of the handle for the camera when 3D is enabled.  This however does not affect actual camera position.                                                                                                    |  |
| <b>Z</b>      | Near Plane              | The point on the camera cone where the camera is located.                                                                                                    |  |
|               | Far Plane               | The far end of the camera cone. Nothing outside the far plane is visible.                                                                                                    |  |
|               | Scene/Panel<br>Duration | Displays the length of the selected scene or panel in timecode format. The default length of a panel is 1 second.                                                                                                    |  |

# **Centerline Editor Tool Properties**

The Centerline Editor tool allows you to edit brush strokes by their centreline rather than by their contour. This makes it easier to tweak the tips, curves and corners of brush strokes. The purpose of this tool is to make it as easy to edit brush strokes as it is to edit pencil lines with the Contour Editor tool.

### How to access the Centerline Editor tool properties

- 1. In the Tools toolbar, select the Centerline Editor  $\geq$  tool.
- 2. The tool's properties are displayed in the Tool Properties view.

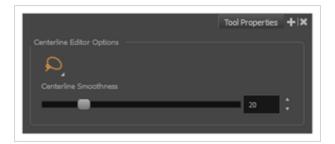

## **Tool Options**

| Icon | Property              | Description                                                                                                    |
|------|-----------------------|----------------------------------------------------------------------------------------------------|
| Q    | Selection Mode        | Allows you to choose the method to visually select multiple elements:  • Lasso: Allows you to select multiple elements by drawing an irregular closed shape around them with your mouse.  • Marquee: Allows you to select multiple elements by drawing a rectangle around them. This is faster, as you only need to drag your mouse from one corner of the rectangle to its opposite corner, but it may not be as precise as you want.  TIP  You can press and hold the Alt key to temporarily use the other selection mode. |
|      | Centerline Smoothness | Allows you to adjust the amount of control points on the centreline that is generated from the selected stroke. A lower value will create a centreline with less points, which makes it                                                                                                    |

| Icon | Property | Description                                                                                                    |
|------|----------|----------------------------------------------------------------------------------------------------|
|      |          | easier to manipulate large lengths of the stroke, and a higher value will generate a centreline with more points, allowing you to tweak details. |

## **Close Gap Tool Properties**

The paint tool requires the area you attempt to fill to be closed in order to know exactly what area of your artwork must be filled. However, it is common for artists to accidentally leave small gaps in their artwork.

The Close Gap tool allows you to quickly close small gaps in a shape by creating an invisible stroke connecting two extremities of the gap. You can then fill the area using the Paint tool, as this invisible stroke will be taken in account to determine the outline of the shape to fill.

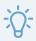

#### **TIP**

You do not need to use the Close Gap tool with precision. If you draw a crude stroke near the gap you want to close, the tool will automatically detect the two closest line extremities and will draw an invisible straight line connecting them. closing the gap between them.

#### How to access the Close Gap tool properties

1. In the Tools toolbar, select the Close Gap  $\nearrow$  tool.

The tool's properties are displayed in the Tool Properties view.

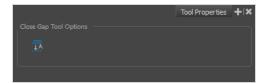

## **Tool Options**

| Icon | Property     | Description                                                                                                    |  |
|------|--------------|----------------------------------------------------------------------------------------------------|--|
| ₩    | Auto Flatten | The Close Gap tool creates an invisible drawing stroke to close the shape.  Enabling this option will merge the stroke into the artwork instead of adding the stroke on top of it.  NOTE  The area you close with the Close Gap tool will be fillable regardless of whether or not this option is enabled. |  |

## **Contour Editor Tool Properties**

The Contour Editor lets you reshape vector shapes, brush strokes and lines in your drawings.

Artwork in Storyboard Pro is made of vector shapes. Vector shapes are defined by points, the lines joining the points together (contours) and the curve vectors, represented by Bezier handles, which make the curve of said lines.

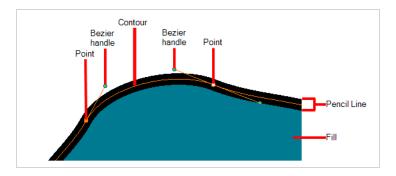

The Contour Editor tool allows you to select a contour or point, and change the position of points, add and remove points from the shape, rotate, lengthen and shorten curve handles to influence the curve of contours between those points, or drag contours between points to change their curve directly.

### How to access the Contour Editor tool properties

1. In the Tools toolbar, select the Contour Editor 🦒 tool.

The tool's properties are displayed in the Tool Properties view.

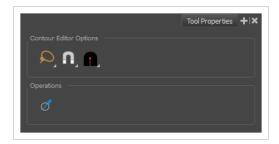

#### **Tool Modes**

| Icon | Property       | Description                                                                                                    |
|------|----------------|----------------------------------------------------------------------------------------------------|
|      | Selection Mode | Allows you to choose the method to visually select multiple elements:  • Lasso: Allows you to select multiple elements by drawing an irregular closed shape around them with your mouse. |

| Icon | Property | Description                                                                                                    |
|------|----------|----------------------------------------------------------------------------------------------------|
|      |          | Marquee: Allows you to select multiple elements by drawing a rectangle around them. This is faster, as you only need to drag your mouse from one corner of the rectangle to its opposite corner, but it may not be as precise as you want.  TIP  You can press and hold the Alt key to temporarily use the other selection mode.                                                                                                    |
|      | Snapping | Allows you to enable or disable snapping for this tool and all other animation and drawing tools that support snapping, as well as to select which types of snapping are enabled.  If you double-click or long-click on this button, it will open a pop-up menu in which you can toggle different snapping modes. You can also click on this button to toggle it off, which will disable all snapping modes, and click on it again and toggle it on to re-enable the snapping modes which were previously enabled.  This tool supports the following snapping modes:  • Snap to Contour: When enabled, moving the control point in a contour near another contour will snap that control point against that contour. This will lock the point and the contour together, and moving the control point will deform the contour.  This option can be especially useful if you need to makes the edges of two shapes snap together, like so:  You can also use this option to make a control point snap against another control point, allowing you to join lines together. |

| Icon | Property  | Description                                                                                                    |
|------|-----------|----------------------------------------------------------------------------------------------------|
|      |           | NOTE  When a control point is snapped against a contour or another control point in your drawing, the Contour Editor will manipulate them together. However, even if you make a point in one drawing stroke snap against another drawing stroke, they will remain separate drawing strokes unless they are flattened together, and you will still be able to manipulate them individually with the Select  tool.  • Snap to Alignment Guides: While moving the selection or                                              |
|      |           | <ul> <li>one of its control points, it will snap against nearby alignment guides.</li> <li>Snap and Align: Snaps the selected anchor point to any existing line while displaying temporary rulers as a guide that you can also snap your anchor point to.</li> <li>Snap to Grid: While moving the selection, the mouse cursor will snap against the intersecting points of the grid.</li> <li>TIP         To display the grid, select View &gt; Grid &gt; Show Grid from the top menu or press Ctrl + G.     </li> </ul> |
|      | Tip Style | If you select and remove part of a pencil line, this option allows you to choose which kind of line tip the removed segment should leave behind:  • Tip Style: Round: Leaves rounded tips at the extremities of the deleted line segment.  • Tip Style: Flat: Leaves flat tips at the extremities of the deleted line segment.                                                                                                    |

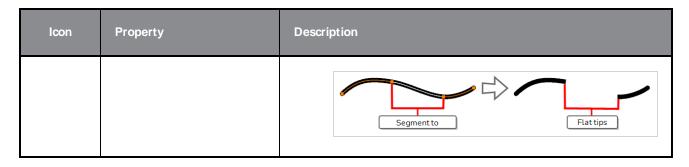

# **Operations**

| Icon | Property         | Description                                                                                |
|------|------------------|--------------------------------------------------------------------------------------------|
| Ø    | Smooth Selection | The Smooth operation lets you smooth out selected drawing strokes and remove extra points. |

# **Create Layer on Surface Tool Properties**

Working in the Camera view, the Create Layer on Surface tool lets you create a new vector or bitmap layer on the surface of the 3D object over which you are hovering. The new layer will be positioned at the point in Z depth on which you clicked, and is perpendicular to the camera so you can start drawing.

### How to access the Create Layer on Surface tool properties

1. In the Tools toolbar, select the Create Layer on Surface 🔊 tool.

The tool's properties are displayed in the Tool Properties view.

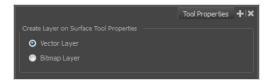

| Property     | Description                                                                |
|--------------|----------------------------------------------------------------------------|
| Vector Layer | Creates a new vector layer over the 3D object over which you are hovering. |
| Bitmap Layer | Creates a new bitmap layer over the 3D object over which you are hovering. |

# **Cutter Tool Properties**

The Cutter tool lets you cut out part of a drawing so that you can transform it, copy it or delete it. It also allows you to trim overshot lines.

## How to access the Cutter tool properties

1. In the Tools toolbar, click and hold on the Select tool to display the menu beneath and select the Cutter ∠ tool.

The tool's properties are displayed in the Tool Properties view.

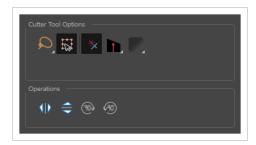

## **Tool Options**

| Icon | Property             | Description                                                                                                    |
|------|----------------------|----------------------------------------------------------------------------------------------------|
| Q    | Selection Mode       | Allows you to choose the method to visually select multiple elements:  • Lasso: Allows you to select multiple elements by drawing an irregular closed shape around them with your mouse.  • Marquee: Allows you to select multiple elements by drawing a rectangle around them. This is faster, as you only need to drag your mouse from one corner of the rectangle to its opposite corner, but it may not be as precise as you want.  TIP  You can press and hold the Alt key to temporarily use the other selection mode. |
| I,I  | Easy Drag            | When enabled, you can drag the selection by clicking anywhere inside its bounding box. By default, you must click on the artwork in the selection to be able to drag it.                                                                                                    |
| *    | Use Mouse<br>Gesture | W hen this option is enabled along with the Lasso ♀ selection type, quickly                                                                                                    |

| Icon | Property  | Description                                                                                                    |
|------|-----------|----------------------------------------------------------------------------------------------------|
|      |           | drawing a line with the Cutter tool over a line segment in your artwork will instantly delete it. This can be useful if you want to use the Cutter tool to quickly clean up your artwork.  It allows you to cut in two modes as follows:  • Single Line Cutting Gesture: It deletes first line segment over which a straight gesture is drawn with the cutter.  • Multiple Lines Cutting Gesture: It deletes all line segments over which a straight gesture is drawn with the cutter.  NOTE  This option will only work when using the Cutter tool on separate brush or pencil strokes. Hence, it is important not to flatten your artwork if you intend to use this option to clean up your drawings. This option has no effect on bitmap layers as the artwork in bitmap layers is always flattened. |
|      | Tip Style | When cutting through pencil lines, this option decides what kind of pencil line tips to put at the extremities of the remaining pencil line segments, where they were cut.  Tip Style: Round Tip Style: Bevel  By default, this is set to Bevel , which will leave the tip of the pencil line cut at the same angle as your cutter stroke. If you prefer, you can make pencil lines that you split with the Cutter tool have Flat or Round fips instead.                                                                                                    |

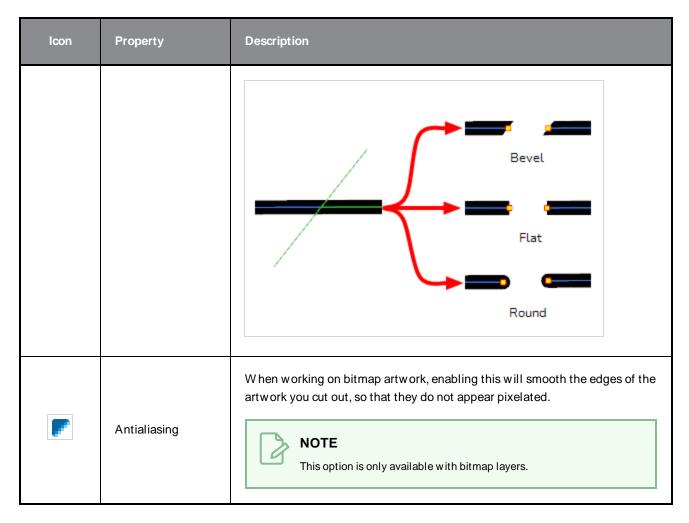

# **Operations**

| Icon | Property                 | Description                                                 |
|------|--------------------------|-------------------------------------------------------------|
|      | Flip Horizontal          | Flips the current selection horizontally.                   |
|      | Flip Vertical            | Flips the current selection vertically.                     |
| 90   | Rotate 90 Degrees<br>CW  | Rotates the current selection 90 degrees clockwise.         |
| (90) | Rotate 90 Degrees<br>CCW | Rotates the current selection 90 degrees counter-clockwise. |

# **Dropper Tool Properties**

The Dropper tool allows you to pick a colour from your drawing without going to the Colour view.

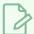

#### **NOTE**

When picking a colour with the Dropper tool, the colour picked becomes the current colour, but is not automatically added to the swatch list.

### How to access the Dropper tool properties

1. In the Tools toolbar, select the Dropper 🥕 tool.

The tool's properties are displayed in the Tool Properties view.

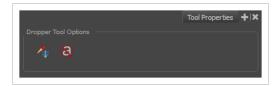

| Icon | Property                    | Description                                                                                                    |
|------|-----------------------------|----------------------------------------------------------------------------------------------------|
|      | Sample All Layers           | By default, the Dropper tool picks the colour from the active drawing layer only. This means that if the colour is semi-transparent, it will still only take the colour from the active layer, along with its transparency, and ignore the colours from layers behind it.  With this option enabled, the Dropper tool will pick the colour as it appears on the screen instead, allowing you to pick colours that are the result of several layers composited together. |
| 8    | Do Not Pick<br>Transparency | By default, the Droppertool picks the colour's alpha value as well as its colour values. When enabled, the colour picked will always have an alpha value of 255.                                                                                                    |

# **Ellipse Tool Properties**

The Ellipse tool allows you to quickly draw an ellipse or a circle.

### How to access the Ellipse tool properties

1. In the Tools toolbar, select the Ellipse 🔿 tool.

The tool's properties are displayed in the Tool Properties view .

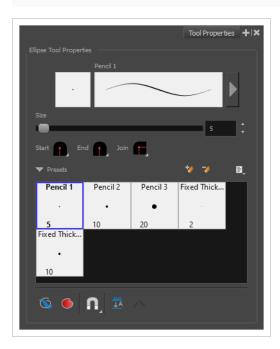

## **Pencil Properties**

Just like other shape tools, this tool creates pencil lines. Hence, its tool properties are similar to the ones of the Pencil tool and it can be used with pencil presets.

| Property                    | Description                                                                        |
|-----------------------------|------------------------------------------------------------------------------------|
| Preview Area                | The Preview area lets you see a preview of the stroke your drawing tool will make. |
| Pencil Properties<br>Dialog | The arrow button right of the preview area opens the Pencil Properties dialog.     |

| Property | Description                                                                                                    |
|----------|----------------------------------------------------------------------------------------------------|
|          | While the Tool Properties view only gives you access to a few of the pencil properties, a list of pencil presets and other drawing options, the Pencil Properties dialog gives you access to all the available options for your pencil's shape and texture. For more information on the Pencil Properties dialog, see the <a href="Pencil Properties Dialog">Pencil Properties Dialog</a> on page 387 section below.                                                                                                    |
| Size     | Defines the width of the pencil line used to draw the shape.                                                                                                    |
| Shape    | <ul> <li>You can adjust the start, end, and join style of a pencil line.</li> <li>Shape Start: Lets you select the style of the start tip, which is the first tip you drew. You can choose between Round or Flat style.</li> <li>End: Lets you select the style of the end tip, which is the last tip you drew. You can choose between Round or Flat style.</li> <li>Join: Lets you select the joint style. The joints are where the line curves abruptly. You could also define the Join style as the corner style. You can choose between Round, Mitre and Bevel style.</li> </ul> |

# **Pencil Presets**

These options allow you to select, create and manage pencil presets.

| Icon | Property     | Description                                                                                                    |
|------|--------------|----------------------------------------------------------------------------------------------------|
|      | Presets list | Storyboard Pro provides a few pencil presets and also lets you create and save your own. It is a good idea to create and save pencils with precise sizes and parameters when you draw for efficiency and consistency.  You can export the pencil presets that you have created and import those that others have created. This is a good way for you and project collaborators to keep a consistent look for the project. |

| Icon | Property            | Description                                                                                                    |
|------|---------------------|----------------------------------------------------------------------------------------------------|
| **   | New Brush Preset    | Creates a new preset based on the current tool properties.                                                                                                    |
| D    | Delete Brush Preset | Deletes the currently selected preset.                                                                                                    |
| dh   | Brush Presets Menu  | <ul> <li>Open a menu that contains the following options:</li> <li>New Brush Preset: Creates a new preset based on the current tool properties.</li> <li>Delete Brush: Deletes the currently selected preset.</li> <li>Rename Brush: Allows you to rename the currently selected preset.</li> <li>Import Brushes: Allows you to import brush presets exported from Storyboard Pro.</li> <li>Export Brushes: Allows you to export your brush presets into an . xml file.</li> <li>Small Thumbnail: Displays presets in a grid of small thumbnails with a preview of their tip.</li> <li>Large Thumbnail: Displays presets in a grid of big thumbnails, with their name and a preview of their tip.</li> <li>Stroke View: Displays presets in a list, with their name and a preview of a stroke done with each preset.</li> </ul> |

# **Drawing Options**

These options affect the way your shape is added to your artwork.

| Icon | Property    | Description                                                                                                    |
|------|-------------|----------------------------------------------------------------------------------------------------|
|      | Draw Behind | When enabled, your brush strokes will appear behind the existing artwork.  The orange stroke was drawn over the black stroke, then put underneath it. |

| Icon | Property          | Description                                                                                                    |
|------|-------------------|----------------------------------------------------------------------------------------------------|
|      |                   | Your brush stroke will temporarily appear over your artwork as you draw it, until you release the mouse cursor or tablet pen. If you want a live preview of your stroke, activate the Realistic Preview option by selecting View > Realistic Preview from the top menu.                                                                                                    |
|      | Auto Fill         | When enabled, the shape you draw is automatically filled with the selected colour. By default, drawing a shape only creates its outlines.                                                                                                    |
|      | Snapping          | Allows you to enable or disable snapping for this tool and all other animation and drawing tools that support snapping, as well as to select which types of snapping are enabled.  If you double-click or long-click on this button, it will open a pop-up menu in which you can toggle different snapping modes. You can also click on this button to toggle it off, which will disable all snapping modes, and click on it again and toggle it on to re-enable the snapping modes which were previously enabled.  This tool supports the following snapping modes:  • Snap to Contour: When enabled, while you're drawing, the mouse cursor will snap to the nearby contours of the artwork in your drawing.  • Snap to Alignment Guides: While drawing, the drawing tool will snap against nearby alignment guides.  • Snap and Align: When enabled, while you're drawing, the mouse cursor will automatically align to the rectangular bounding boxes of other strokes and shapes in your drawing. |
| JA   | Auto Flatten Mode | By default, when drawing on a vector layer, each new stroke is created as a separate drawing object, which can be edited independently from other parts of the artwork. When enabled, the Auto-Flatten option automatically merges strokes into existing artwork.                                                                                                    |

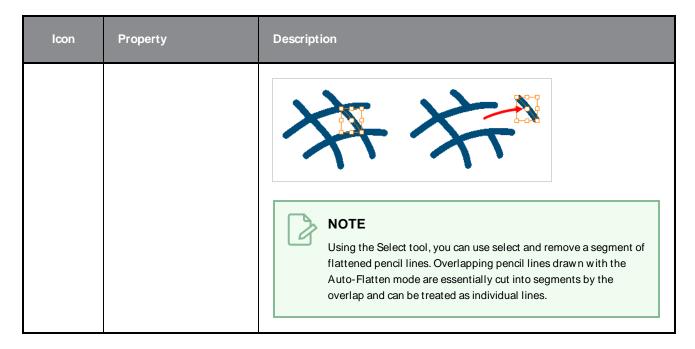

## **Pencil Properties Dialog**

The Ellipse tool draws the same type of line as the Pencil tool. Hence, you can configure the Ellipse tool's lines using the Pencil Properties dialog, which you can open by clicking on the arrow button right of the stroke display area in the Tool Properties view.

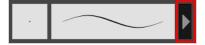

#### Size and Smoothness Tab

The Size and Smoothness tab allows you to select your pencil's size, its smoothing parameters as well as the shape of its tips and corners.

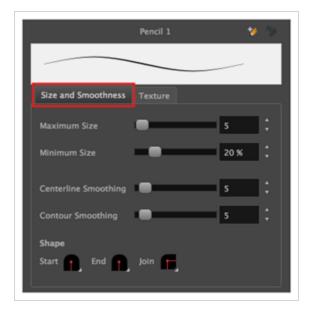

| Property             | Description                                                                                                    |
|----------------------|----------------------------------------------------------------------------------------------------|
| Maximum Size         | Defines the maximum size of the pencil line. If the tool is used with a pressure sensitive pen tablet, the width of the stroke will vary between its maximum size and minimum size depending on the amount of pressure used. If used with a mouse, the width of the stroke will always be its maximum size.                                                                                                    |
| Minimum Size         | Defines the minimum size of your stroke as a percentage of the maximum size. If you do not have pressure sensitivity from a pen table, the minimum size value will be ignored.                                                                                                    |
| Centerline Smoothing | Defines the amount of smoothing Storyboard Pro should perform on the central line of the pencil stroke. A higher setting will prevent your line from being shaky and will reduce the amount of control points it has, making it easier to tweak, but is liable to reduce drawing precision and turn sharp angles into curves.                                                                                                    |
| Contour Smoothing    | Defines the amount of smoothing Storyboard Pro should perform on the outer contour of the pencil stroke.  A pencil line is defined by its centreline and its variations in thickness, rather than its apparent shape. When drawing a pencil line with a mouse, its thickness is uniform. Therefore, its outer contour does not have any control point, except at its extremities, and no smoothing is required for its contour.  However, when drawing a pencil line with a pressure sensitive tablet, its contour will have control points and Bezier curves to define the line's variations in thickness, and thus smoothing must be performed on its contour. An increased contour smoothing will reduce the amount of control points on the line's thickness and smoothen its curves, but may affect the precision of the variations in line thickness. |
| Shape                | <ul> <li>You can adjust the start, end, and join style of a pencil line.</li> <li>Shape Start</li></ul>                                                                                                    |

## **Texture Tab**

In the Pencil Properties view, the Texture Tab allows you to select a texture to apply to your pencil lines. You can also add, remove or rename textures, save the current pencil texture palette as the default one, or import the pencil texture palette into your scene.

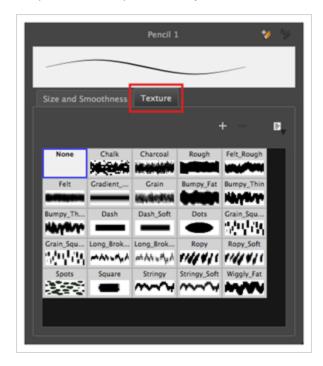

| Icon | Property                                 | Description                                                                                                    |
|------|------------------------------------------|----------------------------------------------------------------------------------------------------|
| +    | New Texture                              | Allows you to import an image file into a new pencil texture swatch in the current pencil texture palette. The pencil texture's effect on your pencil line will be based on the image's transparency channel, and will follow your pencil lines on its horizontal axis. This option is also available from the menu button.                                                                                                |
| -    | Delete Texture                           | Deletes a pencil texture swatch from the current pencil texture palette.  This option is also available from the menu 🖹 button.                                                                                                    |
|      | Rename Texture                           | Renames the selected pencil texture swatch in the current pencil texture palette. This option is also available from the menu 🖹 button.                                                                                                    |
|      | Use as Default Pencil<br>Texture Palette | This option is available from the menu button. Sets the currently selected pencil texture palette as the default pencil texture palette in your user preferences. The default pencil texture palette is added to every scene you create in Storyboard Pro. The palette is copied in your preferences, so it will be added to your new scenes in the exact state it is when you make it the default pencil texture palette. |

| Icon | Property               | Description                                                                                                    |
|------|------------------------|----------------------------------------------------------------------------------------------------|
|      | Pencil Texture Display | Displays the pencil textures in the current pencil texture palette and allows you to select one to use with the Pencil tool. |

## **Eraser Tool Properties**

The Eraser tool allows you to erase artwork by drawing eraser strokes over it. When using the Eraser tool with a tablet, it is pressure sensitive, like with the Brush and Pencil tool.

### How to access the Eraser tool properties

1. In the Tools toolbar, select the Eraser 🥏 tool.

The tool's properties are displayed in the Tool Properties view.

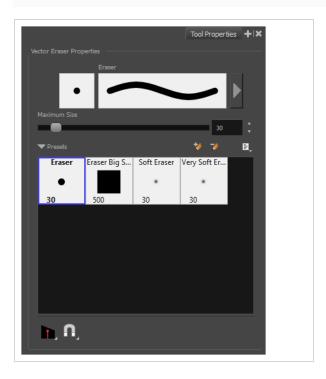

## **Eraser Properties**

The way the Eraser tool is configured is almost identical to the way the Brush tool is configured.

| Property                    | Description                                                                                                    |
|-----------------------------|----------------------------------------------------------------------------------------------------|
| Stroke Preview Area         | The Preview area lets you see a preview of the stroke your drawing tool will make.                                                                                                    |
| Eraser Properties<br>Dialog | The arrow button right of the display area opens the Eraser Properties dialog, which gives you access to all the parameters and options for your eraser. The Tool Properties view only gives you access to a few of the eraser properties, a list of eraser presets and |

| Property     | Description                                                                                                    |
|--------------|----------------------------------------------------------------------------------------------------|
|              | options for the Eraser tool that are not related to the eraser properties. For more information on the Eraser Properties dialog, see the <a href="Eraser Properties Dialog">Eraser Properties Dialog</a> section below.                                                                                                    |
| Maximum Size | Defines the maximum size of the eraser.  If the tool is used with a pressure sensitive pen tablet, the width of the stroke will vary between its maximum size and minimum size depending on the amount of pressure                                                                                                    |
| Flow         | Lets you set the opacity for each instance of the eraser tip that gets erased from your artwork. Contrary to the Opacity parameter, the flow parameter has a cumulative effect. This means that a lower flow will make your eraser strokes less effective towards its extremities and more effective in its center. Your stroke's flow will also accumulate if you draw over it. By default, your eraser's flow varies with the amount of pressure you put on your tablet pen. |
|              | This option is only displayed in the Tool Properties view when drawing on a bitmap layer.                                                                                                    |
| Opacity      | The Opacity parameter are where Lets you set the opacity of your brush strokes.  Contrary to the Flow parameter, the Opacity parameter is non-cumulative. Your whole brush stroke's opacity will not exceed the Opacity parameter. By default, the Opacity parameter varies depending on the amount of pressure you put on your tablet pen.                                                                                                    |
| Орашту       | NOTE  This option is only displayed in the Tool Properties view when drawing on a bitmap layer.                                                                                                    |

# **Eraser Presets**

These options allow you to select, create and manage eraser presets.

| Icon | Property | Description |
|------|----------|-------------|
|      |          |             |

|   | Presets list     | By default, Storyboard Pro has preloaded eraser presets. You can also create your own eraser presets by configuring your eraser, then saving its properties into a new preset. It is also possible to export and import eraser presets. |
|---|------------------|----------------------------------------------------------------------------------------------------|
| * | New Brush Preset | Creates a new preset based on the current tool properties.                                                                                                    |
| 7 | Delete Brush     | Deletes the currently selected preset.                                                                                                    |
|   | Rename Brush     | Allows you to rename the currently selected preset.                                                                                                    |
|   | Import Brushes   | Allows you to import brush presets exported from Storyboard Pro.                                                                                                    |
|   | Export Brushes   | Allows you to export your brush presets into an .xml file.                                                                                                    |
|   | Small Thumbnail  | Displays presets in a grid of small thumbnails with a preview of their tip.                                                                                                    |
|   | Large Thumbnail  | Displays presets in a grid of big thumbnails, with their name and a preview of their tip.                                                                                                    |
|   | Stroke View      | Displays presets in a list, with their name and a preview of a stroke done with each preset.                                                                                                    |

# **Erasing Options**

These options affect the way your eraser strokes are applied to your artwork.

| Icon | Property  | Description                                                                                                    |
|------|-----------|----------------------------------------------------------------------------------------------------|
|      | Tip Style | When you erase part of a pencil line, this option determines the shape of the extremity of the pencil line where you erased:  • Round: Leaves a round tip at the extremities of the pencil line you erased. |

| Icon | Property | Description                                                                                                    |
|------|----------|----------------------------------------------------------------------------------------------------|
|      |          | <ul> <li>Flat: Leaves a flat tip at the extremities of the pencil line you erased. A flat tip is always perpendicular to the angle of the centreline of the pencil line, so it may not match the angle of your eraser stroke.</li> <li>Bevel: Leaves a bevel tip at the extremities of the pencil line you erased. A bevel tip is flat, but its angle matches the angle of your eraser stroke.</li> </ul>                                                                                                    |
|      | Snapping | Allows you to enable or disable snapping for this tool and all other animation and drawing tools that support snapping, as well as to select which types of snapping are enabled.  If you double-click or long-click on this button, it will open a pop-up menu in which you can toggle different snapping modes. You can also click on this button to toggle it off, which will disable all snapping modes, and click on it again and toggle it on to re-enable the snapping modes which were previously enabled.  This tool supports the following snapping mode:  • Snap to Alignment Guides: While erasing, the eraser will snap against nearby alignment guides. |

## **Eraser Properties Dialog**

Erasers have an extensive set of options and properties that are not displayed in the Tool Properties view, but rather, in a dialog you can access from it. To open the Eraser Properties dialog, click on the arrow button right of the stroke display area.

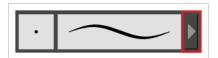

The Eraser Properties dialog has five different tabs, minus the Smoothing tab if you are working on a bitmap layers. Below is detailed information about the options available in each tab:

- *Tip Tab* on page 395
- Smoothing Tab on page 401
- Transparency Tab on page 402
- Dual Tip Tab on page 405
- Paper Texture Tab on page 409

## **Tip Tab**

The Tip tab allows you to configure the shape, size, hardness and spacing of your eraser tip.

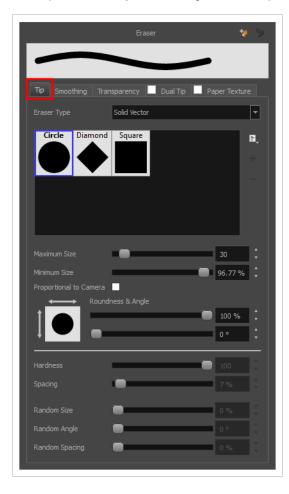

| Property    | Description                                                                                                    |
|-------------|----------------------------------------------------------------------------------------------------|
| Eraser Type | Allows you to select between one of the following eraser types:     Solid Vector: Simply cuts out the eraser stroke's shape from the vector artwork.     A solid vector eraser always completely erase the artworks leaving hard seams. |

| Property           | Description                                                                                                    |
|--------------------|----------------------------------------------------------------------------------------------------|
|                    | <ul> <li>Textured Eraser: Allows to configure the eraser with the same options as with a textured brush. A textured eraser will decrease the opacity of bitmap textures in textured brush strokes if it doesn't completely erase it. If it completely erases a brush stroke, it will cut out the erased part from the vector artwork.</li> <li>Textured, Preserve Vector: Like a Textured Eraser, except that it will not cut out from the vector shapes, even if it fully erases pixels in a textured brush stroke's texture.</li> </ul>                                                                        |
|                    | NOTE  Textured erasers only work as expected on textured brush strokes. Using a Textured eraser on a solid vector brush stroke or on a pencil line will only cut the eraser stroke's shape out of it. If you use a Textured, Preserve Vector type eraser on a solid vector shape or on a pencil line, the eraser will not erase anything.                                                                                                    |
|                    | NOTE  This option is not available when working on a bitmap layer. With bitmap layers, erasers are always textured, and textured eraser options are always available.                                                                                                    |
| Eraser Tip Library | Circle Diamond Square Brush01 Brush02 + Tip_menu  Brush04 Brush05 Brush06 Brush07 Tip_01  Tip_02 Tip_03 Tip_04 Tip_05 Tip_06                                                                                                    |
|                    | This is where you select the shape of the eraser tip. By default, it is round. Note that some tips are designed to have semitransparent areas, even when the maximum eraser opacity is set to 100%.                                                                                                    |
|                    | To create a custom eraser tip, you must prepare the file ahead of time, either in Storyboard Pro or in a third-party software, such as Adobe Photoshop. Colour is not supported and transparency is not supported in the traditional sense. Black appears as 100% opaque, white appears as 100% transparent and all the shades of grey in between appear as varying degrees of semitransparency. A range of file formats are supported—.jpeg, .png, .tif, .psd, .tga to name a few. Alpha channels are disregarded on import. It is recommended that your file be between 100 x 100 pixels and 400 x 400 pixels. |
|                    | You can also import eraser tips that you exported from Storyboard Pro, so you can share them with colleagues.                                                                                                    |

# **Property** Description The minimum and maximum sizes of your drawing tool produce the thick and thin effect on your stroke. This works with the pressure sensitivity of a pen tablet. • Maximum Size: Defines the maximum width of the stroke. • Minimum Size: Defines the minimum width of the stroke in relation to and as a percentage of the maximum size. You can control the size properties by clicking on the arrow button on right and the dialog box will appear as shown below. Size Properties Pressure Invert Taper By Distance ▼ Minimum and Maximum Size Fade Distance • Pressure: Allows you to apply more pressure and increases the size of the brush. You can check the box to invert this behaviour. • Tilt: Allows you to tilt the pen closer to tablet for a bigger stroke. You can check the box to invert this behaviour. • **Speed:** Allows you to reduce the size of the stroke by drawing at a fast speed. You can check the box to invert this behaviour. • Speed Sensitivity: A slider is used to control how fast must the stroke be drawn to reach the minimum value. • Taper: Allows you to reduce the value of a property at the start or the end of each stroke. The value can be expressed using two options: Distance and Percentage. Distance is selected by default. For example: A taper of 200 will

| Property             | Description                                                                                                    |
|----------------------|----------------------------------------------------------------------------------------------------|
|                      | be the same length as the width (diameter) of a stroke that has its size set at 200.  You can enable Start and End Tapering option individually.  • Start Taper: When distance is selected as a Taper value, the effect of start taper can be visualized as the stroke is drawn.  • End Taper: When distance or percentage is selected as a Taper value, the effect of end taper can be visualized once the stroke is complete and vectorized as the length is unknown until the stroke is complete.  • Fade Distance: Allows you to fade the value of property over a given distance. It uses the same units as the size and is applied as the stroke is drawn.  NOTE  Setting the Minimum Size value to 100% eliminates the possibility of creating width variation on your stroke. In other words, you would be forcing a uniform line width using the Maximum Size value. |
| Roundness and Angle  | The Roundness and Angle parameters allow you to change the shape and orientation of the tip.  • Roundness: The vertical scaling to apply to the tip. Reducing this setting squashes the tip vertically, allowing you to turn round or square tips into flat tips.  • Angle: The angle at which to rotate the brush tip, counterclockwise.  NOTE  The squashing is not relative to the angle—if the tip is rotated, the squashing will still be done relative to the tip's original orientation.  Roundness: 100%  Roundness: 33%  Roundness: 100%  Angle: 0°  Roundness: 33%  Angle: 45°  Roundness: 33%  Angle: 45°  Roundness: 33%                                                                                                    |
| Pen Tilt Sensitivity | If your pen and tablet support tilt sensitivity, this option allows you to set whether your eraser takes your pen's tilt angle in account, and how much.  When your pen is fully tilted, your eraser tip will be stretched by the percentage you set in this parameter, in the angle in which you tilt it. For example, if you set the Pen Tilt Sensitivity to 50%, and you tilt your pen all the way up or down, your eraser tip will be                                                                                                    |

| Property         | Description                                                                                                    |
|------------------|----------------------------------------------------------------------------------------------------|
|                  | stretched vertically by 50%. With the same setting, if you tilt your pen all the way left or right, your eraser tip will be stretched horizontally by 50%.  Pen tilted up or down  Pen tilted left or right                                                                                                    |
| Use Pen Rotation | If enabled, and if your pen and tablet support tip rotation, your eraser tip will rotate with the angle of your pen tip.  A stroke with a square tip without pen rotation  A stroke with a square tip with pen rotation, with the pen rotated at 45°                                                                                                    |
| Hardness         | The Hardness and Spacing parameters allow you to change the softness and spacing of the marks made by the eraser tip. You can preview the hardness and spacing at the top of the Eraser Properties window, stroke preview area.  The hardness value corresponds to the softness of the eraser tip's edges. The lower the value, the softer the tip edge. The higher the value, the sharper the tip edge. Be aware that some eraser tips are not 100% opaque, so they will always appear somewhat soft, even at 100% hardness. |
| Spacing          | Defines the amount of space between each stamp of the eraser. A value of 100% sets the stamp marks edge to edge, if there is no white space around the shape. The larger the value, the greater the space between marks. A really large value can make the eraser stroke appear as a string of individual marks. Conversely, a small spacing value will give the appearance of a fluid brush stroke.  Spacing is only evident when making a continuous stroke.                                                                |

| Property     | Description                                                                                                    |
|--------------|----------------------------------------------------------------------------------------------------|
|              | Spacing = 100%  Spacing = 10%                                                                                                    |
| Randomness   | The Randomness parameters let you create a varied bitmap eraser stroke. Refining these options can give your stroke a lovely, non-mechanical look.                                                                                                    |
| Random Size  | You can create variation between the thick and thin of your eraser stroke just by setting the Maximum and Minimum Size values. If you add randomness to the mix, pressure sensitivity from your drawing tablet will still be applied. Light pressure will create random values around the minimum, while heavy pressure will create random values closer to the maximum. The larger the percentage, the larger the range of random variation.  Random Size = 0% Spacing = 10%  Random Size = 50% |
|              | NOTE  Setting the Minimum Size to 100% eliminates the possibility of creating width variation on your stroke, whether you are applying randomness or not. Therefore, you would be forcing a uniform line width using the Maximum Size value.                                                                                                    |
| Random Angle | Sets the range for random rotation around the set Angle value. For example, if the Angle is set to 45° and the Random Angle set to 10°, the software will choose values between 40°–50° (plus or minus 5 degrees, equaling a total of 10 degrees).                                                                                                    |

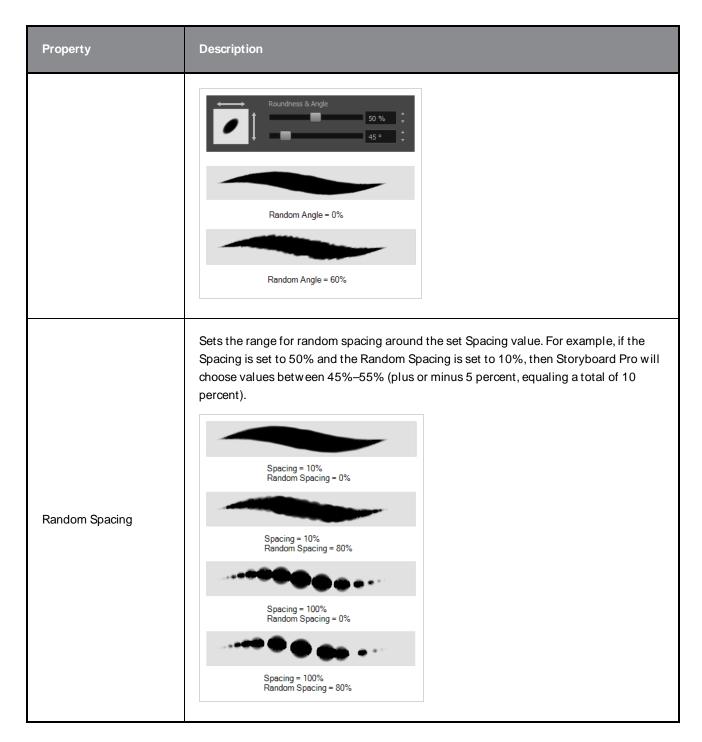

#### **Smoothing Tab**

The Smoothing tab contains options to configure how Storyboard Pro should automatically smooth your eraser strokes as you paint.

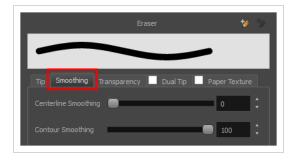

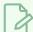

The Smoothing tab is only available when working on a vector layer, as bitmap layers do not support smoothing.

| Property             | Description                                                                                                    |
|----------------------|----------------------------------------------------------------------------------------------------|
| Centerline Smoothing | Defines the amount of smoothing Storyboard Pro should perform on your eraser stroke's direction, curves and corners. A higher setting will prevent your line from being shaky, but is liable to reduce drawing precision and turn sharp angles into curves. |
| Contour Smoothing    | Defines the amount of smoothing Storyboard Pro should perform on outer contour of the eraser stroke. A higher setting will round sharp corners and reduce the amount of control points for the resulting vector shape.                                      |

### **Transparency Tab**

The Transparency tab allows you to decide if your eraser has antialiasing as well as to set its flow and opacity settings.

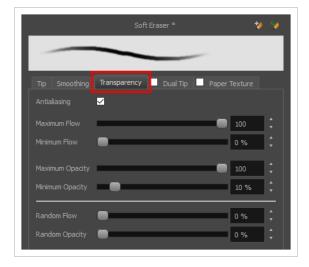

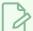

The Transparency tab's options are only available on vector layers if the **Eraser Type** option of the Tip tab is set to **Textured Vector** or **Textured, Preserve Vector**.. On bitmap layers, those options are always available.

| Property                               | Description                                                                                                    |
|----------------------------------------|----------------------------------------------------------------------------------------------------|
| Antialiasing                           | Enabled by default. This option causes the contours of the eraser strokes to blend with the surrounding colours, to create an illusion of smoothness otherwise not possible due to the picture resolution.  If antialiasing is disabled, the eraser will either fully erase pixels or leave them intact.                                                                                                    |
|                                        | When disabled, all other options in the Transparency tab are disabled.                                                                                                    |
| Maximum and Minimum Flow               | The Maximum and Minimum Flow parameters let you set the range for the rate at which your eraser's effect flows. The greater the flow, the more consistent the effect is. If the flow is light, then the effect may look spotty. This feature works with the pressure sensitivity of a pen tablet.  • Maximum Flow: Sets the maximum rate at which colour and texture are applied as you create a fluid stroke.  • Minimum Flow: Sets the minimum rate at which colour and texture are applied as you create a fluid stroke. It is defined as a percentage of the Maximum Flow value. If the Minimum Flow value is set to 100%, then tablet pressure sensitivity will no longer be applicable. The flow will be set to the constant rate of the Maximum Flow value.  Maximum Flow = 8 Opacity = 100%  Maximum Flow = 100 Opacity = 100% |
| Maximum Opacity and<br>Minimum Opacity | The Maximum and Minimum Opacity parameters are where you set the opacity range for a eraser mark. This works with the pressure sensitivity of a pen tablet.  • Maximum Opacity: Sets the transparency limit of the eraser mark when the pressure is heavy.                                                                                                    |

| Property        | Description                                                                                                    |
|-----------------|----------------------------------------------------------------------------------------------------|
|                 | Minimum Opacity: Sets the transparency limit of the eraser mark when the pressure is very light. It is defined as a percentage of the Maximum Opacity value. If the Minimum Opacity value is set to 100%, then tablet pressure sensitivity will no longer be applicable. The opacity will be set to the constant rate of the Maximum Opacity value.  Maximum Flow = 8 Opacity = 25%  Maximum Flow = 100 Opacity = 25%                                |
| Randomness      | Th Randomness parameter lets you set the range for the randomness of the flow and opacity. This works with the pressure sensitivity of a pen tablet.                                                                                                    |
| Randomness Flow | You can create variation in the flow of your eraser stroke just by setting the Maximum and Minimum Flow values. If you add randomness to the mix, pressure sensitivity from your drawing tablet will still be applied. Light pressure will create random values around the minimum, while heavy pressure will create random values closer to the maximum. The larger the percentage, the larger the range of random variation.    Maximum Flow = 100 |

| You can create variation in the opacity of your eraser stroke just by setting the Maximum and Minimum Opacity values. If you add randomness to the mix, pressure sensitivity from your drawing tablet will still be applied. Light pressure will create random values around the minimum, while heavy pressure will create random values doser to the maximum. The larger the percentage, the larger the range of random variation.    Maximum Opacity = 100 | Property       | Description                                                                                                    |
|----------------------------------------------------------------------------------------------------|----------------|----------------------------------------------------------------------------------------------------|
| the maximum opacity value.                                                                                                    | Random Opacity | Maximum and Minimum Opacity values. If you add randomness to the mix, pressure sensitivity from your drawing tablet will still be applied. Light pressure will create random values around the minimum, while heavy pressure will create random values closer to the maximum. The larger the percentage, the larger the range of random variation.    Maximum Opacity = 100 |

#### **Dual Tip Tab**

The Dual Tip tab lets you set the parameters for creating a dual tip eraser. The primary bitmap eraser tip and the dual tip always work together. You can set the parameters for the primary tip in the Tip tab and those for the dual tip in the Dual Tip tab. The Blend mode you select determines how the tips are combined.

By default, the Blend Mode is set to Multiply and the Random Angle to 360°.

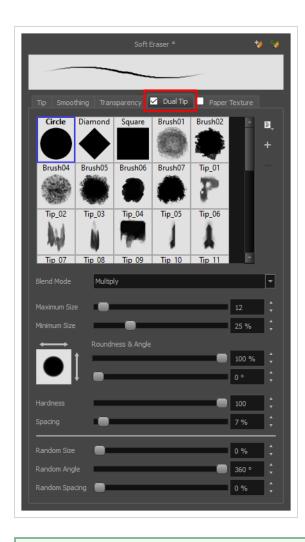

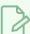

To use a Dual Tip, you must enable option by checking the checkbox inside the **Dual Tip** tab. Additionally, if you are working on a vector layer, the **Eraser Type** option of the Tip tab must be set to **Textured Vector** or **Textured, Preserve Vector**.

| Tool Name      | Description                                                                                                    |
|----------------|----------------------------------------------------------------------------------------------------|
| Enable/Disable | The checkbox inside the tab allows you to decide whether or not your eraser uses a dual tip. If this checkbox is unchecked, the options in the Dual Tip tab will be disabled.                                                                                  |
| Blend Mode     | The Blend modes let you decide how the primary tip and the dual tip are combined.                                                                                                    |
| Multiply       | This is the default blend mode. When the two eraser tips are combined in this mode, they essentially cut each other out in overlapping areas, where one or both tips have an area of 100% transparency. The less opaque the eraser tips are, the lighter their |

| Tool Name    | Description                                                                                                    |
|--------------|----------------------------------------------------------------------------------------------------|
|              | Combined  Combined  Combined  Blend Mode = Multiply  Blend Mode = Multiply  Blend Mode = Multiply  Combined                                                                       |
| Colour Dodge | In this mode, the primary tip cuts out the shape of the dual tip. Where the tip shapes overlap, within the boundaries of the primary shape, the colour and opacity appear darker. |

| Tool Name | Description                                                                                                    |
|-----------|----------------------------------------------------------------------------------------------------|
|           | Combined  Combined  Elend Mode = Colour Dodge  Bland Mode = S60'                                                        |
| Combine   | This mode treats the two tips as two different and separate erasers that have the same colour and follow the same path. |

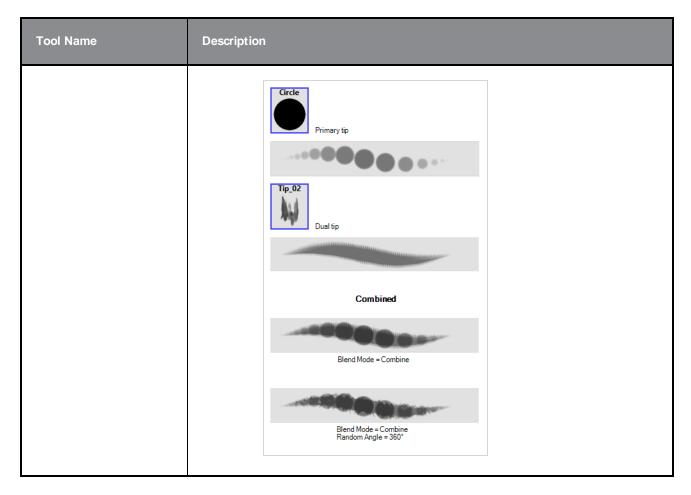

### **Paper Texture Tab**

The Paper Texture tab lets you configure a paper-like texture for your eraser. You can also add textures by importing image files, or import paper textures that were previously exported from Storyboard Pro.

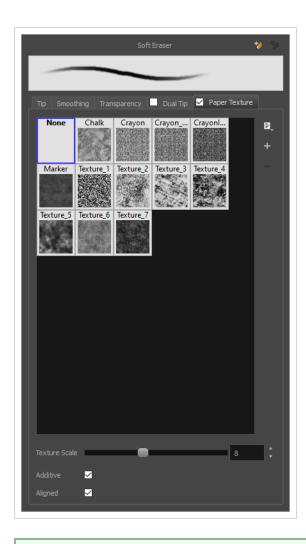

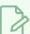

To use a Paper Texture, you must enable option by checking the checkbox inside the **Paper Texture** tab. Additionally, if you are working on a vector layer, the **Eraser Type** option of the Tip tab must be set to **Textured Vector** or **Textured, Preserve Vector**.

| Property       | Description                                                                                                    |
|----------------|----------------------------------------------------------------------------------------------------|
| Enable/Disable | The checkbox inside the tab allows you to decide whether or not your eraser uses a paper texture. If this checkbox is unchecked, the options in the Paper Texture tab will be disabled.                                                                               |
| Texture Scale  | Increase or decreases the size of the paper texture.                                                                                                    |
| Additive       | This option layers the texture on top of itself as you scribble overlapping lines in one continuous stroke. If this option is turned off, areas of overlapping lines from a single, continuous stroke will appear the same, in terms of darkness and texture, as non- |

| Property | Description                                                                                                    |
|----------|----------------------------------------------------------------------------------------------------|
|          | overlapping areas.  Additive enabled Additive disabled                                                                                                    |
| Aligned  | This option defines the way separate, overlapping strokes behave. If this option is enabled, the paper texture's position does not change with each sweep of the eraser. If this option is disabled, each sweep of the eraser produces a different texture position. The texture orientation always stays the same.  Aligned enabled  Aligned disabled |

### **Layer Transform Tool Properties**

The Layer Transform tool lets you show or hide the translation control, flip, rotate, translate and scale a selected layer. You can also animate layers by setting keyframes and then fine-tune them using the Function Editor.

#### How to access the Layer Transform tool properties

1. In the Tools toolbar, select the Layer Transform 🖽 tool.

The tool's properties are displayed in the Tool Properties view.

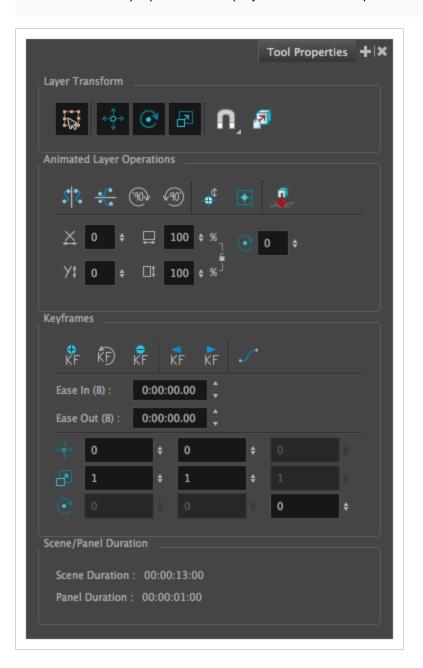

| Icon        | Property                   | Description                                                                                                    |
|-------------|----------------------------|----------------------------------------------------------------------------------------------------|
| Layer Trans | sform                      |                                                                                                    |
|             | Easy Drag                  | When enabled, you can drag the selection by clicking anywhere inside its bounding box. By default, you must click on the artwork in the selection to be able to drag it.                                                                                                    |
| <b>↑</b>    | Show Translate<br>Controls | Shows or hides the translation controls in the Stage view when using the Layer Transform tool on a layer. The controls are displayed by default.                                                                                                    |
| <b>©</b>    | Show Rotate<br>Controls    | Shows or hides the rotation controls in the Stage view when using the Layer Transform tool on a layer. The controls are displayed by default.                                                                                                    |
| Ð           | Show Scale<br>Controls     | Shows or hides the scale controls in the Stage view when using the Layer Transform tool on a layer. The controls are displayed by default.                                                                                                    |
|             | Snapping                   | Allows you to enable or disable snapping for this tool and all other animation and drawing tools that support snapping, as well as to select which types of snapping are enabled.  If you double-click or long-click on this button, it will open a pop-up menu in which you can toggle different snapping modes. You can also click on this button to toggle it off, which will disable all snapping modes, and click on it again and toggle it on to re-enable the snapping modes which were previously enabled.  This tool supports the following snapping modes:  • Snap to Contour: While moving the selection or one of its control points, it will snap against the nearby points and contours of your artwork, allowing you to snap parts of your artwork together.  • Snap to Alignment Guides: While moving the selection or one of its control points, it will snap against nearby alignment guides.  • Snap and Align: While moving the selection, the rectangular bounding box of the selection will align with the rectangular bounding boxes of other layers in the current panel. If you move one of your selection's control points, it will also align with the bounding boxes of other layers. |

| Icon                  | Property                     | Description                                                                                                    |
|-----------------------|------------------------------|----------------------------------------------------------------------------------------------------|
|                       |                              |                                                                                                    |
|                       | Snap to 3D<br>Surface        | When enabled, the layer or 3D element will snap against the nearby surfaces of 3D objects.                                                                                                    |
| Animated L            | ayer Operations              |                                                                                                    |
| 5/2                   | Flip Vertical                | Flips the selection vertically.                                                                                                    |
| <u> </u>              | Flip Horizontal              | Flips the selection horizontally.                                                                                                    |
| 90                    | Rotate 90 CW                 | Rotates the selection 90° clockwise.                                                                                                    |
| <b>(90)</b>           | Rotate 90 CW W               | Rotates the selection 90° counterclockwise.                                                                                                    |
| <b>⊕</b> <sup>©</sup> | Reset Pivot                  | The Reset Pivot button resets the current layer's pivot point to its original position at the centre of the camera frame. You can also select <b>Layer &gt; Pivot &gt; Reset Pivot</b> .                    |
| •                     | Center Pivot on<br>Selection | By default, the pivot is positioned at the center of the camera frame. Use this button to set the pivot at the centre of the selected layer. You can also select Layer > Pivot > Center Pivot on Selection. |
|                       | Snap to Ground               | Lets you snap a layer to the surface directly below it The angle of the layer is retained and the lowest point of the layer will connect to the surface.                                                    |
| X                     | Offset X                     | Lets you enter a value to reposition the selection along the X-axis.                                                                                                    |

| Icon               | Property             | Description                                                                                                    |
|--------------------|----------------------|----------------------------------------------------------------------------------------------------|
| Уţ                 | Offset Y             | Lets you enter a value to reposition the selection along the Y-axis.                                                                                                    |
| <b>□</b>           | Width                | Lets you enter a value to resize the width of the selection.                                                                                                    |
|                    | Height               | Lets you enter a value to resize the height of the selection.                                                                                                    |
|                    | Lock                 | Locks or unlocks the ratio between the Width and Height values.                                                                                                    |
| <b>©</b>           | Angle                | Lets you enter specific values to rotate the selection. A positive value rotates the selection counter clockwise and a negative value rotates the selection clockwise.                                                                                                    |
|                    |                      | NOTE  This field is only available when working in 2D mode.                                                                                                    |
| Keyframes          |                      |                                                                                                    |
| <del>*</del><br>KF | Add Keyframe         | Adds a keyframe to the selected layer.                                                                                                    |
| ŔĐ                 | Reset Keyframe       | Resets all the position values to their defaults.                                                                                                    |
| KF                 | Delete Keyframe      | Deletes the selected keyframe from the layer.                                                                                                    |
| KF                 | Previous<br>Keyframe | Displays the previous keyframe.                                                                                                    |
| KF                 | Next Keyframe        | Displays the next keyframe.                                                                                                    |
|                    | Function Editor      | Opens the Function Editor where you can edit function curves and parameters. It is a visual graph for adding, removing, and editing keyframes, as well as adjusting the velocity. The Function Editor allows you to display multiple functions in the background as a reference. |

| Icon        | Property                | Description                                                                                                    |
|-------------|-------------------------|----------------------------------------------------------------------------------------------------|
|             | Ease In                 | Lets you set the velocity at which the layer movement begins.  You can enter the duration of the ease in after the first frame in which the gradual change layer movement begins. For example, if you want to slowly accelerate to the normal layer speed from frame 1 to 10, enter a value of 10. |
|             | Ease Out                | Lets you set the velocity at which the layer movement ends.  You can enter the duration of the ease out after the first frame in which the gradual change in layer movement begins. Enter the number of frames before the last frame in which the change in layer movement is gradual.             |
| <b>←</b> ○→ | Offset                  | Lets you position the layer along the X and Y axes.  NOTE  This field is only available when working in 2D mode.                                                                                                    |
| P           | Scale                   | Lets you scale the selected layer vertically and horizontally.  NOTE  This field is only available when working in 2D mode.                                                                                                    |
| <b>©</b>    | Rotation                | Lets you rotate the selected layer clockwise and counter clockwise.                                                                                                    |
|             | Scene/Panel<br>Duration | Displays the length of the selected scene or panel in timecode format. The default length of a panel is 1 second.                                                                                                    |

### **Line Tool Properties**

The Line tool allows you to quickly draw a line segment by dragging the mouse from its starting point to its end point.

#### How to access the Line tool properties

1. In the Tools toolbar, select the Line / tool.

The tool's properties are displayed in the Tool Properties view.

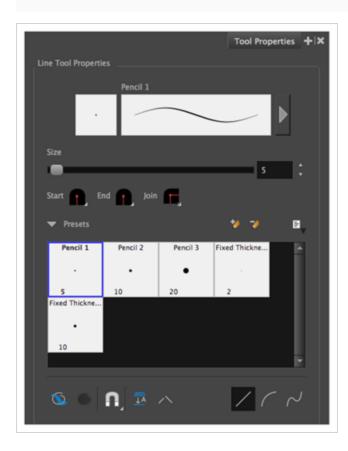

#### **Pencil Properties**

Just like other shape tools, this tool creates pencil lines. Hence, its tool properties are similar to the ones of the Pencil tool and it can be used with pencil presets.

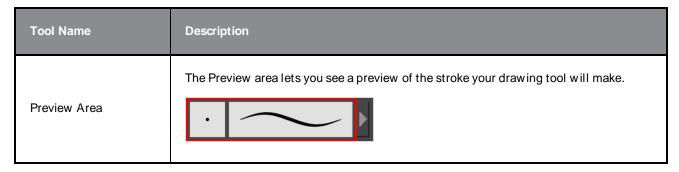

| Tool Name                   | Description                                                                                                    |
|-----------------------------|----------------------------------------------------------------------------------------------------|
| Pencil Properties<br>Dialog | The arrow button right of the preview area opens the Pencil Properties dialog.  While the Tool Properties view only gives you access to a few of the pencil properties, a list of pencil presets and other drawing options, the Pencil Properties dialog gives you access to all the available options for your pencil's shape and texture. For more information on the Pencil Properties dialog, see the Pencil Properties Dialog section below. |
| Size                        | Defines the width of the pencil line used to draw the line.                                                                                                    |
| Shape                       | <ul> <li>You can adjust the start, end, and join style of a pencil line.</li> <li>Shape</li></ul>                                                                                                    |

### **Pencil Presets**

These options allow you to select, create and manage pencil presets.

| Icon | Property     | Description                                                                                                    |
|------|--------------|----------------------------------------------------------------------------------------------------|
|      | Presets list | Storyboard Pro provides a few pencil presets and also lets you create and save your own. It is a good idea to create and save pencils with precise sizes and parameters when you draw for efficiency and consistency.  You can export the pencil presets that you have created and import those that others have created. This is a good way for you and project |

| Icon | Property            | Description                                                                                                    |
|------|---------------------|----------------------------------------------------------------------------------------------------|
|      |                     | collaborators to keep a consistent look for the project.                                                                                                    |
| **   | New Brush Preset    | Creates a new preset based on the current tool properties.                                                                                                    |
| D    | Delete Brush Preset | Deletes the currently selected preset.                                                                                                    |
| Life | Brush Presets Menu  | <ul> <li>Open a menu that contains the following options:</li> <li>New Brush Preset: Creates a new preset based on the current tool properties.</li> <li>Delete Brush: Deletes the currently selected preset.</li> <li>Rename Brush: Allows you to rename the currently selected preset.</li> <li>Import Brushes: Allows you to import brush presets exported from Storyboard Pro.</li> <li>Export Brushes: Allows you to export your brush presets into an .xml file.</li> <li>Small Thumbnail: Displays presets in a grid of small thumbnails with a preview of their tip.</li> <li>Large Thumbnail: Displays presets in a grid of big thumbnails, with their name and a preview of their tip.</li> <li>Stroke View: Displays presets in a list, with their name and a preview of a stroke done with each preset.</li> </ul> |

# **Drawing Options**

These options affect the way your drawing strokes are added to your artwork.

| Icon | Tool Name   | Description                                                                |
|------|-------------|----------------------------------------------------------------------------|
|      |             | When enabled, your brush strokes will appear behind the existing artwork.  |
|      | Draw Behind | The orange stroke was drawn over the black stroke, then put underneath it. |

| Icon | Tool Name | Description                                                                                                    |
|------|-----------|----------------------------------------------------------------------------------------------------|
|      |           | NOTE  Your brush stroke will temporarily appear over your artwork as you draw it, until you release the mouse cursor or tablet pen. If you want a live preview of your stroke, activate the Realistic Preview option by selecting View > Realistic Preview from the top menu.                                                                                                    |
|      | Snapping  | Allows you to enable or disable snapping for this tool and all other animation and drawing tools that support snapping, as well as to select which types of snapping are enabled.  If you double-click or long-click on this button, it will open a pop-up menu in which you can toggle different snapping modes. You can also click on this button to toggle it off, which will disable all snapping modes, and click on it again and toggle it on to re-enable the snapping modes which were previously enabled.  This tool supports the following snapping modes:  Snap to Contour: When enabled, while you're drawing, the mouse cursor will automatically snap to the nearby contours of existing artwork, allowing you to draw shapes that connect with other parts of your drawing.  NOTE  If you draw a line with the Line tool and make its tip snap to a contour or another control point in your artwork, they will be locked together. You can then manipulate both simultaneously using the Contour Editor tool. You can also separate two drawing strokes that have been snapped together by selecting one of them with the Select tool and moving it away.  Snap to Alignment Guides: While drawing, the drawing tool will snap against nearby alignment guides.  Snap and Align: When enabled, while you're drawing, the mouse cursor will automatically align with the edges of strokes and shapes in your artwork, allowing you to draw shapes that align with parts of your drawing. |

| Icon     | Tool Name            | Description                                                                                                    |
|----------|----------------------|----------------------------------------------------------------------------------------------------|
|          |                      |                                                                                                    |
| <u>■</u> | Auto-Flatten<br>Mode | By default, when drawing on a vector layer, each new stroke is created as a separate drawing object, which can be edited independently from other parts of the artwork. When enabled, the Auto-Flatten option automatically merges strokes into existing artwork.  NOTE  Using the Select tool, you can use select and remove a segment of flattened pencil lines. Overlapping pencil lines drawn with the Auto-Flatten mode are essentially cut into segments by the overlap and can be treated as individual lines.                                                                                                    |
|          | Auto-Close<br>Gap    | When enabled, small gaps between the pencil lines you draw will be closed by an invisible stroke to make sure your shapes are closed and that they can be filled with the Paint tool.  When drawing contours with pencil lines, the centreline is used to determine whether or not the contour is closed, but the visible tips of the pencil line will extend a bit beyond the tips of its centreline, making it possible to have shapes that appear closed, but are not really. This can prevent the shape from being filled with the Paint tool. Enabling this option when drawing with the Pencil or Line tool will prevent you from leaving invisible gaps in your contours. |

| Icon | Tool Name             | Description                                                                                                    |
|------|-----------------------|----------------------------------------------------------------------------------------------------|
|      |                       | Auto Close Gap off  Auto Close Gap on                                                                                                    |
|      | Straight Line<br>Mode | Draws a straight line.  In this mode, you can draw curved lines with the following method:  1. Draw the line by clicking and dragging from the start point to the end point of the line, but don't release the mouse button or pen yet.  2. While holding the mouse button or pen down, press and hold the Ctrl (Windows) or ** (macOS) and move the mouse or pen to define the line's curve. |
|      | Curve Line<br>Mode    | This mode allows you to draws a simple curved (quadratic Bezier) line in two clicks:  1. Draw the line by clicking and dragging from the start point to the end point of the line.  2. Move the mouse or pen to define the curve of the line and click.                                                                                                    |

| Icon | Tool Name            | Description                                                                                                    |  |  |
|------|----------------------|----------------------------------------------------------------------------------------------------|--|--|
|      |                      |                                                                                                    |  |  |
|      | S Curve Line<br>Mode | Draws an S-shaped (cubic Bezier) line. This mode allows you to draw lines with finely tuned or even S-shaped curves with three dicks:  1. Draw the line by clicking and dragging from the start point to the end point of the line.  2. Move the mouse or pen to define the Bezier position of the beginning of the line and click.  3. Move the mouse or pen to define the Bezier position of the end of the line and click. |  |  |

### **Pencil Properties Dialog**

Since the Line tool draws pencil lines, you can use the Pencil Properties dialog to customize the type of lines it draws. To open the Pencil Properties dialog, click on the arrow button right of the stroke display area.

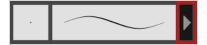

#### Size and Smoothness Tab

The Size and Smoothness tab allows you to select your pencil's size, its smoothing parameters as well as the shape of its tips and corners.

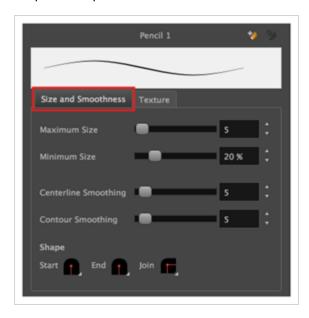

| Property             | Description                                                                                                    |  |
|----------------------|----------------------------------------------------------------------------------------------------|--|
| Maximum Size         | Defines the maximum size of the pencil line. If the tool is used with a pressure sensitive pen tablet, the width of the stroke will vary between its maximum size and minimum size depending on the amount of pressure used. If used with a mouse, the width of the stroke will always be its maximum size.                   |  |
| Minimum Size         | Defines the minimum size of your stroke as a percentage of the maximum size. If you do not have pressure sensitivity from a pen table, the minimum size value will be ignored.                                                                                                    |  |
| Centerline Smoothing | Defines the amount of smoothing Storyboard Pro should perform on the central line of the pencil stroke. A higher setting will prevent your line from being shaky and will reduce the amount of control points it has, making it easier to tweak, but is liable to reduce drawing precision and turn sharp angles into curves. |  |

| Property          | Description                                                                                                    |
|-------------------|----------------------------------------------------------------------------------------------------|
|                   | Defines the amount of smoothing Storyboard Pro should perform on the outer contour of the pencil stroke.                                                                                                    |
| Contour Smoothing | A pencil line is defined by its centreline and its variations in thickness, rather than its apparent shape. When drawing a pencil line with a mouse, its thickness is uniform. Therefore, its outer contour does not have any control point, except at its extremities, and no smoothing is required for its contour.                                                                                                    |
|                   | However, when drawing a pencil line with a pressure sensitive tablet, its contour will have control points and Bezier curves to define the line's variations in thickness, and thus smoothing must be performed on its contour. An increased contour smoothing will reduce the amount of control points on the line's thickness and smoothen its curves, but may affect the precision of the variations in line thickness. |
|                   | You can adjust the start, end, and join style of a pencil line.                                                                                                    |
|                   | Shape Start                                                                                                    |
| Shape             | Start: Lets you select the style of the start tip, which is the first tip you drew. You can choose between Round or Flat style.                                                                                                    |
|                   | End: Lets you select the style of the end tip, which is the last tip you drew. You can choose between Round or Flat style.                                                                                                    |
|                   | bin: Lets you select the joint style. The joints are where the line curves abruptly. You could also define the bin style as the corner style. You can choose between Round, Mitre and Bevel style.                                                                                                    |

### **Texture Tab**

In the Pencil Properties view, the Texture Tab allows you to select a texture to apply to your pencil lines. You can also add, remove or rename textures, save the current pencil texture palette as the default one, or import the pencil texture palette into your scene.

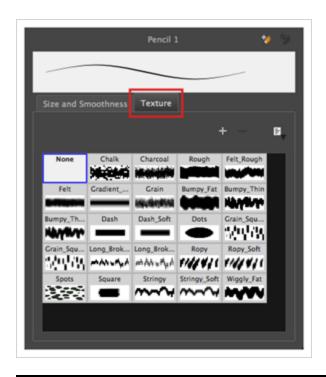

| Icon | Property                                 | Description                                                                                                    |
|------|------------------------------------------|----------------------------------------------------------------------------------------------------|
| +    | New Texture                              | Allows you to import an image file into a new pencil texture swatch in the current pencil texture palette. The pencil texture's effect on your pencil line will be based on the image's transparency channel, and will follow your pencil lines on its horizontal axis. This option is also available from the menu 🖹 button.                                                                                              |
| -    | Delete Texture                           | Deletes a pencil texture swatch from the current pencil texture palette.  This option is also available from the menu 🖹 button.                                                                                                    |
|      | Rename Texture                           | Renames the selected pencil texture swatch in the current pencil texture palette. This option is also available from the menu 🖹 button.                                                                                                    |
|      | Use as Default Pencil<br>Texture Palette | This option is available from the menu button. Sets the currently selected pencil texture palette as the default pencil texture palette in your user preferences. The default pencil texture palette is added to every scene you create in Storyboard Pro. The palette is copied in your preferences, so it will be added to your new scenes in the exact state it is when you make it the default pencil texture palette. |
|      | Pencil Texture Display                   | Displays the pencil textures in the current pencil texture palette and allows you to select one to use with the Pencil tool.                                                                                                    |

# **Maintain Size Tool Properties**

The Maintain Size tool lets you retain the visual scale of elements as you move them in the Z-axis in the Side or Top views. As you move drawing layers on the Z-axis, they are scaled to preserve their size in the camera.

#### How to access the Maintain Size tool properties

1. In the Tools toolbar, select the Maintain Size 🎒 tool.

The tool's properties are displayed in the Tool Properties view.

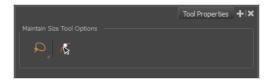

| Icon         | Property                      | Description                                                                                                    |  |
|--------------|-------------------------------|----------------------------------------------------------------------------------------------------|--|
| Maintain Siz | Maintain Size Tool Properties |                                                                                                    |  |
| Q            | Selection Mode                | Allows you to choose the method to visually select multiple elements:  • Lasso: Allows you to select multiple elements by drawing an irregular closed shape around them with your mouse.  • Marquee: Allows you to select multiple elements by drawing a rectangle around them. This is faster, as you only need to drag your mouse from one corner of the rectangle to its opposite corner, but it may not be as precise as you want.  TIP  You can press and hold the Alt key to temporarily use the other selection mode. |  |
| K            | Peg Selection<br>Mode         | Lets you switch between selecting peg and drawing layers. Select this option to select peg layers. Deselect this option to select drawing layers.                                                                                                    |  |

# **Paint Tool Properties**

The Paint tool allows you to fill closed areas of your drawing with the selected colour.

#### How to access the Paint tool properties

1. In the Tools toolbar, select the Paint 🖲 , Paint Unpainted 🔮 or Unpaint 🔄 tool.

The tool's properties are displayed in the Tool Properties view.

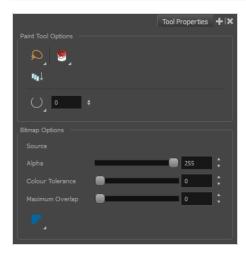

#### **Paint Tool Options**

| Icon | Property          | Description                                                                                                    |  |
|------|-------------------|----------------------------------------------------------------------------------------------------|--|
| Q    | Selection<br>Mode | Allows you to choose the method to visually select multiple elements:  • Lasso: Allows you to select multiple elements by drawing an irregular closed shape around them with your mouse.  • Marquee: Allows you to select multiple elements by drawing a rectangle around them. This is faster, as you only need to drag your mouse from one corner of the rectangle to its opposite corner, but it may not be as precise as you want.  TIP  You can press and hold the Alt key to temporarily use the other selection mode.  The Paint tool has three different modes:  • Paint: Paints or repaints selected zones, whether or not they are |  |
|      | Paint Mode        |                                                                                                    |  |

| Icon | Property  | Description                                                                                                    |
|------|-----------|----------------------------------------------------------------------------------------------------|
|      |           | <ul> <li>already filled.</li> <li>Paint Unpainted: Only paints empty zones, and does not repaint zones that are already filled with colour.</li> <li>Unpaint: Removes colour from the selected zone, replacing it with transparency.</li> </ul>                                              |
|      | Close Gap | By default, if you attempt to fill a shape that has a small gap in its contour, the Paint tool will not be able to fill the shape. This option allows you to make the Paint tool automatically add a stroke to close the shape when it detects a small gap between two strokes in the shape. |
|      |           | The Close Gap setting can be set to a value between 0 and 10. This determines the maximum size of a gap to close, in pixels. You can also use one of the following presets:                                                                                                    |
|      |           | No Close Gap: Sets the Close Gap setting to 0, disabling the feature.                                                                                                    |
|      |           | Close Small Gap: Sets the Close Gap setting to 2, making the Paint tool close gaps that are barely visible.                                                                                                    |
|      |           | Close Medium Gap: Sets the Close Gap setting to 4, making the Paint tool close gaps that are somewhat visible.                                                                                                    |
|      |           | <ul> <li>Close Large Gap: Sets the Close Gap setting to 8, making the Paint<br/>tool close gaps that are easy to notice.</li> </ul>                                                                                                    |

### **Bitmap Options**

Since bitmap drawings are made of pixels instead of shapes, and that the outlines of shapes in bitmap drawings are often feathered, it can be complicated to figure out exactly the area the Paint tool must fill when trying to fill a zone in a bitmap drawing. For example, if the Paint tool only replaces pixels with the exact same colour as the one you click on with the selected colour, it will leave a small gap near the outlines of the shape.

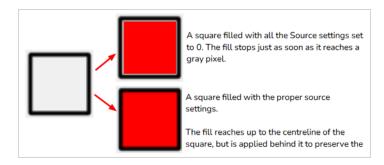

The following settings determine how the Paint tool figures out the area it must fill. When any of these settings are increased, the Paint tool's tolerance for colour or alpha differences increases and it will a bigger area that it otherwise would.

| Icon | Property         | Description                                                                                                    |
|------|------------------|----------------------------------------------------------------------------------------------------|
|      | Alpha            | The alpha threshold that separates opaque and transparent zones.  When filling a "transparent" zone, the paint tool will apply the colour under semi-transparent pixels, making them opaque. Then filling an "opaque" zone, the paint tool will replace the colour of semitransparent pixels without affecting their transparency.  If you want to repaint lineart or shapes that have no outlines, you can do so by decreasing this setting completely. This will make it fill any pixel that isn't 100% transparent, so it will paint your outlines completely. However, if you're using this method to repaint outlines, they must not be filled yet for this method to work.  If you want to paint transparent zones that have dirt or semitransparent spots, you can increase this setting to make the Paint tool paint behind them instead of around them.  NOTE  Raising this setting too high may cause the paint tool to ignore outlines that are not 100% opaque, which can cause it to think the shape is not closed. Hence, it might fail to find a zone to fill and not do anything. |
|      | Colour Tolerance | The amount of tolerance the paint tool has for changes in colour when filling an area. Raising this setting will allow the paint tool to fill over areas that have some variations in colour, but may cause it to fill beyond the areas you meant to paint.                                                                                                    |
|      | Maximum Overlap  | The maximum amount of pixels beyond the fillable zone that the Paint tool can fill.  When this setting is set to any value above zero, the paint tool will fill the zone until it finds a pixel that is a different colour, value or transparency as the one you clicked on. Then, it will start filling pixels beyond that point, up until it filled the amount of pixels in the Maximum Overlap setting.  If it lands outside of a fillable zone before it reached the maximum overlap, it will stop filling at that point. However, if it lands into another fillable zone before reaching its maximum overlap, it will fill that zone as well. Therefore, if you're filling shapes inside other shapes, you have to set this setting to the approximate width of your outlines. Setting it higher will make the colour spill beyond the zone you clicked on and fill the zone outside of it, and setting it lower is liable to leave a small gap between the fill and the outlines.                                                                                                    |

| Icon | Property     | Description                                                                                                    |
|------|--------------|----------------------------------------------------------------------------------------------------|
|      |              | NOTE  When you fill a zone with overlap, Storyboard Pro tries to detect and preserve the outlines of your shape. This is easy to do when filling a transparent shape, or when repainting a shape made of solid outlines and a solid fill. However, if you are trying to repaint an already painted zone, it may fail to detect your outlines and may repaint over them if the colour of your outlines or inside the shape isn't consistent. Therefore, it is highly recommended to avoid repainting painted zones as much as possible when working with bitmap layers. |
|      | Antialiasing | When enabled, the outlines of the fill will be smoothed so that they do not look pixelated.  NOTE  The effect of this setting will not be visible if you fill all the way to the outlines, as the Paint tool will preserve the antialiasing of existing outlines when filling up to them.                                                                                                    |

## **Pencil Tool Properties**

The Pencil tool allows you to draw simple contour lines that are defined by their centerline and their thickness.

When you select the Pencil tool, the Tool Properties view displays the different Pencil modes that control how the pencil line is drawn.

#### How to access the Pencil tool properties

1. In the Tools toolbar, select the Pencil  $\nearrow$  tool.

The tool's properties are displayed in the Tool Properties view.

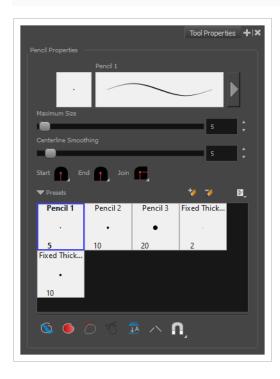

## **Pencil Properties**

The following properties affect the pencil's size, smoothing, shape and other properties for the drawing style of your pencil. Those properties can be saved into pencil presets for later use.

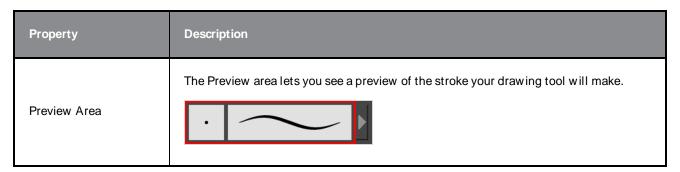

| Property                    | Description                                                                                                    |
|-----------------------------|----------------------------------------------------------------------------------------------------|
| Pencil Properties<br>Dialog | The arrow button right of the preview area opens the Pencil Properties dialog.  While the Tool Properties view only gives you access to a few of the pencil properties, a list of pencil presets and other drawing options, the Pencil Properties dialog gives you access to all the available options for your pencil's shape and texture. For more information on the Pencil Properties dialog, see the Pencil Properties Dialog section below.                                                                                                    |
| Maximum Size                | Defines the maximum width of the pencil line.  If the tool is used with a pressure sensitive pen tablet, the width of the stroke will vary between its maximum size and minimum size depending on the amount of pressure used. If used with a mouse, the width of the stroke will always be its maximum size.                                                                                                    |
| Centerline Smoothing        | Defines the number of control points added to the centre line. The fewer the control points the smoother (but less faithful) the line.                                                                                                    |
| Shape                       | <ul> <li>You can adjust the start, end, and join style of a pencil line.</li> <li>Shape Start   End   Join   Start   End   Join   Start   End   Join   Start   End   Join   Start   End   Mitre   Mitre   Round   Mitre   Round   Mitre   Round   Mitre   Round   Mitre   Round   Mitre   Round   Mitre   Round   Mitre   Round   Mitre   Round   Mitre   Round   Mitre   Round   Mitre   Round   Mitre   Round   Round   Roun</li></ul> |

# **Pencil Presets**

These options allow you to select, create and manage pencil presets.

| Icon | Property            | Description                                                                                                    |
|------|---------------------|----------------------------------------------------------------------------------------------------|
|      | Presets list        | Storyboard Pro provides a few pencil presets and also lets you create and save your own. It is a good idea to create and save pencils with precise sizes and parameters when you draw for efficiency and consistency.  You can export the pencil presets that you have created and import those that others have created. This is a good way for you and project collaborators to keep a consistent look for the project.                                                                                                    |
| *    | New Brush Preset    | Creates a new preset based on the current tool properties.                                                                                                    |
| D    | Delete Brush Preset | Deletes the currently selected preset.                                                                                                    |
| Min  | Brush Presets Menu  | <ul> <li>Open a menu that contains the following options:</li> <li>New Brush Preset: Creates a new preset based on the current tool properties.</li> <li>Delete Brush: Deletes the currently selected preset.</li> <li>Rename Brush: Allows you to rename the currently selected preset.</li> <li>Import Brushes: Allows you to import brush presets exported from Storyboard Pro.</li> <li>Export Brushes: Allows you to export your brush presets into an .xml file.</li> <li>Small Thumbnail: Displays presets in a grid of small thumbnails with a preview of their tip.</li> <li>Large Thumbnail: Displays presets in a grid of big thumbnails, with their name and a preview of their tip.</li> <li>Stroke View: Displays presets in a list, with their name and a preview of a stroke done with each preset.</li> </ul> |

# **Drawing Options**

These options affect the way your drawing strokes are added to your artwork.

| Icon | Property    | Description                                                                |
|------|-------------|----------------------------------------------------------------------------|
|      | Draw Behind | W hen enabled, your brush strokes will appear behind the existing artwork. |

| Icon | Property                    | Description                                                                                                    |
|------|-----------------------------|----------------------------------------------------------------------------------------------------|
|      |                             | The orange stroke was drawn over the black stroke, then put underneath it.                                                                                                    |
|      |                             | Your brush stroke will temporarily appear over your artwork as you draw it, until you release the mouse cursor or tablet pen. If you want a live preview of your stroke, activate the Realistic Preview option by selecting View > Realistic Preview from the top menu. |
|      | Auto Fill                   | When enabled, drawing a closed shape will automatically fill it with the currently selected Paint colour.                                                                                                    |
| 0    | Trim Extra Lines            | When enabled, drawing a closed shape will automatically remove the outstanding lines.                                                                                                    |
| 75   | Align Handles After<br>Trim | When the Trim Extra Lines option is enabled, enable this option to make the point where the beginning and end of the stroke meet into a smooth curve rather than a hard corner.                                                                                         |

| Icon      | Property       | Description                                                                                                    |
|-----------|----------------|----------------------------------------------------------------------------------------------------|
| <u></u> A | Auto Flatten   | By default, when drawing on a vector layer, each new stroke is created as a separate drawing object, which can be edited independently from other parts of the artwork. When enabled, the Auto-Flatten option automatically merges strokes into existing artwork.  NOTE  Using the Select tool, you can select and remove a segment of flattened pencil lines. Overlapping pencil lines drawn with the Auto-Flatten mode are essentially cut into segments by the overlap and can be treated as individual lines.                                                                                                    |
|           | Auto-Close Gap | When enabled, small gaps between the pencil lines you draw will be closed by an invisible stroke to make sure your shapes are closed and that they can be filled with the Paint tool.  When drawing contours with pencil lines, the centreline is used to determine whether or not the contour is closed, but the visible tips of the pencil line will extend a bit beyond the tips of its centreline, making it possible to have shapes that appear closed, but are not really. This can prevent the shape from being filled with the Paint tool. Enabling this option when drawing with the Pencil or Line tool will prevent you from leaving invisible gaps in your contours. |
| A         | Snapping       | Allows you to enable or disable snapping for this tool and all other animation and drawing tools that support snapping, as well as to select which types of snapping are enabled.                                                                                                    |

| Icon | Property | Description                                                                                                    |
|------|----------|----------------------------------------------------------------------------------------------------|
|      |          | If you double-click or long-click on this button, it will open a pop-up menu in which you can toggle different snapping modes. You can also click on this button to toggle it off, which will disable all snapping modes, and click on it again and toggle it on to re-enable the snapping modes which were previously enabled.  This tool supports the following snapping mode:  • Snap to Alignment Guides: While drawing, the drawing tool will snap against nearby alignment guides. |

## **Pencil Properties Dialog**

Pencils have extra parameters which are not accessible from the Tool Properties view. To open the Pencil Properties dialog, click on the arrow button right of the stroke display area.

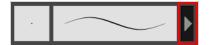

#### Size and Smoothness Tab

The Size and Smoothness tab allows you to select your pencil's size, its smoothing parameters as well as the shape of its tips and corners.

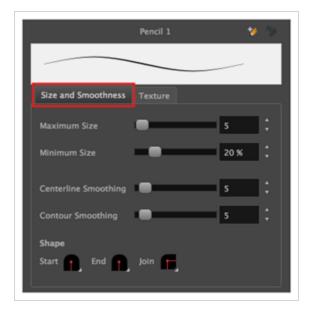

| Property     | Description                                                                      |
|--------------|----------------------------------------------------------------------------------|
| Maximum Size | Defines the maximum size of the pencil line. If the tool is used with a pressure |

| Property             | Description                                                                                                    |
|----------------------|----------------------------------------------------------------------------------------------------|
|                      | sensitive pen tablet, the width of the stroke will vary between its maximum size and minimum size depending on the amount of pressure used. If used with a mouse, the width of the stroke will always be its maximum size.                                                                                                    |
| Minimum Size         | Defines the minimum size of your stroke as a percentage of the maximum size. If you do not have pressure sensitivity from a pen table, the minimum size value will be ignored.                                                                                                    |
| Centerline Smoothing | Defines the amount of smoothing Storyboard Pro should perform on the central line of the pencil stroke. A higher setting will prevent your line from being shaky and will reduce the amount of control points it has, making it easier to tweak, but is liable to reduce drawing precision and turn sharp angles into curves.                                                                                              |
|                      | Defines the amount of smoothing Storyboard Pro should perform on the outer contour of the pencil stroke.                                                                                                    |
| Contour Smoothing    | A pencil line is defined by its centreline and its variations in thickness, rather than its apparent shape. When drawing a pencil line with a mouse, its thickness is uniform. Therefore, its outer contour does not have any control point, except at its extremities, and no smoothing is required for its contour.                                                                                                    |
|                      | However, when drawing a pencil line with a pressure sensitive tablet, its contour will have control points and Bezier curves to define the line's variations in thickness, and thus smoothing must be performed on its contour. An increased contour smoothing will reduce the amount of control points on the line's thickness and smoothen its curves, but may affect the precision of the variations in line thickness. |
|                      | You can adjust the start, end, and join style of a pencil line.                                                                                                    |
|                      | Shape Start Find Join Find Join Find Start Find Join Find Find Find Find Find Find Find Fi                                                                                                    |
| Shape                | Start: Lets you select the style of the start tip, which is the first tip you drew. You can choose between Round or Flat style.                                                                                                    |
|                      | End: Lets you select the style of the end tip, which is the last tip you drew. You can choose between Round or Flat style.                                                                                                    |
|                      | • <b>Join:</b> Lets you select the joint style. The joints are where the line curves abruptly. You could also define the Join style as the corner style. You can choose between Round, Mitre and Bevel style.                                                                                                    |

### **Texture Tab**

In the Pencil Properties view, the Texture Tab allows you to select a texture to apply to your pencil lines. You can also add, remove or rename textures, save the current pencil texture palette as the default one, or import the pencil texture palette into your scene.

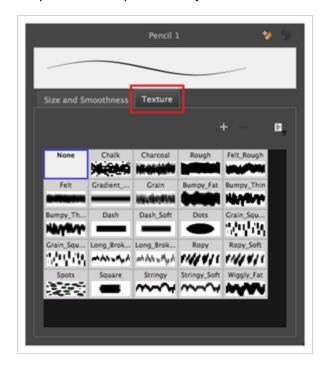

| Icon | Property                                 | Description                                                                                                    |
|------|------------------------------------------|----------------------------------------------------------------------------------------------------|
| +    | New Texture                              | Allows you to import an image file into a new pencil texture swatch in the current pencil texture palette. The pencil texture's effect on your pencil line will be based on the image's transparency channel, and will follow your pencil lines on its horizontal axis. This option is also available from the menu button.                                                                                                |
| -    | Delete Texture                           | Deletes a pencil texture swatch from the current pencil texture palette.  This option is also available from the menu 🖹 button.                                                                                                    |
|      | Rename Texture                           | Renames the selected pencil texture swatch in the current pencil texture palette. This option is also available from the menu 🖹 button.                                                                                                    |
|      | Use as Default Pencil<br>Texture Palette | This option is available from the menu button. Sets the currently selected pencil texture palette as the default pencil texture palette in your user preferences. The default pencil texture palette is added to every scene you create in Storyboard Pro. The palette is copied in your preferences, so it will be added to your new scenes in the exact state it is when you make it the default pencil texture palette. |

| Icon | Property               | Description                                                                                                    |
|------|------------------------|----------------------------------------------------------------------------------------------------|
|      | Pencil Texture Display | Displays the pencil textures in the current pencil texture palette and allows you to select one to use with the Pencil tool. |

# **Perspective Tool Properties**

The perspective tool allows you to deform artwork by creating a rectangular bounding box around it and allowing you to manipulate any of the four corners. The selected artwork will be deformed to fit the shape you make by simulating a perspective effect.

#### How to access the Perspective tool properties

1. In the Tools toolbar, select the Perspective △ tool.

The tool's properties are displayed in the Tool Properties view.

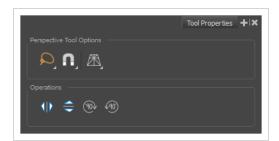

| Icon        | Tool Name      | Description                                                                                                    |
|-------------|----------------|----------------------------------------------------------------------------------------------------|
| Perspective | Tool Options   |                                                                                                    |
| Q           | Selection Mode | <ul> <li>Allows you to choose the method to visually select multiple elements:</li> <li>Lasso: Allows you to select multiple elements by drawing an irregular closed shape around them with your mouse.</li> <li>Marquee: Allows you to select multiple elements by drawing a rectangle around them. This is faster, as you only need to drag your mouse from one corner of the rectangle to its opposite corner, but it may not be as precise as you want.</li> <li>TIP         You can press and hold the Alt key to temporarily use the other selection mode.     </li> </ul> |
| A           | Snapping       | Allows you to enable or disable snapping for this tool and all other animation and drawing tools that support snapping, as well as to select which types of snapping are enabled.  If you double-click or long-click on this button, it will open a pop-up menu in which you can toggle different snapping modes. You can also                                                                                                    |

| Icon | Tool Name        | Description                                                                                                    |
|------|------------------|----------------------------------------------------------------------------------------------------|
|      |                  | click on this button to toggle it off, which will disable all snapping modes, and click on it again and toggle it on to re-enable the snapping modes which were previously enabled.                                                                              |
|      |                  | This tool supports the following snapping modes:                                                                                                    |
|      |                  | <ul> <li>Snap to Contour: While moving the selection or one of its<br/>control points, it will snap against the nearby points and<br/>contours of your artwork, allowing you to snap parts of your<br/>artwork together.</li> </ul>                              |
|      |                  | <ul> <li>Snap to Alignment Guides: While moving the selection or one of its control points, it will snap against nearby alignment guides.</li> </ul>                                                                                                    |
|      |                  | <ul> <li>Snap and Align: When enabled, while moving a selection, the rectangular bounding box of the selection will snap to the rectangular bounding box of any other drawing stroke in the drawing, allowing you to align drawing strokes laterally.</li> </ul> |
|      |                  | <ul> <li>Snap to Grid: W hile moving the selection, the mouse cursor<br/>will snap against the intersecting points of the grid.</li> </ul>                                                                                                    |
|      |                  | TIP  To display the grid, select View > Grid > Show Grid from the top menu or press Ctrl + G.                                                                                                    |
|      |                  | Allows you to select between one of the two following deformation modes:                                                                                                    |
|      | Deformation Mode | Perspective: Deforms the selection by simulating a perspective effect.                                                                                                    |
|      |                  | <ul> <li>Attice: Deforms the selection by simply making the<br/>artwork fit the bounding box, without applying a perspective<br/>effect.</li> </ul>                                                                                                    |
|      |                  | The difference between both modes becomes easier to understand if you apply a transformation to a drawing of a grid to make it look like it's laid down on a surface:                                                                                            |

| Icon        | Tool Name       | Description                                                             |  |
|-------------|-----------------|-------------------------------------------------------------------------|--|
|             |                 | Orignal shape Deformed with Perspective Mode Deformed with Lattice Mode |  |
| Operations  |                 |                                                                         |  |
|             | Flip Horizontal | rizontal Flips the selection horizontally.                              |  |
|             | Flip Vertical   | Flips the selection vertically.                                         |  |
| 90>         | Rotate 90 CW    | Rotates the selection 90° clockwise.                                    |  |
| <u>(90)</u> | Rotate 90 CCW   | Rotates the selection 90° counterclockwise.                             |  |

# **Polyline Tool Properties**

The Polyline tool allows you to draw complex lines or shapes by defining each point and their Bezier handles one by one.

### How to access the Polyline tool properties

1. In the Tools toolbar, select the Polyline  $\subseteq$  tool.

The tool's properties are displayed in the Tool Properties view.

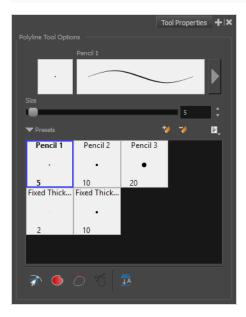

# **Pencil Properties**

Just like other shape tools, this tool creates pencil lines. Hence, its tool properties are similar to the ones of the Pencil tool and it can be used with pencil presets.

| Icon | Property                    | Description                                                                        |
|------|-----------------------------|------------------------------------------------------------------------------------|
|      | Preview Area                | The Preview area lets you see a preview of the stroke your drawing tool will make. |
|      | Pencil Properties<br>Dialog | The arrow button right of the preview area opens the Pencil Properties dialog.     |

|      | While the Tool Properties view only gives you access to the pencil size, a list of pencil presets and other drawing options, the Pencil Properties dialog gives you access to all the available options for your pencil's shape and texture. For more information on the Pencil Properties dialog, see the Polyline Tool Properties section below. |
|------|----------------------------------------------------------------------------------------------------|
| Size | Defines the width of the pencil line used to draw the shape.                                                                                                    |

## **Pencil Presets**

| Icon | Property                                                                  | Description                                                                                                    |
|------|---------------------------------------------------------------------------|----------------------------------------------------------------------------------------------------|
|      | Presets list                                                              | Storyboard Pro provides a variety of presets and also lets you create and save your own. It is a good idea to create and save pencils with precise sizes and parameters when you draw and design for efficiency and consistency.  All tools using pencil lines share the same preset list. Therefore, the Polyline, Line, Rectangle, Ellipse, and Pencil tools share the same preset list. |
| **   | New Preset                                                                | Creates a new preset based on the current tool properties.                                                                                                    |
| D    | Delete Preset                                                             | Deletes the currently selected preset.                                                                                                    |
|      | Presets Menu                                                              | Gives access to more options for managing presets.                                                                                                    |
|      | Rename Brush                                                              | Allows you to rename the currently selected preset.                                                                                                    |
|      | Import Brushes                                                            | Allows you to import brush presets exported from Storyboard Pro.                                                                                                    |
|      | Export Brushes Allows you to export your brush presets into an .xml file. |                                                                                                    |
|      | Small Thumbnail                                                           | Displays presets in a grid of small thumbnails with a preview of their tip.                                                                                                    |
|      | Large Thumbnail                                                           | Displays presets in a grid of big thumbnails, with their name and a preview of their tip.                                                                                                    |

| Str | Stroke View | Displays presets in a list, with their name and a preview of a stroke done with each preset. |
|-----|-------------|----------------------------------------------------------------------------------------------|
|-----|-------------|----------------------------------------------------------------------------------------------|

# **Drawing Options**

| Icon | Property         | Description                                                                                                    |
|------|------------------|----------------------------------------------------------------------------------------------------|
|      | Snap to Contour  | When this option is enabled, clicking close to a contour in your drawing will add the point to that contour. The line you are building will be linked to that contour.  If this option is disabled, attempting to click on existing contours will always create a point very close to that contour, but not exactly on it. Therefore, it is necessary to enable this mode if you want to create lines that branch from into existing contours in your drawing.  NOTE  If you draw a line with the Line tool and make its tip snap to a contour or another control point in your artwork, they will be locked together. You can then manipulate both simultaneously using the Contour Editor tool. You can also separate two drawing strokes that have been snapped together by selecting one of them with the Select tool and moving it away. |
|      | Auto Fill        | When enabled, drawing a closed shape will automatically fill it with the currently selected Paint colour.                                                                                                    |
| 7    | Trim Extra Lines | When enabled, drawing a closed shape will automatically remove the outstanding lines.                                                                                                    |

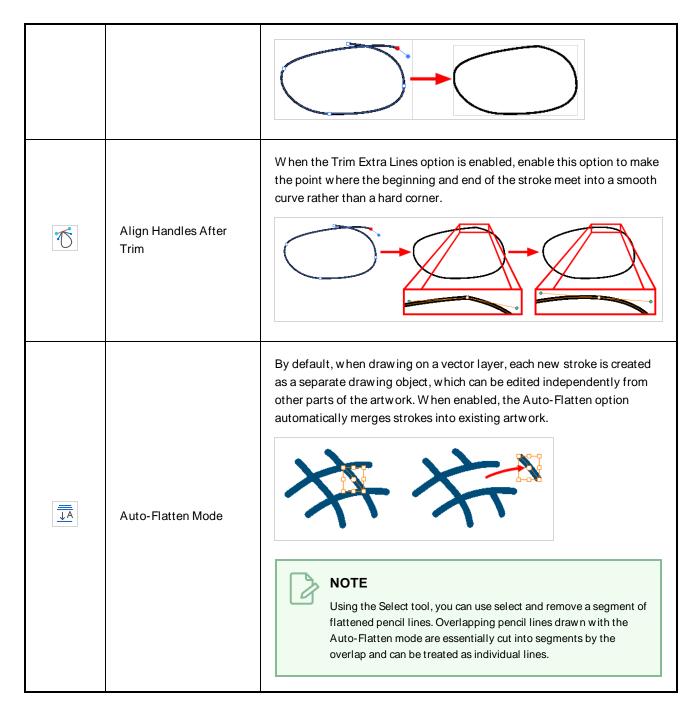

# **Pencil Properties Dialog**

The Polyline tool draws the same type of line as the Pencil tool. Hence, you can configure the Polyline tool's lines using the Pencil Properties dialog, which you can open by clicking on the arrow button right of the stroke display area in the Tool Properties view.

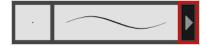

## **Size and Smoothness Tab**

The Size and Smoothness tab allows you to select your pencil's size, its smoothing parameters as well as the shape of its tips and corners.

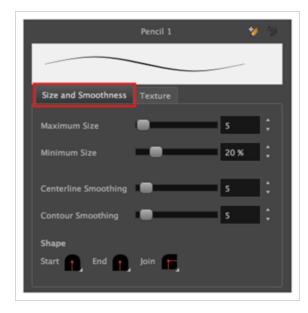

| Property             | Description                                                                                                    |
|----------------------|----------------------------------------------------------------------------------------------------|
| Maximum Size         | Defines the maximum size of the pencil line. If the tool is used with a pressure sensitive pen tablet, the width of the stroke will vary between its maximum size and minimum size depending on the amount of pressure used. If used with a mouse, the width of the stroke will always be its maximum size.                                                                                                    |
| Minimum Size         | Defines the minimum size of your stroke as a percentage of the maximum size. If you do not have pressure sensitivity from a pen table, the minimum size value will be ignored.                                                                                                    |
| Centerline Smoothing | Defines the amount of smoothing Storyboard Pro should perform on the central line of the pencil stroke. A higher setting will prevent your line from being shaky and will reduce the amount of control points it has, making it easier to tweak, but is liable to reduce drawing precision and turn sharp angles into curves.                                                                                                    |
| Contour Smoothing    | Defines the amount of smoothing Storyboard Pro should perform on the outer contour of the pencil stroke.  A pencil line is defined by its centreline and its variations in thickness, rather than its apparent shape. When drawing a pencil line with a mouse, its thickness is uniform. Therefore, its outer contour does not have any control point, except at its extremities, and no smoothing is required for its contour.  However, when drawing a pencil line with a pressure sensitive tablet, its contour will |

| Property | Description                                                                                                    |
|----------|----------------------------------------------------------------------------------------------------|
|          | have control points and Bezier curves to define the line's variations in thickness, and thus smoothing must be performed on its contour. An increased contour smoothing will reduce the amount of control points on the line's thickness and smoothen its curves, but may affect the precision of the variations in line thickness.                                                                                                    |
| Shape    | You can adjust the start, end, and join style of a pencil line.  Shape Start   Shape Start   Shape Start   End   Join   Start   End   Round   Round |
|          | <ul> <li>You can choose between Round or Flat style.</li> <li>End: Lets you select the style of the end tip, which is the last tip you drew. You can choose between Round or Flat style.</li> <li>Join: Lets you select the joint style. The joints are where the line curves abruptly. You could also define the Join style as the corner style. You can choose between Round, Mitre and Bevel style.</li> </ul>                                                                                                    |

### **Texture Tab**

In the Pencil Properties view, the Texture Tab allows you to select a texture to apply to your pencil lines. You can also add, remove or rename textures, save the current pencil texture palette as the default one, or import the pencil texture palette into your scene.

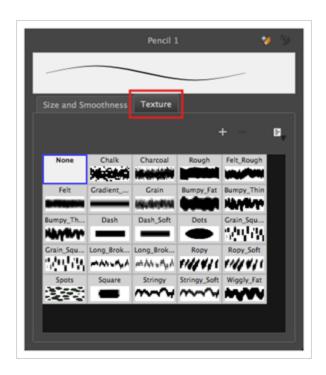

| Icon | Property                                 | Description                                                                                                    |
|------|------------------------------------------|----------------------------------------------------------------------------------------------------|
| +    | New Texture                              | Allows you to import an image file into a new pencil texture swatch in the current pencil texture palette. The pencil texture's effect on your pencil line will be based on the image's transparency channel, and will follow your pencil lines on its horizontal axis. This option is also available from the menu 🖹 button.                                                                                              |
| -    | Delete Texture                           | Deletes a pencil texture swatch from the current pencil texture palette.  This option is also available from the menu 🖹 button.                                                                                                    |
|      | Rename Texture                           | Renames the selected pencil texture swatch in the current pencil texture palette. This option is also available from the menu 🖹 button.                                                                                                    |
|      | Use as Default Pencil<br>Texture Palette | This option is available from the menu button. Sets the currently selected pencil texture palette as the default pencil texture palette in your user preferences. The default pencil texture palette is added to every scene you create in Storyboard Pro. The palette is copied in your preferences, so it will be added to your new scenes in the exact state it is when you make it the default pencil texture palette. |
|      | Pencil Texture Display                   | Displays the pencil textures in the current pencil texture palette and allows you to select one to use with the Pencil tool.                                                                                                    |

# **Rectangle Tool Properties**

The Rectangle tool allows you to quickly draw a rectangle or a square.

#### How to access the Rectangle tool properties

1. In the Tools toolbar, select the Rectangle □ tool.

The tool's properties are displayed in the Tool Properties view.

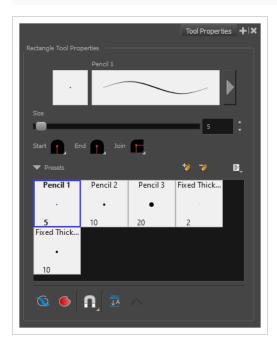

# **Pencil Properties**

Just like other shape tools, this tool creates pencil lines. Hence, its tool properties are similar to the ones of the Pencil tool and it can be used with pencil presets.

| Property                    | Description                                                                        |  |
|-----------------------------|------------------------------------------------------------------------------------|--|
| Preview Area                | The Preview area lets you see a preview of the stroke your drawing tool will make. |  |
| Pencil Properties<br>Dialog | The arrow button right of the preview area opens the Pencil Properties dialog.     |  |

| Property | Description                                                                                                    |  |
|----------|----------------------------------------------------------------------------------------------------|--|
|          | While the Tool Properties view only gives you access to a few of the pencil properties, a list of pencil presets and other drawing options, the Pencil Properties dialog gives you access to all the available options for your pencil's shape and texture. For more information on the Pencil Properties dialog, see the <a href="Pencil Properties Dialog">Pencil Properties Dialog</a> on page 455 section below.                                                                                                    |  |
| Size     | Defines the width of the pencil line used to draw the shape.                                                                                                    |  |
| Shape    | <ul> <li>You can adjust the start, end, and join style of a pencil line.</li> <li>Shape Start: Lets you select the style of the start tip, which is the first tip you drew. You can choose between Round or Flat style.</li> <li>End: Lets you select the style of the end tip, which is the last tip you drew. You can choose between Round or Flat style.</li> <li>Join: Lets you select the joint style. The joints are where the line curves abruptly. You could also define the Join style as the corner style. You can choose between Round, Mitre and Bevel style.</li> </ul> |  |

# **Drawing Options**

These options affect the way your shape is added to your artwork.

| Icon | Property    | Description                                                                |
|------|-------------|----------------------------------------------------------------------------|
|      | Draw Behind | W hen enabled, your brush strokes will appear behind the existing artwork. |

| Icon | Property  | Description                                                                                                    |
|------|-----------|----------------------------------------------------------------------------------------------------|
|      |           | The orange stroke was drawn over the black stroke, then put underneath it.                                                                                                    |
|      |           | Your brush stroke will temporarily appear over your artwork as you draw it, until you release the mouse cursor or tablet pen. If you want a live preview of your stroke, activate the Realistic Preview option by selecting View > Realistic Preview from the top menu.                                                                                                    |
|      | Auto Fill | When enabled, the shape you draw is automatically filled with the selected colour. By default, drawing a shape only creates its outlines.                                                                                                    |
|      | Snapping  | Allows you to enable or disable snapping for this tool and all other animation and drawing tools that support snapping, as well as to select which types of snapping are enabled.  If you double-click or long-click on this button, it will open a pop-up menu in which you can toggle different snapping modes. You can also click on this button to toggle it off, which will disable all snapping modes, and click on it again and toggle it on to re-enable the snapping modes which were previously enabled.  This tool supports the following snapping modes:  • Snap to Contour: When enabled, while you're drawing, the mouse cursor will snap to the nearby contours of the artwork in your drawing.  • Snap to Alignment Guides: While drawing, the drawing tool will snap against nearby alignment guides.  • Snap and Align: When enabled, while you're drawing, the mouse cursor will automatically align to the rectangular bounding boxes of other strokes and shapes in your drawing. |

| Icon | Property          | Description                                                                                                    |
|------|-------------------|----------------------------------------------------------------------------------------------------|
| JA   | Auto Flatten Mode | By default, when drawing on a vector layer, each new stroke is created as a separate drawing object, which can be edited independently from other parts of the artwork. When enabled, the Auto-Flatten option automatically merges strokes into existing artwork.  NOTE  Using the Select tool, you can use select and remove a segment of flattened pencil lines. Overlapping pencil lines drawn with the Auto-Flatten mode are essentially cut into segments by the overlap and can be treated as individual lines. |

# **Pencil Presets**

These options allow you to select, create and manage pencil presets.

| Icon | Property            | Description                                                                                                    |
|------|---------------------|----------------------------------------------------------------------------------------------------|
|      | Presets list        | Storyboard Pro provides a few pencil presets and also lets you create and save your own. It is a good idea to create and save pencils with precise sizes and parameters when you draw for efficiency and consistency.  You can export the pencil presets that you have created and import those that others have created. This is a good way for you and project collaborators to keep a consistent look for the project. |
| *    | New Brush Preset    | Creates a new preset based on the current tool properties.                                                                                                    |
| D    | Delete Brush Preset | Deletes the currently selected preset.                                                                                                    |
| ii:  | Brush Presets Menu  | Open a menu that contains the following options:  • New Brush Preset: Creates a new preset based on the current tool properties.                                                                                                    |

| Icon | Property | Description                                                                                                    |
|------|----------|----------------------------------------------------------------------------------------------------|
|      |          | <ul> <li>Delete Brush: Deletes the currently selected preset.</li> <li>Rename Brush: Allows you to rename the currently selected preset.</li> <li>Import Brushes: Allows you to import brush presets exported from Storyboard Pro.</li> <li>Export Brushes: Allows you to export your brush presets into an .xml file.</li> <li>Small Thumbnail: Displays presets in a grid of small thumbnails with a preview of their tip.</li> <li>Large Thumbnail: Displays presets in a grid of big thumbnails, with their name and a preview of their tip.</li> <li>Stroke View: Displays presets in a list, with their name and a preview of a stroke done with each preset.</li> </ul> |

# **Pencil Properties Dialog**

The Rectangle tool draws the same type of line as the Pencil tool. Hence, you can configure the Rectangle tool's lines using the Pencil Properties dialog, which you can open by clicking on the arrow button right of the stroke display area in the Tool Properties view.

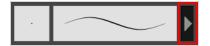

### Size and Smoothness Tab

The Size and Smoothness tab allows you to select your pencil's size, its smoothing parameters as well as the shape of its tips and corners.

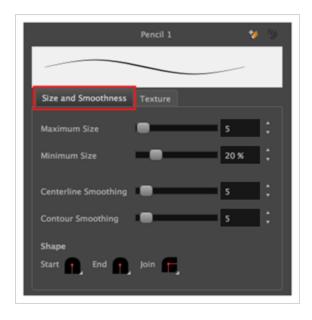

| Property             | Description                                                                                                    |
|----------------------|----------------------------------------------------------------------------------------------------|
| Maximum Size         | Defines the maximum size of the pencil line. If the tool is used with a pressure sensitive pen tablet, the width of the stroke will vary between its maximum size and minimum size depending on the amount of pressure used. If used with a mouse, the width of the stroke will always be its maximum size.                                                                                                    |
| Minimum Size         | Defines the minimum size of your stroke as a percentage of the maximum size. If you do not have pressure sensitivity from a pen table, the minimum size value will be ignored.                                                                                                    |
| Centerline Smoothing | Defines the amount of smoothing Storyboard Pro should perform on the central line of the pencil stroke. A higher setting will prevent your line from being shaky and will reduce the amount of control points it has, making it easier to tweak, but is liable to reduce drawing precision and turn sharp angles into curves.                                                                                                    |
| Contour Smoothing    | Defines the amount of smoothing Storyboard Pro should perform on the outer contour of the pencil stroke.  A pencil line is defined by its centreline and its variations in thickness, rather than its apparent shape. When drawing a pencil line with a mouse, its thickness is uniform. Therefore, its outer contour does not have any control point, except at its extremities, and no smoothing is required for its contour.  However, when drawing a pencil line with a pressure sensitive tablet, its contour will have control points and Bezier curves to define the line's variations in thickness, and thus smoothing must be performed on its contour. An increased contour smoothing will reduce the amount of control points on the line's thickness and smoothen its curves, but may affect the precision of the variations in line thickness. |

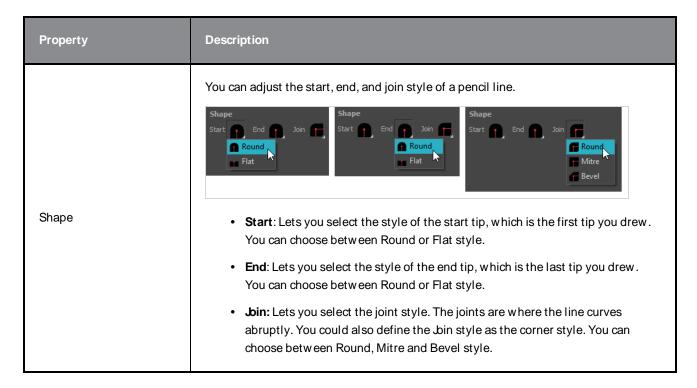

#### **Texture Tab**

In the Pencil Properties view, the Texture Tab allows you to select a texture to apply to your pencil lines. You can also add, remove or rename textures, save the current pencil texture palette as the default one, or import the pencil texture palette into your scene.

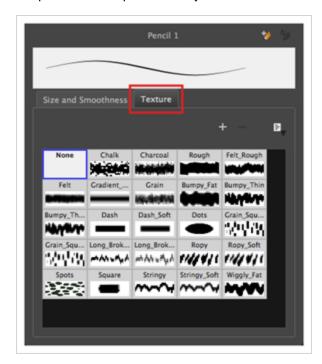

| Icon | Property                                 | Description                                                                                                    |
|------|------------------------------------------|----------------------------------------------------------------------------------------------------|
| +    | New Texture                              | Allows you to import an image file into a new pencil texture swatch in the current pencil texture palette. The pencil texture's effect on your pencil line will be based on the image's transparency channel, and will follow your pencil lines on its horizontal axis. This option is also available from the menu button.                                                                                                |
| -    | Delete Texture                           | Deletes a pencil texture swatch from the current pencil texture palette.  This option is also available from the menu 🖹 button.                                                                                                    |
|      | Rename Texture                           | Renames the selected pencil texture swatch in the current pencil texture palette. This option is also available from the menu 🖹 button.                                                                                                    |
|      | Use as Default Pencil<br>Texture Palette | This option is available from the menu button. Sets the currently selected pencil texture palette as the default pencil texture palette in your user preferences. The default pencil texture palette is added to every scene you create in Storyboard Pro. The palette is copied in your preferences, so it will be added to your new scenes in the exact state it is when you make it the default pencil texture palette. |
|      | Pencil Texture Display                   | Displays the pencil textures in the current pencil texture palette and allows you to select one to use with the Pencil tool.                                                                                                    |

## **Select Tool Properties**

The Select tool lets you select strokes and apply basic transformations such as repositioning, rotating, scaling or skewing, using the different handles of the bounding box.

If you have text or pencil lines selected with the Select tool, their properties will display in the Tool Properties view, allowing you to make changes to your selection.

#### How to access the Select tool properties

1. In the Tools toolbar, select either the Select ▶ tool or the Select by Colour ▶ tool.

The tool's properties are displayed in the Tool Properties view.

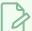

#### **NOTE**

Selecting the Select by Colour tool from the Tools toolbar activates the Select tool, with the Select by Colour option enabled. Hence, this topic covers the tool properties for both the Select and Select by Colour tools.

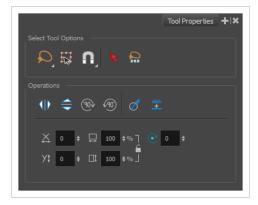

# **Tool Options**

| Icon | Property       | Description                                                                                                    |
|------|----------------|----------------------------------------------------------------------------------------------------|
| Q    | Selection Mode | Allows you to choose the method to visually select multiple elements:  • Lasso: Allows you to select multiple elements by drawing an irregular closed shape around them with your mouse.  • Marquee: Allows you to select multiple elements by drawing a rectangle around them. This is faster, as you only need to drag your mouse from one corner of the rectangle to |

| Icon | Property  | Description                                                                                                    |
|------|-----------|----------------------------------------------------------------------------------------------------|
|      |           | its opposite corner, but it may not be as precise as you want.                                                                                                    |
|      |           | You can press and hold the Alt key to temporarily use the other selection mode.                                                                                                    |
| K    | Easy Drag | When enabled, you can drag the selection by clicking anywhere inside its bounding box. By default, you must click on the artwork in the selection to be able to drag it.                                                                                                    |
|      | Snapping  | Allows you to enable or disable snapping for this tool and all other animation and drawing tools that support snapping, as well as to select which types of snapping are enabled.                                                                                                    |
|      |           | If you double-click or long-click on this button, it will open a pop-up menu in which you can toggle different snapping modes. You can also click on this button to toggle it off, which will disable all snapping modes, and click on it again and toggle it on to re-enable the snapping modes which were previously enabled.   |
|      |           | This tool supports the following snapping modes:                                                                                                    |
|      |           | Snap to Contour: While moving the selection or one of its control points, it will snap against the nearby points and contours of your artwork, allowing you to snap parts of your artwork together.                                                                                                    |
|      |           | <ul> <li>Snap to Alignment Guides: While moving the selection or<br/>one of its control points, it will snap against nearby<br/>alignment guides.</li> </ul>                                                                                                    |
|      |           | Snap and Align: While moving the selection, the rectangular bounding box of the selection will align with the rectangular bounding boxes of other strokes and shapes in your artwork. If you move one of your selection's control points, it will also align with the bounding boxes of other strokes and shapes in your artwork. |

| Icon | Property                       | Description                                                                                                    |
|------|--------------------------------|----------------------------------------------------------------------------------------------------|
|      |                                |                                                                                                    |
| 27   | Scale Pencil Line<br>Thickness | When enabled, the width of pencil lines will be adjusted when scaling them with the Select tool.  TIP  You can quickly enable this mode by selecting the Scale Pencil Line Thickness  tool, in the Select tool's properties dialog.                                                                                                    |
|      | Select by Colour               | When enabled, clicking on a coloured zone in your artwork will instantly select all the zones that are filled with the same colour.  Select by Colour  can also be accessed from the Tools toolbar.  TIP  You can quickly enable this mode by selecting the Select by Colour  tool from the Tools toolbar, in the Select tool's pop-up menu. |

| Icon | Property                        | Description                                    |
|------|---------------------------------|------------------------------------------------|
| Q    | Select All in Drawings<br>Scene | Selects all the drawings in the current scene. |

# **Operations**

| Icon       | Property              | Description                                                                                                    |
|------------|-----------------------|----------------------------------------------------------------------------------------------------|
|            | Flip Horizontal       | Flips the current selection horizontally.                                                                                                    |
|            | Flip Vertical         | Flips the current selection vertically.                                                                                                    |
| 90         | Rotate 90 Degrees CW  | Rotates the current selection 90 degrees clockwise.                                                                                                    |
| <b>490</b> | Rotate 90 Degrees CCW | Rotates the current selection 90 degrees counter-clockwise.                                                                                                    |
| Ø          | Smooth                | Smooth out selected drawing strokes and remove extra points.                                                                                                    |
| <b>■</b>   | Flatten               | Merges drawing objects and brush strokes into a single layer. If you draw new lines to fix a drawing or line with many brush strokes, it can be useful to flatten them all into a single shape. By default, lines are drawn one on top of each other. If you intend to repaint the lines or modify their shape, it will be easier if they are flattened. |

| Icon     | Property | Description                                                                                                    |
|----------|----------|----------------------------------------------------------------------------------------------------|
| X        | Offset X | Lets you enter a value to reposition the selection along the X-axis.                                                                                                   |
| Уţ       | Offset Y | Lets you enter a value to reposition the selection along the Y-axis.                                                                                                   |
| <b>□</b> | Width    | Lets you enter a value to resize the width of the selection.                                                                                                    |
|          | Height   | Lets you enter a value to resize the height of the selection.                                                                                                    |
|          | Lock     | Locks or unlocks the ratio between the Width and Height values.                                                                                                    |
| <b>©</b> | Angle    | Lets you enter specific values to rotate the selection. A positive value rotates the selection counter clockwise and a negative value rotates the selection clockwise. |

#### **Pencil Selection**

If the selection contains pencil lines, the Pencil Selection section appears at the bottom of the Tool Properties view, allowing you to adjust the properties of those pencil lines.

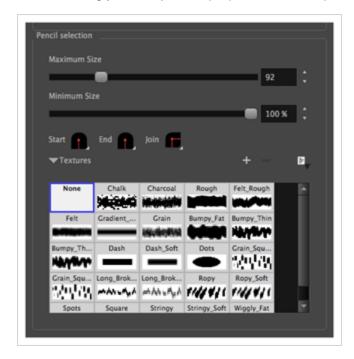

| Icon | Property                                 | Description                                                                                                    |
|------|------------------------------------------|----------------------------------------------------------------------------------------------------|
|      | Maximum Size                             | Adjusts the size of the parts of the pencil lines that are the thickest.  Parts of the pencil lines that are between the minimum and maximum sizes will be adjusted proportionally.                                                                                                    |
|      | Minimum Size                             | Adjusts the size of the parts of the pencil lines that are the thinnest.  Parts of the pencil lines that are between the minimum and maximum sizes will be adjusted proportionally.                                                                                                    |
|      | Pencil Line Shape                        | You can adjust the start, end, and join style of a pencil line.  Shape Start Flat Start End Join Round Round Round Round Round Round Round Round Round Round Round Round Round Round Round Round Round Round Round Round Round Round Round Round Round Round Round Round                                                    |
|      |                                          | <ul> <li>Start: Lets you select the style of the start tip, which is the first tip you drew. You can choose between Round or Flat style.</li> <li>End: Lets you select the style of the end tip, which is the last</li> </ul>                                                                                               |
|      |                                          | <ul> <li>bin: Lets you select the joint style. The joints are where the line curves abruptly. You could also define the Join style as the corner style. You can choose between Round, Mitre and Bevel style.</li> </ul>                                                                                                    |
| +    | New Texture                              | Allows you to import an image file into a new pencil texture swatch in the current pencil texture palette. The pencil texture's effect on your pencil line will be based on the image's transparency channel, and will follow your pencil lines on its horizontal axis. This option is also available from the menu button. |
|      | Delete Texture                           | Deletes a pencil texture swatch from the current pencil texture palette. This option is also available from the menu 🖹 button.                                                                                                    |
|      | Rename Texture                           | Renames the selected pencil texture swatch in the current pencil texture palette. This option is also available from the menu button.                                                                                                    |
|      | Use as Default Pencil<br>Texture Palette | This option is available from the menu button. Sets the currently selected pencil texture palette as the default pencil texture palette in your user preferences. The default pencil texture palette is added to                                                                                                    |

| Icon | Property               | Description                                                                                                    |
|------|------------------------|----------------------------------------------------------------------------------------------------|
|      |                        | every scene you create in Storyboard Pro. The palette is copied in your preferences, so it will be added to your new scenes in the exact state it is when you make it the default pencil texture palette. |
|      | Pencil Texture Display | Displays the pencil textures in the current pencil texture palette and allows you to select one to use with the Pencil tool.                                                                              |

### **Text Selection**

If your selection include text boxes created with the Text tool, a Text Selection section will appear at the bottom of the Tool Properties view, allowing you to adjust the formatting of the whole text box.

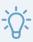

#### TIP

You can also adjust the formatting of parts of the text in the text box using the Text tool—see <u>Text</u> <u>Tool Properties</u> on page 498.

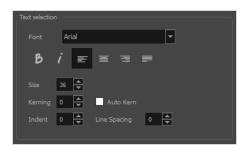

| Icon | Property | Description                                                       |
|------|----------|-------------------------------------------------------------------|
|      | Font     | Lets you select the font in which to display the text.    Vivaldi |
| В    | Bold     | Makes the selected text bold.  My Project                         |

| Icon | Property     | Description                                                                                                    |
|------|--------------|----------------------------------------------------------------------------------------------------|
| i    | Italic       | Makes the selected text italic.  My Project                                                                                                    |
|      | Align Left   | Aligns the text in the selected text box to the left.  LOREM IPSUM DOLOR SIT AMET, CONSECTETUR ADIPISCING ELIT. AENEAN VESTIBULUM, METUS AC FERMENTUM PORTITIOR, ODIO TURPIS PORTITIOR, NIBH, ID CONSEQUAT MAGNA LIGULA ET ELIT. CURABITUR SOLLICITUDIN ELIT AC LOREM MOLLIS ACC UMSAN.                                                                                                    |
|      | Align Center | Aligns the text in the selected text box to the centre.  LOREM IPSUM DOLOR SIT AMET, CONSECTETUR ADIPISCING ELIT. AENEAN VESTIBULUM, METUS AC FERMENTUM PORTITIOR, ODIO TURPIS PORTITIOR NIBH, ID CONSEQUAT MAGNA LIGULA ET ELIT. CURABITUR SOLLICITUDIN ELIT AC LOREM MOLLIS ACC UMSAN.                                                                                                    |
| =    | Align Right  | Aligns the text in the selected text box to the right.  LOREM IPSUM DOLOR SIT AMET, CONSECTETUR ADIPISCING ELIT. AENEAN VESTIBULUM, METUS AC FERMENTUM PORTITIOR, ODIO TURPIS PORTITIOR NIBH, ID CONSEQUAT MAGNA LIGULA ET ELIT. CURABITUR SOLLICITUDIN ELIT AC LOREM MOLLIS ACC UMSAN.                                                                                                    |
|      | Justify      | Makes the text in the selected text box take all the horizontal space by adjusting the spacing between each word. Text that use a single line and text in the last line of a paragraph is aligned to the left.  Lorem IPSUM DOLOR SIT AMET, CONSECTETUR ADIPISCING ELIT. AENEAN VESTIBULUM, METUS AC FERMENTUM PORTITIOR, ODIO TURPIS PORTITIOR, ODIO TURPIS PORTITIOR NIBH, ID CONSEQUAT MAGNA LIGULA ET ELIT. CURABITUR SOLLICITUDIN ELIT AC LOREM MOLLIS ACC UMSAN. |

| Icon | Property     | Description                                                                                                    |
|------|--------------|----------------------------------------------------------------------------------------------------|
|      | Size         | Allows you to set the size of the selected text.  small text big text                                                                                                    |
|      | Kerning      | Allows you to increase or decrease the spacing between each character.  Lorem ipsum dolor sit amet, consectetur adipiscing elit. Aenean vestibulum, metus ac fermentum porttitor, odio turpis porttitor nibh, id consequat magna ligula et elit. Curabitur sollicitudin elit ac lorem mollis acc umsan.                                                                                                    |
|      | Auto Kern    | Sets the kerning automatically based on the font's predefined standard.                                                                                                    |
|      | Indent       | Allows you to increase or decrease the indentation of the first line of text in each paragraph.  Lorem ipsum dolor sit amet, consectetur adipiscing elit. Aenean vestibulum, metus ac fermentum portitor, odio turpis portitor nibh, id consequat magna ligula et elit. Curabitur sollicitudin elit ac lorem mollis acc umsan.  Lorem ipsum dolor sit amet, consectetur adipiscing elit. Aenean vestibulum, metus ac fermentum portitior, odio turpis portitor nibh, id consequat magna ligula et elit. Curabitur sollicitudin elit ac lorem mollis acc umsan. |
|      | Line Spacing | Increases or decreases the space between each line of text.  Lorem ipsum dolor sit amet, consectetur adipiscing elit. Aenean vestibulum, metus ac fermentum portitor, odio turpis portitor nibh, id consequat magna ligula et elit. Curabitur sollicitudin elit ac lorem mollis acc umsan.  Lorem ipsum dolor sit amet, consectetur adipiscing elit. Aenean vestibulum, metus ac fermentum portitor, odio turpis portitor nibh, id consequat magna ligula et elit. Curabitur sollicitudin elit ac lorem mollis acc umsan.                                      |

## **Stamp Tool Properties**

The Stamp tool allows you to create and use stamps, which can contain one or several drawings that can be stamped individually or in sequence onto your artwork.

### How to access the Stamp tool properties

1. In the Tools toolbar, select the Stamp 2 tool.

The tool's properties are displayed in the Tool Properties view.

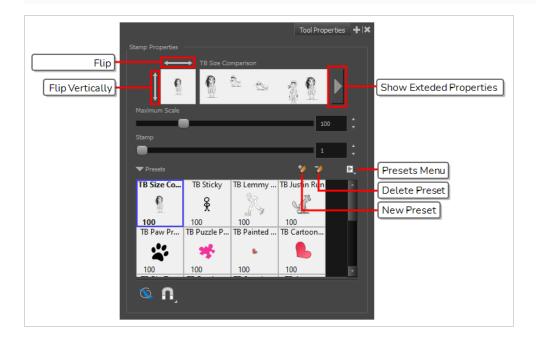

### **Stamp Properties**

The following options allow you, among other things, to preview your stamp, to change the size of your stamp as well as to flip it horizontally and vertically.

| Property                   | Description                                                                                           |  |
|----------------------------|----------------------------------------------------------------------------------------------------|--|
| Preview Area               | The Preview area lets you see a preview of what will appear if you draw a stroke with the Stamp tool. |  |
| Stamp Properties<br>Dialog | The arrow button right of the preview area opens the Stamp Properties dialog.                         |  |

| Property                               | Description                                                                                                    |
|----------------------------------------|----------------------------------------------------------------------------------------------------|
|                                        | Justin Run  **District Run**  **District Run** |
|                                        | While the Tool Properties view only gives you access to a few of the stamp properties and a list of stamp presets, the Stamp Properties dialog gives you access to all the available options for the way your stamp will be applied. For more information on the Stamp Properties dialog, see the <a href="Stamp Properties Dialog">Stamp Properties Dialog</a> on page 472 section below.                                                                                                    |
| Flip Horizontally<br>/ Flip Vertically | The two-ended arrows to the left and over the Stamp thumbnail allow you to flip the stamp horizontally or vertically.  Flip Vertically                                                                                                    |
| Maximum Scale                          | The maximum scaling factor to apply to the stamp before stamping it onto the drawing.  This setting is a percentage, which is relative to the size of the original drawing that was used to create the stamp. This means that, at 100%, the drawing will be stamped into your artwork in its original size.                                                                                                    |
|                                        | NOTE  If the tool is used with a pressure sensitive tablet, the scale of the stamp can be made to be relative to the amount of pressure you put on your pen. To do this, you must reducing the Minimum Scale property of your stamp in the Stamp Properties dialog. If the Minimum Scale setting is left at its default value, which is 100%, the size of the stamp will not vary.                                                                                                    |
| Stamp                                  | When using a multi-drawing stamp, this is the number of the drawing in the series that will be stamped on the next time you use the Stamp tool. For example, if your stamp has 3 drawings and this is set to 2, the next drawing that will be stamped on is the second drawing in the series.                                                                                                    |
|                                        | If your stamp's <b>Cycle</b> setting is set to <b>Hold</b> , then you have to use this slider to select which drawing to stamp with the Stamp tool.                                                                                                    |
|                                        | If your stamp's <b>Reset Cycle for Each Stroke</b> option is enabled, then you can use this slider to select which drawing to start each stroke with.                                                                                                    |
|                                        | Otherwise, when you draw a stroke with the Stamp tool, the Stamp slider will automatically update to the next drawing in the sequence.                                                                                                    |

| Property | Description                                                                                              |  |
|----------|----------------------------------------------------------------------------------------------------|--|
|          | TIP  You can also cycle through the drawings in your stamp by using the Left Arrow and Right Arrow keys. |  |
|          | NOTE The Cycle and Reset Cycle for Each Strokee options are available in the Stamp Properties dialog.    |  |

### **Stamp Presets**

These options allow you to select, create and manage stamp presets.

Contrary to the Brush and Pencil tools, creating a Stamp preset is required to use the Stamp tool, as this preset will contain the drawings to stamp onto your artwork. A Stamp preset is created by selecting one or several layers, then adding a preset to the Stamp Presets list. If several layers are selected, the Stamp will contain a series of drawings, which it will stamp onto your artwork in a sequence as you draw strokes with the Stamp tool.

| Icon | Property           | Description                                                                                                    |
|------|--------------------|----------------------------------------------------------------------------------------------------|
|      | Presets list       | The list of Stamp presets. Click on one of the presets to select it and use it in your drawing.                                                                                                    |
| **   | New Brush Preset   | Creates a new Stamp preset based on the selected artwork. The artwork can either be a selection made with the Select ★ tool, or by selecting a layer.  If several layers are selected, this will create a multi-drawing Stamp. As you draw a stroke with the Stamp tool using a multi-drawing stamp, each drawing in the stamp will be applied onto your artwork, one after the other. |
| 7    | Delete Brush       | Deletes the currently selected preset.                                                                                                    |
| lle  | Brush Presets Menu | Open a menu that contains all of the previous options, along with all of the following options:  • New Brush Preset: Creates a new stamp based on the selected artwork.                                                                                                    |

|  | Rename Preset: Allows you to rename the currently selected preset.                                                                 |
|--|----------------------------------------------------------------------------------------------------|
|  | <ul> <li>Import Brushes: Allows you to import brush presets exported<br/>from Storyboard Pro.</li> </ul>                           |
|  | <ul> <li>Export Brushes: Allows you to export your brush presets into<br/>an .xml file.</li> </ul>                                 |
|  | <ul> <li>Small Thumbnail: Displays presets in a grid of small<br/>thumbnails with a preview of their tip.</li> </ul>               |
|  | <ul> <li>Large Thumbnail: Displays presets in a grid of big thumbnails,<br/>with their name and a preview of their tip.</li> </ul> |
|  | Stroke View: Displays presets in a list, with their name and a preview of a stroke done with each preset.                          |

# **Drawing Options**

These options affect the way your drawing strokes are added to your artwork

| Icon | Property    | Description                                                                                                    |
|------|-------------|----------------------------------------------------------------------------------------------------|
|      | Draw Behind | When enabled, your brush strokes will appear behind the existing artwork.  The orange stroke was drawn over the black stroke, then put underneath it.  NOTE  Your brush stroke will temporarily appear over your artwork as you draw it, until you release the mouse cursor or tablet pen. If you want a live preview of your stroke, activate the Realistic Preview option by selecting View > Realistic Preview from the top menu. |
|      | Snapping    | Allows you to enable or disable snapping for this tool and all other animation and drawing tools that support snapping, as well as to select which types of snapping are enabled.  If you double-click or long-click on this button, it will open a pop-up menu in which you can toggle different snapping modes. You can also click on this button to toggle it off, which will disable all snapping                                |

|  | modes, and click on it again and toggle it on to re-enable the snapping modes which were previously enabled. |
|--|----------------------------------------------------------------------------------------------------|
|  | This tool supports the following snapping mode:                                                              |
|  | Snap to Alignment Guides: While drawing, the drawing tool will snap against nearby alignment guides.         |

### **Stamp Properties Dialog**

The Stamp Properties dialog allows you to set more specific settings for your stamp, such as pressure sensitivity, spacing, angle, randomness and, for multi-drawing stamps, how to cycle through each drawing in the stamp. To open the Stamp Properties dialog, click on the arrow button right of the stroke display area.

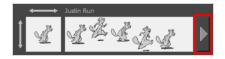

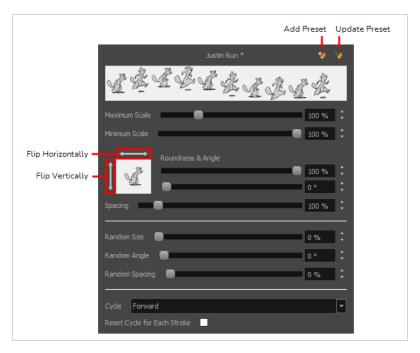

| Property      | Description                                                                                                    |
|---------------|----------------------------------------------------------------------------------------------------|
| Maximum Scale | The maximum scaling factor to apply to the stamp before stamping it onto the drawing.  This setting is a percentage, which is relative to the size of the original drawing that was used to create the stamp. This means that, at 100%, the drawing will be stamped into your artwork in its original size. |
| Minimum Scale | The minimum scaling factor to apply to the stamp before stamping it onto your drawing.  When using the Stamp tool with a pressure-sensitive pen tablet, the size of the stamps                                                                                                    |

| Property                               | Description                                                                                                    |  |
|----------------------------------------|----------------------------------------------------------------------------------------------------|--|
|                                        | applied onto your artwork will vary between its Minimum Scale and Maximum Scale properties, relative to the amount of pressure you apply to the pen.  This setting is relative to the Maximum Scale property. This means that if the Maximum Scale is set to 50% and the Minimum Scale is set to 50%, the actual scaling factor applied to the stamp will vary between 25% and 50%.  This setting is also used with the Random Size setting.                                                                                                    |  |
| Flip Horizontally /<br>Flip Vertically | The two-ended arrows to the left and over the Stamp thumbnail allow you to flip the stamp horizontally or vertically.  Flip Horizontally  Flip Vertically                                                                                                    |  |
| Roundness &<br>Angle                   | The Roundness and Angle parameters allow you to change the shape and orientation of the stamp.  • Roundness: The vertical scaling to apply to the stamp. Reducing this setting squashes the stamp vertically, allowing you to turn round or square stamps into flat stamps.  • Angle: The angle at which to rotate the brush tip, counterclockwise.  NOTE  The squashing is not relative to the angle—if the stamp is rotated, the squashing will still be done relative to the stamp's original orientation.  Roundness: 100% Angle: 0° Angle: 0° Angle: 45° Angle: 45° Angle: 45° Angle: 45° |  |
| Spacing                                | Defines the amount of space between each stamp that is applied onto the artwork. The larger the value, the greater the space between each stamp.                                                                                                    |  |

| Property       | Description                                                                                                    |  |
|----------------|----------------------------------------------------------------------------------------------------|--|
|                | 123123123<br>1 2 3 1 2 3<br>Spacing: 200%                                                                                                    |  |
| Random Size    | The percentage of randomness to apply to the size of the stamp. This makes the size of the stamp randomly vary between its Maximum Scale and Minimum Scale settings each time it is applied to your artwork.  1 2 3 1 2 3 1 2 |  |
| Random Angle   | The maximum value of randomness to apply to the angle of the stamp. This makes the angle of the stamp randomly vary within the range of degrees in this setting, in either direction, each time it is applied to your artwork. For example, if the stamp's Angle is set to 0°, and the Random Angle is set to 180°, each instance of the stamp will be at a random angle varying between -90° and 90°.                                                                                                    |  |
| Random Spacing | The maximum amount of randomness to apply to the spacing of the stamp. Increasing this setting makes the distance between each instance of the stamp vary randomly as you draw a stroke. At 100%, this makes the distance between each stroke vary between 0% and 200% of its Spacing property.  123 12 3 12 312                                                                                                    |  |
| Cycle          | For multi-drawing stamps, this decides the logic with which to cycle through the sequence of drawings in the stamp as you draw a stroke.  • Forward: Starts by applying the first drawing in the sequence, then the next one, and so on until it reaches the last drawing in the sequence, then cycles back to the first one.                                                                                                    |  |

| Property                       | Description                                                                                                    |
|--------------------------------|----------------------------------------------------------------------------------------------------|
|                                | 1231231                                                                                                    |
|                                | <ul> <li>Reverse: Starts by applying the last drawing in the sequence, then the previous one,<br/>and so on until it reaches the first drawing in the sequence, then cycles back to the<br/>last one.</li> </ul>                                                                                                    |
|                                | 3213213                                                                                                    |
|                                | Forward->Reverse: Starts by cycling forward through the sequence until it reaches the last drawing, then cycles backward to the first drawing, and so on.                                                                                                    |
|                                | 1232123                                                                                                    |
|                                | <ul> <li>Reverse-&gt;Forward: Starts by cycling backward through the sequence until it<br/>reaches the first drawing, then cycles back to the last drawing, and so on.</li> </ul>                                                                                                    |
|                                | 3212321                                                                                                    |
|                                | • Random: Applies a random drawing in the sequence each time the stamp is applied.                                                                                                    |
|                                | <ul> <li>1321123</li> <li>Hold: Applies a single one of the drawings in the sequence over and over again.</li> </ul>                                                                                                    |
|                                | 111111                                                                                                    |
|                                | TIP  When this option is set to Hold, you can select which one of the drawings is stamped on by changing the Stamp setting in the Tool Properties view.                                                                                                    |
|                                | For multi-drawing stamps. This makes it so each stroke you draw with the stamp too always starts with the first drawing in the cycle, which is decided by the <b>Stamp</b> option in the Tool Properties view.                                                                                                    |
| Reset Cycle for<br>Each Stroke | When disabled, the Stamp tool keeps track of which drawing it was going to stamp next when you finish drawing a stroke by storing the number of that drawing in the Stamp setting. When this option is enabled, it simply stops updating the Stamp setting. Hence, your strokes always start at the drawing selected with that setting. Likewise, you can manually decide which drawing to start your strokes with by adjusting the Stamp setting. |

### **Stencil Brush Tool Properties**

The Stencil Brush tool allows you to paint over existing artwork within the boundaries of that artwork or the boundaries set by selecting the artwork of different layers.

#### How to access the Stencil Brush tool properties

The tool's properties are displayed in the Tool Properties view.

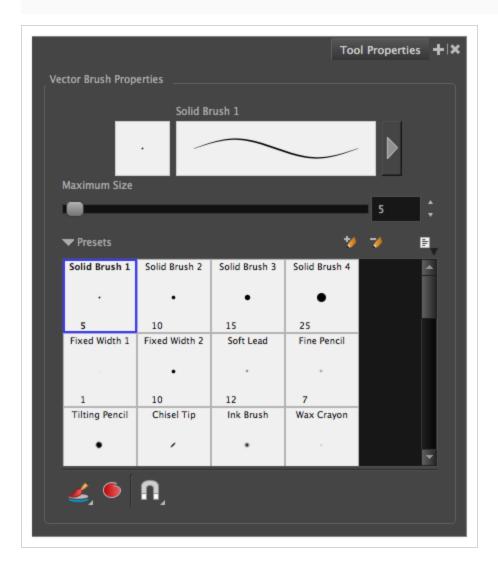

### **Brush Properties**

The following properties affect the brush's size, smoothing and other properties for the drawing style of your brush. Those properties can be saved into brush presets for later use.

| Property                | Description                                                                                                    |
|-------------------------|----------------------------------------------------------------------------------------------------|
| Preview Area            | The Preview area lets you see a preview of the stroke your drawing tool will make.                                                                                                    |
| Brush Properties Dialog | The arrow button right of the preview area opens the Brush Properties dialog.  While the Tool Properties view only gives you access to a few of the brush properties, a list of brush presets and other drawing options, the Brush Properties dialog gives you access to all the available options for your brush's tip and texture. For more information on the Brush Properties dialog, see the Brush Properties Dialog section below.                                                                                                    |
| Maximum Size            | Defines the maximum width of brush strokes.  If the tool is used with a pressure sensitive pen tablet, the width of the stroke will vary between its maximum size and minimum size depending on the amount of pressure used. If used with a mouse, the width of the stroke will always be its maximum size.                                                                                                    |
| Flow                    | Allows you to set the opacity for each instance of the brush tip that gets printed into your canvas. Contrary to the Opacity parameter, the flow parameter has a cumulative effect. This means that a lower flow will make your brush strokes more transparent towards its extremities and more opaque in its center. Your stroke's flow will also accumulate if you draw over it. By default, your brush's flow varies with the amount of pressure you put on your tablet pen.  NOTE  This option is only displayed in the Tool Properties view when drawing on a bitmap layer. |
| Opacity                 | The Opacity parameter are where Lets you set the opacity of your brush strokes. Contrary to the Flow parameter, the Opacity parameter is non-cumulative. Your whole brush stroke's opacity will not exceed the Opacity parameter. By default, the Opacity parameter varies depending on the amount of pressure you put on your tablet pen.                                                                                                    |

| Property | Description                                                                                     |
|----------|-------------------------------------------------------------------------------------------------|
|          | NOTE  This option is only displayed in the Tool Properties view when drawing on a bitmap layer. |

### **Brush Presets**

These options allow you to select, create and manage brush presets.

| Icon | Property           | Description                                                                                                    |
|------|--------------------|----------------------------------------------------------------------------------------------------|
|      | Presets list       | By default, Storyboard Pro has preloaded brush presets. You can also create your own brush presets by configuring your brush, then saving its properties into a new preset. It is also possible to export and import brush presets.    Vereset                                                                       |
| **   | New Brush Preset   | Creates a new preset based on the current tool properties.                                                                                                    |
| 7    | Delete Brush       | Deletes the currently selected preset.                                                                                                    |
| ldn. | Brush Presets Menu | Open a menu that contains the following options:  New Brush Preset: Creates a new preset based on the current tool properties.  Delete Brush: Deletes the currently selected preset.  Rename Brush: Allows you to rename the currently selected preset.  Import Brushes: Allows you to import brush presets exported |

|  | <ul> <li>from Storyboard Pro.</li> <li>Export Brushes: Allows you to export your brush presets into an .xml file.</li> </ul>       |
|--|----------------------------------------------------------------------------------------------------|
|  | Small Thumbnail: Displays presets in a grid of small thumbnails with a preview of their tip.                                       |
|  | <ul> <li>Large Thumbnail: Displays presets in a grid of big thumbnails,<br/>with their name and a preview of their tip.</li> </ul> |
|  | Stroke View: Displays presets in a list, with their name and a preview of a stroke done with each preset.                          |

# **Drawing Options**

These options affect the way brush strokes are added to your artwork.

| Icon        | Property  | Description                                                                                                    |
|-------------|-----------|----------------------------------------------------------------------------------------------------|
|             | Overlay   | In this mode, existing artwork form the boundaries of a mask by having their layers selected. Drawing or painting over existing artwork results in these strokes being cut by the boundaries of the mask. These strokes are not flattened with the existing artwork and remain editable. This can be useful to quickly add shadows to drawings. |
|             |           | NOTE Only available if a vector layer is selected.                                                                                                    |
| <b>&gt;</b> | Repaint   | In this mode, existing artwork is repainted, ignoring empty zones.  NOTE  Only available if a vector layer is selected.                                                                                                    |
|             | Auto Fill | When enabled, a closed shaped automatically fills with its stroke colour.                                                                                                    |

| A | Snapping | Allows you to enable or disable snapping for this tool and all other animation and drawing tools that support snapping, as well as to select which types of snapping are enabled.  If you double-click or long-click on this button, it will open a pop-up menu in which you can toggle different snapping modes. You can also click on this button to toggle it off, which will disable all snapping modes, and click on it again and toggle it on to re-enable the snapping modes which were previously enabled.  This tool supports the following snapping mode:  • Snap to Alignment Guides: While drawing, the drawing tool will snap against nearby alignment guides. |
|---|----------|----------------------------------------------------------------------------------------------------|
|---|----------|----------------------------------------------------------------------------------------------------|

### **Brush Properties Dialog**

Brushes have an extensive set of options and properties that are not displayed in the Tool Properties view, but rather, in a dialog you can access from it. To open the Brush Properties dialog, click on the arrow button right of the stroke display area.

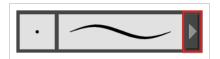

The Brush Properties dialog has five different tabs, minus the Smoothing tab if you are working on a bitmap layers. Below is detailed information about the options available in each tab:

- Tip Tab on page 480
- Smoothing Tab on page 488
- <u>Transparency Tab</u> on page 489
- Dual Tip Tab on page 492
- Paper Texture Tab on page 495

### Tip Tab

The Tip tab allows you to configure the shape, size, hardness and spacing of your brush tip.

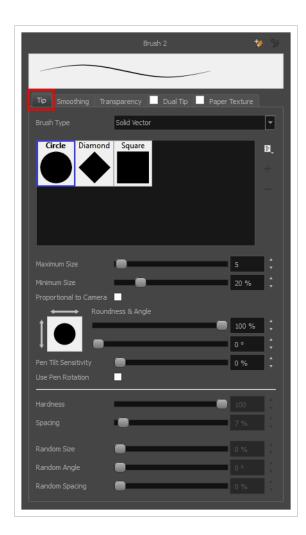

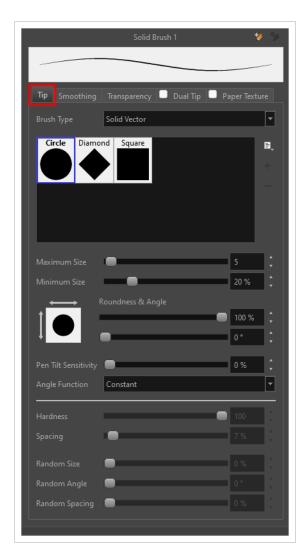

| Property   | Description                                                                                                    |
|------------|----------------------------------------------------------------------------------------------------|
| Brush Type | Solid Vector Brush: Creates vector shapes filled with a solid colour.     Makes artwork lightweight, scalable and easy to tweak. Since this kind of brush can only create solid colour shapes, solid vector brushes have a limited set of options including size, roundness, angle, centerline smoothing and contour smoothing.  Textured Vector Brush: Creates vector shapes filled with a texture. This gives you access to bitmap brush tips, paper textures, transparency and several other options. |

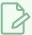

#### NOTE

This option is not available when working on a bitmap layer. With bitmap layers, brushes are always textured, and textured brush options are always available.

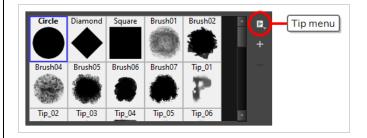

#### **Brush Tip Library**

This is where you select the shape of the brush tip. By default it is round. Note that some tips are designed to have semitransparent areas, even when the maximum brush opacity is set to 100%.

To create a custom brush tip, you must prepare the file ahead of time, either in Storyboard Pro or in a third-party software, such as Adobe Photoshop. Colour is not supported and transparency is not supported in the traditional sense. Black appears as 100% opaque, white appears as 100% transparent and all the shades of grey in between appear as varying degrees of semitransparency. A range of file formats are supported—.jpeg, .png, .tif, .psd, .tga to name a few. Alpha channels are disregarded on import. It is recommended that your file be between 100 x 100 pixels and 400 x 400 pixels.

You can also import brush tips that you exported from Storyboard Pro, so you can share them with colleagues.

The minimum and maximum sizes of your drawing tool produce the thick and thin effect on your stroke. This works with the pressure sensitivity of a pen tablet.

- Maximum Size: Defines the maximum width of the stroke.
- **Minimum Size:** Defines the minimum width of the stroke in relation to and as a percentage of the maximum size.

You can control the size properties by clicking on the arrow button on right and the dialog box will appear as shown below.

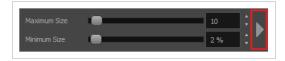

Minimum and Maximum Size

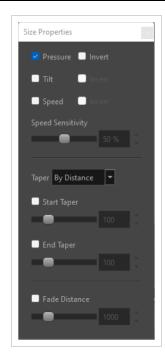

- **Pressure:** Allows you to apply more pressure and increases the size of the brush. You can check the box to invert this behaviour.
- **Tilt:** Allows you to tilt the pen closer to tablet for a bigger stroke. You can check the box to invert this behaviour.
- **Speed:** Allows you to reduce the size of the stroke by drawing at a fast speed. You can check the box to invert this behaviour.
- **Speed Sensitivity:** A slider is used to control how fast must the stroke be drawn to reach the minimum value.
- Taper: Allows you to reduce the value of a property at the start or the end of each stroke. The value can be expressed using two options:
   Distance and Percentage. Distance is selected by default. For example:
   A taper of 200 will be the same length as the width (diameter) of a stroke that has its size set at 200.

You can enable Start and End Tapering option individually.

- Start Taper: When distance is selected as a Taper value, the effect of start taper can be visualized as the stroke is drawn.
- End Taper: When distance or percentage is selected as a Taper value, the effect of end taper can be visualized once the stroke is complete and vectorized as the length is unknown until the stroke is complete.
- Fade Distance: Allows you to fade the value of property over a given distance. It uses the same units as the size and is applied as the stroke is drawn.

# **NOTE** Setting the Minimum Size value to 100% eliminates the possibility of creating width variation on your stroke. In other words, you would be forcing a uniform line width using the Maximum Size value. The Roundness and Angle parameters allow you to change the shape and orientation of the tip. • Roundness: The vertical scaling to apply to the tip. Reducing this setting squashes the tip vertically, allowing you to turn round or square tips into flat tips. • Angle: The angle at which to rotate the brush tip, counterclockwise. Roundness and Angle **NOTE** The squashing is not relative to the angle—if the tip is rotated, the squashing will still be done relative to the tip's original orientation. Roundness: 100% Roundness: 33% Roundness: 100% Roundness: 33% Angle: 0° Anale: 0° Anale: 45° Angle: 45° If your pen and tablet support tilt sensitivity, this option allows you to set whether your brush takes your pen's tilt angle into account, and how much. When your pen is fully tilted, your brush tip will be stretched by the percentage you set in this parameter, in the angle in which you tilt it. For example, if you set the Pen Tilt Sensitivity to 50%, and you tilt your pen all the way up or down, your brush tip will be stretched vertically by 50%. With the same setting, if you tilt your pen all the way left or right, your brush tip will be stretched horizontally by 50%. Pen Tilt Sensitivity Pen tilted up or down Pen tilted left or right Use Pen Rotation If enabled, and if your pen and tablet support tip rotation, your brush tip will

|             | rotate with the angle of your pen tip.                                                                                                    |
|-------------|----------------------------------------------------------------------------------------------------|
|             | A stroke with a square tip without pen rotation  A stroke with a square tip with pen rotation, with the pen rotated at 45°                                                                                                    |
| Hardness    | The hardness value corresponds to the softness of the brush tip's edges. The lower the value, the softer the tip edge. The higher the value, the sharper the tip edge. Be aware that some brush tips are not 100% opaque, so they will always appear somewhat soft, even at 100% hardness.                                                                                                    |
| Spacing     | Defines the amount of space between each stamp of the brush. A value of 100% sets the stamp marks edge to edge, if there is no white space around the shape. The larger the value, the greater the space between marks. A really large value can make the brush stroke appear as a string of individual marks. Conversely, a small spacing value will give the appearance of a fluid brush stroke.  Spacing is only evident when making a continuous stroke.  Spacing = 100%  Spacing = 100% |
| Random Size | You can create variation between the thick and thin of your brush stroke just by setting the Maximum and Minimum Size values. If you add randomness to the mix, pressure sensitivity from your drawing tablet will still be applied. Light pressure will create random values around the minimum, while heavy pressure will create random values closer to the maximum. The larger the percentage, the larger the range of random variation.                                                 |

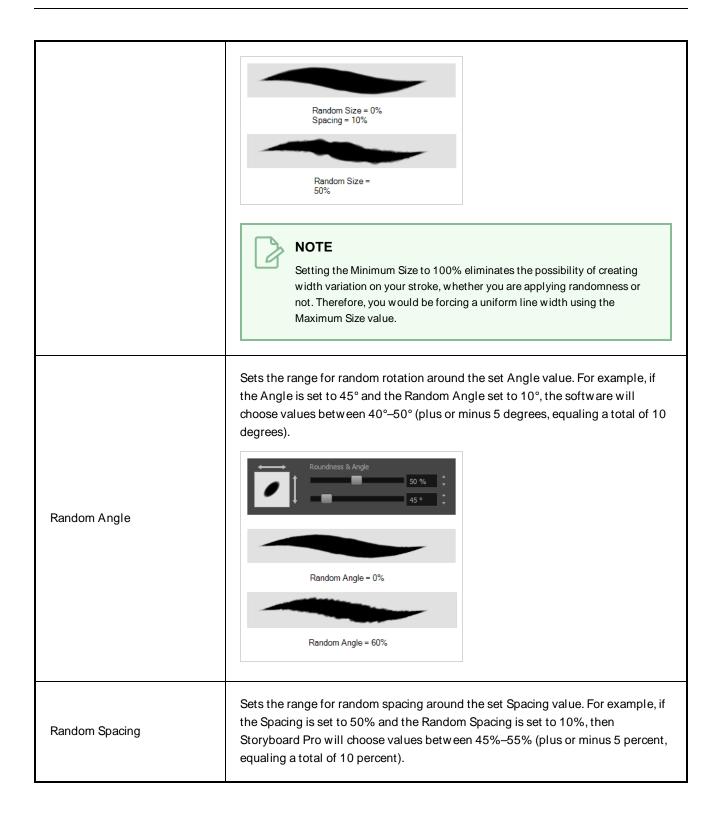

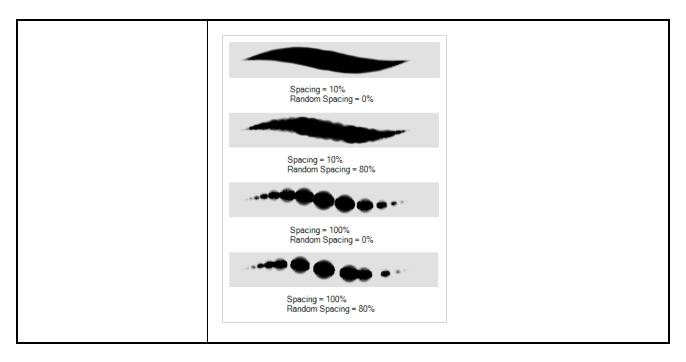

### **Smoothing Tab**

The Smoothing tab contains options to configure how Storyboard Pro should automatically smooth your brush strokes as you paint.

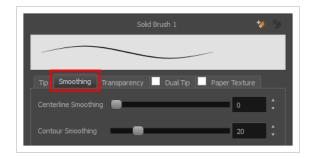

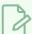

#### **NOTE**

The Smoothing tab is only available when working on a vector layer, as bitmap layers do not support smoothing.

| Property             | Description                                                                                                    |
|----------------------|----------------------------------------------------------------------------------------------------|
| Centerline Smoothing | Defines the amount of smoothing Storyboard Pro should perform on the central line of the brush stroke. A higher setting will prevent your line from being shaky, but is liable to reduce drawing precision and turn sharp angles into curves. |
| Contour Smoothing    | Defines the amount of smoothing Storyboard Pro should perform on the outer contour of the brush stroke. A higher setting will round sharp corners and reduce the                                                                              |

amount of control points for the resulting vector shape.

### **Transparency Tab**

The Transparency tab allows you to decide if your brush has antialiasing as well as to set its flow and opacity settings.

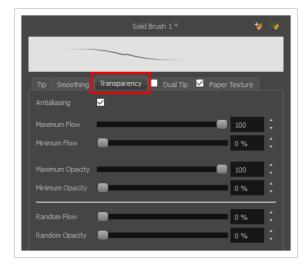

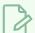

### NOTE

The Transparency tab's options are only available on vector layers if the **Brush Type** option of the Tip tab is set to **Textured Vector Brush**. On bitmap layers, those options are always available.

| Property                 | Description                                                                                                    |
|--------------------------|----------------------------------------------------------------------------------------------------|
| Antialiasing             | Enabled by default. This option causes the contours of the brush strokes to blend with the surrounding colours, to create an illusion of smoothness otherwise not possible due to the picture resolution.                                                                                                    |
|                          | If antialiasing is disabled, the brush's texture will only render fully transparent or fully opaque pixels. Disabling this option can be useful if you need your outlines to be very crisp, if you want to make pixel art or if you need your brush strokes to render in solid colors with no variation, which makes them easier to repaint or process in third party software. |
|                          | NOTE When disabled, all other options in the Transparency tab are disabled.                                                                                                    |
| Maximum and Minimum Flow | The Maximum and Minimum Flow parameters let you set the range for the rate                                                                                                    |

at which paint flows from your brush. The analogy works better with a pen. The greater the flow, the more ink comes out, hence the more consistent the colour and texture of the line. If the flow is light, then the colour and texture of the line may look spotty. This feature works with the pressure sensitivity of a pen tablet.

- Maximum Flow: Sets the maximum rate at which colour and texture are applied as you create a fluid stroke.
- Minimum Flow: Sets the minimum rate at which colour and texture are
  applied as you create a fluid stroke. It is defined as a percentage of the
  Maximum Flow value. If the Minimum Flow value is set to 100%, then
  tablet pressure sensitivity will no longer be applicable. The flow will be
  set to the constant rate of the Maximum Flow value.

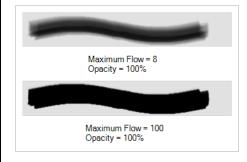

The Maximum and Minimum Opacity parameters are where you set the opacity range for a brush mark. This works with the pressure sensitivity of a pen tablet.

- **Maximum Opacity:** Sets the transparency limit of the brush mark when the pressure is heavy.
- Minimum Opacity: Sets the transparency limit of the brush mark when
  the pressure is very light. It is defined as a percentage of the Maximum
  Opacity value. If the Minimum Opacity value is set to 100%, then tablet
  pressure sensitivity will no longer be applicable. The opacity will be set
  to the constant rate of the Maximum Opacity value.

Maximum Opacity and Minimum Opacity

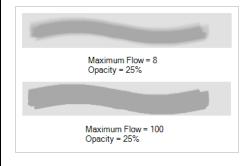

Randomness

Th Randomness parameter lets you set the range for the randomness of the flow and opacity. This works with the pressure sensitivity of a pen tablet.

Randomness Flow You can create variation in the flow of your brush stroke just by setting the

Maximum and Minimum Flow values. If you add randomness to the mix, pressure sensitivity from your drawing tablet will still be applied. Light pressure will create random values around the minimum, while heavy pressure will create random values closer to the maximum. The larger the percentage, the larger the range of random variation.

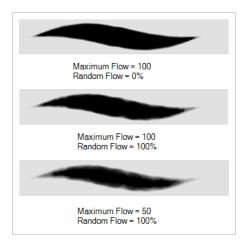

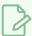

#### **NOTE**

Setting the Minimum Flow value to 100% eliminates the possibility of creating flow variation on your stroke, whether you are applying randomness or not. That is, you would be forcing a uniform flow using the Maximum Flow value.

You can create variation in the opacity of your brush stroke just by setting the Maximum and Minimum Opacity values. If you add randomness to the mix, pressure sensitivity from your drawing tablet will still be applied. Light pressure will create random values around the minimum, while heavy pressure will create random values closer to the maximum. The larger the percentage, the larger the range of random variation.

Random Opacity

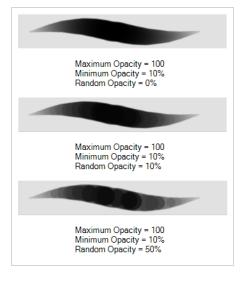

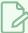

#### **NOTE**

Setting the Minimum Opacity value to 100% eliminates the possibility of creating opacity variation on your stroke, whether you are applying randomness or not. That is, you would be forcing a uniform opacity using the Maximum Opacity value.

### **Dual Tip Tab**

The Dual Tip tab lets you set the parameters for creating a dual tip brush. The primary bitmap brush tip and the dual tip always work together. You can set the parameters for the primary tip in the Tip tab and those for the dual tip in the Dual Tip tab. The Blend mode you select determines how the tips are combined.

By default, the Blend Mode is set to Multiply and the Random Angle to 360°.

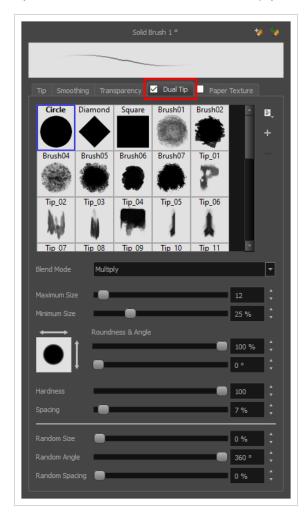

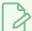

#### **NOTE**

To use a Dual Tip, you must enable option by checking the checkbox inside the **Dual Tip** tab. Additionally, if you are working on a vector layer, the **Brush Type** option of the Tip tab must be set to **Textured Vector Brush**.

| Property       | Description                                                                                                    |
|----------------|----------------------------------------------------------------------------------------------------|
| Enable/Disable | The checkbox inside the tab allows you to decide whether or not your brush uses a dual tip. If this checkbox is unchecked, the options in the Dual Tip tab will be disabled.                                                                                                    |
| Blend Mode     | The Blend modes let you decide how the primary tip and the dual tip are combined.                                                                                                    |
| Multiply       | This is the default blend mode. When the two brush tips are combined in this mode, they essentially cut each other out in overlapping areas, where one or both tips have an area of 100% transparency. The less opaque the brush tips are, the lighter their combination.    Circle |
| Colour Dodge   | In this mode, the primary tip cuts out the shape of the dual tip. Where the tip shapes overlap, within the boundaries of the primary shape, the colour and opacity appear darker.                                                                                                   |

| Property | Description                                                                                                    |
|----------|----------------------------------------------------------------------------------------------------|
|          | Combined  Combined  Blend Mode = Colour Dodge  Blend Mode = Colour Dodge  Random Angle = 360°                           |
| Combine  | This mode treats the two tips as two different and separate brushes that have the same colour and follow the same path. |

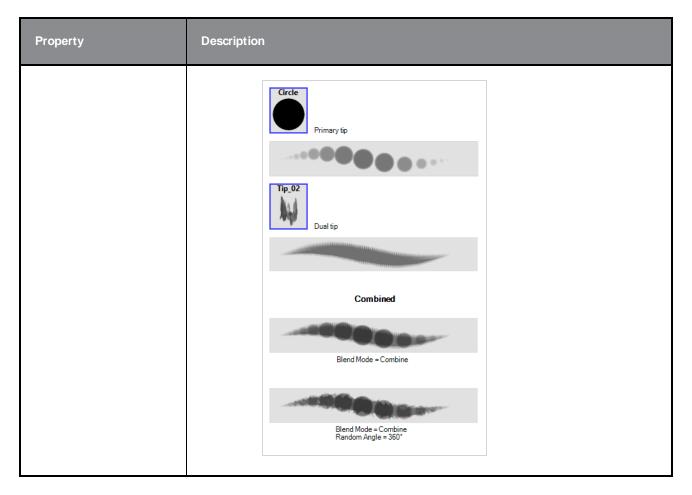

## **Paper Texture Tab**

The Paper Texture tab lets you configure a paper-like texture for your brush. You can also add textures by importing image files, or import paper textures that were previously exported from Storyboard Pro.

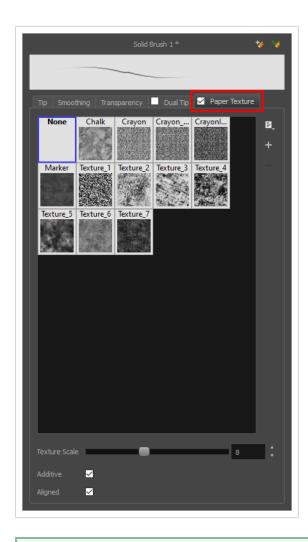

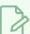

#### **NOTE**

To use a Paper Texture, you must enable option by checking the checkbox inside the **Paper Texture** tab. Additionally, if you are working on a vector layer, the **Brush Type** option of the Tip tab must be set to **Textured Vector Brush**.

| Property       | Description                                                                                                    |
|----------------|----------------------------------------------------------------------------------------------------|
| Enable/Disable | The checkbox inside the tab allows you to decide whether or not your brush uses a paper texture. If this checkbox is unchecked, the options in the Paper Texture tab will be disabled.                                                                                |
| Texture Scale  | Increase or decreases the size of the paper texture.                                                                                                    |
| Additive       | This option layers the texture on top of itself as you scribble overlapping lines in one continuous stroke. If this option is turned off, areas of overlapping lines from a single, continuous stroke will appear the same, in terms of darkness and texture, as non- |

| Property | Description                                                                                                    |  |
|----------|----------------------------------------------------------------------------------------------------|--|
|          | overlapping areas.  Additive enabled Additive disabled                                                                                                    |  |
| Aligned  | This option defines the way separate, overlapping strokes behave. If this option is enabled, the paper texture's position does not change with each sweep of the brush. If this option is disabled, each sweep of the brush produces a different texture position. The texture orientation always stays the same.  Aligned enabled  Aligned disabled |  |

## **Text Tool Properties**

The Text tool lets you add text fields to your project, in which you can type text, then adjust its formatting using various fonts and text attributes.

With the Text tool selected, you can select text within text boxes you created and change the formatting of the selection. You can also select and manipulate text boxes using the Select tool, and change the formatting of the entire text box in the Select tool properties.

#### How to access the Text tool properties

- In the Tools toolbar, select the Text  $\,T\,$  tool.

The tool's properties are displayed in the Tool Properties view.

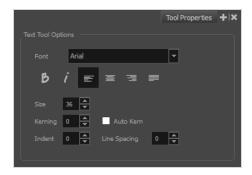

| Icon | Property | Description                                                                                           |
|------|----------|----------------------------------------------------------------------------------------------------|
|      | Font     | Lets you select the font in which to display the text.  Vivaldi  Copperplate Gothic Light  MY PROJECT |
| В    | Bold     | Makes the selected text bold.  My Project                                                             |
| i    | Italic   | Makes the selected text italic.  My Project                                                           |

| Icon | Property     | Description                                                                                                    |
|------|--------------|----------------------------------------------------------------------------------------------------|
|      | Align Left   | Aligns the text in the selected text box to the left.  LOREM IPSUM DOLOR SIT AMET, CONSECTETUR ADIPISCING ELIT. AENEAN VESTIBULUM, METUS AC FERMENTUM PORTTITOR, ODIO TURPIS PORTTITOR NIBH, ID CONSEQUAT MAGNA LIGULA ET ELIT. CURABITUR SOLLICITUDIN ELIT AC LOREM MOLLIS ACC UMSAN.                                                                                                    |
|      | Align Center | Aligns the text in the selected text box to the centre.  LOREM IPSUM DOLOR SIT AMET, CONSECTETUR ADIPISCING ELIT. AENEAN VESTIBULUM, METUS AC FERMENTUM PORTITIOR, ODIO TURPIS PORTITIOR NIBH, ID CONSEQUAT MAGNA LIGULA ET ELIT. CURABITUR SOLLICITUDIN ELIT AC LOREM MOLLIS ACC UMSAN.                                                                                                    |
|      | Align Right  | Aligns the text in the selected text box to the right.  LOREM IPSUM DOLOR SIT AMET, CONSECTETUR ADIPISCING ELIT. AENEAN VESTIBULUM, METUS AC FERMENTUM PORTITIOR, ODIO TURPIS PORTITITOR NIBH, ID CONSEQUAT MAGNA LIGULA ET ELIT. CURABITUR SOLLICITUDIN ELIT AC LOREM MOLLIS ACC UMSAN.                                                                                                    |
|      | Justify      | Makes the text in the selected text box take all the horizontal space by adjusting the spacing between each word. Text that use a single line and text in the last line of a paragraph is aligned to the left.  LOREM IPSUM DOLOR SIT AMET. CONSECTETUR ADIPISCING ELIT. AENEAN VESTIBULUM, METUS AC FERMENTUM PORTITIOR NIBH, ID CONSEQUAT MAGNA LIGULA ET ELIT. CURABITUR SOLLICITUDIN ELIT AC LOREM MOLLIS ACC UMSAN. |
|      | Size         | Allows you to set the size of the selected text.  small text big text                                                                                                    |

| Icon | Property     | Description                                                                                                    |
|------|--------------|----------------------------------------------------------------------------------------------------|
|      | Kerning      | Allows you to increase or decrease the spacing between each character.  Lorem ipsum dolor sit amet, consectetur adipiscing elit. Aenean vestibulum, metus ac fermentum porttitor, odio turpis porttitor, odio turpis porttitor nibh, id consequat magna ligula et elit. Curabitur sollicitudin elit ac lorem mollis acc umsan.                                                                                                    |
|      | Auto Kern    | Sets the kerning automatically based on the font's predefined standard.                                                                                                    |
|      | Indent       | Allows you to increase or decrease the indentation of the first line of text in each paragraph.  Lorem ipsum dolor sit amet, consectetur adipiscing elit. Aenean vestibulum, metus ac fermentum portitor, odio turpis portitor nibh, id consequat magna ligula et elit. Curabitur sollicitudin elit ac lorem mollis acc umsan.  Lorem ipsum dolor sit amet, consectetur adipiscing elit. Aenean vestibulum, metus ac fermentum portitor, odio turpis portitor nibh, id consequat magna ligula et elit. Curabitur sollicitudin elit ac lorem mollis acc umsan. |
|      | Line Spacing | Increases or decreases the space between each line of text.  Lorem ipsum dolor sit amet, consectetur adipiscing elit. Aenean vestibulum, metus ac fermentum porttitor, odio turpis porttitor nibh, id consequat magna ligula et elit. Curabitur sollicitudin elit ac lorem mollis acc umsan.  Lorem ipsum dolor sit amet, consectetur adipiscing elit. Aenean vestibulum, metus ac fermentum portitor, odio turpis portitior nibh, id consequat magna ligula et elit. Curabitur sollicitudin elit ac lorem mollis acc umsan.                                  |

# **Zoom Tool Properties**

The Zoom tool lets you zoom in and out of the Stage, Camera, Side and Top views. You can also use it to reset the zoom level.

### How to access the Zoom tool properties

1. In the Tools toolbar, select the Zoom \$\bigsig\$ tool.

The tool's properties are displayed in the Tool Properties view.

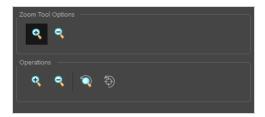

### **Tool Options**

| Icon | Parameter     | Description                                                     |
|------|---------------|-----------------------------------------------------------------|
| •    | Zoom In Mode  | Use the mouse cursor to zoom in to the Camera or Drawing view.  |
| •    | Zoom Out Mode | Use the mouse cursor to zoom out of the Camera or Drawing view. |

## **Operations**

| Icon           | Parameter           | Description                                                                   |
|----------------|---------------------|-------------------------------------------------------------------------------|
| •              | Perform Zoom In     | Zoom in the Camera or Drawing view.  The keyboard shortcut is 2.              |
| •              | Perform Zoom<br>Out | Zoom out the Camera or Drawing view.  The keyboard shortcut is 1.             |
| <b>\bar{Q}</b> | Reset Zoom          | Restores the current zoom level to 100%.                                      |
| <b>5</b>       | Reset View          | Restores the original display by resetting any pan, rotation or zoom actions. |

# **Chapter 6: Views**

The Storyboard Pro user interface is comprised of different views, each one designed for a specific purpose. You can modify the location and accessibility of the views by adding a new view as a tab or as a window. You can also swap the view locations around, as well as do the following:

Here is a complete list of the views available in Storyboard Pro.

| 3D Graph View           | 503 |
|-------------------------|-----|
| Camera View             | 505 |
| Colour View             | 511 |
| Effect Stack View       | 512 |
| Function Editor View    | 518 |
| Guides View             | 525 |
| Layers View             | 529 |
| Library View            | 532 |
| Message Log View        | 534 |
| Reference View          | 535 |
| Panel View              | 538 |
| Pitch Mode View         | 542 |
| Playback View           | 543 |
| Project Management View | 545 |
| Script Editor View      | 548 |
| Stage View              | 552 |
| Storyboard View         | 559 |
| Thumbnails View         | 561 |
| Timeline View           | 563 |
| Tool Properties View    | 570 |
| Top and Side Views      | 571 |

### 3D Graph View

The 3D Graph view lets you view the sub-objects that make up your 3D model.

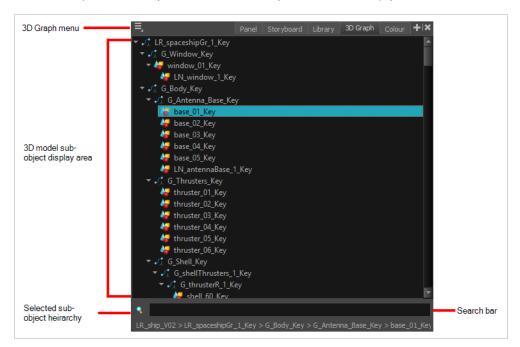

### How to access the 3D Graph view

- 1. Do one of the following:
  - From the top menu, select Windows > 3D Graph.
  - From any of the other views, click the Add View button and select 3D Graph.

| Section                            | Description                                                                    |
|------------------------------------|--------------------------------------------------------------------------------|
| 3D Graph menu                      | Access commands through this menu.                                             |
| 3D model sub-object display area   | Displays the parts (sub-objects) of the selected 3D model.                     |
| Selected sub-object hierarchy path | Displays the selected sub-object's parent hierarchy chain within the 3D model. |
| Search bar                         | Use this field to search for a specific sub-object within the 3D model.        |
| Sub-Object Icon                    | Туре                                                                           |

| <b>₩</b>               | In the 3D model sub-object display area, sub-objects with geometry are preceded by this icon. Geometry sub-objects have a transformation. |
|------------------------|----------------------------------------------------------------------------------------------------|
| √,                     | In the 3D model sub-object display area, sub-objects with a transformation are preceded by this icon.                                     |
| Sub-Object Text Colour | State                                                                                                    |
| White                  | The sub-object shape is visible and the sub-object is enabled.                                                                            |
| Red                    | The sub-object and its children are disabled.                                                                                             |
| Yellow                 | The sub-object shape is hidden.                                                                                                    |
| Disabled               | One of the sub-object parents is disabled.                                                                                                |

### **Camera View**

Like the Stage view, the Camera view allows you to see and position elements in your scene. However, contrary to the Stage view, the Camera view always displays elements from the point of view of the camera lens.

The difference is only visible when working on a 3D scene. If your scene contains 3D models or elements that are positioned at different depths in the stage, panning, zooming and rotating the Stage view will make elements appear in different positions relative to each other, whereas the Camera view will always display elements in the position and proportions they are meant to appear from the camera's point of view, and hence, the way they're mean to appear in the storyboard. This remains true even if you pan, zoom or rotate the Camera view. Furthermore, while the Stage view can be rotated on all axes, allowing you see your stage in perspective, the Camera view can only be rotated in 2D.

Hence, if you work in 2D, the Camera view is not useful. However, if you work in 3D, it is important to become familiar with the difference between both views and to use the Stage view when you want to position elements or the camera relative to each other in the 3D space, and the Camera view when you need to see elements in your stage as they will appear in the exported storyboard, or to position elements relative to the camera's point of view.

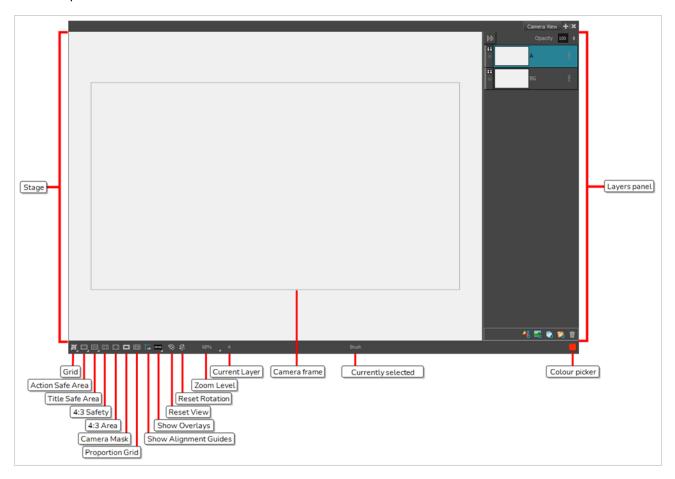

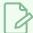

#### **NOTE**

A status bar is located at the bottom of the Stage and Camera views, which contain toggle buttons to hide and display different kind of indicators as well as to adjust the zoom level of the view.

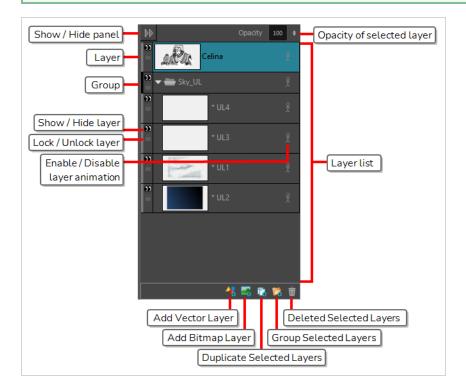

### How to access the Camera view

• In a view area, click the Add View + button and select **Camera**.

| Tool Name        | Icon      | Description                                                                                                    |
|------------------|-----------|----------------------------------------------------------------------------------------------------|
| Grid             | <u>12</u> | Displays a grid in the Stage and Camera views. The default size is the standard 12-field (4:3) animation grid, but you can choose another.  You can also select View > Grid > Show Grid or press Ctrl + G (Windows) or # + G (macOS). |
| 16 Field Grid    | het       | Displays a 16x16 field grid. Each cell in the grid has an aspect ratio of 4:3. This makes overall aspect ratio of the grid 4:3.                                                                                                    |
| 16x12 Field Grid | ##        | Displays a 16x12 field grid. Each cell in the grid has an aspect ratio of 4:3. This makes overall aspect ratio of the grid 16:9.                                                                                                    |

| Tool Name                | Icon | Description                                                                                                    |
|--------------------------|------|----------------------------------------------------------------------------------------------------|
| Square                   |      | Displays a standard square grid.                                                                                                    |
| W orld Grid              |      | Displays a reference grid that remains the same size when you scale objects. This is useful when creating elements in your drawing and you need a reference point.                                                                                                    |
| Action Safe Area         |      | Displays the Title Safe Area frame inside the camera frame. By default, this area is 20% smaller than the camera frame. It is used as a guideline of the area that CRT displays might crop out of the picture. Visual elements such as text and logos should be placed within this area. |
|                          |      | NOTE  The size of this area can be changed in the Camera tab of the Preferences dialog.                                                                                                    |
|                          |      | Displays a semi-transparent black mask covering the area between the camera frame and the Title Safe Area frame.                                                                                                    |
| Action Safe Area<br>Mask |      | You can select the Action Safe Area Mask option by clicking and holding the Action Safe Area button and selecting it from the pop-up menu.                                                                                                    |
| Title Safe Area          | Area | Displays the Action Safe Area frame inside the camera frame. By default, this area is 10% smaller than the camera frame. It is used as a guideline of the area that CRT displays might crop out of the picture. Characters and action should be placed within this area.                 |
| Title Gale / Nea         |      | NOTE  The size of this area can be changed in the Camera tab of the Preferences dialog.                                                                                                    |
| Title Safe Area<br>Mask  |      | Displays a semi-transparent black mask covering the area between the camera frame and the Action Safe Area.                                                                                                    |

| Tool Name             | Icon     | Description                                                                                                    |
|-----------------------|----------|----------------------------------------------------------------------------------------------------|
|                       |          | NOTE  You can select the Title Safe Area Mask option by clicking and holding the Title Safe Area button and selecting it from the pop-up menu.                                                                                                    |
| 4:3 Safe Area         |          | Shows or hides the TV safety zone and the centre of the camera frame for a regular 4:3 resolution. If you are working on a widescreen project, for example, you can easily plan in advance the conversion of your project to a TV format. This way, you can create your project to fit both resolutions.  You can also select View > Extras > Show 4:3 Safe Area.                                                                                                    |
| 4:3 Area              |          | Shows or hides the 4:3 resolution zone without the centre of the camera frame and TV safety zone.  You can also select View > Extras > Show 4:3 Area.                                                                                                    |
| Camera Mask           |          | Shows or hides a black mask around the scene's frame to avoid seeing anything outside the Camera frame. This is handy when you are setting up the scene as it allows you to see the scene's composition better.  You can also select View > Extras > Camera Mask.                                                                                                    |
| Proportion Grid       |          | Shows or hides the proportion grid, which divides the stage in equal sections horizontally and vertically so as to help you with the composition of your scene.  You can also select View > Extras > Show Proportion Grid.  NOTE  By default, the proportion grid is divided in 3 horizontally and vertically so as to help you follow the rule of thirds in composition. The number of vertical and horizontal divisions in the proportion grid can be customized in the Camera tab of the Preferences dialog. |
|                       |          | You can also select View > Extras > Show Proportion Grid.                                                                                                    |
| Show Alignment Guides | <b>*</b> | When enabled, alignment guides will be visible in the Stage View and the Camera View.                                                                                                    |

| Tool Name      | Icon     | Description                                                                                                    |
|----------------|----------|----------------------------------------------------------------------------------------------------|
|                |          | This is enabled by default. Disabling this option will hide and disable alignment guides, meaning that animation and drawing tools will not snap to them, even if the \text{\text{\text{R}}} Snap to Alignment Guides option is enabled in the Tool Properties view.                                                                                                    |
| Show Overlays  | 00:00    | Displays information about the current frame and panel in the Stage and Camera views, over the artwork.  By default, this displays the timecode of the current frame, as well as the name of the current scene and of the current panel. You can configure what to display in the overlays by double-clicking or long-clicking on this button and selecting Overlay Settings in the pop-up menu—see Overlay Settings Dialog Box on page 163. |
| Reset View     | <b>⋄</b> | Resets any panning, zooming or rotation done in the Stage view and returns the display to its initial settings.  You can also select View > Reset View or press Shift + M.  NOTE  This option works with the <u>Camera View</u> on page 505.                                                                                                    |
| Reset Rotation | 3/6      | Resets any rotation done in the Stage or Camera view and returns the display to its initial rotation settings.  You can also select <b>View &gt; Reset Rotation</b> or press Shift + X.                                                                                                    |
| Zoom Factor    | -        | Lets you enlarge or reduce the Stage or Camera view display. If you want the camera frame size to always match the size of your Stage view, select the <b>Fit to View</b> option.                                                                                                    |
| Layer Name     | -        | Displays the name of the selected layer of the current panel.                                                                                                    |
| Tool Name      | -        | Displays the name of the selected tool. If you override a tool using an overriding keyboard shortcut, the tool's name turns red.                                                                                                    |
| Colour Picker  | •        | Displays the currently selected colour in the Colour View . You can click the colour swatch to open the Colour view and select a new colour.                                                                                                    |

| Tool Name                    | Icon | Description                                                                                                    |
|------------------------------|------|----------------------------------------------------------------------------------------------------|
| Layer Panel                  | -    | The Layer panel is where a scene's layers are superposed to form the final image.  When you import an image or draw in a panel, you are actually adding artwork to one of its layers. By default, each panel has two layers; a background layer (BG) and a foreground layer (A). As you add layers, they are automatically assigned subsequent letters in alphabetical order, but you can rename them. They are also placed on top of the selected layer or at the very top of other layers if there is no layer selected in the panel. |
| Add Vector Layer             | 4    | Adds a vector layer to the Layers list.                                                                                                    |
| Add Bitmap Layer             |      | Adds a bitmap layer to the Layers list.                                                                                                    |
| Duplicate Selected<br>Layers |      | Duplicates selected layers so you can quickly copy and paste in one operation. Unlike copying a layer, you cannot paste multiple copies of a layer on other panels. Duplicating layers is only available within one panel. Duplicated layers retain their names and are appended with a number.                                                                                                    |
| Group Selected Layers        |      | Groups selected layers. The grouped layer is named <i>Group</i> and appended with an underscore and a number. For example, Group_1. Each time you creat a group, the number is incremented.                                                                                                    |
| Delete Selected Layers       |      | Deletes the selected layers.                                                                                                    |

# **Colour View**

The Colour view is where you create colours; it is also necessary for drawing and painting.

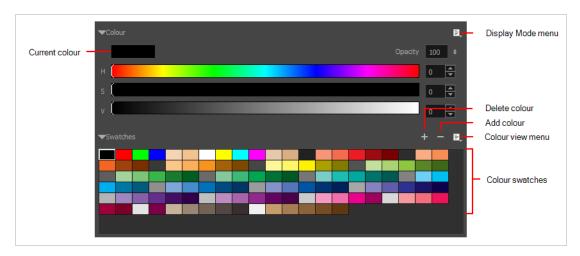

### How to access the Colour view

► In the Panel view, click the Add View + button and select Colour.

| Icon              | Tool Name | Description                                                                                                    |
|-------------------|-----------|----------------------------------------------------------------------------------------------------|
| Current colour    |           | Displays the currently selected colour swatch.                                                                                                    |
| Display Mode menu | ille      | Lets you change the display mode to HSV or RGB.                                                                                                    |
| Delete Colour     |           | The Delete Colour button lets you delete a selected colour swatch from the Colour view.                                                             |
| Add Colour        | +         | Lets you create a new colour swatch from the current colour. The new colour swatch is added at the end of the colour swatches.                      |
| Colour view menu  | lli.      | Lets you create new colours and textures, delete colours, switch the display mode from swatch to list, import and export colours and save palettes. |
| Colour swatches   |           | Displays the currently available colours. When you create new colour swatches, they are added to the end of the list.                               |

# **Effect Stack View**

The Effect Stack view is used to edit a sound clip by layering effects onto the clip. The parameters of these effects can be adjusted to fine tune the desired result.

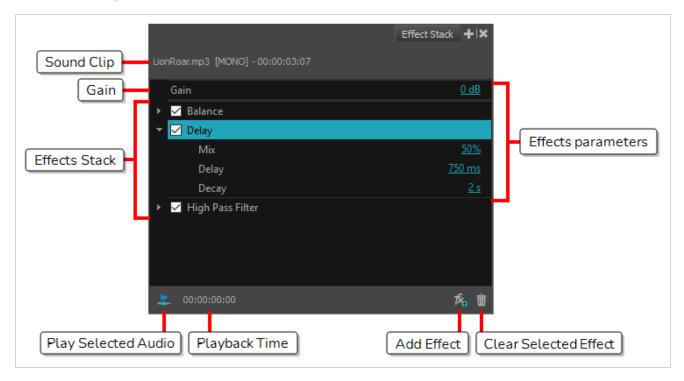

#### How to access the Effect Stack view

- 1. Do one of the following:
  - In the Top menu, Select Windows > Effect Stack.
  - In any view, click the Add View + button and select **Effect Stack**.

| Sound Clip          | Where the selected sound clip name is displayed. This includes the file name, file format and whether the file is mono or stereo (indicated in square brackets). The sound clip name is followed by the current time location of the playhead in the Timeline view. |
|---------------------|----------------------------------------------------------------------------------------------------|
| Effects Stack       | Where effects are displayed. These effects can be disabled, enabled, have their parameter values modified or be deleted from the list.                                                                                                    |
| Effects Parameters  | The values for each effect                                                                                                    |
| Play Selected Audio | Click the Play Selected Audio button to playback the selected sound clip directly in                                                                                                    |

|                       | the Effect Stack view.                                                                                                    |
|-----------------------|----------------------------------------------------------------------------------------------------|
| Playback Time         | Indicates the playback time location.                                                                                                    |
| Add Effect            | Click on the Add Effect button to display a list of sound effects that can be applied to the selected sound clip. Selecting an item from the list will add this effect to the bottom of the Effect Stack. |
| Clear Selected Effect | After selecting an effect from the Effect Stack, click on this button to delete the effect from the stack.                                                                                                |

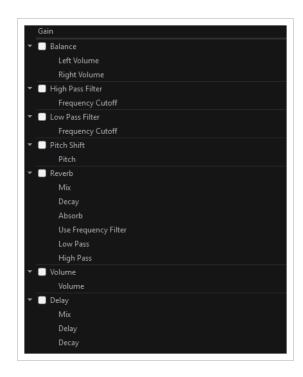

# **Effects**

| Effect           | Description                                                                                                    |  |
|------------------|----------------------------------------------------------------------------------------------------|--|
| Gain             | A default effect in the Effect Stack with a decibel (dB) value of 0. Controls how loud the selected sound clip is before it goes through any processing (other effects are added). The gain value (loudness) can affect the tone of the sound clip as it goes through processing.                                                                                     |  |
| Balance          | Applies volume independently to the left or right channel. Only works on clips with stereo sound. Mono audio clips will duplicate the audio in each channel and then apply the volume.                                                                                                    |  |
| Left Volume      | Sets the distribution of volume being applied to the left channel in decibels (dB).                                                                                                    |  |
| Right Volume     | Sets the distribution of volume being applied to the right channel in decibels (dB).                                                                                                    |  |
| High Pass Filter | Passes frequencies higher than the Frequency Cutoff and mutes frequencies lower than the Frequency Cutoff. Will cut out all the bass of the audio clip and sounds tinnier.                                                                                                    |  |
| Frequency Cutoff | Set point for passing frequencies below this value, while muting those above this point. Minimum = 0 hz (no frequencies pass), maximum = 22050 Hz (all frequencies pass).                                                                                                    |  |
| Low Pass Filter  | Passes frequencies lower than the Frequency Cutoff and mutes frequencies higher than the Frequency Cutoff.                                                                                                    |  |
| Frequency Cutoff | Set point for passing frequencies above this value, while muting those below this point. Minimum = 0 hz (all frequencies pass), maximum = 22050 Hz (no frequencies pass)                                                                                                    |  |
| Pitch Shift      | Allows the pitch to be raised or lowered by a defined octave value.                                                                                                    |  |
| Pitch            | Sets the value in octaves by which to shift the pitch, where 0 octaves will result in the original audio. A positive value will increase the pitch, while a negative value will decrease the pitch.  Octaves are on a logarithmic scale. This means that shifting the pitch up by one octave (+1) doubles the sound's frequency, while shifting the pitch down by one |  |
|                  | octave (-1) puts the sound at half its original frequency.                                                                                                    |  |

| Effect               | Description                                                                                                    |  |
|----------------------|----------------------------------------------------------------------------------------------------|--|
| Reverb               | Creates a reverberation effect that mimics the way sound bounces within an enclosed space.                                                                                                    |  |
| Mix                  | The percentage volume of the reverberation effect, as it is mixed with the original source audio. A value of 100% will only play the effect, whereas a value of 0% will only play the source audio.                                                                                                    |  |
| Decay                | The time decay in seconds (s) for the length that an audio source reverberates within a space. A higher decay time sustains the reverberation for longer and produces more internal reverbs. A lower decay time results in a sharper reverberation.                                                          |  |
|                      | The amount as a percentage (%) that the reverberating audio is absorbed on each sample pass                                                                                                    |  |
| Absorb               | A lower absorption percentage allows the audio to endure for longer. A high absorption value muffles the reverberation faster. A 100% absorb value will result in no reverberation.                                                                                                    |  |
| Use Frequency Filter | Determines whether the Reverb effect stifles frequencies outside a certain range.  When this option is checked, the High Pass and Low Pass filters affect the sound clip's audio frequencies by their selected values. Without this option checked, frequencies will reverberate consistently.               |  |
| Low Pass             | When the Use Frequency Filter option is enabled, this value defines what frequencies can pass on each reverberation. Frequencies below this value will be audible, but frequencies above it will be muted. This parameter can be adjusted to create hollower sounding rooms and larger spaces.               |  |
| High Pass            | When the Use Frequency Filter option is enabled, this value defines what frequencies can pass on each reverberation. Frequencies above this value will be audible, but frequencies below it will be muted. This parameter can be adjusted to create bouncier sounding rooms with harder walls.               |  |
| Volume               | Controls how loud the sound clip is after it has been processed.                                                                                                    |  |
| Volume               | Increase the decibel (dB) value to a number greater than 0 to increase the loudness of the selected sound clip or to a value less than 0 to decrease loudness, where 0 is the starting value. Unlike gain, the volume's loudness will not affect the tone of the sound. The Volume range is -96 dB to +6 dB. |  |

| Effect | Description                                                                                                    |
|--------|----------------------------------------------------------------------------------------------------|
| Delay  |                                                                                                    |
| Mix    | The percentage volume of the echo effect, as it is mixed with the original source audio. A value of 100% will only play the effect, whereas a value of 0% will only play the source audio.                                                                                                    |
| Delay  | Defines the delay between the original source audio and the initial echo reverberation, as well as between each subsequent reverberation. This value is in milliseconds (ms).                                                                                                    |
| Decay  | Defines the point at which the echoing source can no longer be heard. This value is in seconds (s). If there is more than one echo, each subsequent echo will get quieter and quieter over the length of the decay.  Given a delay of 500 ms and a decay of 2 seconds (2000 ms), the listener will hear a total of 4 individual echos (2000 ms decay / 500 ms delay). |

# **Function Editor View**

T-SBANIM-003-008

The Function Editor view lets you edit function curves and parameters. It contains a visual graph for adding, removing, and editing keyframes, as well as adjusting the velocity. The Function Editor view allows you to display multiple functions in the background as a reference.

A motion path is easy to manipulate. One important concept to understand is that a trajectory contains both keyframes and control points. Both can be used to shape a path; each have their own behaviour, however only keyframes appear in the Timeline view.

- **Keyframes** have a transformation value and a position in space at a given frame. Keyframes are locked in time.
- Control points have a position but no fixed frame or timing. It is mainly used to deform a trajectory.
   There are no velocity handles available on a control point. The velocity segments are set between keyframes only, making curves and trajectories much smoother. Control points can only be added on a 3D path.

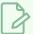

#### **NOTE**

The Function Editor can be used with animated layers, groups, the camera and 3D objects, but does not work with animated video clips.

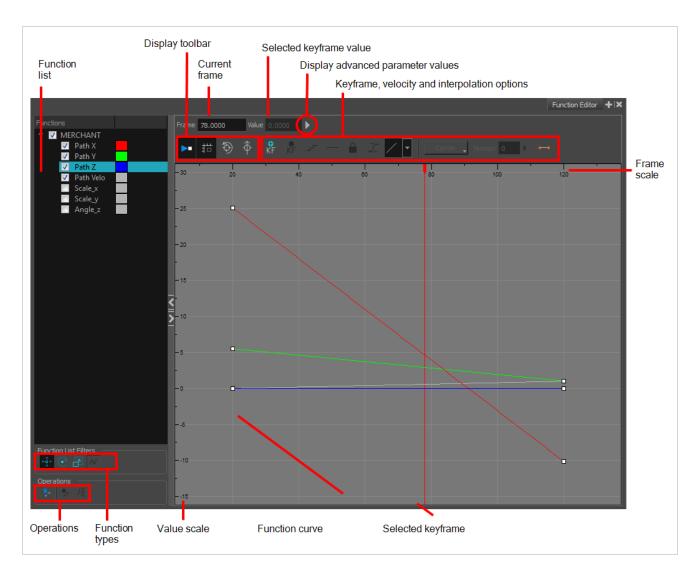

You can manipulate the curve of any of functions in the Function Editor view by clicking on a keyframe and adjusting its Bezier handles.

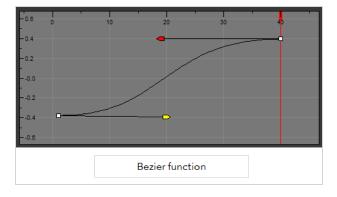

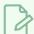

#### **NOTE**

Ease circles can appear in the Function Editor view if an earlier version of a Storyboard Pro project file is opened in Storyboard Pro 20 or later. If a project file later than Storyboard Pro 20 is opened in Storyboard Pro 7 or earlier, velocity curves will still appear as Bezier. However, if the easing values are modified in the Ease in Ease out boxes, the Bezier editing system changes to the Ease circles customary to earlier versions of Storyboard Pro.

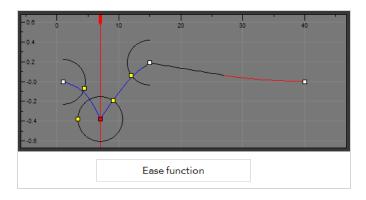

#### How to access the Function Editor view

- 1. Do one of the following:
  - In a view area, click the Add View + button and select Function Editor.
  - Select Windows > Function Editor.

The Function Editor displays and is blank.

2. From the Stage or Camera view, select a layer that contains functions.

| Parameter     | Description                                                                                                    |  |
|---------------|----------------------------------------------------------------------------------------------------|--|
| Function List | Functions  Path X  Path Y  Path Y  Path Y  Angle z  When selecting a layer, all the corresponding functions are displayed. Select all the functions you want to see and edit; hide the ones you do not want to see nor edit.  To display a function, select its check-box. To hide a function, deselect its check-box. |  |

|                           | You can change the color of the function by double-clicking the color box, and choosing another color from the dialog box that displays.                                                                                                    |  |
|---------------------------|----------------------------------------------------------------------------------------------------|--|
| Frame 1.0000              | Displays the current scene frame.                                                                                                    |  |
| Value 1.0000              | Displays the value of the selected keyframe.                                                                                                    |  |
| Display Toolbar           | Allows you to modify how the editing area is displayed. You can hide the grid, disable the synchronization with the current frame, reset the zoom level and normalize the function display by stacking them one over the other to compare them regardless of their value range. |  |
| ►□ Show Current<br>Frame  | Displays the frame currently selected.                                                                                                    |  |
| 带 Toggle Grid             | Diplays/hides the grid.                                                                                                    |  |
|                           | Optimizes the horizontal and vertical view of your keyframes, for better viewing.                                                                                                    |  |
|                           | Optimizes the vertical view of your keyframes for better viewing.                                                                                                    |  |
| Frame 1.0000 Value 1.0000 | Clicking the arrow gives access to various parameters enabling you to modify the layer animation by adjusting the curve around the selected keyframe.                                                                                                    |  |
| ∠ Right Angle             | In Bezier function, this is the angle value of the handle on the right side of the selected keyframe.                                                                                                    |  |
| ∴ Left Angle              | In Bezier function, this is the angle value of the handle on the left side of the selected keyframe.                                                                                                    |  |
| <sup>R</sup> Right Length | Available when paths other than velocity are selected. The length value of the Bezier handle on the right side of the selected keyframe.                                                                                                    |  |
| -Left Length              | Available when paths other than velocity are selected. The length value of the Bezier handle on the left side of the selected keyframe.                                                                                                    |  |
| ⚠ Tension                 | Available when a velocity path is selected. Controls how sharply the path bends as it passes through a control point or keyframe. The higher the value, the more                                                                                                    |  |

|                                                 | drastic the curve. The lower the value, the more gradual the curve.                                                                                                    |  |
|-------------------------------------------------|----------------------------------------------------------------------------------------------------|--|
|                                                 | A Tension of -1 increases the curve on both sides of the control point.  A Tension of +1 sharpens the curve on both sides of the control point.                                                           |  |
|                                                 | Available when a velocity path is selected. Controls the smoothness of a transition between the segments joined by a point.                                                                               |  |
| Continuity                                      | A Continuity of -1 sharpens the transition on both sides of the control point.  A Continuity of +1 rounds out the transition, creating a gentle curve on both sides of the control point.                 |  |
|                                                 | Available when a velocity path is selected. Controls the slope of the path so it flows towards one side of the motion point or the other.                                                                 |  |
| <b>∕</b> Bias                                   | A Bias of -1 favours the left side of the control point.  A Bias of +1 favours the right side of the control point.                                                                                       |  |
| Keyframe, Velocity and<br>Interpolation Options | This toolbar lets you add and delete keyframes, adjust the velocity curve, adjust the segments to motion or stop-motion keyframes and set the velocity to create steps instead of a constant progression. |  |
| KF Add Keyframe                                 | Adds a keyframe at the current frame.                                                                                                    |  |

| KF Remove<br>Keyframe                | Deletes selected keyframes.                                                                                                    |  |
|--------------------------------------|----------------------------------------------------------------------------------------------------|--|
| ∽ Hold Value Editor                  | Creates a stepped curve to hold the same value over a selected number of frames. This works well when you are animating drawings on 2s, for example, and you want to hold the same value for a function over those two frames.                                                                                            |  |
| — Reshape to Stop<br>Motion Keyframe | Converts a motion keyframe into a stop-motion keyframe.                                                                                                    |  |
| ☐ Lock in Time                       | Converts a keyframe into a control point, or a control point into a keyframe. More specifically, indicates whether the point is locked to a specific frame (keyframe) or only locked to a specific position and the curve can flow through it freely as other points are being added, moved, or adjusted (control point). |  |
| Apply Velocity Editor                | Gives access to the Velocity Editor dialog box. You can apply velocity on the x, y, or z axes, independently.  Apply velocity on X  Apply velocity on Y  Apply velocity on Z  Ok  Apply  Close                                                                                                    |  |
| <b>/</b>   ₹                         | Defines the ease-in ease-out type for your animation. Click the down arrow to access velocity pre-set choices.                                                                                                    |  |
| Corner 🛫                             | Gives access to various Bezier handle manipulation options. Click the down arrow to choose a pre-defined option.                                                                                                    |  |
| Tension 0 \$                         | Enables you to enter a value for the tension on velocity movement. The higher the value, the more tension on the velocity curve.                                                                                                    |  |
| Stop-Motion  Keyframe                | Converts a motion keyframe into a stop-motion keyframe. The same value is applied to all frames until the next keyframe. Motion changes to the next keyframe's position, when the next keyframe is reached.                                                                                                    |  |
| Function List Filters                | Enables you to quickly select or deselect all functions within a category.                                                                                                    |  |
| Show Motion                          | Displays the functions related to motion.                                                                                                    |  |
| Show Rotation                        | Displays the functions related to rotation.                                                                                                    |  |

| Show Scale                                                                                                    | Displays the functions related to scale.                                                                                                    |  |
|----------------------------------------------------------------------------------------------------|----------------------------------------------------------------------------------------------------|--|
|                                                                                                    | Displays other parameters not included in the Show Motion, Show Rotation and Show Scale filters.                                                                                                    |  |
| Operations                                                                                                    | Lets you display the Camera functions, add other editable functions and convert to Bezier.                                                                                                    |  |
| Show Camera Functions                                                                                                    | Displays the functions related to the camera.                                                                                                    |  |
| Add Editable Functions                                                                                                    | Enables you to view the functions of a layer that has no keyframes.                                                                                                    |  |
|                                                                                                    | Enables you to switch from Ease function to Bezier function. Bezier curves enables you adjust the ease in and ease out of each keyframe. The more the handle is pulled out horizontally, the slower the animation will be. The more the handle is pulled out vertically, the faster the animation will be. |  |
| Value Scale                                                                                                    | Displays the value range for the displayed editing area. It can be referenced to know the value of a keyframe.                                                                                                    |  |
| Selected Keyframe                                                                                                    | The selected keyframe is displayed in red. When selected, the keyframe values are displayed in the corresponding fields.                                                                                                    |  |
| Function Curve                                                                                                    | The thin line going from keyframe to keyframe is the actual curve. The section of a curve located between two keyframes is called a segment.                                                                                                    |  |
| Frame Scale  The Frame Scale displays the frame range for the displayed editing area. referenced to know the current frame of a keyframe. |                                                                                                    |  |

# **Guides View**

The Guides view allows you to add drawing guides to the current panel, to select which guide to use, to manage existing guides, to export and import guides and to enable or disable drawing guides as well as their various options.

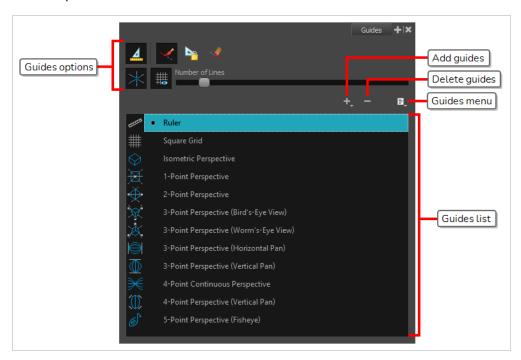

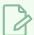

#### **NOTE**

For more information on each type of guide and how to use them, refer to the User Guide.

| Icon    | Name             | Description                                                                                                    |  |
|---------|------------------|----------------------------------------------------------------------------------------------------|--|
| Options |                  |                                                                                                    |  |
|         | Enable Guide     | Enables or disables drawing guides. When guides are disabled, they are not visible and you cannot edit them or use them with drawing tools.                                                                                                    |  |
|         | Align with Guide | When enabled, when drawing with the  Brush,  Pencil and  Line tools tool, the cursor is automatically locked against the axis of the currently selected guide that most closely matches the angle of your stroke, as if you were drawing against a rule.  When disabled, the drawing tools are not constrained by the axes of the guide, allowing you to draw freely. The guide's axes act as a visual aids only. |  |

| Icon        | Name                        | Description                                                                                                    |  |  |
|-------------|-----------------------------|----------------------------------------------------------------------------------------------------|--|--|
|             | Lock Guide                  | When enabled, you cannot do modifications on the currently selected guide. This prevents making unwanted modifications to the guide when drawing.                                                                                                    |  |  |
| ~           | Enable Guide with<br>Eraser | Allows you to use the Eraser tool with drawing guides.                                                                                                    |  |  |
| X           | Full Cursor Display         | When enabled, the guide's axes that go through the mouse cursor in the drawing space go throughout the entire drawing space and display even when you're drawing.  When disabled, the guide's axes that go through the mouse cursor only display over a short distance from the mouse cursor. Also, the guide's axes disappear when drawing a stroke.                                                                      |  |  |
| ###         | Show Reference<br>Lines     | When enabled, semi-transparent reference lines for each of the currently selected guide's axes appear all over your drawing space.                                                                                                    |  |  |
|             | Number of Lines             | Adjusts the amount of reference lines to display in your drawing space.                                                                                                    |  |  |
| Guides List |                             |                                                                                                    |  |  |
| +           | New Guide                   | Allows you to add a guide to the panel's guides list. You can add a guide of one of the following types:  • Ruler  • # Square Grid  • Square Grid  • Isometric Perspective  • 1-Point Perspective  • 2-Point Perspective  • 2-Point Perspective (Bird's-Eye View)  • 3-Point Perspective (Worm's-Eye View)  • 3-Point Perspective (Horizontal Pan)  • 3-Point Perspective (Vertical Pan)  • 4-Point Continuous Perspective |  |  |

| Icon | Name                         | Description                                                                                                    |  |
|------|------------------------------|----------------------------------------------------------------------------------------------------|--|
|      |                              | 4-Point Perspective (Vertical Pan)     5-Point Perspective (Fisheye)                                                                                                    |  |
|      |                              | NOTE  For more information on each type of guide and how to use them, refer to the User Guide.                                                                                            |  |
| _    | Delete Guide                 | Deletes the selected drawing guides from the panel's guides list.                                                                                                    |  |
|      | Guides View Menu             | Opens a menu with the following commands:                                                                                                    |  |
|      | Rename<br>Guide              | Renames the selected drawing guide.                                                                                                    |  |
|      | Cut                          | Cuts the selected drawing guides from the list and adds them to the clipboard.                                                                                                    |  |
|      | Сору                         | Copies the selected drawing guides to the clipboard.                                                                                                    |  |
|      | Paste                        | Pastes drawing guides from the clipboard to the current panel's guides list. Pasted guides are inserted under the selected guide.                                                         |  |
|      | Import<br>Guides             | Imports drawing guides that were previously exported to a file and inserts them at the bottom of the panel's guides list. Duplicate guides are filtered out to avoid cluttering the list. |  |
|      | Export<br>Selected<br>Guides | Exports the selected drawing guides into a file.                                                                                                    |  |
|      | Drawing Guides List          | Displays the panel's list of guides and allows you to select which guide to display, edit and use.                                                                                        |  |

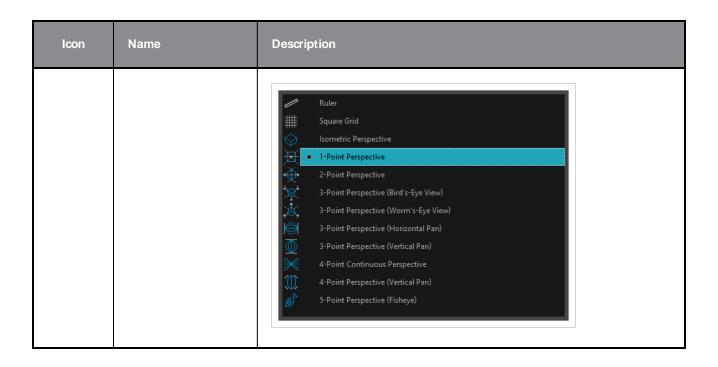

# **Layers View**

The Layers view is where a scene's layers are superimposed to form the final image.

When you import an image or draw in a panel, you are actually adding artwork to one of its layers. By default, each panel has two layers; a background layer (BG) and a foreground layer (A). As you add layers, they are automatically assigned subsequent letters in alphabetical order, but you can rename them. They are also placed on top of the selected layer or at the very top of other layers if there is no layer selected in the panel.

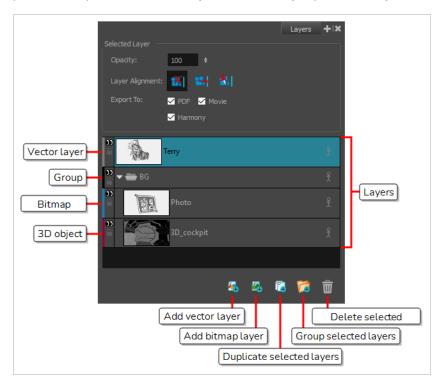

### How to access the Layers view

In the Panel view, click the Add View + button and select Layers.

| Icon           | Tool Name       | Description                                                                                                    |
|----------------|-----------------|----------------------------------------------------------------------------------------------------|
| Selected Layer |                 |                                                                                                    |
|                | Opacity         | Allows you to adjust the opacity of the layer, to make it opaque or semi-transparent.                                   |
|                | Layer Alignment | Allows you to select how the layer is aligned with the camera:  • Mo Alignment: The layer is independent of the camera. |

| Icon | Tool Name | Description                                                                                                    |  |
|------|-----------|----------------------------------------------------------------------------------------------------|--|
|      |           | If you change the alignment of a layer from Pin to Camera to No Alignment, its animation will be discarded and it will be in the position it is at the current frame throughout the panel.  • Face Camera: The layer is oriented to face the camera, so it rotates around its pivot point to always face the camera, but does not move with the camera.  • NOTES  • If you change the alignment of a layer from No Alignment to Face Camera, its offset and scale transformations and animations will be preserved, but not its rotation angle transformations and animations.  • If you change the alignment of a layer from Pin to Camera to Face Camera, its animation will be discarded and it will be in the position it is at the current frame throughout the panel.  • Pin to Camera: The layer is oriented to the camera's perspective. Essentially the layer always moves with the camera.  NOTE  When changing the alignment of a layer to Pin to Camera, all its transformations and animation are discarded. |  |
|      | Export To | The following options allow you to control whether the selected layer appear in one of the three main export mediums for Storyboard Proprojects:  • PDF: If enabled, the selected layer will show up in the exported document when you export your storyboard in Photoshop Document (.pdf) format.  • Movie: If enabled, the selected layer will appear in the exported image when you export your animatic as a movie or as an image sequence.                                                                                                    |  |

| Icon | Tool Name                    | Description                                                                                                    |  |
|------|------------------------------|----------------------------------------------------------------------------------------------------|--|
|      |                              | Harmony: If enabled, the selected layer will appear in the exported scenes when you export your animatic as Harmony scenes.                                                                                                    |  |
|      | Layers                       | The list of layers in the current panel.                                                                                                    |  |
|      | Add Vector Layer             | Adds a vector layer to the Layers list.                                                                                                    |  |
|      | Add Bitmap Layer             | Adds a bitmap layer to the Layers list.                                                                                                    |  |
|      | Duplicate Selected<br>Layers | Duplicates selected layers so you can quickly copy and paste in one operation. Unlike copying a layer, you cannot paste multiple copies of a layer on other panels. Duplicating layers is only available within one panel. Duplicated layers retain their names and are appended with a number. |  |
|      | Group Selected Layers        | Groups selected layers. The grouped layer is named <i>Group</i> and appended with an underscore and a number. For example, Group_1. Each time you creat a group, the number is incremented.                                                                                                    |  |
| ŵ    | Delete Selected Layers       | Deletes the selected layers.                                                                                                    |  |

# **Library View**

The Library view is used to create and manage templates, as well as the folders containing them.

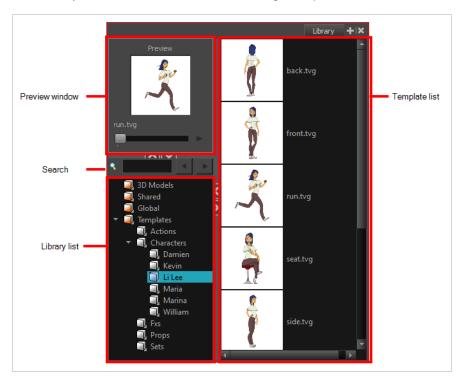

The Preview window of the Library view lets you preview the contents of the selected template. Audio files cannot be previewed in the Preview window of the Library view.

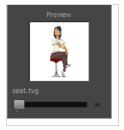

The Library List is used to navigate through the different libraries and subfolders. You can also open, close and create new libraries from here.

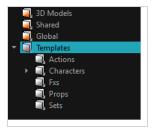

The Library view has two default Library folders:

- **Global**: This is an empty folder you can use to organize your templates. This library is automatically shared between different projects. You can organize this library folder using subfolders. When you save items in the Global library, it is saved by default to a location in your **Documents** folder on your machine.
- **Templates**: This folder contains default templates provided with Storyboard Pro and is stored on your hard drive. The content of this Library is automatically shared between the different projects.

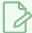

#### **NOTE**

To verify the path where files are being stored, hover your cursor over the folder to display the path

The templates contained in the selected Library list can be displayed on the right side of the Library view as thumbnails, in a list or as details.

In the Library view's right side, right-click and select View > List, Thumbnails or Details.

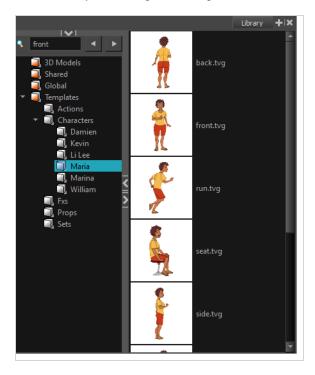

### How to access the Library view

► In the Panel view, click the Add View + button and select **Library**.

# **Message Log View**

The Message log view displays information gathered during a render task, such as which frames and at what time they were each rendered. The view also contains a list of the colour recovery operations.

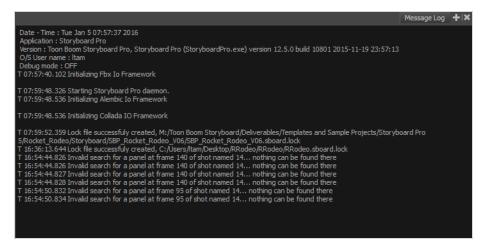

### How to access the Message Log view

Select Windows > Message Log.

# **Reference View**

Once you have a fully painted drawing, you can use it as a colour model and load it in the Reference view. This drawing can be used and loaded in any of your Storyboard Pro scenes.

Once a drawing is loaded in the Reference view, you can use the Colour Eyedropper  $\nearrow$  tool to select a colour from the model and use it to paint in the Camera or Drawing view without having to pick the colour from the colour palette.

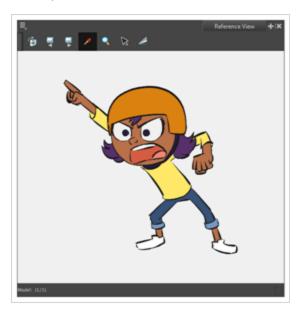

## How to open the Reference view

Do one of the following:

- From the top menu, select **Windows** > **Reference View**.
- From any of the other views, click the Add View button and select Reference View.

| Icon | Tool/Command | Description                                            |
|------|--------------|--------------------------------------------------------|
| ≡    | View Menu    |                                                        |
|      | Previous     | Shows the previous model loaded in the Reference view. |
|      | Next         | Shows the next model loaded in the Reference view.     |

|   | T                                   | T                                                                                        |
|---|-------------------------------------|------------------------------------------------------------------------------------------|
| P | Import References                   | Imports a TVG drawing as a model in the Reference view.                                  |
|   | Use Current Drawing as<br>Reference | Loads the currently selected drawing in the scene as a model in the Reference view.      |
|   | Load Default References             | Loads TVG drawings placed in a custom models folder located in the scene folder.         |
|   | Unload Current                      | Unloads the image from the Reference View.                                               |
|   | Delete Current                      | Deletes the image in the Reference view.                                                 |
|   | Zoom In                             | Zooms in the view.                                                                       |
|   | Zoom Out                            | Zooms out the view.                                                                      |
|   | Reset Zoom                          | Resets the view's zoom to its default position.                                          |
|   | Reset Pan                           | Resets the view's pan to its default position.                                           |
|   | Reset View                          | Resets the view to its default position.                                                 |
|   | Rotate View CW                      | Rotates the Camera view 30 degrees clockwise, like an animation table.                   |
|   | Rotate View CCW                     | Rotates the Camera view 30 degrees counter-<br>clockwise, like an animation table.       |
|   | Reset Rotation                      | Resets the view's rotation to its default position.                                      |
| K | Select                              | Activates the Select tool. This tools is also available on the Tools toolbar.            |
|   | Cutter Selection                    | Allows to cut a section of the model to paste it in your scene.                          |
|   | Colour Eyedropper                   | Activates the Colour Eyedropper tool. This tools is also available on the Tools toolbar. |

| Q | Zoom | Activates the Zoom tool. This tools is also available on the Tools toolbar. |
|---|------|-----------------------------------------------------------------------------|
|---|------|-----------------------------------------------------------------------------|

# **Panel View**

The Panel view displays the basic information about the currently selected panel. It also allows to view and edit captions in the current panel, as well as to add sketches or voice annotations to the panel.

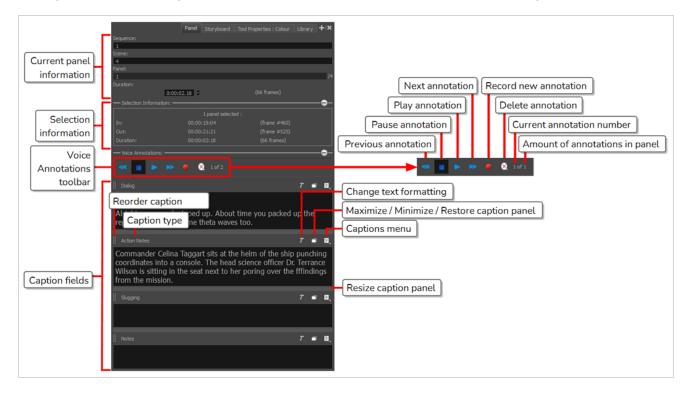

#### How to access the Panel view

- 1. Do one of the following:
  - In the top-right corner of a view, click the + Add View button and select Panel.
  - In the top menu, select Windows > Panel.

| Icon | Tool Name                 | Description                                                                                                    |  |
|------|---------------------------|----------------------------------------------------------------------------------------------------|--|
|      | Current panel information | This section of the Panel view is where information, such as the duration of the current panel, name of the current panel and name of the scene in which it is part of is displayed. It is possible to edit some of the field.                                                                                                    |  |
|      | Selection<br>information  | This collapsible section of the Panel view is where the information, such as the number of selected panels, the in and out of the current selection, as well as the duration of the selected panels. These fields are for reference only; they cannot be edited.  Click the Collapse — button to hide the section and leave more room for the |  |

|    |                              | Script caption field. Once it is collapsed, you can click the Expand + button to display the entire section again.                                                                                                    |  |
|----|------------------------------|----------------------------------------------------------------------------------------------------|--|
|    | Voice Annotations<br>toolbar | It is possible to add voice annotations to a panel. This collapsible section is used to control and edit these annotations.                                                                                                    |  |
| T  | Text Formatting              | Displays the Text Formatting toolbar for formatting the text in the Script caption area.                                                                                                    |  |
| ō  | Resize                       | When there are two or more panels present, resizes the panel in three different sizes: opens panel fully, opens mid-sized panel or collapses the panel.  See                                                                                                    |  |
| 11 | Caption Menu                 | Lets you access commands for adding, importing, deleting and renaming captions. You can also import scripts created in Final Draft.                                                                                                    |  |
|    | Caption fields               | Captions are text fields in which you can store information for each panel in your project. The types of captions for your project are fully customizable. By default, a new project will have the following type of captions:                                                                                                    |  |
|    |                              | <ul> <li>Dialogue: The lines of dialogue spoken by the characters in the<br/>current panel.</li> </ul>                                                                                                    |  |
|    |                              | <ul> <li>Action Notes: The actions performed by the characters in the current<br/>panel.</li> </ul>                                                                                                    |  |
|    |                              | <ul> <li>Slugging: Notes regarding the timing of dialogues and actions in the<br/>current panel. These can be added while creating the storyboard to<br/>give instructions on how to create the animatic.</li> </ul>                                                                                                    |  |
|    |                              | <ul> <li>Notes: Any relevent information about the current panel or the current<br/>scene, such as the scene heading, the characters and props, ambient<br/>sounds, background and foreground actions, continuity notes or, if<br/>working on a live action project, the cast, crew, props or material<br/>required to complete the shot.</li> </ul>                                                              |  |
|    |                              | The caption fields are named by default, you can easily change the name of these fields by clicking the Caption Menu button and selecting the Rename Caption option. Once you have changed the names of the captions and you are certain that you want to keep these names throughout the project, you can set the new names as default by selecting Caption > Save Captions Layout as Default from the top menu. |  |

#### How to display the Text Formatting toolbar

1. Click the **T** Text Formatting button.

The Text Formatting toolbar displays.

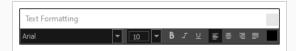

2. Format the text in the panel.

## How to resize a panel

- 1. When there are two or more panels present, do one of the following:
  - Click on the Collapse / Expand ☐ button.

The panel toggles between fully expanded, expanded and collapsed.

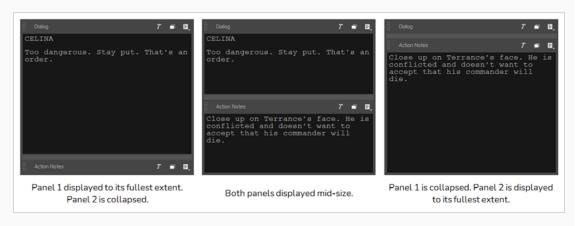

 Hover over a bar between two panels. When the bar turns cyan and the resize cursor appears, click and drag to resize the panel.

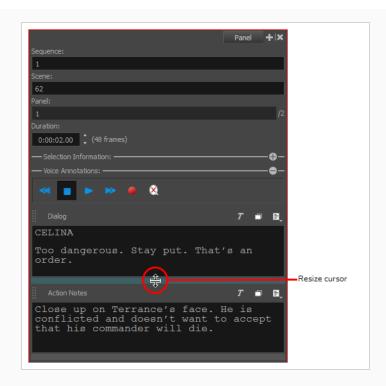

## **Pitch Mode View**

The Pitch Mode view is optimized for pitching your storyboard. When using the Pitch Mode view, the tools and functions that cannot be used are dimmed. You will no longer have access to your drawing layers. To return to the normal mode, you must close the Pitch Mode view.

There is also a Pitch Mode workspace which is similar the Pitch Mode view. This workspace occupies the entire screen and provides access only to a certain number of tools—see <u>Pitch Mode Workspace</u> on page 576.

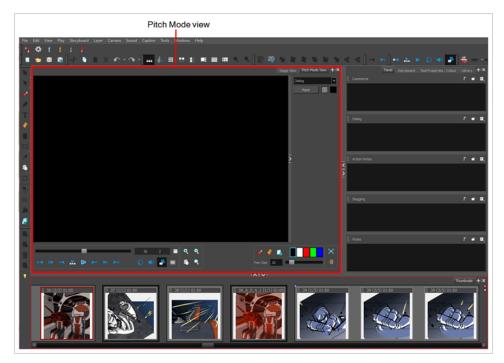

#### How to access the Pitch Mode view

- 1. Do one of the following:
  - Select Windows > Pitch Mode View.
  - In the Panel view, click the Add View + button and select **Pitch Mode View**.

# **Playback View**

You can view a high quality playback of your animatic in the Playback view. By default, this view does not appear in the software. You must enable this option in the Preferences and relaunch the software to make this option available.

The Playback view pre-renders frames (composites camera moves, effects, transitions, etc.) and saves them in a cache, then uses this cache for playback. The result is an accurate real-time preview.

The Playback view allows for the display of information pertaining to the current frame. This can include captions and dialog, the project timecode and the current scene and panel. Consult the Preferences Guide > Playback tab for more details.

You can now define the playback range and select the playback range options. You can also redefine the working range by setting the Start and Stop frames.

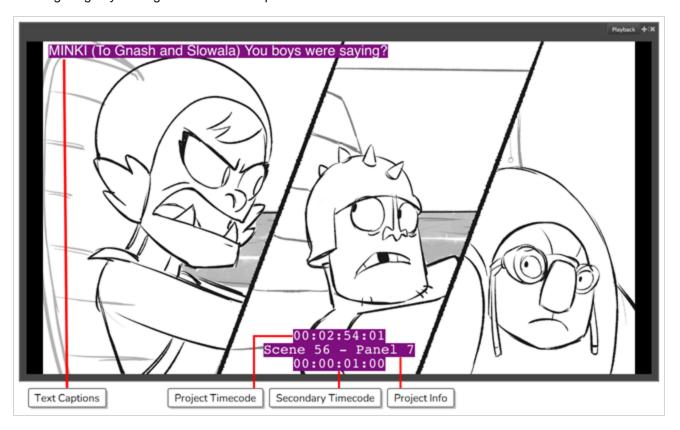

# How to make the Playback view available

- In the top menu, select Edit > Preferences (Windows) or Storyboard Pro > Preferences (macOS).
   The Preferences window opens.
- 2. In the Preferences window, click on the **Playback** tab.

- 3. In the Playback tab, in the Cached Playback section, click on the Playback Mode drop-down menu and select **Playback View**.
- 4. Click **OK** to confirm the changes and to close the Preferences window.
- 5. Close Storyboard Pro by either clicking on the red square with an X, located at the top corner of the software, or by using the keyboard shortcut Ctrl + Q (Windows) or # + Q (macOS).
- 6. Relaunch Storyboard Pro.

The Playback view and its options are now available in the software.

#### How to access the Playback view

#### Do one of the following:

- From the top menu, select **Windows > Playback**.
- From any of the other views, click the Add View + button and select **Playback**.

# **Project Management View**

When you extract smaller Storyboard Pro projects from your main project to allow other project collaborators to work on the storyboard and animatic together, the Project Management view allows you to keep a list of the smaller projects that were extracted from your main project, to see if those smaller projects have been updated and to quickly import their changes into the main project.

Likewise, if you are working on a smaller project that was extracted from a bigger project, the Project Management view allows you to check if the bigger project was changed and to import its changes into your smaller project.

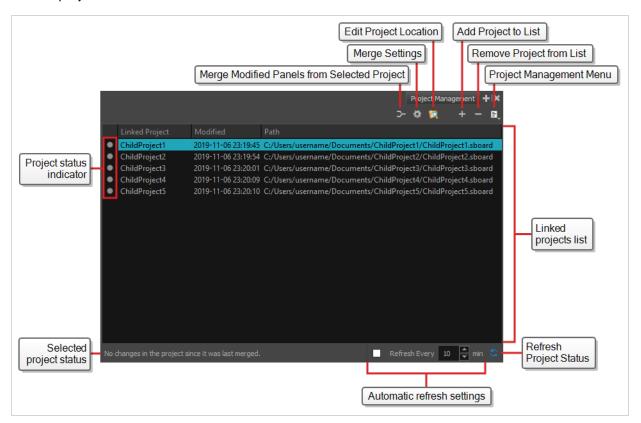

#### How to access the Project Management view

- 1. Do one of the following:
  - In the top-right corner of any view, click on + Add View and select Project Management.
  - In the top menu, select Windows > Project Management.

| Icon | Name                                   | Description                                                                                                    |
|------|----------------------------------------|----------------------------------------------------------------------------------------------------|
| >    | Merge Modified<br>Panels from Selected | Analyzes the project that is selected in the linked projects list for changes, and imports the changes into the current project. |

| Icon | Name                        | Description                                                                                                    |
|------|-----------------------------|----------------------------------------------------------------------------------------------------|
|      | Project                     |                                                                                                    |
|      | Merge Settings              | Opens the Merge Settings dialog. When you merge the modified panels from a project in the list, it will use the settings selected in this dialog to determine how to select and import the changes in the selected project.                                                                                                    |
|      | Edit Project Location       | If a project in the list is no longer in its original location, select it and click on this button to browse for it and specify its new location.                                                                                                    |
| +    | Add Project to List         | Allows you to browse for a project and add it to the list of linked project.                                                                                                    |
| _    | Remove Project from<br>List | Removes the selected project from the list of linked project.                                                                                                    |
| Ē.   | Project Management<br>Menu  | Opens a menu from which you can split your project, extract child projects, merge projects into the current project or insert projects into the current project.                                                                                                    |
|      | Split                       | Opens the Split Storyboard dialog, in which you can divide the current Storyboard Pro project into two smaller project so that two different project collaborators can work on each half simultaneously. The project will be split at the currently selected panel, so you should select the panel where you want to divide your project before opening this dialog. |
|      | Extract                     | Opens the Extract Storyboard dialog, in which you can extract different parts of the current project into several smaller projects, so that several project collaborators can work on different parts of your project at the same time.                                                                                                    |
|      | Merge                       | Opens the Merge Storyboard dialog, which allows you to combine several small projects into the current project. You can insert each project in a specific order, before or after the scenes in your current project.                                                                                                    |
|      | Insert                      | Allows you to browse for an insert another Storyboard Pro project into the current project. The selected project will be inserted after the currently selected scene.                                                                                                    |
|      | Merge and<br>Replace        | Opens the Advanced Merge Storyboard dialog. This dialog allows you to select one or several projects that were extracted from the current                                                                                                    |

| Icon | Name                        | Description                                                                                                    |
|------|-----------------------------|----------------------------------------------------------------------------------------------------|
|      |                             | project, then modified by project collaborators, and scenes in the current project with their corresponding scenes in these extracted projects. You can manually select which scenes to import from the extracted projects.                                                                                                    |
|      | Merge<br>Modified<br>Panels | Opens the Merge Modified Panels dialog. This dialog allows you to select a project that was extracted from the current project, then modified by a project collaborator, and to quickly import the changes that were made to this project into the current project. It automatically selects which panels to import, either by the time and date of their last modification, or based on whether or not they are marked as tracked. |
|      | Project Status<br>Indicator | <ul> <li>Indicates the status of the project using a colour code:</li> <li>Gray: The project does not have any modifications to merge.</li> <li>Orange: The project has modifications to merge.</li> <li>Red: The project cannot be found in the location indicated in the Path column.</li> </ul>                                                                                                    |
|      | Selected project status     | Indicates the status of the currently selected project.                                                                                                    |
|      | Automatic refresh settings  | By default, the status of linked projects is not automatically updated. You can check the checkbox in this area to make the Project Management view automatically update the status of each project in the list at a specific interval.  The interval can be specified in minutes in the field to the right. By default, when this is checked, the status of each project is updated every 10 minutes.                              |
| 5    | Refresh Project Status      | Instantly updates the status of every project in the list of linked projects.                                                                                                    |

# **Script Editor View**

The Scripting view allows you to edit scripts to run in Storyboard Pro directly from the application. It displays a list of available scripts, from which you can select an existing script, edit it, test it and save it. The Script Editor will highlight the syntax of your script for easy reading.

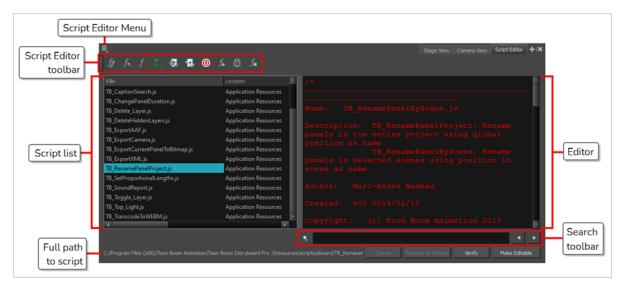

#### How to access the Script Editor view

Do one of the following:

- From the top menu, select **Windows > Script Editor**.
- From any of the other views, click the Add View + button and select Script Editor.

| Parameter                | Description                                                                                                    |
|--------------------------|----------------------------------------------------------------------------------------------------|
| Script Editor<br>menu    | The menu for this view—see <u>Script Editor View Menu</u> on page 300.                                                                                                    |
| Script Editor<br>toolbar | The toolbar for this view—see <u>Script Editor Toolbar</u> on page 325.                                                                                                    |
| Script list              | The list of script files available as well as their location and their read and write permissions.  Selecting a script in this list will open it in the editor.  NOTE           |
|                          | The << Sandbox >> item at the top of the list does not correspond to an actual script file. It is a temporary container to type and test code, and its content cannot be saved. |

The file list has three columns: File, Location and Permissions.

• The File column indicates the filename of each script.

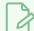

#### NOTE

The << Sandbox >> item at the top of the list does not correspond to an actual script file. It is a temporary container to type and test code, and its content cannot be saved.

- The **Location** of the script can be one of the following:
  - Application Folder: Scripts that are packaged and installed with Storyboard
    Pro. By default, you cannot edit these scripts until you select them and click on
    Make Editable, at which point you are prompted to copy the script to a location
    from which you can edit them.

Scripts in the Application Resources folder are in the following location:

- Windows: C:\Program Files (x86)\Toon Boom Animation\Toon Boom Storyboard Pro 22\resources\scripts
- macOS:/Applications/Toon Boom Storyboard Pro 22/Storyboard Pro 22.app/Contents/tba/resources/scripts
- User: Scripts that are saved in your user preferences. Those scripts can be
  edited and executed from any scene, provided that you are logged in as the
  same user.

Scripts in the User folder are in the following location:

- Windows: C:\Users\[username]\AppData\Roaming\Toon Boom Animation\Toon Boom Storyboard Pro\20100-scripts
- macOS:/Users/[username]/Library/Preferences/Toon Boom Animation/Toon Boom Storyboard Pro/20100-scripts
- **Scene**: Scripts in the **scripts** sub-folder of the currently open scene. These scripts can only be edited and executed when the current scene is open.
- System Variable: Scripts inside the directory set in the TOONBOOM\_GLOBAL\_ SCRIPT\_LOCATION environment variable, if this variable is set. These scripts can be edited and executed by anyone on your workstation.

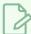

#### NOTE

When two or more scripts with the same file name exist in different locations, Storyboard Pro will give priority to a single one of these scripts. The script given priority will be the one listed in the Script Editor and the one executed if it is associated to a toolbar button.

W hich script is prioritized is determined by the order of priority of script locations. From highest priority to lowest priority, the order goes as follows:

#### User > Scene > System Variable > Application Resources

An exception to this rule is if you have a script with the same name in both the scene folder and your user preferences. In this case, both versions of the script will be listed and you will be able to edit both.

- The **Permissions** of the script can be one of the following:
  - Read Only: You cannot edit the script in the Script Editor and save your changes.

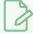

#### **NOTES**

A text field in which you can edit the selected script.

- If the script's location is the Application Resources folder, it will
  always be Read Only to prevent you from making changes to scripts
  packaged with Storyboard Pro. However, you can click on the Make
  Editable button below the script editor to make a copy of the script in
  your user preferences folder, after which you can make changes to
  this copy.
- If the script is in any other location and is Read Only, then it is likely
  that a network administrator made the script or the folder containing
  the script read-only to prevent other users from making unwanted
  changes to it.
- Read/W rite: You can edit the script in the Script Editor and save your changes.

Editor

# 3

#### NOTE

If the selected script is in the Application Resources folder, you will not be able to edit it until you click on the **Make Editable** button.

Search toolbar

Allows you to type in a keyword and search for this keyword within the script. You can use the 
▶ Next button to go to the next instance of the keyword and the ◀ Previous button to go to the previous instance.

Cancel

If you have made any changes to your script that you have not yet saved, this discards those changes and reloads the saved version.

| Restore to<br>Default | If the selected script is a script that was packaged with Storyboard Pro, and which you copied to your User folder, to the Scene folder or to the Job, Environment or Global folder to make changes to it, you can click on this button to delete this copy of this script and resume using the original version of the script that is packaged with Storyboard Pro instead.  IMPORTANT  This will permanently delete your version of the script and any changes you have made to it.                                                                                                    |
|-----------------------|----------------------------------------------------------------------------------------------------|
| Verify                | Verifies that the script has no syntax error.                                                                                                    |
| Make Editable         | If the currently selected script is in the Application Resources folder, you cannot edit it. By clicking on this button, the script can be copied to a location where you can edit it.  When you click on this button, you are prompted to choose whether to copy in either of these locations:  • User: Saves the script to a directory in your user preferences directory. You will be able to run and edit the script from any scene as long as you are logged in as the same user.  • Scene: Save the script to the project's scripts sub-folder. Anyone will be able to edit and run the script when working on this specific project.  • System Variable: Save the script to the directory in the TOONBOOM_GLOBAL_SCRIPT_LOCATION environment variable. This option is only available if this environment variable is set.  NOTE  This button will be greyed out if the script is in any location other than Application Resources and is read only. |
| Save                  | Saves the modifications you made to the script.  This button replaces the Make Editable button after you have used the Make Editable button to copy the script to a location from which you can edit it.                                                                                                    |

# **Stage View**

The Stage view can be used to position elements as well as the camera within the stage for each of your scene.

When working on 2D scenes, the Stage view has the same functionality as the Camera view. However, if you are working on a 3D scene, the Stage view allows you to view the stage from any point of view in the 3D space, whereas the Camera view always displays the stage from the point of view of the Camera lens. For more information, see Camera View.

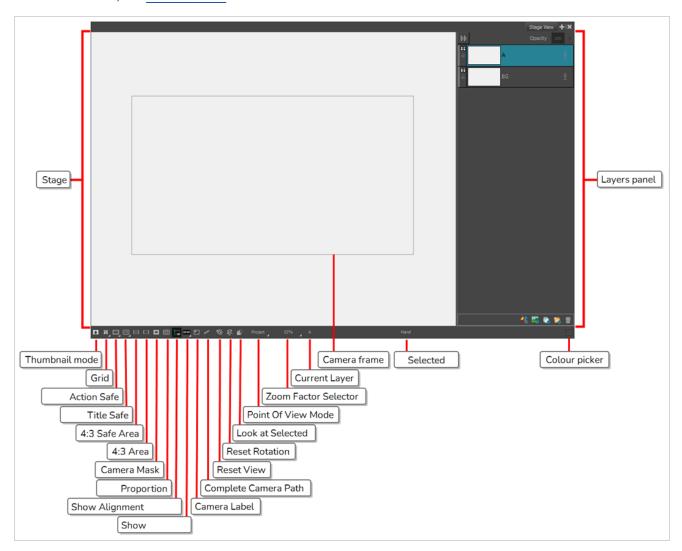

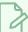

#### **NOTE**

A status bar is located at the bottom of the Stage and Camera views, which contain toggle buttons to hide and display different kind of indicators as well as to adjust the zoom level of the view.

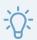

#### TIP

You can hide the status bar in the Stage view by opening the Preferences dialog, selecting the **Camera** tab and disabling the **Show Status Bar** option.

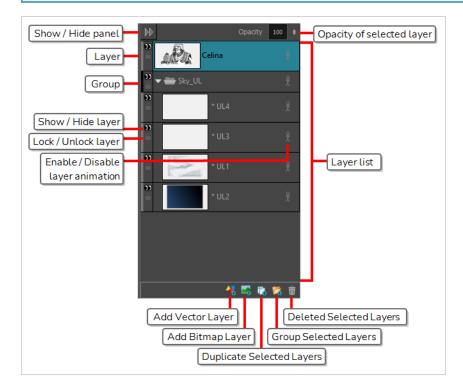

## How to access the Stage view

• In a view area, click the Add View + button and select **Stage**.

| Tool Name            | Icon | Description                                                                                                    |
|----------------------|------|----------------------------------------------------------------------------------------------------|
| Thumbnail            | •    | Displays the thumbnail of a selected panel.                                                                                                    |
| Grid (12 Field Grid) | 趇    | Displays a grid in the Stage and Camera views. The default size is the standard 12-field (4:3) animation grid, but you can choose another.  You can also select <b>View &gt; Grid &gt; Show Grid</b> or press Ctrl + G (Windows) or # + G (macOS). |
| 16 Field<br>Grid     | 施    | Displays a 16x16 field grid. Each cell in the grid has an aspect ratio of 4:3.  This makes overall aspect ratio of the grid 4:3.                                                                                                    |

| Tool Name                | Icon       | Description                                                                                                    |  |
|--------------------------|------------|----------------------------------------------------------------------------------------------------|--|
| 16x12 Field<br>Grid      | ##         | Displays a 16x12 field grid. Each cell in the grid has an aspect ratio of 4:3.  This makes overall aspect ratio of the grid 16:9.                                                                                                    |  |
| Square                   |            | Displays a standard square grid.                                                                                                    |  |
| W orld Grid              |            | Displays a reference grid that remains the same size when you scale objects.  This is useful when creating elements in your drawing and you need a reference point.                                                                                                    |  |
| Action Safe Area         |            | Displays the Title Safe Area frame inside the camera frame. By default, this area is 20% smaller than the camera frame. It is used as a guideline of the area that CRT displays might crop out of the picture. Visual elements such as text and logos should be placed within this area. |  |
|                          |            | NOTE  The size of this area can be changed in the Camera tab of the Preferences dialog.                                                                                                    |  |
|                          |            | Displays a semi-transparent black mask covering the area between the camera frame and the Title Safe Area frame.                                                                                                    |  |
| Action Safe<br>Area Mask |            | NOTE  You can select the Action Safe Area Mask option by clicking and holding the Action Safe Area button and selecting it from the pop-up menu.                                                                                                    |  |
| Title Safe Area          | <b>::3</b> | Displays the Action Safe Area frame inside the camera frame. By default, this area is 10% smaller than the camera frame. It is used as a guideline of the area that CRT displays might crop out of the picture. Characters and action should be placed within this area.                 |  |
|                          |            | NOTE  The size of this area can be changed in the Camera tab of the Preferences dialog.                                                                                                    |  |
| Title Safe<br>Area Mask  | □          | Displays a semi-transparent black mask covering the area between the camera frame and the Action Safe Area.                                                                                                    |  |

| Tool Name                | Icon | Description                                                                                                    |  |
|--------------------------|------|----------------------------------------------------------------------------------------------------|--|
|                          |      | Displays a semi-transparent black mask covering the area between the camera frame and the Action Safe Area.  NOTE  You can select the Title Safe Area Mask option by clicking and holding the Title Safe Area button and selecting it from the pop-up menu.                                                                                                    |  |
| 4:3 Safe Area            |      | Shows or hides the TV safety zone and the centre of the camera frame for a regular 4:3 resolution. If you are working on a widescreen project, for example, you can easily plan in advance the conversion of your project to a TV format. This way, you can create your project to fit both resolutions.  You can also select View > Extras > Show 4:3 Safe Area.                                                                                                    |  |
| 4:3 Area                 |      | Shows or hides the 4:3 resolution zone without the centre of the camera frame and TV safety zone.  You can also select View > Extras > Show 4:3 Area.                                                                                                    |  |
| Camera Mask              |      | Shows or hides a black mask around the scene's frame to avoid seeing anything outside the Camera frame. This is handy when you are setting up the scene as it allows you to see the scene's composition better.  You can also select View > Extras > Camera Mask.                                                                                                    |  |
| Proportion Grid          |      | Shows or hides the proportion grid, which divides the stage in equal sections horizontally and vertically so as to help you with the composition of your scene.  You can also select View > Extras > Show Proportion Grid.  NOTE  By default, the proportion grid is divided in 3 horizontally and vertically so as to help you follow the rule of thirds in composition.  The number of vertical and horizontal divisions in the proportion grid can be customized in the Camera tab of the Preferences dialog. |  |
| Show Alignment<br>Guides | ₩    | When enabled, alignment guides will be visible in the Stage View and the Camera View.  This is enabled by default. Disabling this option will hide and disable alignment guides, meaning that animation and drawing tools will not snap                                                                                                    |  |

| Tool Name               | Icon     | Description                                                                                                    |  |
|-------------------------|----------|----------------------------------------------------------------------------------------------------|--|
|                         |          | to them, even if the \textstyle \text{Snap to Alignment Guides option is enabled in the Tool Properties view.}                                                                                                    |  |
| Show Overlays           | 00:00    | Displays information about the current frame and panel in the Stage and Camera views, over the artwork.  By default, this displays the timecode of the current frame, as well as the name of the current scene and of the current panel. You can configure what to display in the overlays by double-clicking or long-clicking on this button and selecting Overlay Settings in the pop-up menu—see Overlay Settings Dialog Box on page 163. |  |
| Camera Label            | •        | Shows or hides the IN and OUT indications in the top-left corner of the camera frames, on the start and end position of a camera move for the current panel. When the Camera tool is selected, the labels switch to alphabetical labels that clearly show the different camera keyframes.                                                                                                    |  |
| Complete Camera<br>Path | ******   | Displays all the related camera keyframes and paths in a scene. When this button is deactivated, the Stage view displays only keyframes that are contained in a panel.  You can also access this feature by selecting View > Show Complete Camera Path.  NOTE  This option is not available in Camera by Panel Compatability mode.                                                                                                    |  |
| Reset View              | <b>*</b> | Resets any panning, zooming or rotation done in the Stage view and returns the display to its initial settings.  You can also select View > Reset View or press Shift + M.  NOTE  This option works with the Stage View on page 552.                                                                                                    |  |
| Reset Rotation          | \$\$     | Resets any rotation done in the Stage or Camera view and returns the display to its initial rotation settings.  You can also select View > Reset Rotation or press Shift + X.                                                                                                    |  |

| Tool Name                     | Icon | Description                                                                                                    |
|-------------------------------|------|----------------------------------------------------------------------------------------------------|
| Look At Selected<br>(3D Only) |      | When rotating 2D layers in 3D space, you may find that the Stage view is no longer perpendicular to a drawing layer, making it impossible to draw on it. This option makes the Stage view perpendicular to a selected drawing layer, allowing you to draw on it.  NOTE  This option is used when working in 3D space.                                                                                                    |
| Point of View                 | -    | The Point of View menu lets you determine the level at which the current position of the Stage view (zoom, pan and rotation) is remembered when you flip through the panels. The current Point of View mode will also affect the different Reset View commands' behaviour as they will reset according to the Point of View mode.—see <u>Point of View Menu</u> on page 299.                                                                                                    |
| Zoom Factor                   | -    | Lets you enlarge or reduce the Stage or Camera view display. If you want the camera frame size to always match the size of your Stage view, select the <b>Fit to View</b> option.                                                                                                    |
| Layer Name                    | -    | Displays the name of the selected layer of the current panel.                                                                                                    |
| Tool Name                     | -    | Displays the name of the selected tool. If you override a tool using an overriding keyboard shortcut, the tool's name turns red.                                                                                                    |
| Colour Picker                 |      | Displays the currently selected colour in the Colour View . You can click the colour swatch to open the Colour view and select a new colour.                                                                                                    |
| Layer Panel                   | -    | The Layer panel is where a scene's layers are superposed to form the final image.  When you import an image or draw in a panel, you are actually adding artwork to one of its layers. By default, each panel has two layers; a background layer (BG) and a foreground layer (A). As you add layers, they are automatically assigned subsequent letters in alphabetical order, but you can rename them. They are also placed on top of the selected layer or at the very top of other layers if there is no layer selected in the panel. |
| Add Vector Layer              | 4    | Adds a vector layer to the Layers list.                                                                                                    |
| Add Bitmap Layer              |      | Adds a bitmap layer to the Layers list.                                                                                                    |

| Tool Name                    | Icon | Description                                                                                                    |
|------------------------------|------|----------------------------------------------------------------------------------------------------|
| Duplicate Selected<br>Layers |      | Duplicates selected layers so you can quickly copy and paste in one operation. Unlike copying a layer, you cannot paste multiple copies of a layer on other panels. Duplicating layers is only available within one panel. Duplicated layers retain their names and are appended with a number. |
| Group Selected<br>Layers     |      | Groups selected layers. The grouped layer is named <i>Group</i> and appended with an underscore and a number. For example, Group_1. Each time you creat a group, the number is incremented.                                                                                                    |
| Delete Selected<br>Layers    | Ŵ    | Deletes the selected layers.                                                                                                    |

# Storyboard View

The Storyboard view displays basic information about your project. It also allows you to write, import, view and edit the script for your storyboard.

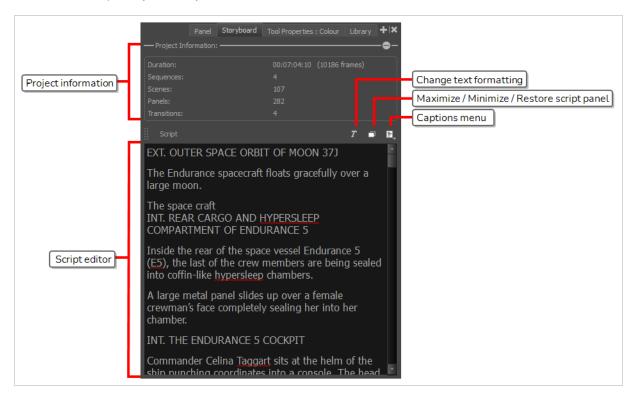

#### How to access the Storyboard view

- 1. Do one of the following:
  - In a view area, click the Add View + button and select Storyboard.
  - Select Windows > Storyboard.

| Icon | Tool Name           | Description                                                                                                    |
|------|---------------------|----------------------------------------------------------------------------------------------------|
|      | Project Information | A collapsible section that displays the following information: duration, number of acts, sequences, scenes, panels, and transitions. |
| T    | Text Formatting     | Displays the Text Formatting toolbar for formatting the text in the Script caption area.                                             |
|      | Resize              | When there are two or more panels present, resizes the panel in three different sizes: opens panel fully,                            |

|   |                | opens mid-sized panel or collapses the panel.                                                                                                    |
|---|----------------|----------------------------------------------------------------------------------------------------|
| = | Caption Menu   | Lets you access commands for adding, importing, deleting and renaming captions. You can also import scripts created in Final Draft.                                                                                                    |
|   | Script Caption | Like panel captions, storyboard captions are fully customizable. The difference is that the information you store here is relevant for the entire storyboard, rather than for a specific panel. This default caption field is specifically there for your script. |

#### Thumbnails View

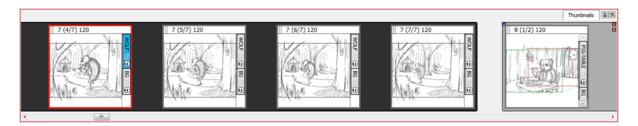

The Thumbnails View displays all the panels of your project in chronological order. You can use this view to navigate through your storyboard, rearrange panels and scenes, and select the panel to display in the Stage view.

By default, it is not possible to draw in the Thumbnails view and there are no browsing buttons. But you can change these settings in the Preferences dialog box.

#### How to access the Thumbnails view

- 1. Do one of the following:
  - ► In a view area, click the Add View + button and select **Thumbnails View**.
  - Select Windows > Thumbnails.

### How to enable drawing in the Thumbnails view

- 1. Do one of the following:
  - Select Edit File > Preferences (Windows) or Storyboard Pro > Preferences (macOS).
  - ► Press Ctrl + U (Windows) or # +, (macOS).
- 2. In the Preferences dialog box, select the **General** tab.
- 3. In the General section, deselect the Forbid drawing on panel thumbnails option.

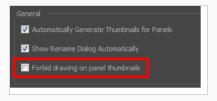

#### How to display the next and previous thumbnails

1. In the Preferences dialog box, select the Global UI tab.

2. In the Thumbnails View section, select the **Display Next and Previous Buttons** option.

Two buttons appear on the Thumbnails view to let you display the next and previous thumbnails.

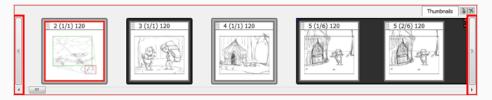

# How to keep the current panel centered

- 1. In the Preferences dialog box, select the **Global UI** tab.
- 2. In the Thumbnail View section, select the **Keep Current Panel Centred** option.

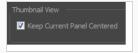

#### Timeline View

In Storyboard Pro, you can create an animatic from your storyboard by using the Timeline view. The Timeline view is very much like the timeline in a video editing software. Among other things, it allows you to visually adjust the timing of each panel, to import, cue and clip sound and video clips, to animate camera movements, to animate layers and to add transitions between scenes. Hence, it will accompany you in each step towards making your animatic.

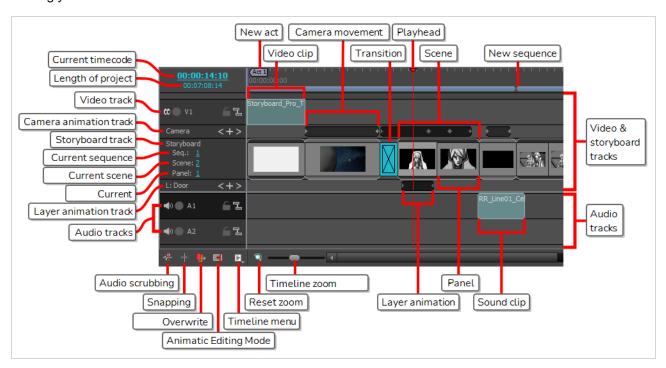

#### How to access the Timeline view

- 1. Do one of the following:
  - In the top-right corner of a view, click on the Add View + button and select **Timeline**.
  - Select Windows > Timeline.#

| Icon        | Functionality             | Description                                                                                                    |  |
|-------------|---------------------------|----------------------------------------------------------------------------------------------------|--|
|             | Current timecode          | The timecode of at which the timeline cursor is. You can click and drag the timecode to move the timeline cursor. |  |
|             | Length of project         | The total length of the animatic.                                                                                 |  |
| Video & sto | Video & storyboard tracks |                                                                                                    |  |

| Icon | Functionality             | Description                                                                                                    |  |
|------|---------------------------|----------------------------------------------------------------------------------------------------|--|
|      |                           | Video tracks can be added below or above the Storyboard track to show images or videos in overlay or underlay.                                                                                                    |  |
|      |                           | Each video track has the following toggle buttons:                                                                                                    |  |
|      |                           | Visible /  Hidden: If the video track is hidden, its video clips will not be visible in the Stage View and the Camera View.                                                                                                    |  |
|      |                           | Solo Mode Off / Solo Mode On: When Solo Mode is enabled for a video track, only its video clips will be visible in the Stage View and the Camera View.                                                                                                    |  |
|      | Video track               | <ul> <li>Unlocked / Locked: When a video track is locked, it is not possible to add, remove or edit clips inside it, nor to manipulate its clips in the Stage View and Camera View.</li> </ul>                                                                                                    |  |
|      |                           | Synced / Unsynced: When Sync is enabled for a video track, when moving or offsetting a panel, any video clip that is cued during this panel will move along with it, to remain synchronized with the action.                                                                                         |  |
|      |                           | If you hold the Alt key and click on a toggle button for a video track, it will turn on the switch for that video track, and toggle it on or off for every other video track.                                                                                                    |  |
|      |                           | For scenes where the camera is animated, this allows you to see and manipulate the keyframes of the camera movements. A dark grey bar displays between camera keyframes to indicate that the camera moves.  • < Previous Keyframe: Moves the timeline playhead to the previous keyframe on the track |  |
|      | Camera animation<br>track | + Add Keyframe / — Remove Keyframe: If no keyframe is at the current frame, this adds a keyframe. If a keyframe is at the current frame, this deletes the keyframe.                                                                                                    |  |
|      |                           | Next Keyframe: Moves the timeline playhead to the next keyframe on the track.                                                                                                    |  |
|      |                           | The track containing the panels and scenes of your storyboard.                                                                                                    |  |
|      | Storyboard track          | Contrary to the Thumbnails view, the width of each panel and scene is relative to their length in the animatic.                                                                                                    |  |
|      | Current sequence          | The number of the sequence in which the timeline cursor is.                                                                                                    |  |

| Icon        | Functionality            | Description                                                                                                    |  |
|-------------|--------------------------|----------------------------------------------------------------------------------------------------|--|
|             | Current scene            | The number of the scene in which the timeline cursor is.                                                                                                    |  |
|             | Current panel            | The number of the panel in which the timeline cursor is.                                                                                                    |  |
|             | Layer animation<br>track | If the currently selected layer is animated, this allows you to see and manipulate the keyframes of the layer. A dark grey bar displays between layer keyframes to indicate that the layer is animated.  • < Previous Keyframe: Moves the timeline playhead to the previous keyframe on the track  • + Add Keyframe / — Remove Keyframe: If no keyframe is at the current frame, this adds a keyframe. If a keyframe is at the current frame, this deletes the keyframe.  • > Next Keyframe: Moves the timeline playhead to the next keyframe on the track. |  |
| Audio track | s section                | The name of the currently selected layer is displayed in the layer animation track, just right of L:.                                                                                                    |  |
|             |                          | W here you can put sound clips to play sound along with your animatic. Your project can have several audio tracks.                                                                                                    |  |
|             |                          | Each audio track has the following toggle buttons:                                                                                                    |  |
|             |                          | Mute Off / ■ Mute On: If an audio track is muted, you will not hear its sound clips during playback or while scrubbing.                                                                                                    |  |
|             | Audio tracks             | <ul> <li>Solo Mode Off / Solo Mode On: When Solo Mode is enabled on an audio track, you will only hear this track's sound clip during playback or while scrubbing.</li> </ul>                                                                                                    |  |
|             |                          | Unlocked / Locked: W hen an audio track is locked, it is not possible to add, remove or edit clips inside it.                                                                                                    |  |
|             |                          | Synced / Unsynced: When Sync is enabled for an audio track, when moving or offsetting a panel, any sound clip that is cued during this panel will move along with it, to remain synchronized with the action.                                                                                                    |  |

| Icon         | Functionality            | Description                                                                                                    |  |
|--------------|--------------------------|----------------------------------------------------------------------------------------------------|--|
|              |                          | TIP  If you hold the Alt key and click on a toggle button for an audio track, it will turn on the switch for that audio track, and toggle it on or off for every other audio track.                                                                                                    |  |
| ላቸ           | Audio Scrubbing          | When enabled, the part of the soundtrack that is at the current frame will play every time you move the timeline cursor, allowing you to navigate the timeline of your animatic by sound. This makes it easier to synchronize the action and the audio in your animatic.                                                                                                    |  |
| <b>*</b>  4- | Snapping                 | Enable this option to make sound clips align with the beginning and end of panels in the animatic when you move or resize them.                                                                                                    |  |
| •            | Overwrite Sound<br>Clips | Enable this option to be able to move a video or sound clip over another video or sound clip. The part of the target clip that meshes with the clip being moved will be cut out.                                                                                                    |  |
|              | Animatic Editing<br>Mode | By default, every change you make in the lengths of your scenes and panels will result in subsequent scenes and panels to ripple backward or forward, so as to make sure there is no hole in the timeline.  When Animatic Editing Mode is enabled, you can reposition the in-point and out-point of each panel without affecting anything else in your your animatic. This means that, in this mode, shortening or deleting a panel creates a hole in the timeline in which another panel can be extended, moved or created. You can also delete panels or scenes and leave holes behind instead of rippling subsequent panels backward.  Then, in the gaps you created in your animatic, you can move existing panels, create new panels or resize a panel next to the gap to fill it.  Gap between Gap between scenes  Gap between scenes  In this way, Animatic Editing Mode makes the workflow in Storyboard Pro more similar to that of a typical video editing software, which may make editing easier for users who are familiar with this kind of application. |  |

| Icon | Functionality | Description                                                                                                    |  |
|------|---------------|----------------------------------------------------------------------------------------------------|--|
|      |               | TIP  You can also temporarily toggle Animatic Editing Mode by pressing and holding Ctrl (Windows) or ** (macOS).                                                                                                    |  |
|      |               | Opens a menu containing the following options:                                                                                                    |  |
|      |               | Show Camera Track: Show or hide the Camera movement track above the Storyboard track.                                                                                                    |  |
|      |               | Show Layer Track: Show or hide the Layer animation track beneath the Storyboard track.                                                                                                    |  |
|      |               | Show Waveform: Displays a waveform inside the audio clip, allowing you to see where the audio peaks so you can sync the action with it.                                                                                                    |  |
|      | Timeline menu | Show Volume: Displays a volume envelope throughout the sound clip. By default, this envelope is a straight line in the middle of the clip, indicating that the volume of the clip is neutral all throughout. You can add keyframes to the envelope, and move them up or down to modulate the volume of the sound clip as it plays. |  |
|      |               | Show Sound Clip Names: Displays the name of the audio file inside each sound clip.                                                                                                    |  |
|      |               | Overwrite Clips: Enable this option to be able to move a video or sound clip over another video or sound clip. The part of the target clip that meshes with the clip being moved will be cut out.                                                                                                    |  |
|      |               | Change Frame W hen Clicking on Tracks: Enable this to automatically move the timeline cursor to the position of the mouse cursor when you click on a video or audio track. By default, the timeline cursor only moves when you click on the timeline ruler or on the camera, storyboard or layer track.                            |  |
|      |               | Snapping: Enable this option to make sound clips align with the beginning and end of panels in the animatic when you move or resize them.                                                                                                    |  |
|      |               | If acts are enabled, these markers indicate when a new act starts as well as the number of this act.                                                                                                    |  |
|      | New act       | NOTE  Acts are disabled by default, and can be enabled in the General tab of the Preferences dialog.                                                                                                    |  |

| Icon | Functionality      | Description                                                                                                    |  |
|------|--------------------|----------------------------------------------------------------------------------------------------|--|
|      | Video clip         | A video clip can contain a still image or a video. Each video clip is defined by a teal rectangle in a video track. You can change the duration of still images and clip videos by clicking and dragging the left or right edge of video clips. You can also click and drag video clips to move them backward or forward in time, or to move them from one video track to another. |  |
|      |                    | This indicates transitions between two scenes. The transition will have a specific appearance depending on the type of transition used:                                                                                                    |  |
|      |                    | Preview Transition Type                                                                                                    |  |
|      |                    | Dissolve                                                                                                    |  |
|      | Transition         | Edge Wipe                                                                                                    |  |
|      |                    | Clock Wipe                                                                                                    |  |
|      |                    | Slide                                                                                                    |  |
|      |                    | Allows you to select a point in your timeline to work on your animatic.  Dragging the timeline cursor displays the animatic at the precise point in time                                                                                                    |  |
|      | Timeline cursor    | where the cursor is in the Stage and Camera views, allowing you to scrub through your animatic. It will also automatically set the current panel to the panel the cursor is over, allowing you to edit that panel.                                                                                                    |  |
|      | Scene              | Scenes are defined by rounded rectangles with their upper and lower edges visible above and below their panels.                                                                                                    |  |
|      | Camera<br>movement | Each keyframe in the Camera animation track defines a position for the camera. If two or more camera keyframes are in the same scene, the camera                                                                                                    |  |

| Icon | Functionality           | Description                                                                                                    |  |
|------|-------------------------|----------------------------------------------------------------------------------------------------|--|
|      |                         | will be animated from each keyframe to the next keyframe, creating a camera movement.                                                                                                    |  |
|      | New sequence            | If your project contains sequence, each sequence is defined in the Timeline view by a purple bar above the scenes the sequence contains. A new sequence is indicated by a break in the purple bar.                                                                                                    |  |
|      | Reset zoom              | Sets the zoom level of the Timeline view to its default value.                                                                                                    |  |
|      | Timeline zoom<br>slider | Allows you to change the zoom level of the Timeline view. The Timeline view only zooms horizontally, meaning zooming in will make panels, animations and sound clips span over more horizontal space, but they will take the same amount of vertical space.                                                                                                    |  |
|      | Layer animation         | Each keyframe in the Layer animation track defines a position for the currently selected layer. If two or more layer keyframes are in the same panel, the layer will be animated from each keyframe to the next keyframe, creating a layer animation.                                                                                                    |  |
|      | Panel                   | Each panel displays a thumbnail and is separated by a black vertical bar in the storyboard track. You can change the length of each panel by clicking and dragging its right edge.                                                                                                    |  |
|      | Sound dip               | Each sound clip is defined by a teal rectangle in an audio track. You can clip sound clips by clicking and dragging their left or right edge. You can also click and drag sound clips to move them backward or forward in time, or to move them from one audio track to another.  TIP  You can enable the Show Waveform option to get a visual idea of the content of sound clips, which can help you synchronize the action with the audio. You can also enable the Show Volume option to display a volume envelope on each sound clip, to which you can add keyframes and modulate the volume of sound clips as they play. These options are available in the Sound top menu, in the right-click menu of audio tracks and in the Timeline menu at the bottom left of the Timeline view. |  |

# **Tool Properties View**

The Tool Properties view contains the options and operations available for the currently selected tool. When you select a tool in the Tools toolbar, the Tool Properties view updates to display its available options.

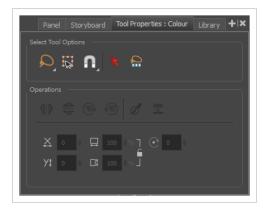

For information on specific tools, see *Tool Properties* on page 344.

## How to access the Tool Properties view

- 1. Do one of the following:
  - ► In a view area, click the Add View + button and select **Tool Properties View**.
  - Select Windows > Tool Properties.

# **Top and Side Views**

When working in 3D, you can use the Stage view to look at your stage from any point of view and any angle, allowing you to see how objects are positioned in space, and you can use the Camera view to look at your stage from the point of view of the camera. However, you may often need to have precise control over how objects and layers are positioned on the z-axis.

The Top and Side views allow you to view the stage from its top and from its side, respectively. Because these views do not apply perspective to the stage, they can be used to position elements with more precision. Using the Side view, you can view and position layers and objects on the front-back (z) axis, as well as on the north-south (y) axis. Using the Top view, you can view and position layers and objects on the front-back (z) as well as the east-west (x) axis. Hence, both views combined can help you position objects on the z-axis without losing sight of their position on the other axes.

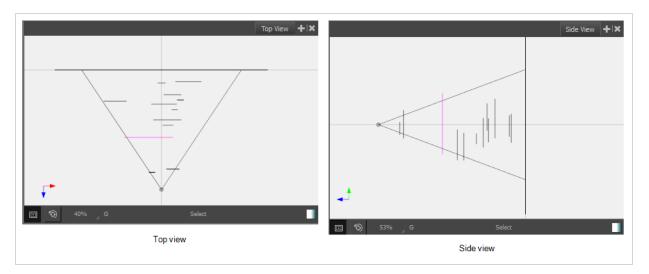

#### Status Bar

The status bar is located at the bottom of the Top and Side views and contains tools for helping you view 3D objects, identify the layer name, the current tool and access the Colour Picker tool.

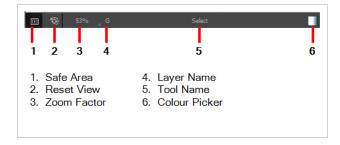

#### Axes

The Top and Side views provide you with the following information:

- **Top View**: Displays the position of layers and objects on the Front-Back (Z) axis, as well as on the East-West (X) axis.
- **Side View**: Displays the position of layers and objects on the Front-Back (Z) axis, as well as on the North-South (Y) axis.

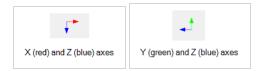

## How to access the Top and Side views

- 1. Do one of the following:
  - ► In a view area, click the Add View + button and select **Top View** or **Side View**.
  - Select Windows > Top View or Side View.

# Chapter 7: Workspaces

The Storyboard Pro workspace is comprised of several views. You can customize your workspace to suit your work style, save it as a new workspace, and load it from the Workspace toolbar.

The first time you open Storyboard Pro, the default Drawing workspace is loaded. There are a total of eight ready-made workspaces.

| W orkspace | Icon                                    | Description                                                                                                    |  |
|------------|-----------------------------------------|----------------------------------------------------------------------------------------------------|--|
| Drawing    | <del></del>                             | This workspace is designed to enable you to draw your storyboard efficiently.  The main space is the large Stage view and the Thumbnails view is at the bottom. This workspace also gives you quick and easy access to all your tools, as well as the Panel and Storyboard views.                                                                  |  |
| Timeline   | 4                                       | This workspace is designed with the process of animatic creation in mind. The main space is the large Stage view and the Timeline view is at the bottom, where you can easily edit the timing of panels, transitions and sounds. This workspace also gives you quick and easy access to all your tools, as well as the Panel and Storyboard views. |  |
| Overview   | 900                                     | This workspace is designed to provide an organized overview of your project.  The main space is the Thumbnails view where you can efficiently reorganize the order of your panels.                                                                                                    |  |
| Horizontal | <br>==                                  | This workspace displays your project as a classic horizontal paper storyboard layout. The main space displays three panels at a time, with the panel information shown below each one.                                                                                                    |  |
| Vertical   | ======================================= | This workspace displays your project as a classic vertical paper storyboard layout. The main space displays two panels at a time, with the panel information shown at the side of each.                                                                                                    |  |
| Pitch Mode |                                         | This workspace displays your project with a different set of views than the other workspaces. Access is only given to a certain number of features. This maximizes the viewing space to focus solely on the story being pitched.  The Pitch Mode workspace occupies the entire display screen. There are no toolbars or top menu available.        |  |
| PDF View   |                                         | This workspace displays your project with the views required to quickly set up your PDF export.                                                                                                    |  |
| 3D View    | 8                                       | This workspace displays your project with the views appropriate for working                                                                                                    |  |

| W orkspace | Icon | Description                                                             |  |
|------------|------|-------------------------------------------------------------------------|--|
|            |      | with 3D objects, including the Camera, Top, Timeline, and Layers views. |  |

# Pitch Mode Workspace

The Pitch Mode workspace contains a different set of views than the other workspaces, and occupies the entire display screen. Access is only given to a certain number of features. This maximizes the viewing space by removing any unnecessary distractions such as toolbars and buttons, allowing your audience to focus solely on the story being pitched. It also has an easy comment feature that is not available in the other workspaces. The views in this workspace do not have tabs or names. You cannot add or remove views. However, you can hide the side views temporarily to maximize the Camera view.

There is also a Pitch Mode view that behaves in almost the same way as the Pitch Mode workspace, but provides access to the other views and menus.

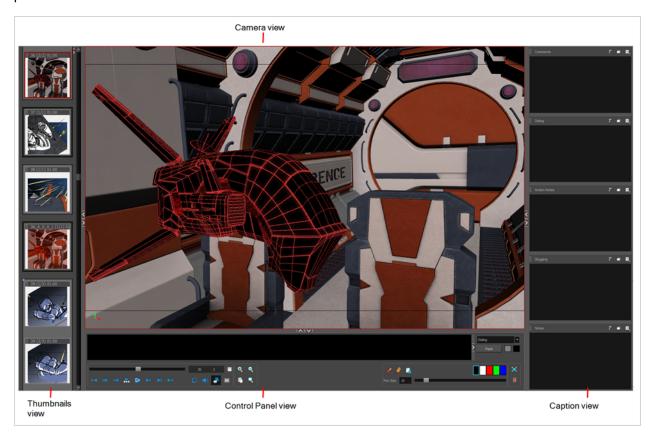

#### How to access the Pitch Mode workspace

Do one of the following:

• In the View toolbar, click on the Pitch Mode 📑 button.

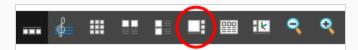

- From the Workspace toolbar, select Pitch Mode .
- In the top menu, select Windows > Workspace > Workspace > Pitch Mode.

# How to exit the Pitch Mode workspace

• In the Control Panel view, click the Exit Pitch Mode # button.

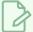

#### NOTE

To exit the workspace, you can also switch to another workspace using the top menu.

# **Thumbnails View**

The Thumbnails view is very similar to the Thumbnails view found in the other workspaces and the View menu. It allows you to see the scenes, panels, and transitions in your storyboard. The main difference is that you cannot see the drawing layers included in the panel, only the composited image of all your layers—see *Thumbnails View* on page 561.

You can easily navigate through the thumbnails without clicking on them by using the default keyboard shortcuts A and F.

# **Control Panel**

The Control Panel view is where you play back the storyboard, see the dialogue or selected caption for the current panel, and access the comments settings and tools

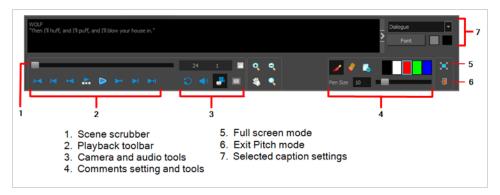

# **Playing Back the Storyboard**

The Playback toolbar lets you play back your storyboard. When you create an animatic with transitions and sound, you can play it back in real time to check the timin.

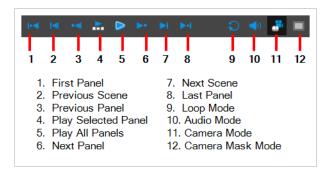

# **Navigating the Camera View**

If you want to zoom in and out or pan in the Camera view, you can use the View tools in the Control Panel view.

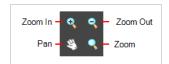

► To navigate in the Camera view, deselect the Camera Mode ♣ button in the Control Panel view.

| Icon | Tool Name | Keyboard Shortcut                                                                                 |
|------|-----------|---------------------------------------------------------------------------------------------------|
| •    | Zoom In   | 2                                                                                                 |
| 9    | Zoom Out  | 1                                                                                                 |
| 8    | Pan       | Spacebar                                                                                          |
| Q    | Zoom Tool | 2 for zoom in  1 for zoom out  When the Zoom tool is selected, hold Alt as you click to zoom out. |

# **Panel View**

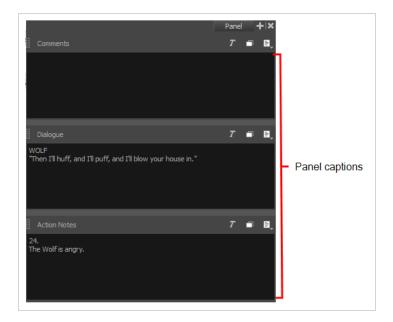

The Panel view displays the captions related to the current panel. You can see the dialogue, action notes or any other caption available in your storyboard. You can also add, remove or edit Comments captions.